# brother

# **Manual de Operações**

# Máquina de Bordar

MODELO PR680W / PR680WC

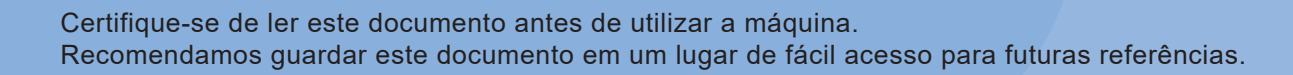

 $\overline{\bigcirc}$ 

## **INTRODUÇÃO**

Obrigado por adquirir esta máquina. Antes de utilizá-la, leia cuidadosamente as "INSTRUÇÕES DE SEGURANÇA IMPORTANTES" e, em seguida, leia atentamente este manual e aprenda sobre a operação correta das várias funções.

Também, após a leitura do manual, guarde-o em um lugar de fácil acesso para futuras referências.

O não cumprimento destas instruções pode aumentar os riscos de ferimentos pessoais ou danos à propriedade, incluindo incêndio, choque elétrico, queimaduras ou asfixia.

# **INSTRUÇÕES DE SEGURANÇA IMPORTANTES**

**Leia essas instruções de segurança antes de utilizar a máquina.**

# **PERIGO**

- Para reduzir o risco de choque elétrico:

**1**Sempre desconecte a máquina da tomada elétrica imediatamente depois de utilizá-la, ao limpá-la, ao executar qualquer ajuste permitido ao usuário mencionado neste manual ou caso se afaste da máquina.

# **ADVERTÊNCIA**

- Para reduzir o risco de queimaduras, incêndio, choque elétrico ou ferimentos pessoais.

 $2$  Sempre desconecte a máquina da tomada elétrica

ao lubrificá-la ou ao executar qualquer ajuste permitido ao usuário mencionado no Manual de Operações.

- Para desconectar a máquina da tomada da rede elétrica, desligue-a ajustando a chave Liga/Desliga para a posição "O" e, em seguida, segure o plugue e puxe-o para desconectá-lo da tomada elétrica. Não puxe pelo cabo.
- Conecte a máquina diretamente à tomada elétrica. Não utilize um cabo de extensão.
- Sempre desconecte a máquina no caso de falta de energia.

## **3** Riscos elétricos:

- Esta máquina deve ser conectada a uma fonte de energia CA dentro da faixa indicada na etiqueta de classificação. Não conecte a uma fonte de energia CC ou a um inversor. Se você não tiver certeza sobre o tipo de fonte de energia disponível, entre em contato com um eletricista qualificado.
- Esta máquina está aprovada para uso apenas no país da compra.

**4** Nunca opere esta máquina se o plugue ou o cabo estiverem

danificados, se ela não estiver funcionando corretamente, se ela sofrer uma queda, se estiver danificada ou se cair água sobre ela. Leve a máquina ao revendedor autorizado ou centro de serviços Brother mais próximo para avaliação, reparo e ajuste elétrico ou mecânico.

- Para evitar choque elétrico ou incêndio, não utilize um conector de alimentação danificado ou tomada elétrica solta; assegure-se de que o conector de alimentação esteja firmemente inserido e seguro na tomada.
- Quando a máquina estiver guardada ou em uso e você notar algo fora do comum, como cheiro estranho, calor, descoloração ou deformação, pare imediatamente de utilizá-la e desconecte o cabo elétrico.
- Quando transportar a máquina, certifique-se de levantála pela base. Levantar a máquina por qualquer outra parte poderá danificar a máquina ou resultar na queda da máquina, o que poderá causar ferimentos às pessoas.
- Quando levantar a máquina, certifique-se de não fazer nenhum movimento súbito ou descuidado, pois se o fizer poderá machucar as suas costas ou joelhos.
- Durante o transporte da máquina, tome cuidado para não tocar no painel de operações, nas guias de linha ou em qualquer outra parte, caso contrário poderá causar ferimentos às pessoas.

 ${\bf 5}$  Sempre mantenha sua área de trabalho limpa:

- Nunca opere a máquina com as aberturas de ar obstruídas. Mantenha as aberturas de ventilação da máquina livres do acúmulo de fiapos, poeira e pedaços de pano.
- Não use cabos de extensão. Conecte a máquina diretamente à tomada elétrica.
- Nunca deixe cair ou introduza qualquer objeto nas aberturas.
- Mantenha seus dedos afastados de todas as aberturas da máquina como, por exemplo, das proximidades do carro, caso contrário poderá sofrer ferimentos.
- Não utilize a máquina em locais onde estejam utilizando produtos em aerossol (sprays) ou administrando oxigênio.
- Não utilize a máquina próxima a fontes de calor, como um aquecedor ou ferro elétrico; caso contrário, a máquina, o cabo elétrico ou o tecido que estiver sendo bordado poderão pegar fogo, resultando em incêndio ou choque elétrico.
- Não utilize esta máquina próxima a uma chama aberta; o movimento do bastidor de bordar pode fazer com que o tecido que estiver sendo bordado pegue fogo.
- Não coloque esta máquina em uma superfície instável, como uma mesa instável ou inclinada, caso contrário, a máquina poderá cair, provocando ferimentos.
- Ao instalar ou desinstalar um bastidor de bordar ou outro acessório incluso, ou ao fazer a manutenção da máquina, tome cuidado para não esbarrar seu corpo ou qualquer parte dele na máquina.

**6** Cuidados especiais necessários ao bordar:

- Sempre preste muita atenção à agulha. Não utilize agulhas tortas ou danificadas.
- Mantenha os dedos longe de todas as peças móveis. Tenha muito cuidado na área em torno da agulha da máquina.
- Enquanto a máquina estiver em operação, mantenha suas mãos afastadas da caixa das barras de agulha e de todas as partes móveis próximas à caixa das barras de agulha, caso contrário, podem ocorrer ferimentos.
- Coloque a chave Liga/Desliga da máquina na posição "O" para desligá-la quando for fazer qualquer ajuste na área da agulha, como substituir a agulha.
- Não use uma chapa de agulha danificada ou incorreta, pois isso pode quebrar a agulha.

**7**Esta máquina não é um brinquedo:

- São necessária muita atenção quando a máquina for utilizada por crianças ou próxima a elas.
- Essa máquina não foi projetada para ser utilizada por crianças pequenas ou pessoas com limitações sem supervisão.
- Crianças pequenas deverão ser supervisionadas para garantir que não brinquem com a máquina.
- Não utilize a tesoura ou o abridor de costuras inclusos de qualquer outro modo que não seja o correto. Além disso, ao abrir um orifício com o abridor de costuras, não coloque suas mãos ou dedos no caminho do corte, caso contrário ferimentos podem ocorrer se o abridor de costuras escorregar.
- O saco plástico fornecido com a máquina deve ser mantido longe do alcance das crianças ou deve ser descartado. Nunca permita que as crianças brinquem com o saco plástico devido ao risco de sufocamento.
- Não utilize a máquina ao ar livre.

**8**Para um uso prolongado da máquina:

• Ao guardar a máquina, evite locais com incidência direta da luz solar e umidade elevada. Não utilize e nem guarde a máquina próxima a um aquecedor de ambiente, ferro de passar, lâmpada halógena ou outros objetos quentes.

- Não use produtos de limpeza ou solventes orgânicos, como tíner, éter de petróleo ou álcool para limpar a máquina. Caso contrário, o acabamento pode descascar ou ficar arranhado.
- Sempre consulte o Manual de Operações antes de trocar ou instalar calcadores, agulhas ou qualquer outra peça para garantir uma correta instalação.

**9**Para reparar ou ajustar a máquina:

- Não tente desmontar, reparar ou alterar esta máquina de qualquer forma, caso contrário pode resultar em incêndio, choques elétricos ou ferimentos às pessoas.
- Se a unidade de iluminação estiver danificada, sua substituição deverá ser feita por um revendedor autorizado Brother.
- Se ocorrer um mau funcionamento ou for necessário um ajuste, primeiramente siga a tabela de solução de problemas no final do Manual de Operações para verificar e ajustar a máquina por conta própria. Se o problema persistir, consulte o revendedor autorizado Brother mais próximo de você.

#### **Utilize esta máquina somente para a finalidade descrita neste manual.**

**Utilize os acessórios recomendados pelo fabricante conforme consta neste manual.**

**Utilize o cabo de interface (cabo USB) fornecido com esta máquina.**

**O conteúdo deste manual e as especificações desse produto estão sujeitos a alterações sem aviso prévio.**

**Para atualizações e informações adicionais do produto, visite o nosso site: www.brother.com**

# **GUARDE ESTAS INSTRUÇÕES Esta máquina foi projetada para uso doméstico.**

### **PARA USUÁRIOS EM TODOS OS PAÍSES, EXCETO PAÍSES DO CENELEC**

Este produto não foi projetado para ser utilizado por pessoas (incluindo crianças) com habilidades físicas, sensoriais ou mentais reduzidas ou por pessoas que não possuam experiência ou conhecimento apropriado, a menos que supervisionadas ou instruídas sobre o uso da máquina por uma pessoa responsável pela sua segurança. Crianças devem ser supervisionadas para garantir que não brinquem com o produto.

### **PARA USUÁRIOS EM PAÍSES DO CENELEC**

Este produto pode ser usado por crianças a partir dos oito anos e por pessoas com capacidades físicas, sensoriais ou mentais reduzidas ou com falta de experiência e conhecimento se elas forem supervisionadas ou orientadas em relação ao uso seguro da máquina e entenderem os riscos envolvidos. Crianças não devem brincar com o produto. A limpeza e a manutenção não deverão ser feitas por crianças sem supervisão.

# **APENAS PARA USUÁRIOS NO REINO UNIDO, IRLANDA, MALTA E CHIPRE IMPORTANTE**

• Caso seja necessário trocar o fusível do plugue, utilize um fusível BS 1362, aprovado pela ASTA,

isto é, que tenha o símbolo  $\langle \overline{\text{A}} \rangle$  e as mesmas especificações do plugue.

- Sempre recoloque a tampa do fusível. Nunca utilize plugues sem a tampa do fusível.
- Se a tomada elétrica disponível não for adequada ao plugue fornecido com esta máquina, entre em contato com o revendedor autorizado Brother para obter o plugue correto.

# **Para usuários no Brasil**

Este produto está homologado pela ANATEL, de acordo com os procedimentos regulamentados pela Resolução 242/2000, e atende aos requisitos técnicos aplicados. Para mais informações, consulte o site da ANATEL – www.anatel.gov.br

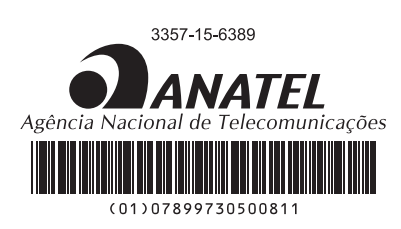

Este equipamento opera em caráter secundário, isto é, não tem direito à proteção contra interferência prejudicial, mesmo de estações do mesmo tipo e não pode causar interferência a sistemas operando em caráter primário.

# **Aviso sobre laser (para países que não os EUA)**

### **Especificação IEC 60825-1**

Esta máquina é um produto a laser Classe 1, conforme definido nas especificações IEC 60825-1:2007 e IEC 60825-1:2014.

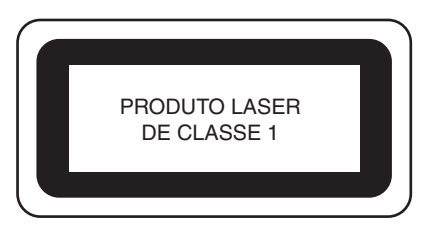

O feixe de laser emitido pela unidade de laser instalada nesta máquina é restrito a uma saída em um nível seguro. No entanto, a máquina contém 6 miliwatts, comprimento de onda de 630-640 nanômetros, 6-12 graus no ângulo de divergência paralelo, 28-40 graus no ângulo de divergência perpendicular, diodos laser InGaAlP. Portanto, podem ocorrer danos aos olhos durante a desmontagem ou alteração desta máquina.

As precauções de segurança foram projetadas para evitar qualquer possível exposição do operador ao feixe de laser.

# **CUIDADO**

- **Esta máquina possui um Diodo Laser Classe 3B na unidade de laser. A unidade de laser não deve ser aberta em nenhuma circunstância.**
- **O uso de controles, ajustes ou execução de procedimentos diferentes do especificado neste manual podem resultar em exposição perigosa à radiação.**

### **CONTRATO DE LICENÇA**

A máquina que você adquiriu inclui dados, software e/ou documentação (doravante denominados "CONTEÚDO") que são produtos de propriedade da Brother Industries, Ltd. ("BROTHER"). AO UTILIZAR O CONTEÚDO, O CLIENTE ACEITA OS TERMOS E CONDIÇÕES DESTE CONTRATO. A BROTHER detém a propriedade de todos os direitos do CONTEÚDO e das cópias do CONTEÚDO inclusas neste pacote. O CONTEÚDO está licenciado (não vendido) a você ("CLIENTE") segundo os termos e condições deste Contrato.

O CLIENTE está licenciado para:

- Utilizar o CONTEÚDO em conjunto com uma máquina de bordar com a finalidade de criar bordados.
- Utilizar o CONTEÚDO em conjunto com uma máquina de bordar que o CLIENTE possua ou utilize, desde que o CONTEÚDO não seja utilizado em mais de uma máquina de bordar simultaneamente.

Salvo as disposições contrárias contidas neste contrato, o CLIENTE não poderá:

- Permitir que mais de uma cópia do CONTEÚDO esteja disponível para uso simultâneo.
- Reproduzir, modificar, publicar, distribuir, vender, alugar, sublocar ou de outra forma tornar disponível o CONTEÚDO a outrem.
- Distribuir, alugar, sublocar, fazer leasing, vender, transferir ou atribuir direitos de usar os cartões de memória ou o seu CONTEÚDO.
- Descompilar, decodificar ou de alguma forma fazer engenharia reversa do CONTEÚDO ou ajudar outrem a fazerem o mesmo.
- Alterar, traduzir, modificar ou adaptar o CONTEÚDO ou qualquer parte do mesmo para fins industriais, comerciais ou empresariais.
- Vender ou de alguma forma distribuir o BORDADO criado pelo uso do CONTEÚDO, O QUAL ORIGINALMENTE POSSUI CERTOS AVISOS DE DIREITOS AUTORAIS SOB O NOME DE QUAISQUER TERCEIROS, QUE NÃO SEJAM A BROTHER (por ex., "©DISNEY").

A BROTHER detém todos os direitos que não estejam expressamente concedidos ao CLIENTE neste contrato.

Nenhuma das disposições deste contrato constitui uma renúncia aos direitos que a BROTHER tem segundo qualquer lei. Esse contrato deverá ser governado pelas leis do Japão.

Direcione todas as suas dúvidas relativas a este acordo por escrito, via correio, à Brother Industries, Ltd., 1-1-1 Kawagishi, Mizuho-ku, Nagoya 467-8562, Japão, aos cuidados de: P&H business division Sales and Marketing Dept.

### **ETIQUETAS DE AVISO**

A máquina contém as seguintes etiquetas de aviso. Certifique-se de observar as precauções descritas nas etiquetas.

#### Localização das etiquetas

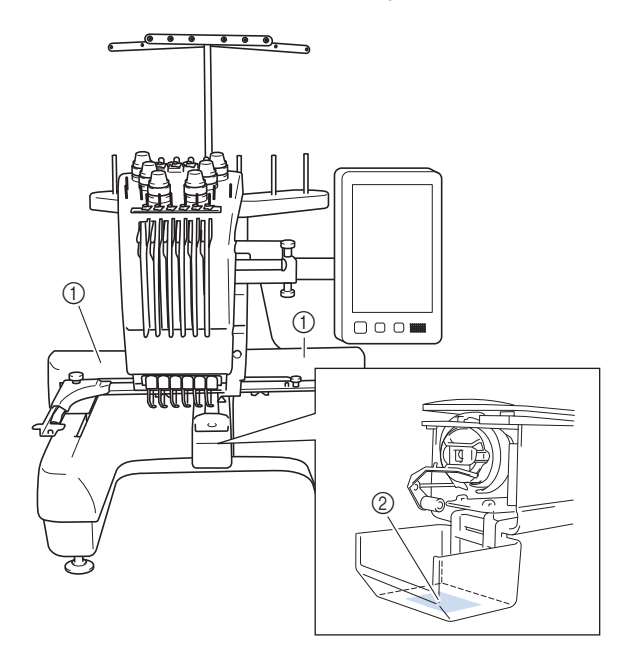

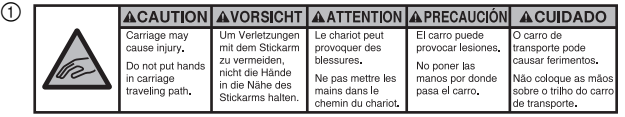

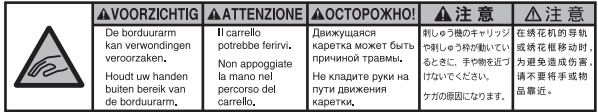

 $(2)$ 

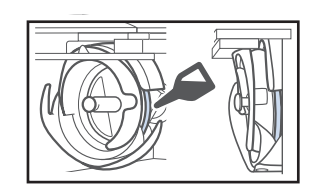

Coloque uma gota de óleo na lançadeira uma vez por dia antes de utilizá-la.

### **MARCAS COMERCIAIS**

IBM é uma marca registrada ou comercial da International Business Machines Corporation. WPA™ e WPA2™ são marcas comerciais da Wi-Fi Alliance®.

Quaisquer nomes comerciais e nomes de produtos de empresas exibidos ou reproduzidos nos produtos Brother, documentos relacionados e outros materiais são marcas comerciais ou marcas registradas de propriedade dessas respectivas empresas.

### **OBSERVAÇÕES SOBRE LICENCIAMENTO DE CÓDIGO ABERTO**

Este produto inclui software de código aberto. Para consultar as observações sobre licenciamento de código aberto, acesse a seção de download do manual na página inicial do modelo da sua máquina no site de suporte da Brother em http://s.brother/cpban/.

### **DIREITOS AUTORAIS E LICENÇA**

Este produto inclui software desenvolvido pelo seguinte fornecedor:

© 2008 Devicescape Software, Inc.

### **PRECAUÇÃO PARA CONEXÃO SEM FIO**

Certifique-se de usar um roteador ou firewall ao conectar sua máquina à Internet para protegê-la contra acesso não autorizado.

# **ÍNDICE**

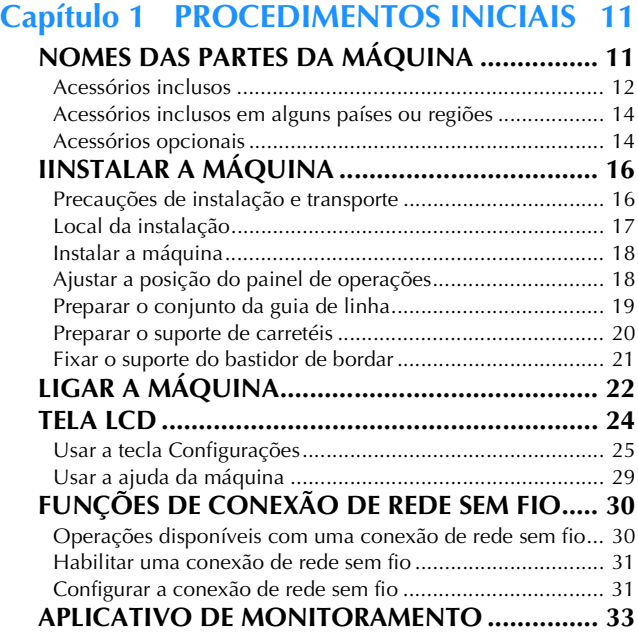

### **Capítulo 2 BORDADO BÁSICO 35**

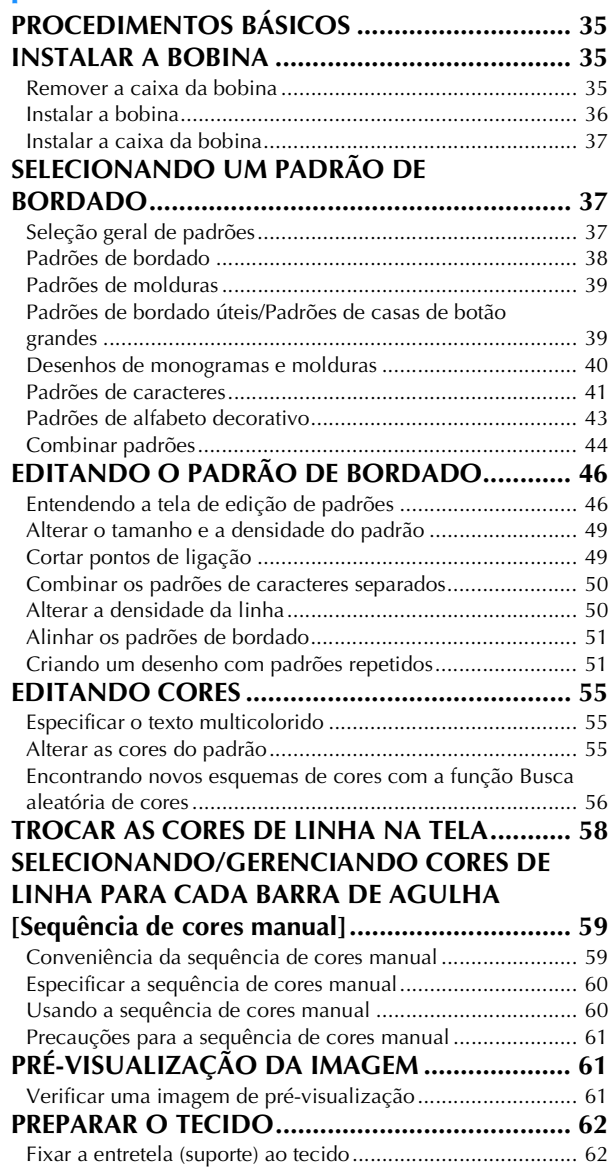

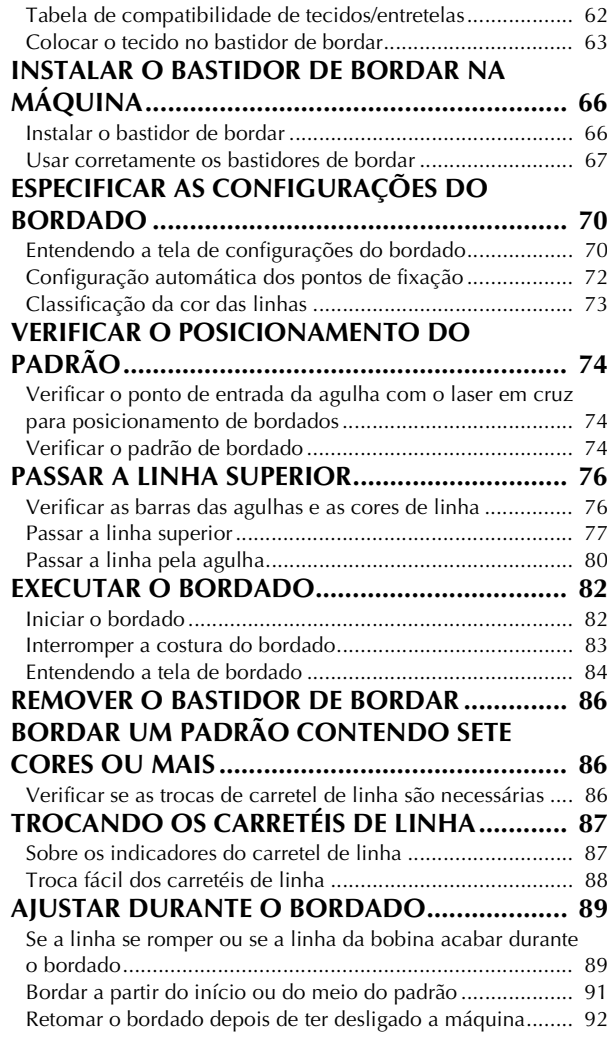

### **Capítulo 3 BORDADO AVANÇADO 93**

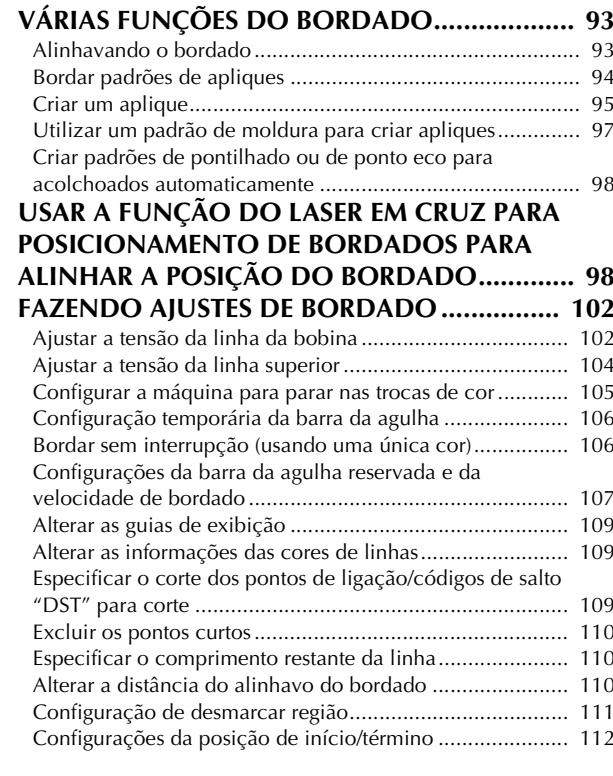

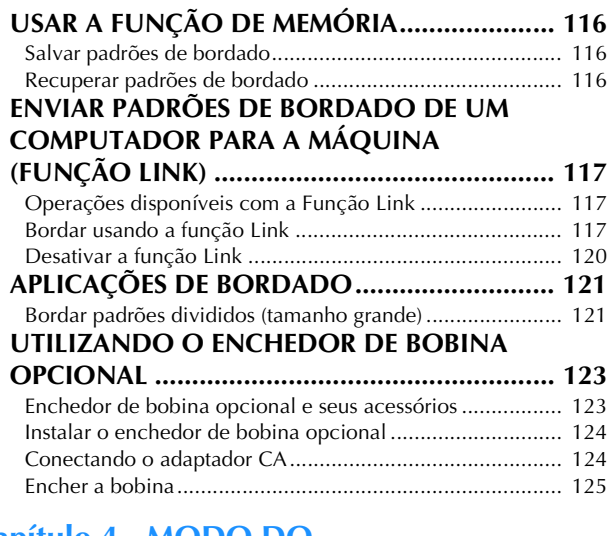

#### **Capítulo 4 MODO DO ADMINISTRADOR 129**

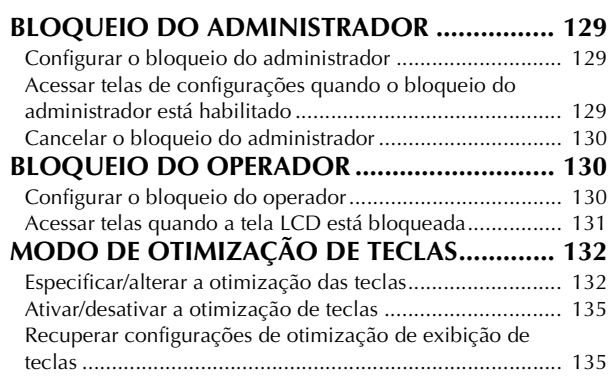

# Capítulo 5 APÊNDICE 137

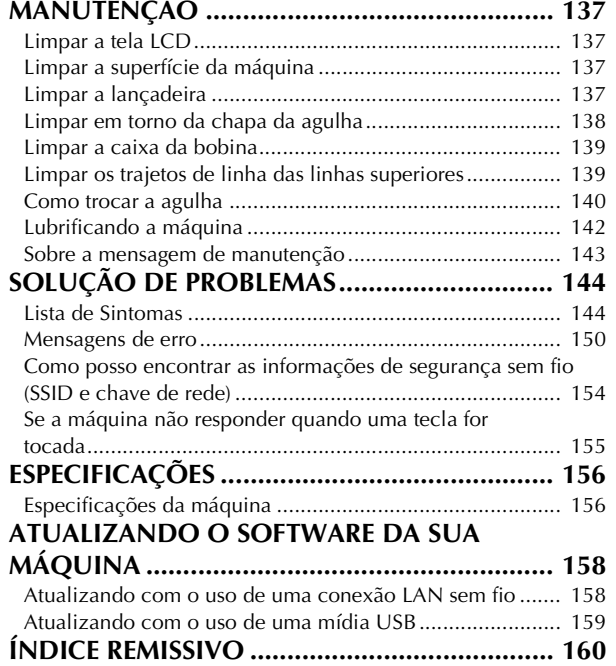

# Capítulo **1** PROCEDIMENTOS INICIAIS

#### **Ö OBSERVAÇÃO**

• Certifique-se de instalar o software mais recente. Consulte "ATUALIZANDO O SOFTWARE DA SUA MÁQUINA" na página 158.

### **NOMES DAS PARTES DA MÁQUINA**

#### ■ **Partes principais**

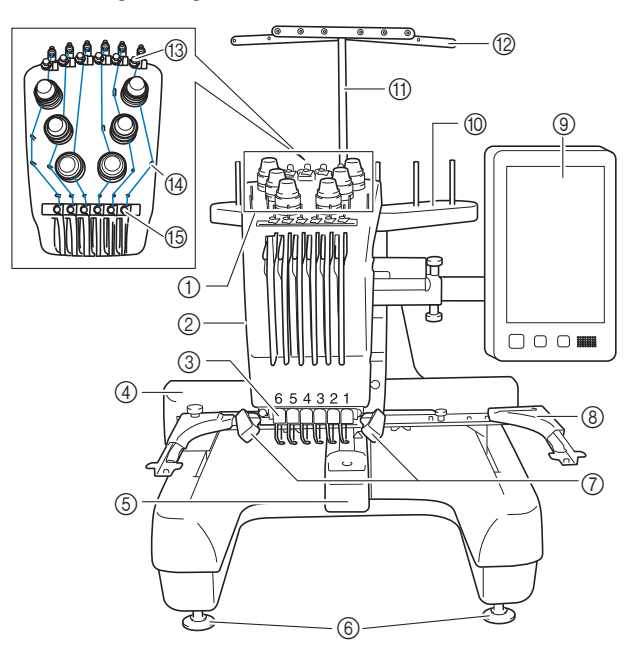

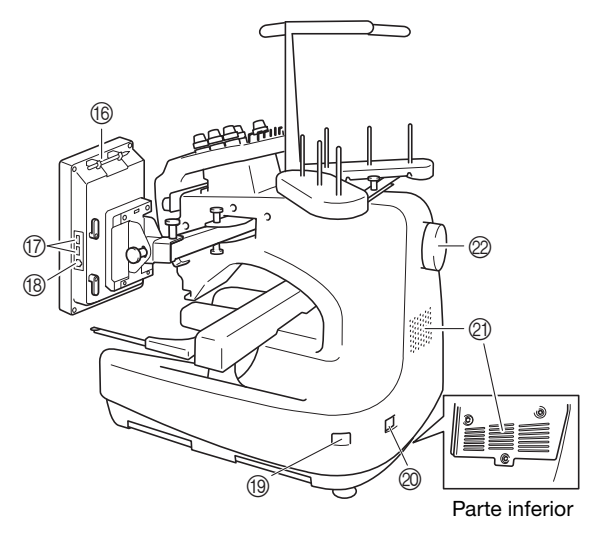

#### 1 Botões de ajuste de tensão da linha (página 104)

- 2 Caixa das barras das agulhas
	- A caixa move-se para a esquerda e para a direita para mover a agulha para a posição de bordar.
- 3 Guia de linha inferior

#### 4 Carro

Instale o bastidor de bordar no carro. Quando a máquina for ligada ou quando a máquina executar o bordado, o carro irá mover-se para frente, para trás, para a esquerda ou para a direita.

- 5 Tampa da lançadeira/Lançadeira (página 35)
- 6 Pés (página 18)
- 7 Luz de bordado O brilho da luz de bordado pode ser ajustado na tela de configurações.
- 8 Suporte do bastidor de bordar (página 21)
- 9 Painel de operações (página 12)
- 0 Suporte de carretéis (página 20)
- **10 Suporte do conjunto da guia de linha**
- B Guia de linha (página 78)
- **(3) Guia de linha superior (página 78)**
- $\varphi$  Pinos da guia de linha (página 79)
- E Guia de linha intermediária (página 79)
- **66** Suporte para caneta ponteiro Use este suporte para prender a caneta ponteiro quando ela não está em uso.
- G Porta USB para mídia (página 116, página 159) Para enviar os padrões da/para mídia USB, conecte a mídia USB diretamente à porta USB.
- **(8) Porta USB para computador (página 116)** Para importar/exportar padrões entre um computador e a máquina, conecte o cabo USB à esta porta USB.

#### **19 Interruptor Liga/Desliga (página 22)** Use o interruptor Liga/Desliga para ligar a máquina ("I") e desligar ("O").

Não ligue a máquina logo depois de desligá-la. É recomendável aguardar 5 segundos antes de voltar a ligar a energia.

J Conector para o cabo elétrico (página 22)

#### $@$  Aberturas de ventilação

As aberturas de ventilação permitem a circulação do ar ao redor do motor. Não cubra as aberturas de ventilação enquanto a máquina estiver sendo usada.

#### 2 Volante

Gire o volante para mover a agulha para cima e para baixo. Assegure-se de girar o volante em direção ao painel da tela LCD.

#### ■ **Painel de operações**

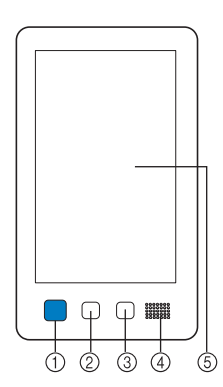

#### 1 Botão "Iniciar/Parar"

Pressione o botão "Iniciar/Parar" para colocar a máquina em funcionamento ou pará-la. A cor e o status da luz do botão mudam de acordo com as condições de operação da máquina.

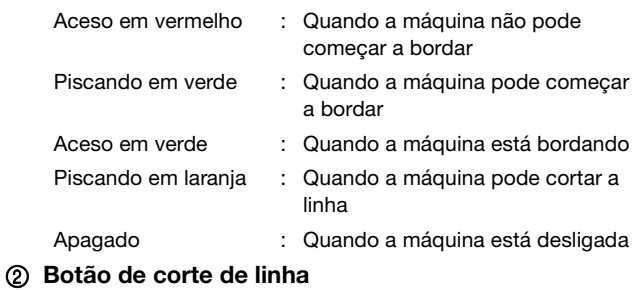

#### Pressione o botão de corte de linha para cortar a linha superior e a linha da bobina.

- 3 Botão de passagem automática da linha na agulha Pressione esse botão para passar a linha pela agulha automaticamente.
- 4 Alto-falante

#### 5 Tela LCD (sensível ao toque)

Toque nas teclas que são exibidas no painel sensível ao toque para selecionar e editar os padrões e confirmar várias informações.

#### **Acessórios inclusos**

Depois de abrir a caixa, verifique se os seguintes acessórios estão inclusos. Se algum item estiver faltando ou danificado, entre em contato com o seu revendedor autorizado Brother.

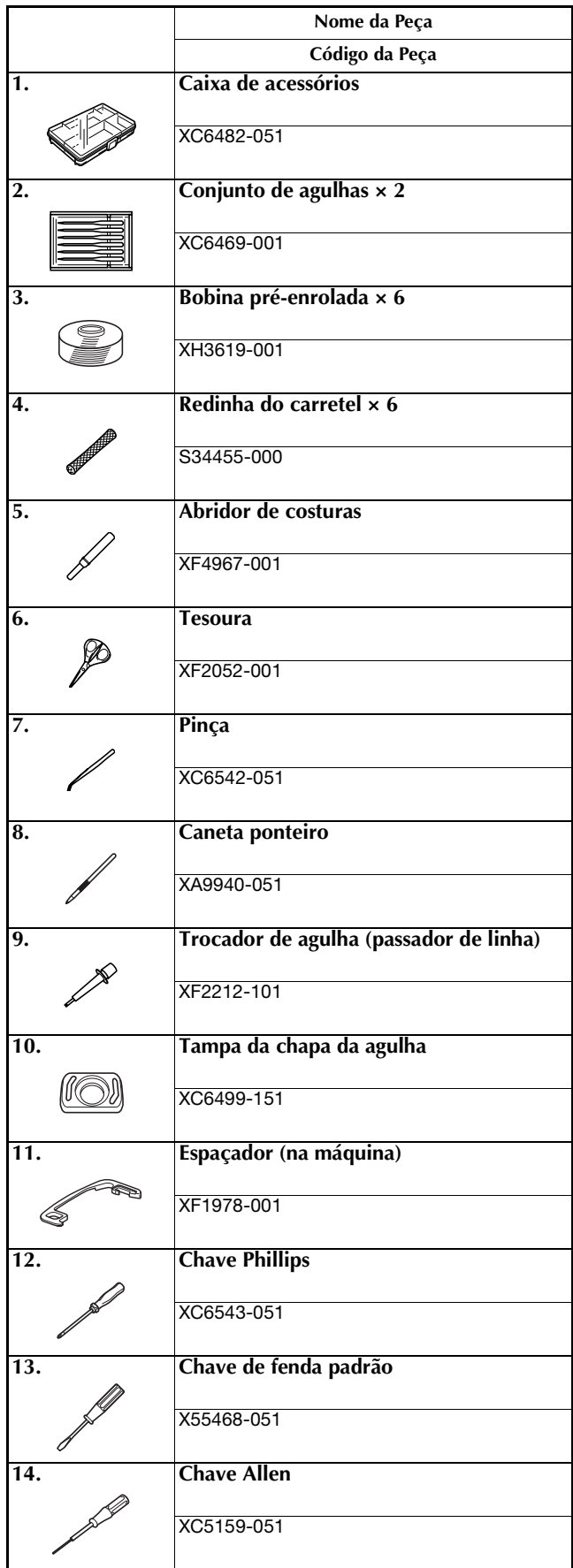

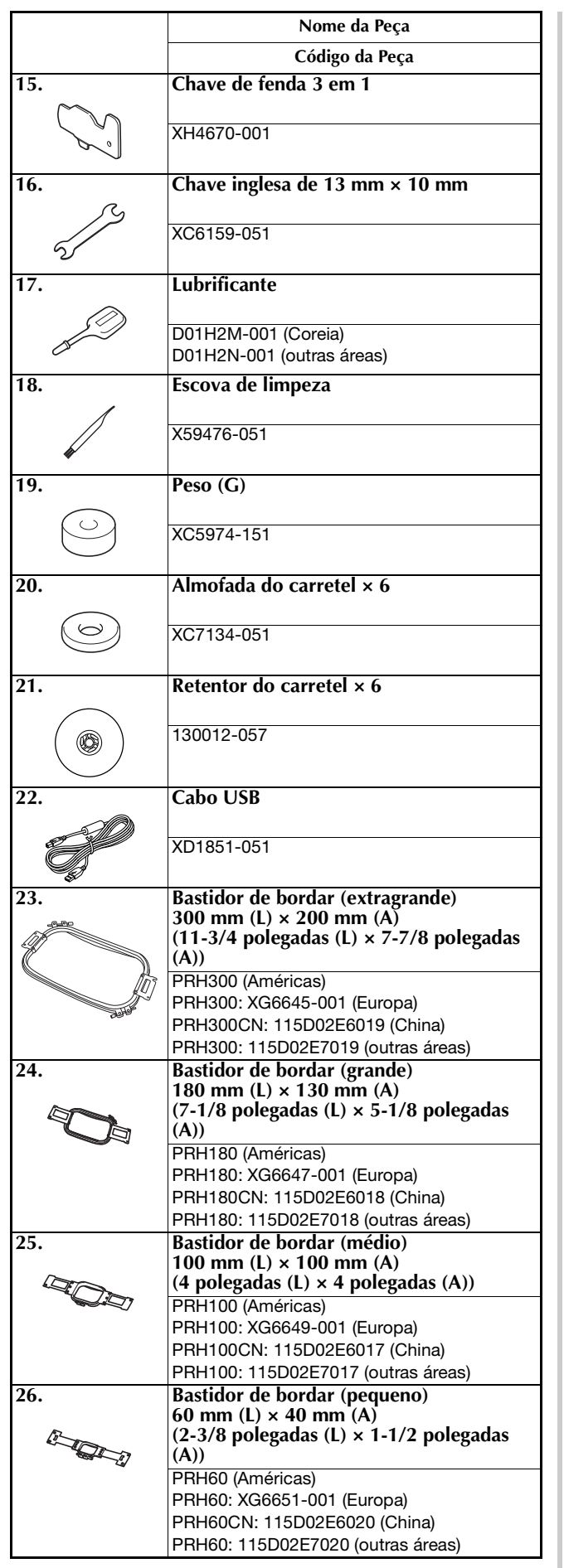

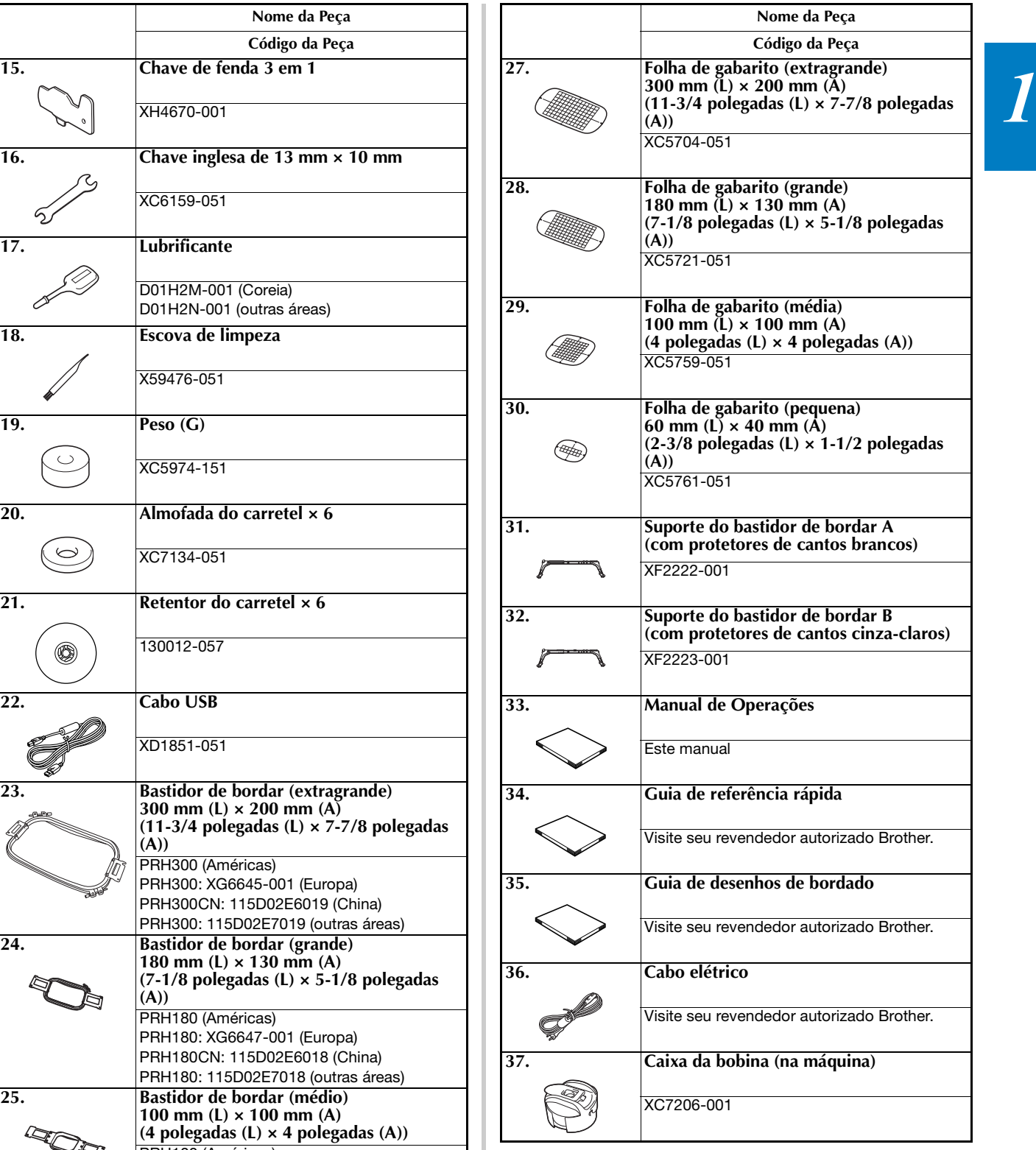

#### **Z** Lembrete

• A caneta ponteiro inclusa pode ser armazenada no suporte para caneta ponteiro localizado na parte de trás do painel de operações. (página 11)

**Acessórios inclusos em alguns países ou regiões**

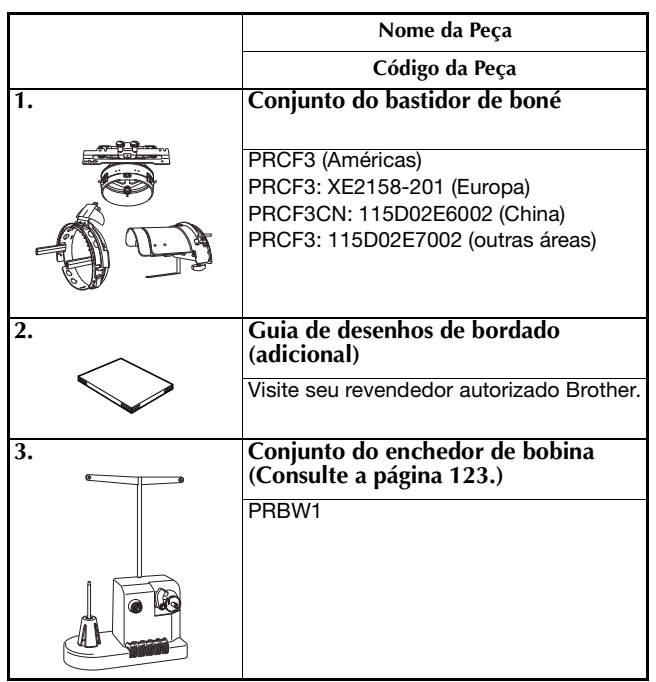

### **Acessórios opcionais**

Os acessórios a seguir estão disponíveis como opcionais para serem adquiridos separadamente.

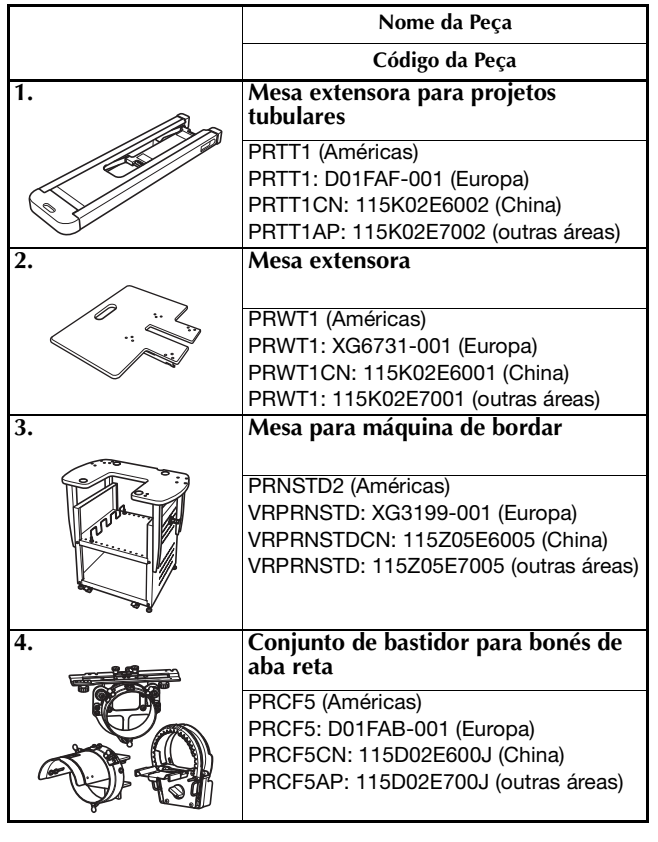

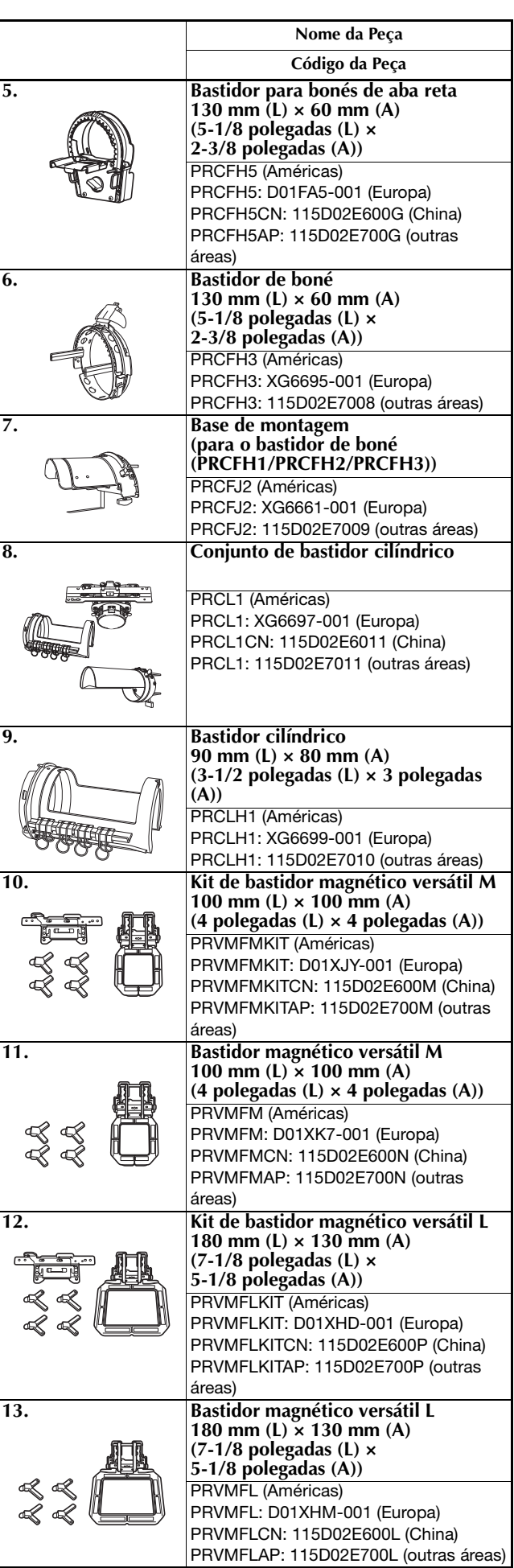

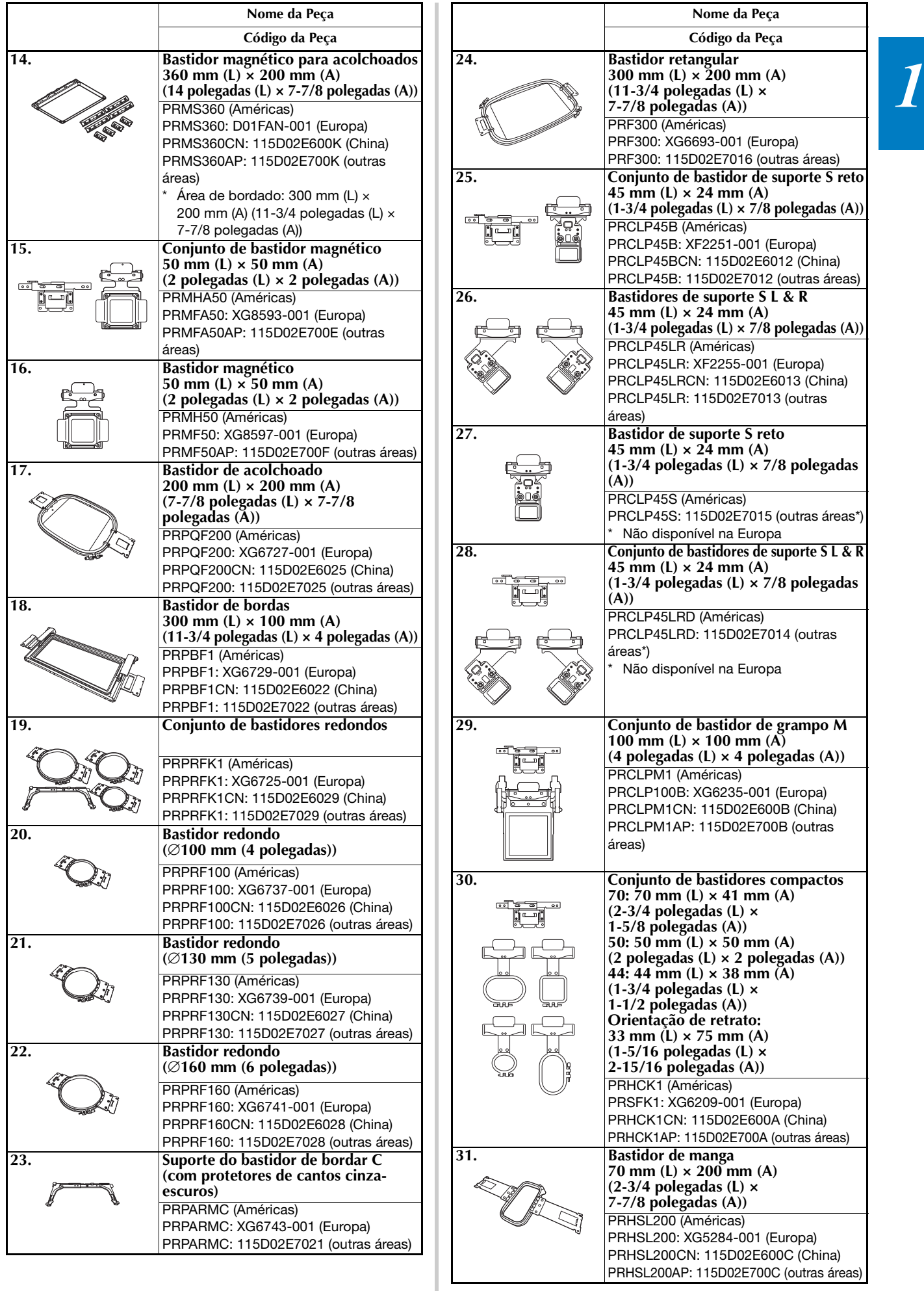

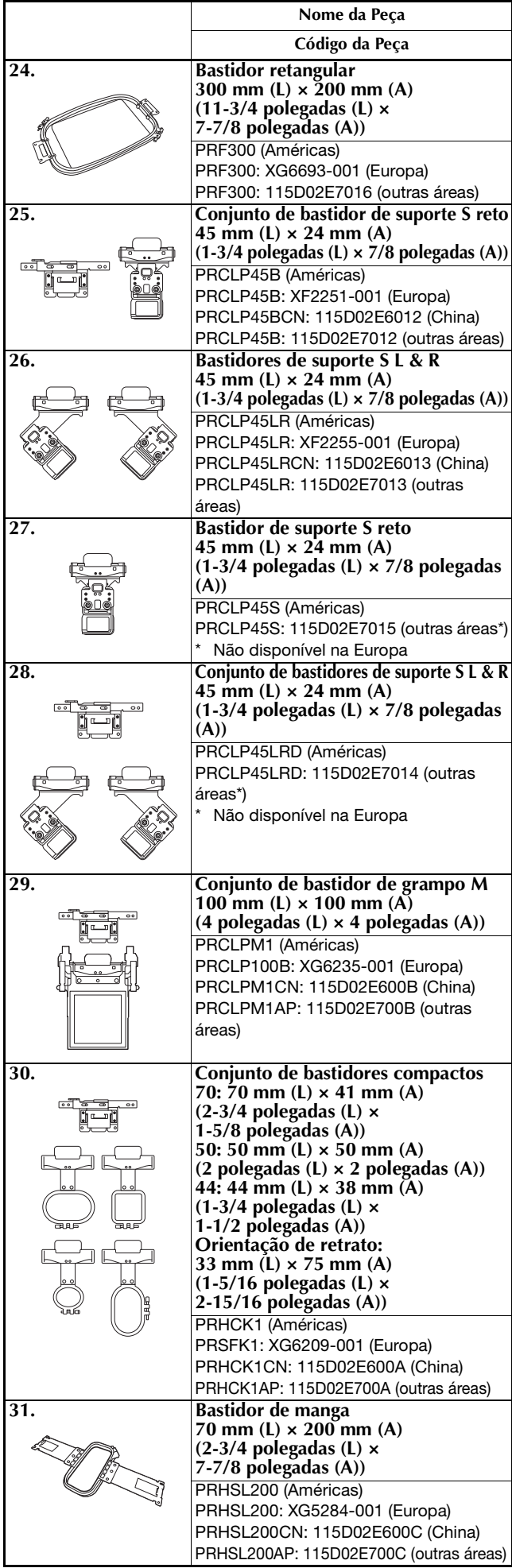

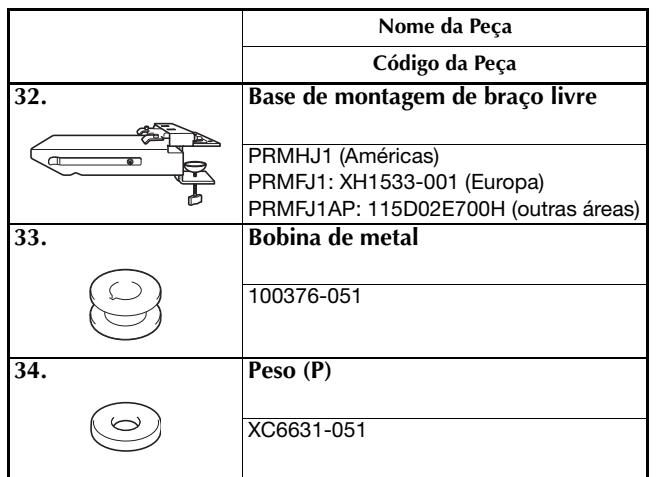

#### **Ö OBSERVAÇÃO**

• Visite o seu revendedor autorizado Brother mais próximo para obter uma relação completa de acessórios opcionais disponíveis para a sua máquina.

#### Lembrete

- Sempre utilize os acessórios recomendados para esta máquina.
- Todas estas especificações encontram-se corretas no momento da impressão deste manual. Algumas especificações estão sujeitas a alterações sem aviso prévio.

## **Código da Peça IINSTALAR A MÁQUINA**

#### **Precauções de instalação e transporte**

# **CUIDADO**

- **A temperatura do ambiente de trabalho deverá estar entre 5 °C (40 °F) e 40 °C (104 °F). Se você operar a máquina em um ambiente muito frio ou muito quente, ela poderá funcionar inadequadamente.**
- **Não utilize a máquina em um local onde ela fique exposta à incidência direta da luz solar, caso contrário, ela poderá apresentar um mau funcionamento.**
- **Instale a máquina com os quatro pés ajustáveis completamente em contato com a mesa ou bancada, de modo que a máquina fique nivelada.**
- **Não bloqueie as aberturas de ventilação na parte traseira e inferior da máquina, colocando algo sob a máquina e não permita que fiapos ou poeira se acumulem nas aberturas de ventilação, caso contrário, o motor da máquina pode superaquecer, resultando em um incêndio ou em danos à máquina.**
- **O peso da máquina é de aproximadamente 38 kg (83 lb). O transporte ou instalação da máquina deverá ser feito por duas pessoas.**
- **Ao transportar a máquina, certifique-se de que duas pessoas ergam-na segurando a parte inferior nas fendas indicadas (**1**). Se for levantada por qualquer outra área, ela poderá ser danificada ou cair, o que poderá causar ferimentos.**

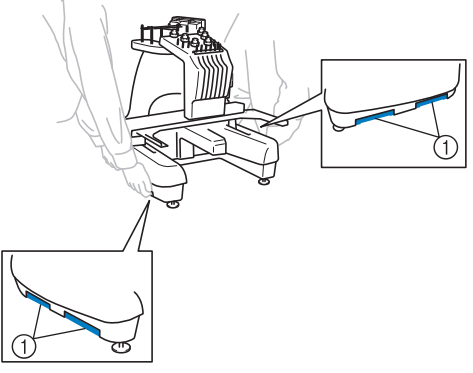

- **Na ocorrência de relâmpagos, desligue a máquina e desconecte o cabo elétrico da tomada. Os relâmpagos poderão causar o mau funcionamento da máquina.**
- **Não conecte o cabo elétrico até concluir a instalação da máquina, caso contrário, poderá sofrer ferimentos se o botão "Iniciar/Parar" for pressionado acidentalmente e a máquina começar a bordar.**
- **Ao lubrificar a máquina, use luvas e óculos de proteção para evitar que o óleo ou a graxa atinjam seus olhos ou sua pele. Não coloque óleo ou graxa em sua boca. Mantenha o óleo e a graxa fora do alcance das crianças.**
- **Ao instalar ou desinstalar um bastidor de bordar ou outro acessório incluso, ou ao fazer a manutenção da máquina, tome cuidado para que nada interrompa o movimento das partes móveis da máquina.**

#### **Local da instalação**

Instale a máquina em um local que atenda às seguintes especificações.

- Posicione a máquina a uma distância mínima de 50 mm (2 polegadas) da parede.
- Deixe espaço suficiente em torno da máquina.
- Não coloque objetos dentro da área de movimentação do bastidor de bordar.
- Instale a máquina próximo a uma tomada elétrica.
- Utilize uma superfície nivelada e estável, como uma bancada ou balcão.
- Utilize uma superfície que suporte o peso da máquina (aprox. 38 kg (83 lb)).
- Deixe um espaço aberto ao redor das aberturas de ventilação na parte traseira e inferior da máquina

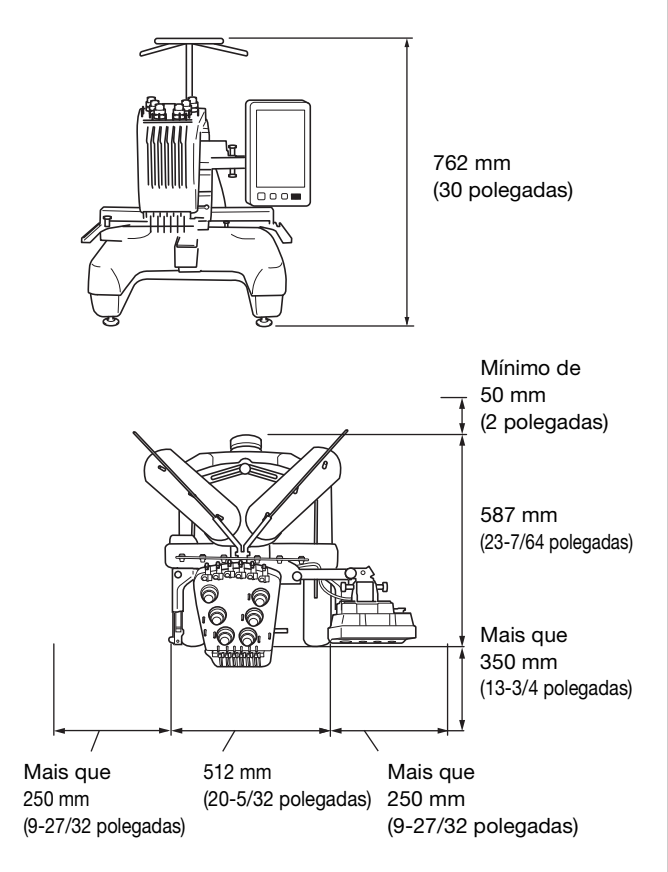

# **CUIDADO**

- **Para evitar mau funcionamento ou danos, não instale a máquina em um local exposto às seguintes condições:**
	- **Líquidos, como água**
	- **Muita poeira**
	- **Incidência direta da luz solar**
	- **Temperaturas muito altas ou muito baixas. O ambiente de trabalho deverá estar entre 5 °C (40 °F) e 40 °C (104 °F).**
	- **Espaço insuficiente**
	- **Objetos dentro da área de movimentação do bastidor de bordar**
	- **Aberturas de ventilação bloqueadas na parte traseira e na parte inferior da máquina**
	- **Uma superfície instável**
- **Não use cabos de extensão ou adaptadores de vários plugues com quaisquer outros dispositivos conectados a eles.**

#### **Instalar a máquina**

Ao instalar a máquina, ajuste os pés de modo que ela fique firme.

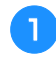

a**Certifique-se de remover todos os materiais e fitas de embalagem afixadas à máquina.**

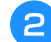

#### b**Instale a máquina verificando se há espaço suficiente em torno dela.**

Para obter detalhes sobre o local da instalação, consulte a seção da página 17.

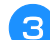

#### c**Ajuste os pés da máquina para deixá-la estabilizada.**

Utilize a chave inglesa inclusa para desapertar a porca de trava do pé que deseja ajustar.

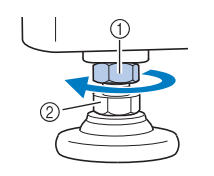

1 Porca de trava

2 Porca do pé ajustável

 $\rightarrow$  O pé pode ser girado.

#### d**Use a chave inglesa inclusa para girar a porca do pé ajustável da máquina.**

Girando a porca na direção  $\bigcirc$ , você aumenta a altura do pé; girando a porca na direção  $\bullet$ , você encurta a altura do pé.

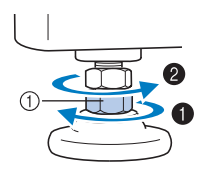

1 Porca do pé ajustável

• Ajuste todos os quatro pés de modo que fiquem em contato com a mesa ou bancada, e a máquina fique nivelada.

e**Depois de ajustar os pés com o comprimento desejado, utilize a chave inglesa inclusa para apertar as porcas.**

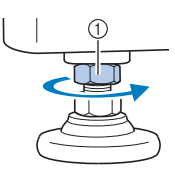

1 Porca de trava

**fala Pressione cada canto da máquina para verificar se ela está estabilizada.**

Se ela ainda estiver instável, execute os passos  $\bigodot$  a  $\bigodot$ novamente para ajustar os pés.

#### **Ajustar a posição do painel de operações**

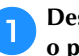

a**Desaperte os 2 parafusos de aperto manual para trazer o painel de operações para frente.**

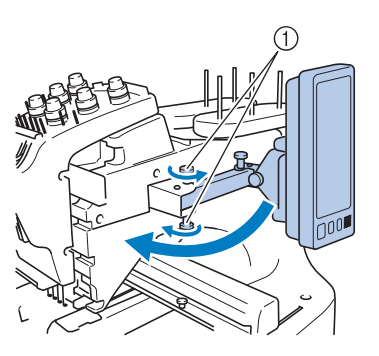

1 Parafusos de aperto manual

#### **Ö OBSERVAÇÃO**

• Utilizando a chave de fenda 3 em 1 inclusa, desaperte e aperte firmemente os parafusos de aperto manual.

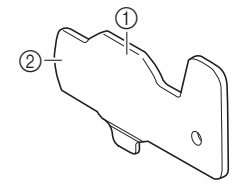

- 1 Use essa peça para apertar os parafusos de aperto manual superior e inferior.
- 2 Use essa peça para apertar os parafusos de aperto manual direito e esquerdo.

b**Ajuste o painel de operações para uma posição fácil de operar e, em seguida, aperte os parafusos de aperto manual.**

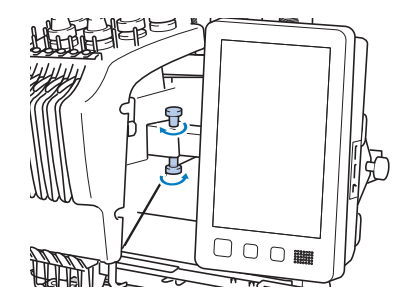

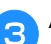

#### c**Ajuste a orientação do painel de operações.**

Desaperte o parafuso de aperto manual, ajuste o painel de operações para uma orientação de fácil visualização e, em seguida, aperte o parafuso de aperto manual.

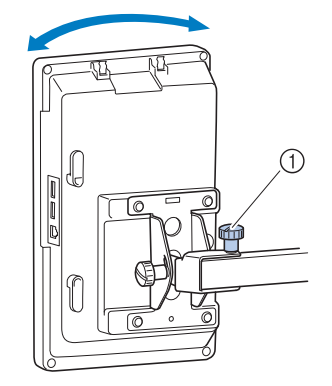

1 Parafuso de aperto manual

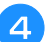

#### d**Ajuste o ângulo do painel de operações.**

Desaperte os 2 parafusos de aperto manual atrás do painel de operações, ajuste o painel de operações para um ângulo de fácil visualização e, em seguida, aperte os parafusos de aperto manual.

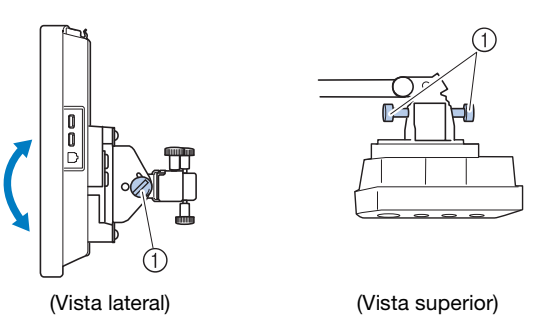

1 Parafusos de aperto manual

#### **Preparar o conjunto da guia de linha**

a**Usando a chave Phillips inclusa, afrouxe os dois parafusos no lado esquerdo do suporte do conjunto da guia de linha para que o conjunto da guia de linha possa ser levantado.**

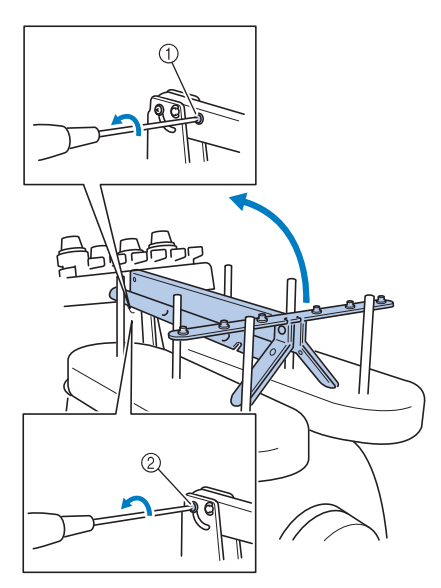

- $0$  Remova o parafuso.
- 2 Gire o parafuso três ou quatro voltas para desapertá-lo.

b**Levante a guia de linha para a posição e aperte o parafuso** 2 **à esquerda. Insira o parafuso** 1 **no lado direito do suporte do conjunto da guia de linha e aperte.**

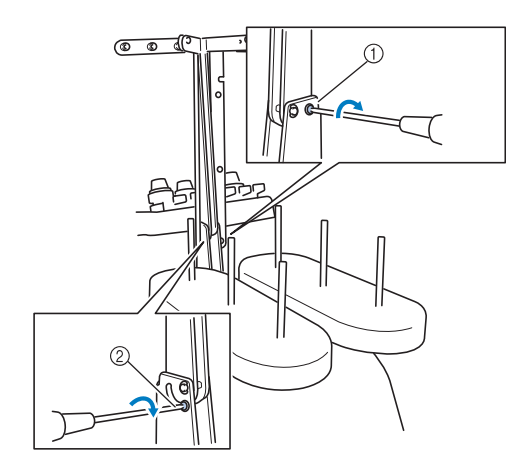

- 1 Insira o parafuso e aperte.
- 2 Aperte o parafuso.
- c**Usando a chave Phillips, afrouxe os parafusos nos lados esquerdo e direito do conjunto da guia de linha e levante a guia de linha para que fique nivelada.**

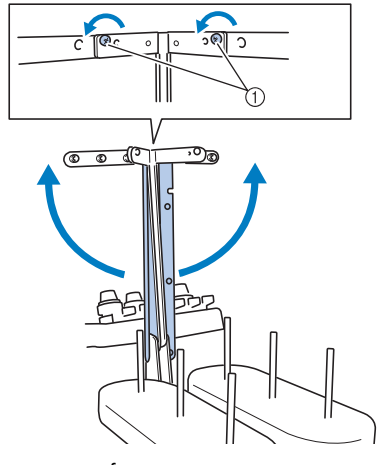

1 Afrouxe os parafusos.

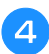

d**Aperte os parafusos nos lados esquerdo e direito do conjunto da guia de linha.**

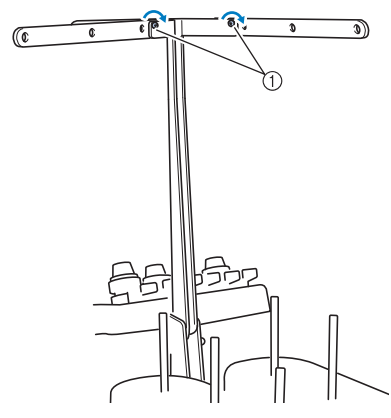

1 Aperte os parafusos.

#### **Ö OBSERVAÇÃO**

- Se os parafusos não forem afrouxados o suficiente, pode ser difícil mover o suporte do conjunto da guia de linha e a guia de linha. Não aplique muita força ao mover o suporte do conjunto da guia de linha e a guia de linha. Certifique-se de que os parafusos estejam suficientemente desapertados antes de mover essas peças.
- Certifique-se de apertar cada parafuso o suficiente para que o suporte do conjunto da guia de linha e a guia de linha sejam fixados.

#### **Preparar o suporte de carretéis**

a**Afrouxe o parafuso de aperto manual duas ou três voltas e, em seguida, abra o suporte de carretéis à esquerda e à direita.**

Vista traseira

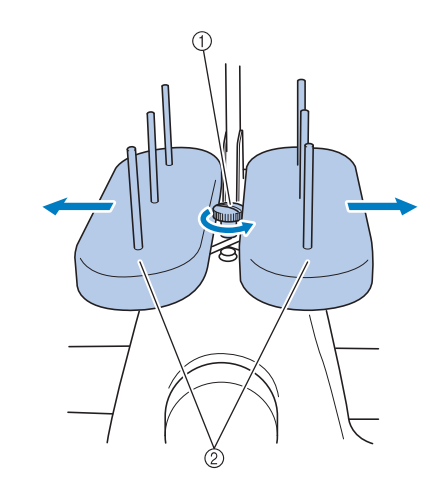

1 Parafuso de aperto manual

2 Suporte de carretéis

#### **Ö OBSERVAÇÃO**

• Utilizando a chave de fenda 3 em 1 inclusa, desaperte e aperte firmemente os parafusos de aperto manual.

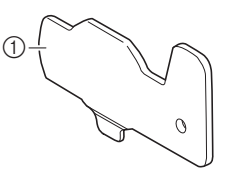

1 Use essa peça para apertar os parafusos de aperto manual do suporte de carretéis.

**b** Depois que o suporte de carretéis estiver totalmente **aberto, aperte o parafuso de aperto manual.**

Vista traseira

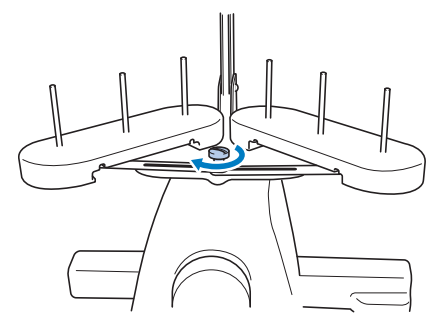

 $\rightarrow$  Fixe o suporte de carretéis na posição aberta.

#### **Fixar o suporte do bastidor de bordar**

a**Utilize o suporte do bastidor de bordar apropriado para o bastidor de bordar que estiver usando. (página 67 a página 70)**

b**Remova os dois parafusos de aperto manual do suporte do bastidor de bordar.**

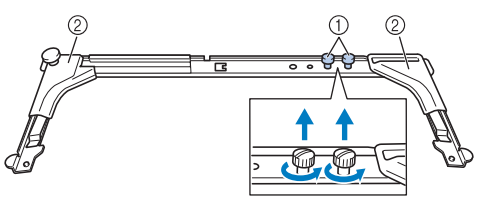

- 1 Parafusos de aperto manual
- 2 Protetores de cantos

#### **Ö OBSERVAÇÃO**

• Utilizando a chave de fenda 3 em 1 inclusa, desaperte e aperte firmemente os parafusos de aperto manual.

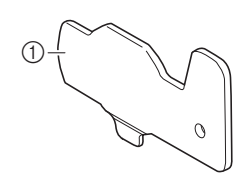

1 Use essa peça para apertar os parafusos de aperto manual do suporte do bastidor de bordar.

c**Alinhe os orifícios do suporte do bastidor de bordar com os pinos da placa de montagem do bastidor do carro.**

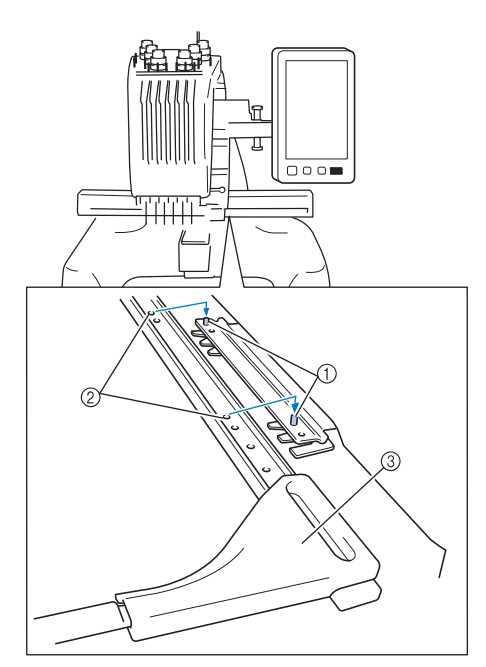

- 1 Pinos da placa de montagem do bastidor
- 2 Orifícios do suporte do bastidor de bordar
- 3 Protetores de cantos

#### **<b>E** Lembrete

• Cada suporte do bastidor de bordar tem protetor de canto de cores diferentes. Suporte A: Protetores de cantos brancos Suporte B: Protetores de cantos cinza-claros Suporte C: Protetores de cantos cinza-escuros (opcionais) **d** Fixe o suporte do bastidor de bordar com os dois **parafusos de aperto manual removidos no passo** b**.**

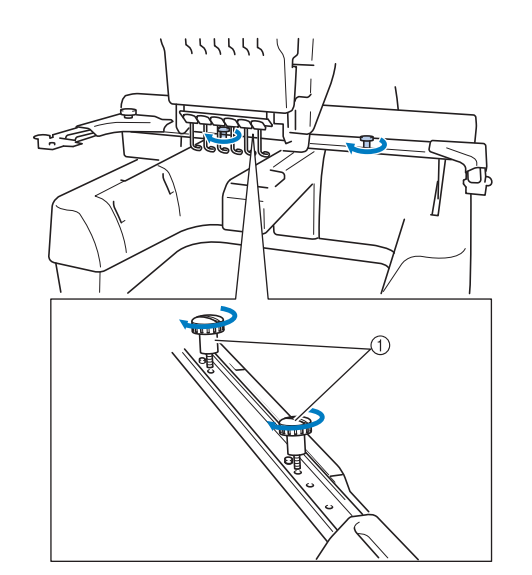

1 Parafusos de aperto manual

#### **Ö OBSERVAÇÃO**

- Dois tipos de suportes do bastidor de bordar estão inclusos nesta máquina. O suporte do bastidor de bordar A é usado com os quatro bastidores de bordar inclusos. (página 67)
- Consulte a página 68 para obter informações sobre os aros utilizados com o suporte do bastidor B e outros suportes do bastidor opcionais.

Isso conclui a preparação da máquina.

# **LIGAR A MÁQUINA**

# **ADVERTÊNCIA**

- **Utilize somente a energia fornecida em sua residência. O uso de outras fontes de energia poderá resultar em fogo, choque elétrico ou danos na máquina.**
- **• Certifique-se de que o plugue do cabo elétrico esteja inserido firmemente na tomada elétrica e no cabo elétrico da máquina. Caso contrário, isso poderá causar incêndio ou choque elétrico.**
- **Não insira o plugue do cabo elétrico em uma tomada elétrica que se encontre em condições precárias.**
- **Nas circunstâncias a seguir, desligue a máquina e desconecte o cabo elétrico, caso contrário, poderá resultar em fogo, choque elétrico ou danos na máquina.**
	- **Quando você se afastar da máquina.**
	- **Depois de utilizar a máquina.**
	- **Quando houver uma queda de energia durante o uso da máquina.**
	- **Quando a máquina não estiver funcionando corretamente devido, por exemplo, a uma má conexão ou desconexão.**
	- **Durante tempestades com relâmpagos.**

# **CUIDADO**

- **Certifique-se de utilizar o cabo elétrico incluso nesta máquina.**
- **Não conecte a máquina a cabos de extensão ou adaptadores de vários plugues com outros aparelhos conectados a eles ou poderá ocorrer um incêndio ou choque elétrico.**
- **Não conecte e nem desconecte o cabo elétrico com as mãos molhadas ou você poderá sofrer um choque elétrico.**
- **Ao desconectar o cabo elétrico, certifique-se de desligar primeiro a máquina e, em seguida, segure o plugue ao desconectar o cabo elétrico da tomada. Puxar o cabo elétrico pelo fio poderá danificá-lo ou causar incêndio ou choque elétrico.**
- **Não permita que o cabo elétrico seja cortado, danificado, modificado, dobrado à força, puxado, torcido ou enrolado de forma apertada. Além disso, não coloque objetos pesados sobre o cabo, nem exponha o cabo ao calor. Essas situações poderão danificar o cabo e causar choque elétrico ou incêndio. Se o cabo elétrico ou o plugue forem danificados, pare de utilizar a máquina e leve-a ao seu revendedor autorizado Brother para reparos antes de continuar a utilizá-la.**

**• Desconecte o cabo elétrico se a máquina permanecer fora de uso por um período prolongado, caso contrário poderá resultar em incêndio.**

a**Insira o cabo elétrico de alimentação no conector para o cabo elétrico e, em seguida, insira o conector de alimentação numa tomada.**

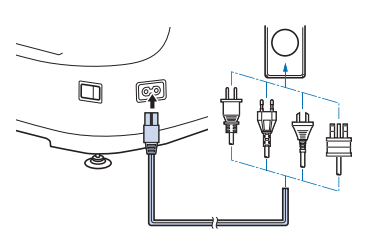

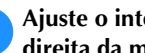

b**Ajuste o interruptor Liga/Desliga, situado na lateral direita da máquina, para "I".**

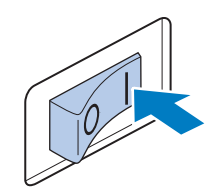

 $\rightarrow$  A tela LCD acende-se.

c**Quando a máquina é ligada, o filme de abertura começa a ser reproduzido. Toque em qualquer ponto da tela para exibir a mensagem a seguir.**

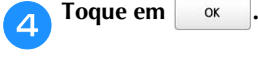

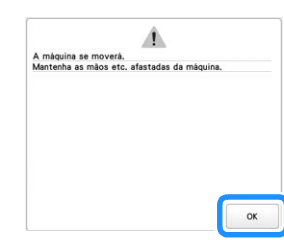

 $\rightarrow$  É exibida a tela de seleção do tipo de padrão e o botão "Iniciar/Parar" acende-se em vermelho.

*1*

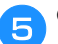

#### e**O carro move-se até sua posição inicial.**

• Se a barra da agulha número 1 ainda não estiver na posição de bordar, a caixa das barras das agulhas irá mover-se e a barra da agulha número 1 irá mover-se para a posição de bordar.

# **CUIDADO**

**• Mantenha suas mãos e outros itens afastados do carro para evitar ferimentos.**

f**Ajuste o interruptor Liga/Desliga para "O" para desligar a máquina.**

#### **∠** Lembrete

• Se a máquina for desligada durante o bordado, ela salvará automaticamente a posição do desenho para que você possa continuar o bordado quando ela for ligada novamente. Nesse momento, ela perguntará se você deseja continuar a bordar ou se deseja iniciar uma nova operação. (página 92)

#### ■ **Configuração inicial da máquina**

Quando ligar a máquina pela primeira vez, defina o idioma e a data/hora locais. Siga o procedimento abaixo quando a tela de configurações aparecer automaticamente.

Toque em  $\vert \langle \vert e \vert \rangle$  para definir seu idioma local e, **em seguida, toque em**  $\frac{\alpha}{\alpha}$ **.** 

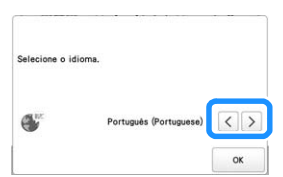

 $\rightarrow$  O carro move-se até sua posição inicial.

b**A tela de mensagem, confirmando se você deseja definir a data/hora, aparecerá. Toque em .**

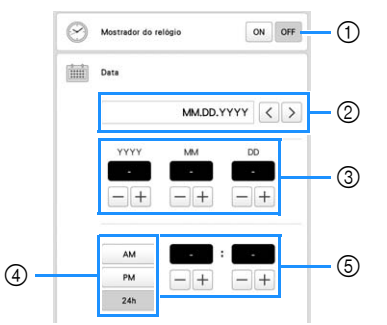

- 1 Selecione [ON] para exibir a data/hora na tela.
- $\circledcirc$  Toque em  $\vert \langle \vert \vert$  ou  $\vert \rangle$  para selecionar o formato de exibição da data.
- 3 Defina o ano [YYYY], o mês [MM] e o dia [DD].
- 4 Selecione a configuração para exibição em 24h ou 12h.
- 5 Defina a hora atual.

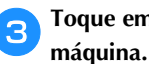

Toque em <sup>ok</sup> para começar a utilizar a sua

 $\rightarrow$  O relógio será iniciado aos 0 segundos do horário definido.

#### **Z** Lembrete

- A data/hora que você definir poderá ser apagada caso você não ligue a máquina por um período prolongado.
- Também é possível definir a hora ao se tocar em  $\bullet$ no canto inferior direito da tela LCD.

### **TELA LCD**

Toque na tela LCD, ou em uma tecla, utilizando o dedo ou a caneta ponteiro inclusa para selecionar uma função da máquina.

# **CUIDADO**

- **Toque na tela apenas com seu dedo ou com a caneta ponteiro inclusa com a máquina. Não utilize um lápis, chave de fenda ou qualquer outro objeto duro ou pontiagudo. Além disso, não toque a tela com muita força. Caso contrário, a tela poderá ser danificada.**
- **Toda a tela ou parte dela poderá, às vezes, ficar mais escura ou mais clara devido a mudanças na temperatura circundante ou outras mudanças no ambiente. Isso não é um sinal de mau funcionamento. Se for difícil ler a tela, ajuste o brilho.**

#### ■ **Tela de seleção do tipo de padrão**

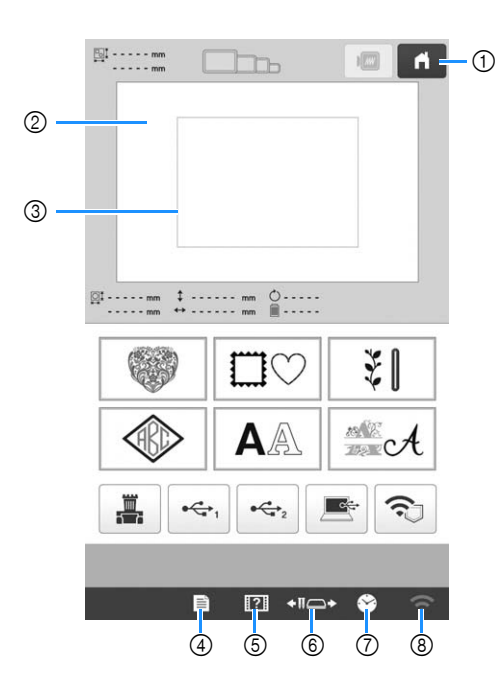

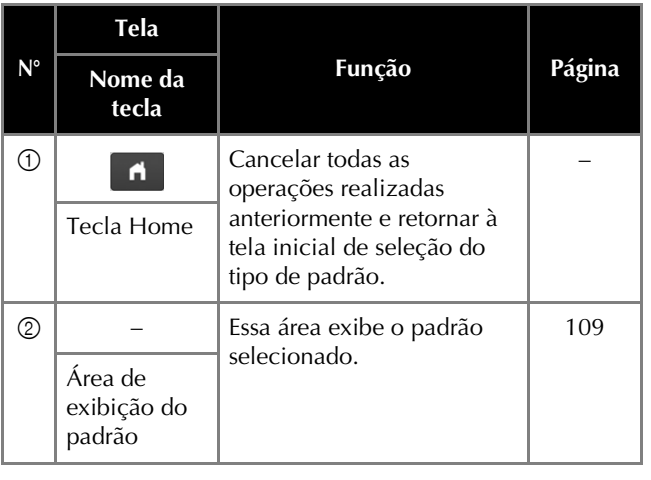

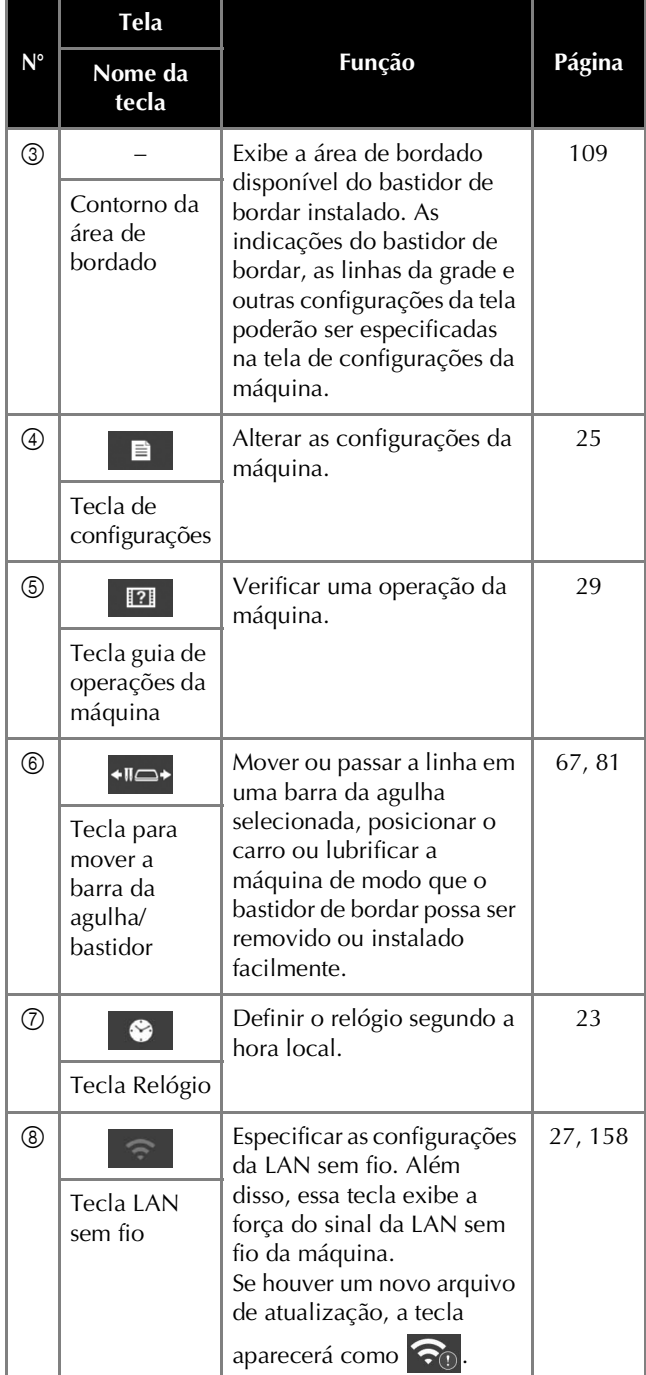

As teclas da tabela acima serão exibidas e poderão ser utilizadas na maioria das telas descritas posteriormente neste manual.

*1*

- **Usar a tecla Configurações** Toque em  $\Box$  para alterar as configurações padrão da máquina (luz, volume, volume do alto-falante, tela de abertura, etc.). Para exibir as diferentes telas de configurações, toque em **DI** para "Configurações de bordado",  $\Box$  para "Configurações gerais", ou  $\odot$  para "Configurações da LAN sem fio". Lembrete • A configuração padrão da máquina é exibida em destaque. • Toque em  $\leq$  ou  $\geq$  para exibir a página anterior ou seguinte. ■ **Configurações de bordado**  $0<sub>0</sub>$  $\overline{a}$  $\widehat{\tau}$  $\ddot{\diamond}$  $\mathbf{X}$  $\sqrt{a}$  $(3)$  $\Box$  $\frac{12}{480}$  $\sharp$  123  $\langle$  >  $\overline{A}$  $\widehat{\mathbb{R}}$ #123 Original  $\langle \rangle$ **G** Cor de fundo de  $(5)$ Cor de fundo<br>de ministura  $\langle$   $\rangle$ <sub>10</sub>  $\rangle$ ok **FI** +10+ 8  $\widehat{\cdot}$  $\otimes$  III J. ON OFF . (6) ≡v≡ ial de corte de ₹×  $(7)$  $a - 1$  $\mathbb{I}_1$  $\overline{\text{O}}$  and  $\overline{\text{O}}$  + 8  $\Psi$ CORTE DE LINHA PADRÃO ( )  $\circledcirc$  $\boxed{\circledast}$ Distância do alinhave  $(10)$  $-1+$ A  $\overline{A}$  $P<sub>adrão</sub> <$  $\langle$   $\frac{2}{10}$  >  $\alpha$  $\blacksquare$  $+10$  $\widehat{\cdot} \quad \ \ \, \otimes \quad \ \ \, \mathbb{I}$  $\overline{a}$ 88  $\blacksquare$ 自自  $\circledR$ Número Cor  $\left| \left( \frac{\triangle}{2} \right) \right|$  $-1$  $\mathbb{R}$  $\sqrt{2}$  $\langle$   $\frac{3}{10}$   $\rangle$  $\alpha$ **B E Hot C**
- 1 As configurações na página contendo esta tecla serão revertidas para os seus padrões.
- 2 Uma imagem da tela de configurações atual pode ser salva na mídia USB.
- 3 As guias (marcador do ponto central e grade) da área de exibição do padrão podem ser especificadas. (página 109)
- 4 As informações das cores da tela de sequência de cores de linha e as informações das linhas das barras das agulhas podem ser alteradas para o nome da cor, para a marca da linha e o número da cor ou para o tempo de bordado. (página 109)
- 5 Dependendo da cor do bordado, a mudança na cor de fundo da área de exibição do padrão e das miniaturas pode melhorar a visualização dos padrões e facilitar a sua seleção.
- Seleciona se os pontos de ligação dos padrões importados serão cortados ou não. (página 109)

#### **Z** Lembrete

• Na tela de edição do padrão, se a tecla de configuração de corte dos pontos de ligação for

selecionada (  $\mathbb{X}$ ), os pontos de ligação serão cortados mesmo se [Configuração inicial de corte de linha] estiver definido como [OFF]. Para obter detalhes, consulte a seção "Cortar pontos de ligação" na página 49.

- 7 Especifica o comprimento do ponto de ligação. Ao utilizar arquivos de bordado Tajima (.dst), você pode especificar se a linha deverá ou não ser cortada de acordo com os códigos de saltos. (página 109)
- Especifica o comprimento dos pontos curtos que deverão ser excluídos. (página 110)
- 9 Especifica o comprimento da linha superior que deverá permanecer passada pela agulha após a linha ser cortada (comprimento da linha passada pelo orifício da agulha). (página 110)
- 0 Especifica a distância entre o padrão e o ponto de alinhavo. (página 110)
- A Especifica a aceleração desde a velocidade inicial (quando o bordado começa) até que a velocidade máxima de bordado seja atingida.

#### **Za Lembrete**

- Se a configuração para [Eliminar ponto curto] (8) for alterada na configuração anterior, a nova configuração será aplicada para a operação de bordado subsequente.
- B Uma cor de linha específica pode ser definida para uma barra da agulha. A cor especificada permanecerá atribuída a essa barra da agulha até que a configuração seja cancelada. Você também pode especificar a velocidade máxima de bordado para uma barra da agulha, assim como cancelar a passagem automática de linha. Esta função não pode ser acessada pela tela de bordado. (página 107)

#### ■ Configurações gerais

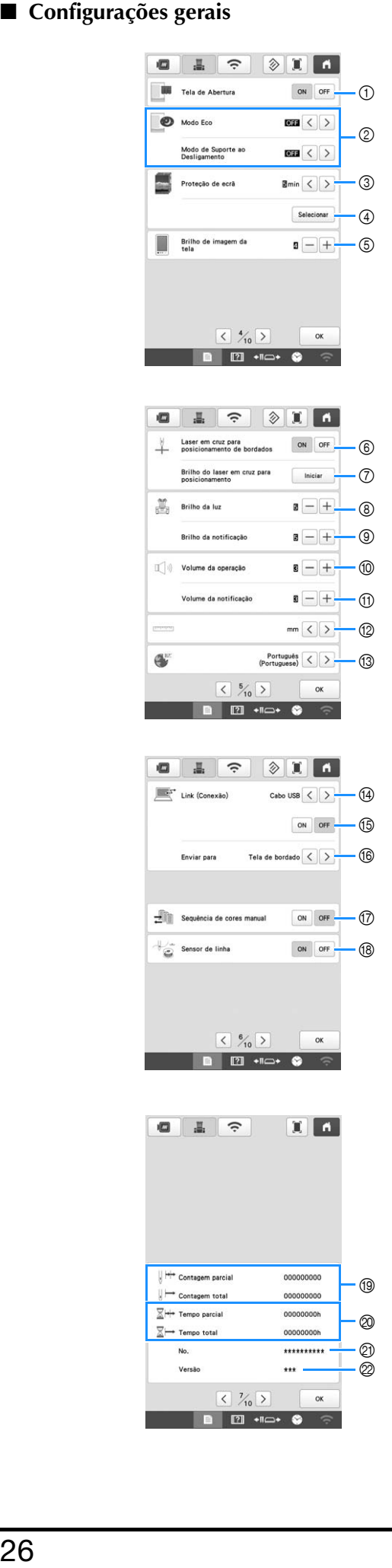

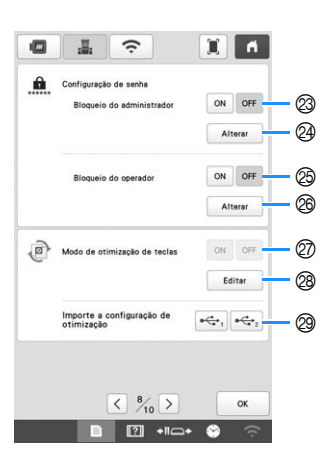

# **CUIDADO**

- **Quando [Sensor de linha] está definido como [OFF], a máquina não consegue detectar a linha superior emaranhada. Continuar a usar a máquina com a linha embaraçada pode causar danos.**
	- 1 A máquina pode ser configurada de modo que a exibição da tela de abertura seja ativada ([ON]) ou desativada ([OFF]) quando a máquina é ligada.
	- 2 Selecione configurações para o [Modo Eco] e [Modo de Suporte ao Desligamento]. (página 28)
	- 3 Selecione o intervalo de tempo para a exibição do protetor de tela.
	- 4 Selecione a imagem do protetor de tela. (página 28)
	- 5 Ajuste o brilho da exibição da tela.
	- 6 Defina [Laser em cruz para posicionamento de bordados] para [ON] ou [OFF].
	- 7 Defina o brilho do laser em cruz para posicionamento de bordados. (página 74)
	- 8 Ajuste o brilho da luz de bordado.
	- 9 Ajuste o brilho da luz de bordado quando efeitos de iluminação forem utilizados para notificar que o carretel de linha deve ser trocado ou que ocorreu um erro.
	- 0 Ajuste o volume do alarme de operação. Aumente o número para um volume mais alto ou diminua para um volume mais baixo.
	- A Ajuste o volume da notificação de erro. Aumente o número para um volume mais alto ou diminua para um volume mais baixo.
	- B Selecione as unidades de exibição para o bordado (mm/ polegada).
	- <sup>3</sup> Selecione o idioma de exibição. As teclas e mensagens são exibidas no idioma selecionado.
	- (4) Defina o método de conexão para o modo Link para cabo USB ou LAN sem fio. (página 117)
	- E Selecione a função Link [ON] ou [OFF]. (página 117)
	- F Selecione em qual tela da máquina o padrão de bordado do computador será recebido no modo Link. (página 117)
	- G Defina a [Sequência de cores manual] [ON] ou [OFF]. (página 60)
	- $\circledR$  Gire os sensores da linha superior e da bobina para [ON] ou [OFF]. Se o sensor estiver girado para [OFF], a máquina poderá ser usada sem a linha superior.
	- <sup>(13)</sup> [Contagem total] mostra o número total de pontos bordados e [Contagem parcial] mostra o número de pontos que já foram bordados desde a última manutenção da máquina.
	- J [Tempo total] mostra o tempo total de uso da máquina e [Tempo parcial] mostra o tempo total de uso da máquina desde a última manutenção.
	- \* Use os contadores <sup>(@</sup> e @ como padrão para executar a manutenção periódica e para agendar manutenção profissional para a máquina.
- $\oslash$  Mostra o número interno da máquina desta máquina.
- $\oslash$  Mostra a versão do software instalado nesta máquina.
- M Defina o bloqueio do administrador para [ON] ou [OFF]. (página 129)
- N O código do administrador pode ser alterado. (página 129)
- O Defina o bloqueio do operador para [ON] ou [OFF]. (página 130)
- P O código do operador pode ser alterado. (página 130)
- Q Defina a otimização de teclas para [ON] ou [OFF]. (página 135)
- [ON] ou [OFF] não podem ser selecionados quando não há otimização de exibição para as teclas. R Otimize a exibição de teclas. (página 132)
- S Recupere as configurações de otimização de exibição
- de teclas salvas na mídia USB. (página 135)

#### ■ **Configurações da LAN sem fio**

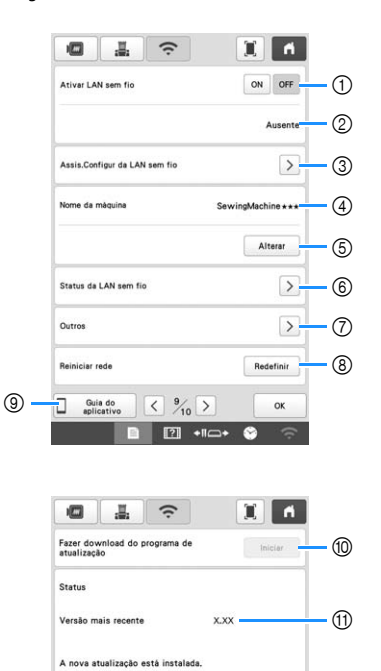

1 Ativa/desativa a função LAN sem fio. (página 31) 2 Mostra o SSID conectado.

 $\langle$   $\frac{10}{10}$  >

**DE 21 +10+ 0** 

 $\alpha$ 

- 3 Configure a máquina para conectar a função LAN sem fio. (página 31)
- 4 Mostra o nome da máquina usado na função LAN sem fio.
- 5 Altera o nome da máquina usado na rede sem fio.
- 6 Verifica o status da LAN sem fio.
- 7 Exibe outros menus. (página 33)
- 8 Redefine as operações de rede.
- 9 Exibe a introdução ao aplicativo.
- 0 Se houver um novo programa, baixe o arquivo de atualização. (página 158)
- A Mostra as informações do programa. (página 158)

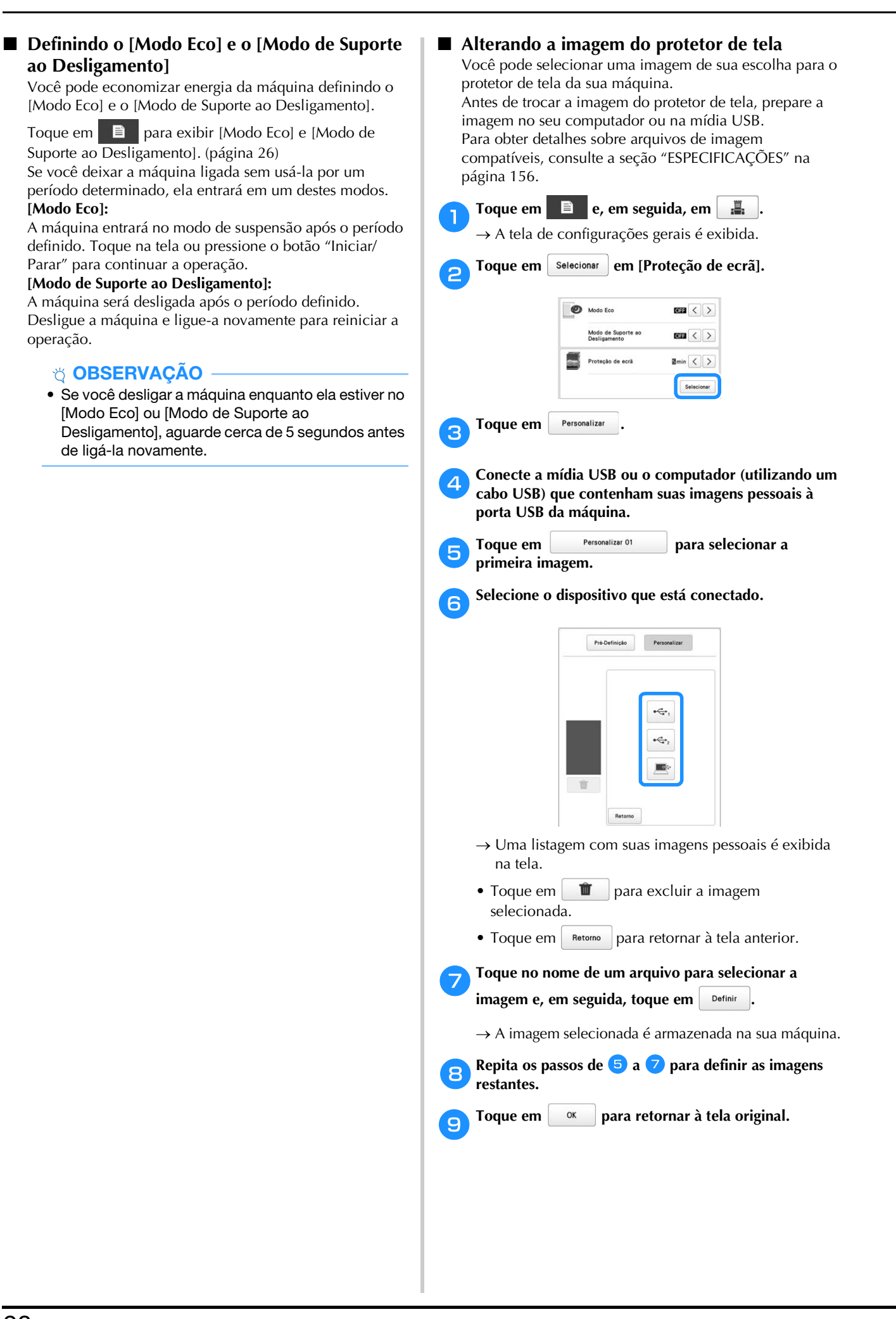

#### **Usar a ajuda da máquina**

Toque em **121** para exibir a tela de ajuda da máquina. As funções estão disponíveis na tela mostrada abaixo.

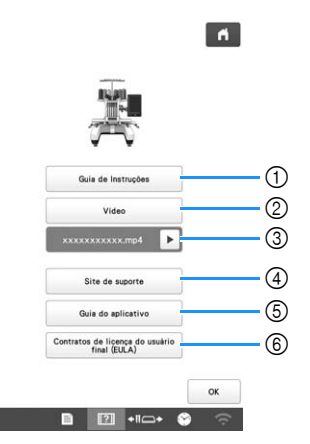

- 1 Instruções para a passagem da linha superior, instalação da bobina, preparação para o bordado de um padrão e sobre como usar a máquina (página 29)
- 2 Vídeos tutoriais ou vídeos em MPEG-4 (MP4) da mídia USB (página 29 e página 30)
- 3 Aparece imediatamente antes do início da reprodução do seu vídeo MP4 na mídia USB. Toque para retomar a reprodução do vídeo pausado.
- 4 Exibe as informações do link no site de suporte da Brother.
- 5 Exibe a introdução ao aplicativo.
- 6 Exibe os Termos de uso desta máquina.

#### ■ **Usar a função do guia de operação**

Toque em **s** Guia de Instruções para exibir a tela mostrada abaixo. As categorias são exibidas na parte superior da tela. Toque em uma tecla para obter mais informações sobre a categoria selecionada. Algumas das funções são descritas nos vídeos. Assista aos vídeos para entender melhor as funções.

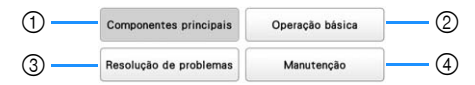

- 1 Informações sobre as principais partes da máquina e suas funções
- 2 Informações sobre a passagem de linha na máquina, colocação do tecido no bastidor de bordar, etc.
- 3 Informações sobre solução de problemas
- 4 Informações sobre a limpeza da máquina, etc.

#### ■ **Reproduzindo um vídeo tutorial**

Esta máquina fornece vídeos tutoriais sobre como usar a máquina.

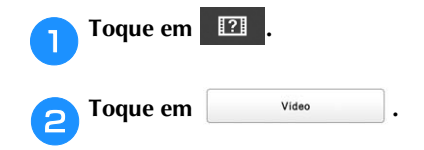

c**Selecione a categoria e o vídeo tutorial.**

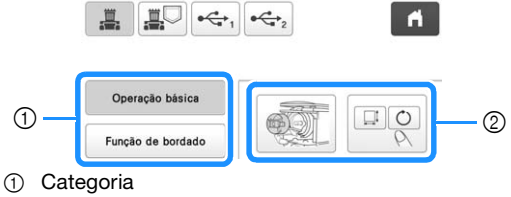

- 2 Vídeo tutorial
- $\rightarrow$  O vídeo tutorial selecionado começa a ser reproduzido.

#### **d** Reproduza o vídeo tutorial.

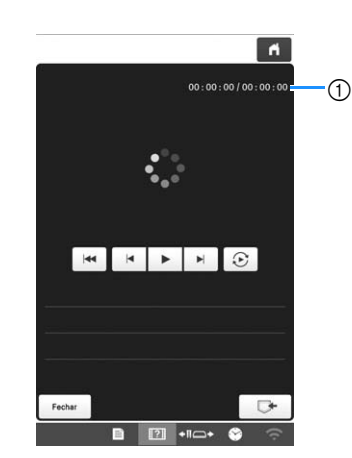

1 Número de segundos transcorridos/Número total de segundos

#### **Teclas de operação**

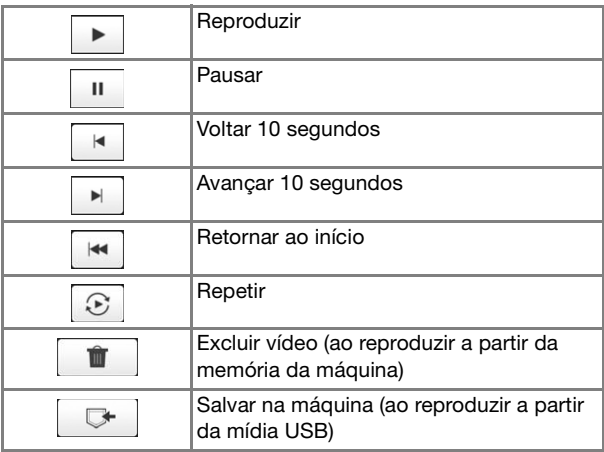

#### **Z** Lembrete

• Um vídeo tutorial frequentemente visualizado pode ser salvo em  $\Box$  (favoritos) da máquina, de onde poderá ser reproduzido.

e**Depois de finalizar a execução do vídeo, toque em .**

#### ■ **Reproduzindo vídeos em MPEG-4 (MP4)**

Seus vídeos MP4 podem ser reproduzidos a partir da mídia USB. Além disso, o vídeo MP4 pode ser salvo na máquina, de modo que um vídeo tutorial sobre a criação de um projeto, por exemplo, possa ser visualizado a qualquer momento. Para obter detalhes sobre arquivos de vídeo compatíveis, consulte a seção "ESPECIFICAÇÕES" na página 156.

#### **Z** Lembrete

• Alguns tipos de arquivo MP4 não podem ser visualizados com a máquina.

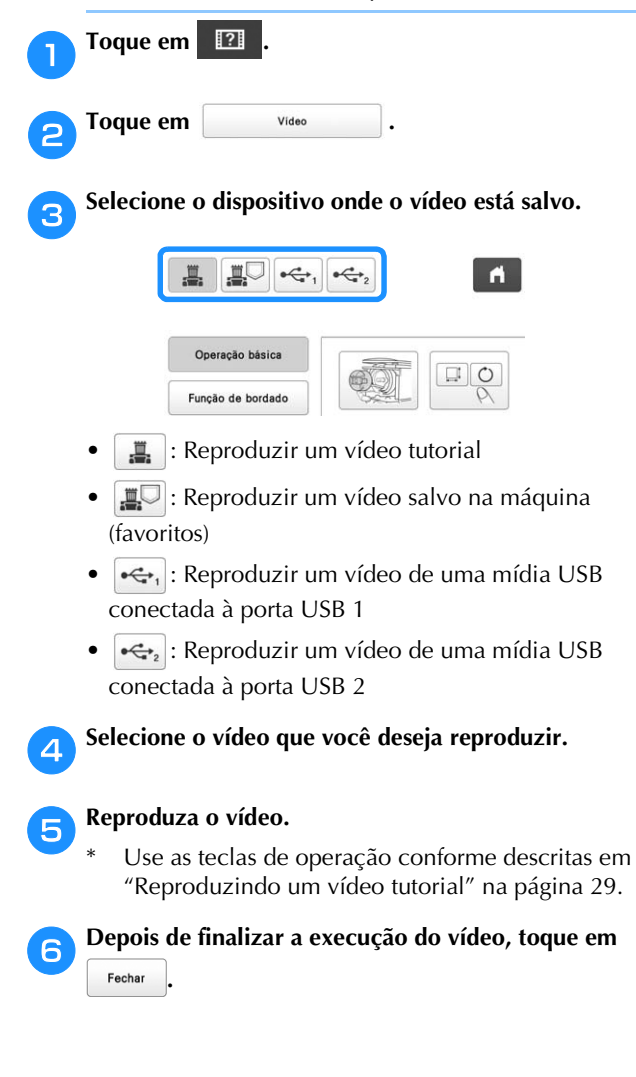

## **FUNÇÕES DE CONEXÃO DE REDE SEM FIO**

#### **Operações disponíveis com uma conexão de rede sem fio**

Esta máquina é compatível com uma conexão de rede sem fio. As seguintes operações úteis estarão disponíveis se a máquina estiver conectada a uma rede sem fio.

#### **Ö OBSERVAÇÃO**

- Conecte a máquina e seu computador ou dispositivo inteligente à mesma rede.
- Verifique convenientemente o status operacional da máquina no seu dispositivo inteligente usando o aplicativo móvel dedicado (My Stitch Monitor). (página 33)

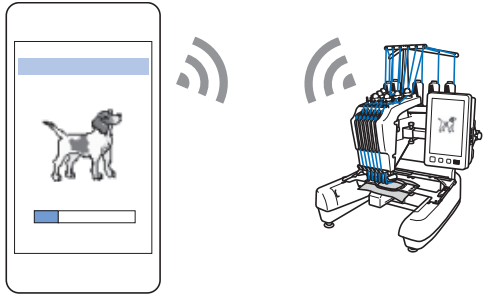

• Baixe o arquivo de atualização diretamente para a máquina. (página 158)

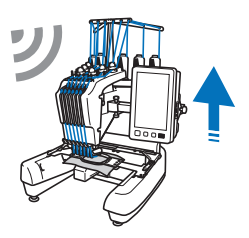

• Faça a transferência sem fio de um padrão de bordado do seu computador para a máquina usando o aplicativo dedicado do Windows (Design Database Transfer).

O aplicativo pode ser baixado do URL: http://s.brother/cabkb/

As configurações devem ser especificadas em Design Database Transfer. Para obter mais informações, consulte o manual do Design Database Transfer.

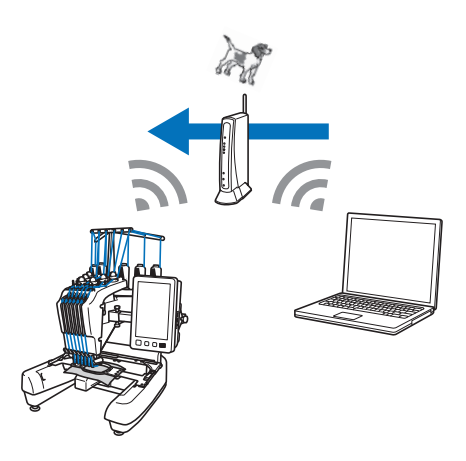

- Faça a transferência sem fio para a máquina de um padrão de bordado editado com o software de edição de bordado (PE-DESIGN versão 11 ou posterior) em um computador. Além disso, transfira um padrão de bordado editado na máquina para o PE-DESIGN.
- As configurações devem ser especificadas no PE-DESIGN. Para obter mais informações, consulte o manual do PE-DESIGN.

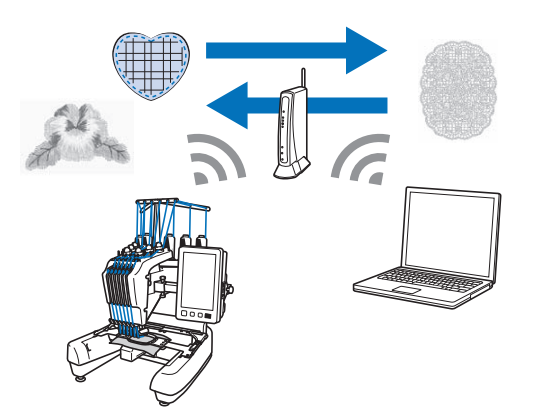

- Usando a função Wireless Link, faça a transferência sem fio para a máquina um padrão de bordado editado com o software de edição de bordado (PE-DESIGN versão 11.2 ou posterior) em um computador. Além disso, verifique o status do bordado da máquina no computador. (página 117)
- As configurações da função Link sem fio devem ser especificadas na máquina e no PE-DESIGN. Para obter detalhes, consulte "ENVIAR PADRÕES DE BORDADO DE UM COMPUTADOR PARA A MÁQUINA (FUNÇÃO LINK)" na página 117 e o manual do PE-DESIGN.

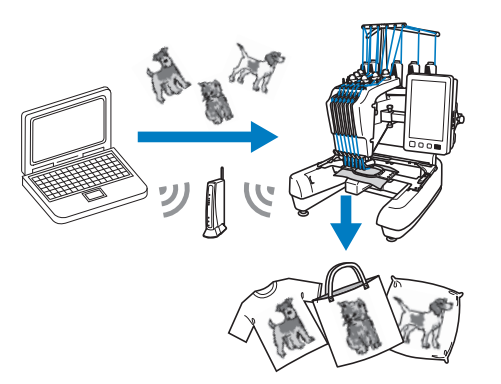

#### **Habilitar uma conexão de rede sem fio**

A máquina pode ser conectada à sua rede sem fio.

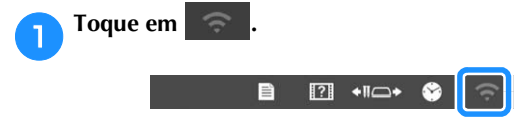

 $\rightarrow$  A tela de configurações da LAN sem fio é exibida.

b**Defina [Ativar LAN sem fio] para [ON].**

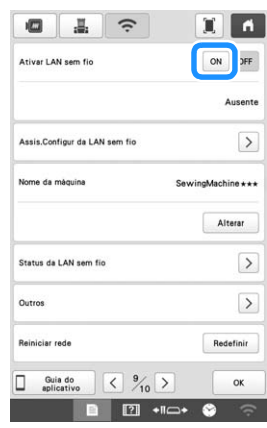

#### $\rightarrow$  A máquina se prepara para a transmissão sem fio.

#### ■ **Requisitos para uma conexão de rede sem fio**

A conexão de rede sem fio está em conformidade com os padrões IEEE 802.11 b/g/n e usa a frequência de 2,4 GHz.

#### Lembrete

• Não é possível configurar uma rede sem fio com o WPA/WPA2 Enterprise.

#### **Configurar a conexão de rede sem fio**

Existem várias maneiras de configurar a conexão de rede sem fio. Recomendamos o método que usa o assistente nesta máquina.

#### ■ Usando o assistente para configurar a conexão **de rede sem fio**

a**Para conectar sua máquina a uma rede sem fio, serão necessárias as informações de segurança (SSID e chave de rede) da sua rede. A chave de rede também pode ser chamada de senha, chave de segurança ou chave de criptografia. Encontre suas informações de segurança e anote-as na tabela abaixo.**

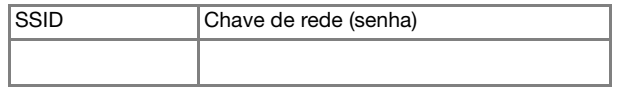

#### Lembrete

- Não será possível configurar a conexão de rede sem fio caso você não tiver as informações de segurança.
- Como encontrar as informações de segurança
	- 1 Verifique o manual fornecido com a sua rede.
	- 2 O SSID padrão pode ser o nome do fabricante ou o nome do modelo.
	- 3 Se não conseguir encontrar suas informações de segurança, entre em contato com o fabricante do roteador, seu administrador de rede ou seu provedor de Internet.
	- 4 SSIDs e chaves de rede (senhas) podem diferenciar caracteres maiúsculos e minúsculos.

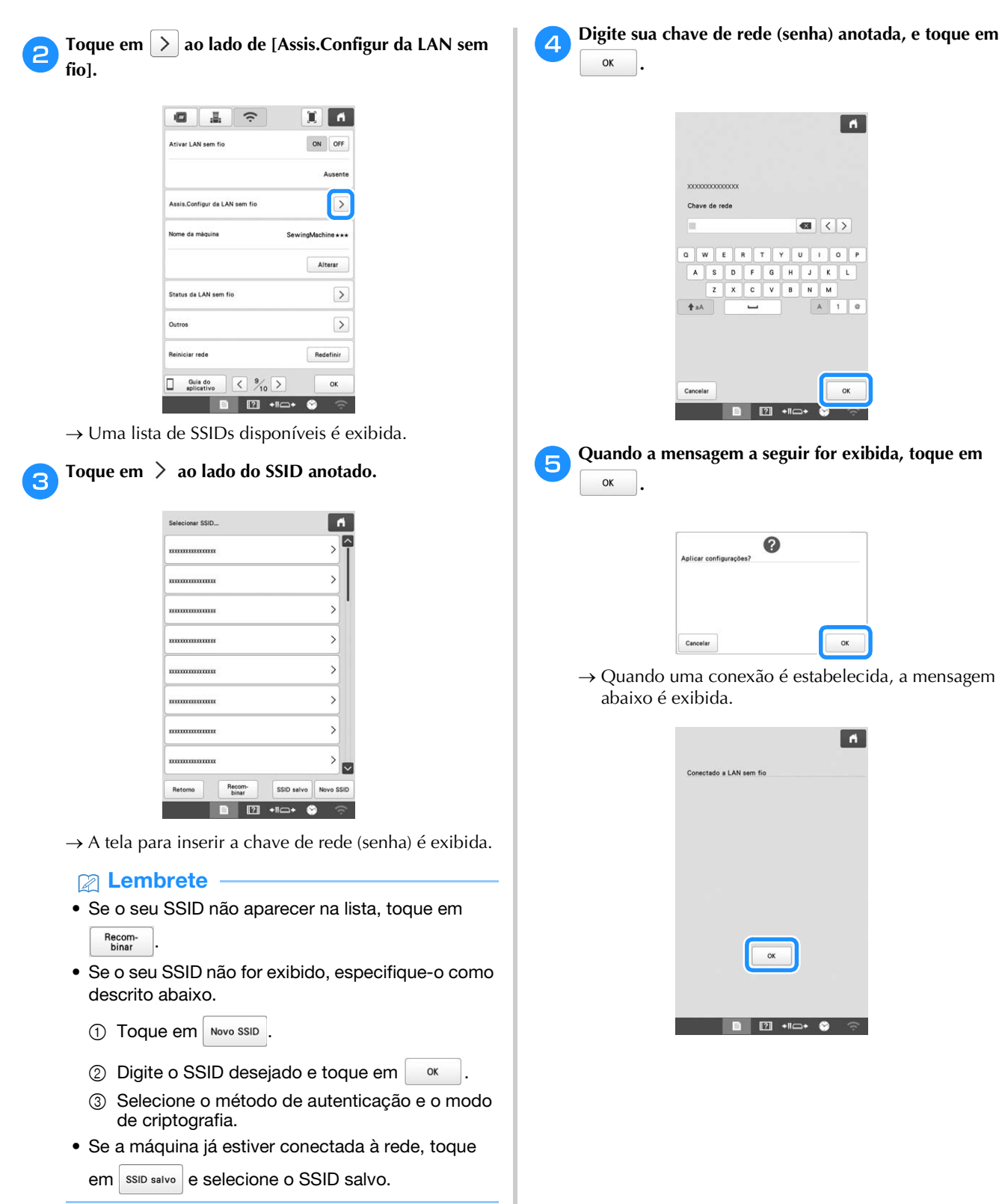

 $\begin{array}{c} \hline \end{array}$ **XXXXXXXXXXXXXX** Chave de rede  $\left| \left| \left| \left| \left| \right| \right| \right| \right| \right|$ b

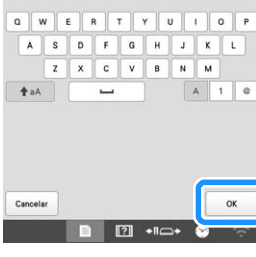

e**Quando a mensagem a seguir for exibida, toque em .**

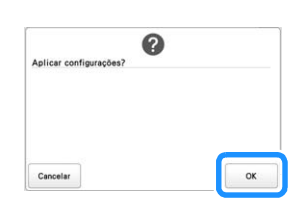

ndo uma conexão é estabelecida, a mensagem xo é exibida.

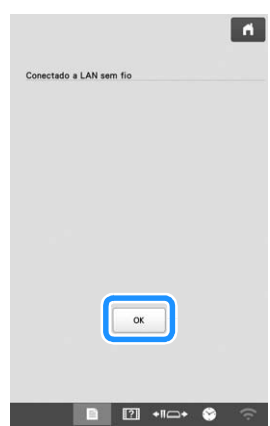

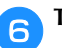

f**Toque em para sair da configuração.**

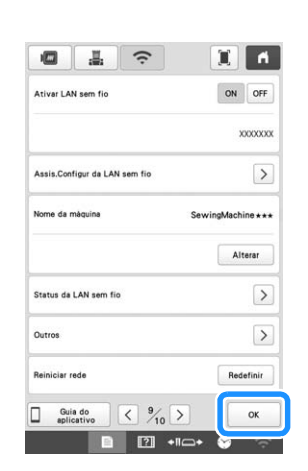

#### **Z** Lembrete

- Durante a conexão, a intensidade do sinal é indicada pelo ícone no canto inferior direito da tela.
- Depois que uma conexão de rede sem fio for configurada, uma conexão será estabelecida sempre que a máquina for ligada. No entanto, [Ativar LAN sem fio] na tela de configurações de rede deve permanecer definida como [ON].

#### ■ Usando o menu [Outros] para configurar a **conexão de rede sem fio**

O menu [Outros] contém os seguintes itens.

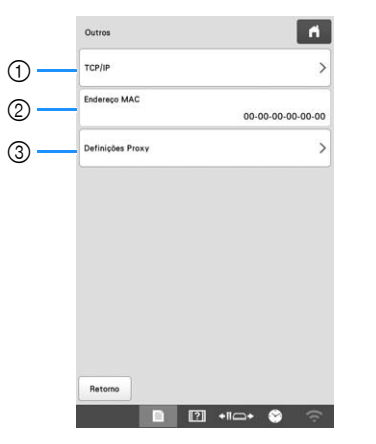

- 1 As configurações TCP/IP podem ser inseridas manualmente.
- 2 Mostra o endereço MAC.
- 3 Use quando as configurações de proxy forem necessárias.

### **APLICATIVO DE MONITORAMENTO**

Com o aplicativo de monitoramento instalado no seu dispositivo inteligente e a máquina e o dispositivo inteligente conectados à mesma rede sem fio, você pode verificar o status operacional da máquina. Você também pode verificar quando alterar o carretel de linha e para qual cor de carretel de linha mudar. Além disso, você pode receber notificações quando a máquina parar.

#### ■ **Instalando o aplicativo**

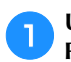

a**Use seu dispositivo inteligente para visitar o Google Play™ ou a App Store.**

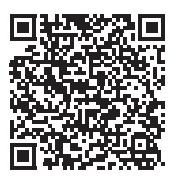

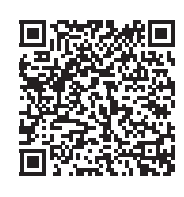

Google Play™ App Store

b**Instale o [My Stitch Monitor] para monitorar o bordado.**

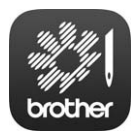

My Stitch Monitor

#### **Z** Lembrete

- Para baixar e instalar o aplicativo, você também pode pesquisar por [My Stitch Monitor] no Google Play™ ou na App Store.
- Visite este site para obter informações de suporte sobre o aplicativo. http://s.brother/cpban/

#### ■ **Monitoramento**

#### Lembrete

• O aplicativo será atualizado periodicamente. As descrições a seguir podem diferir das telas e operações reais.

a**Conecte a máquina à sua rede sem fio. (página 30)**

b**Confirme se seu dispositivo inteligente e sua máquina estão conectados à mesma rede.**

c**Toque no ícone [My Stitch Monitor] no dispositivo inteligente para iniciar o aplicativo.**

d**Siga as instruções no aplicativo para conectá-lo à sua máquina.**

- Selecione o nome que aparece ao lado de [Nome da máquina] na tela de configurações da LAN sem fio na sua máquina.
- Agora, você pode monitorar sua máquina.
# Capítulo <sup>2</sup> BORDADO BÁSICO

#### **PROCEDIMENTOS BÁSICOS**

*2* Os procedimentos básicos de bordar estão descritos abaixo.

Verifique todos os procedimentos abaixo antes de operar a máquina.

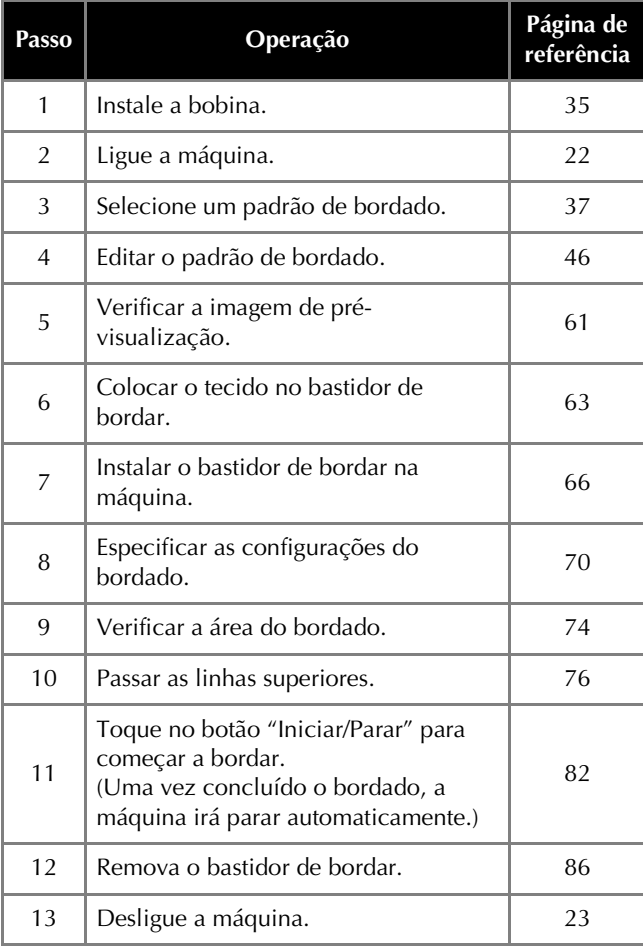

#### **INSTALAR A BOBINA**

Quando a máquina é adquirida, somente a caixa da bobina vem instalada na lançadeira. Insira uma bobina enrolada com linha de bobina para bordar.

### **CUIDADO**

- **Utilize apenas bobinas pré-enroladas (filamentos de poliéster Fil-Tec/TRU-SEW) ou bobinas de metal projetadas especificamente para esta máquina.**
- **Ao encher a bobina, utilize o enchedor de bobina opcional (página 123) e bobinas de metal.**

#### **Ö OBSERVAÇÃO**

- Antes de começar a bordar, certifique-se de que a bobina contenha linha suficiente para o padrão.
- Limpe a caixa da bobina toda vez que a bobina for trocada. (página 139)

#### **Remover a caixa da bobina**

#### a**Abra a tampa da lançadeira.**

Puxe a tampa da lançadeira em sua direção.

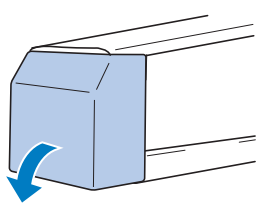

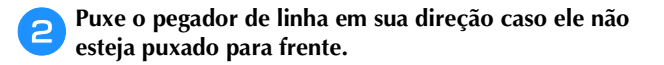

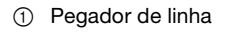

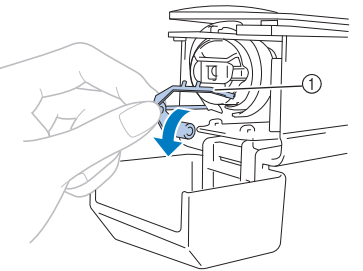

Para obter acesso à caixa da bobina facilmente, puxe o pegador de linha para frente.

#### **Z** Lembrete

• O pegador de linha é um dispositivo utilizado para segurar a linha quando se inicia o bordado ou corta a linha.

• Bobina de metal (página 123)

## **CUIDADO**

**• O pegador de linha somente poderá ser puxado dentro de uma determinada faixa. Não o puxe com muita força.**

**c**o Segure a trava da caixa da bobina e remova a caixa da **bobina.**

1 Trava

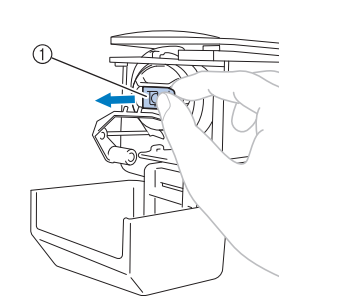

#### ■ **Lubrificando a máquina**

Depois de remover a caixa da bobina, aplique óleo à máquina. É necessário aplicar óleo na área deslizante da lançadeira. Para obter detalhes sobre como lubrificar a máquina, consulte a seção "Lubrificando a máquina" na página 142.

#### **Ö OBSERVAÇÃO**

• Coloque uma gota de óleo na lançadeira uma vez por dia antes de utilizá-la.

#### **Instalar a bobina**

#### a**Introduza a bobina na caixa da bobina.**

• Bobina pré-enrolada

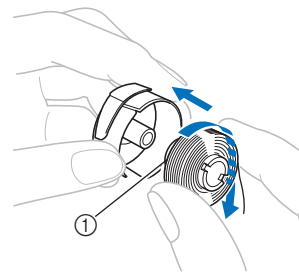

1 Ponta magnética

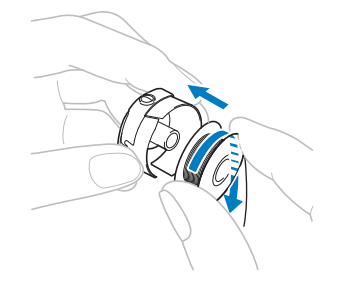

#### **Ö OBSERVAÇÃO**

• Verifique se a linha se desenrola da bobina no sentido horário, conforme ilustra a figura. Se a bobina for instalada com a linha se desenrolando na direção oposta, o bordado não será executado corretamente.

b**Passe a linha pela fenda para linhas e sob a mola de ajuste de tensão.**

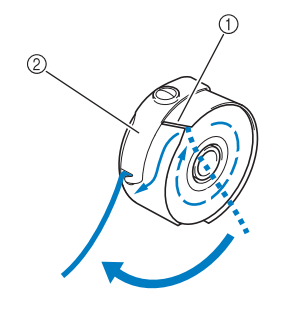

- **1** Fenda para linha
- 2 Mola de ajuste de tensão

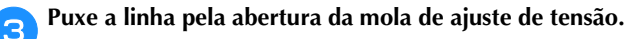

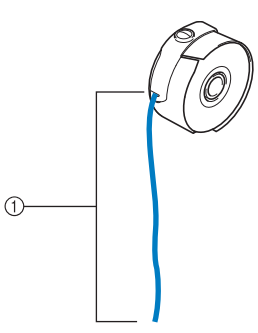

- 1 Aproximadamente 5 cm (2 polegadas).
- Para obter detalhes, consulte a seção "Ajustar a tensão da linha da bobina" na página 102.

#### **Instalar a caixa da bobina**

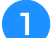

#### a**Insira a caixa da bobina na lançadeira.**

Insira a caixa da bobina enquanto alinha a aba dela com o recorte da lançadeira, conforme ilustra a figura.

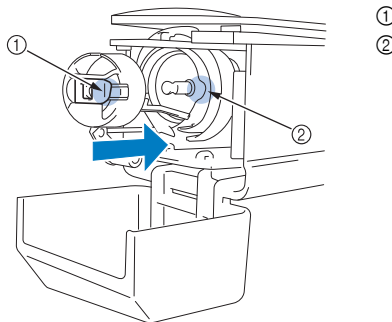

1 Aba 2 Recorte

• Insira totalmente a caixa da bobina até que ela se encaixe em seu lugar.

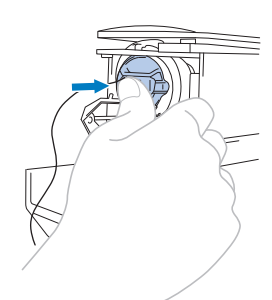

#### b**Feche a tampa da lançadeira.**

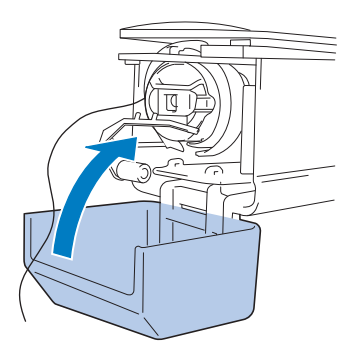

#### **SELECIONANDO UM PADRÃO DE BORDADO**

#### **Seleção geral de padrões**

O procedimento para selecionar um padrão varia de acordo com o tipo de padrão; mas o procedimento geral para selecionar um padrão é descrito abaixo.

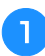

#### a**Na tela de seleção do tipo de padrão, toque na tecla da categoria desejada.**

#### ■ **Tela de seleção do tipo de padrão**

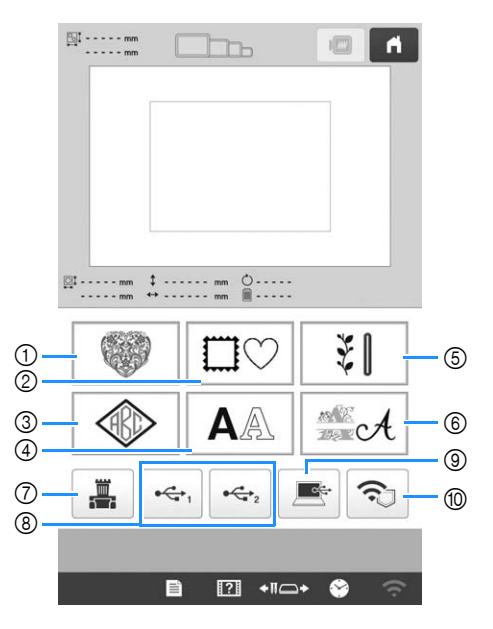

- 1 Padrões de bordado (página 38)
- 2 Padrões de molduras (página 39)
- 3 Padrões de monogramas e molduras (página 40)
- 4 Padrões de caracteres (página 41)
- 5 Padrões de bordado úteis/Padrões de casas de botão grandes (página 39)
- 6 Padrões de alfabeto decorativo (página 43)
- 7 Padrões armazenados na memória da máquina (página 116)
- 8 Padrões salvos na mídia USB (página 116)
- 9 Padrões salvos em um computador (página 116)
- 0 Padrões a serem transferidos por meio da rede sem fio (página 116)

b**Na tela de lista de categorias de padrões que surgir em seguida, toque no padrão desejado para selecioná-lo.**

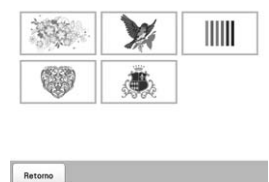

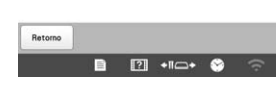

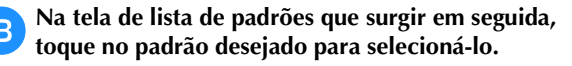

#### ■ **Tela de lista de padrões**

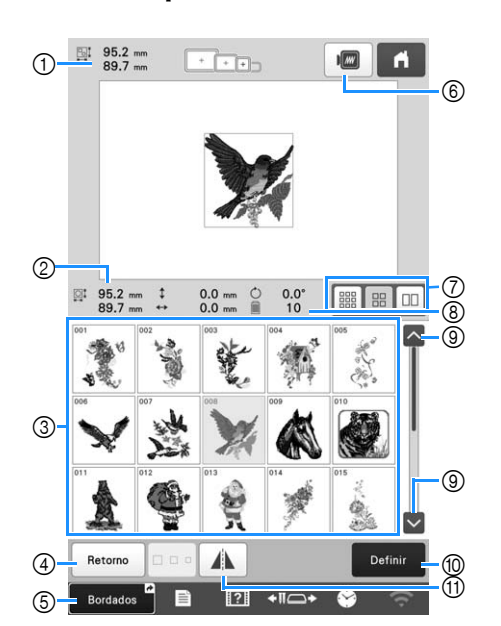

- 1 Tamanho de todo o padrão combinado
- 2 Tamanho do padrão selecionado
- 3 Toque em um padrão para exibir as informações do padrão.
- 4 Retorne à tela da lista de categorias de padrões para alterar a categoria.
- 5 Atalho para a tela de bordado.
- 6 Visualize a imagem do bordado.
- 7 Selecione o tamanho das miniaturas de padrões nos tamanhos pequeno, médio e grande.
- 8 Número de trocas de cores de linha
- 9 Toque até que a página desejada seja exibida, se houver mais de uma página.
- 0 Confirme o padrão e vá para a tela de edição de padrões.
- $@$  Inverta o padrão que está sendo editado horizontalmente.

#### **Padrões de bordado**

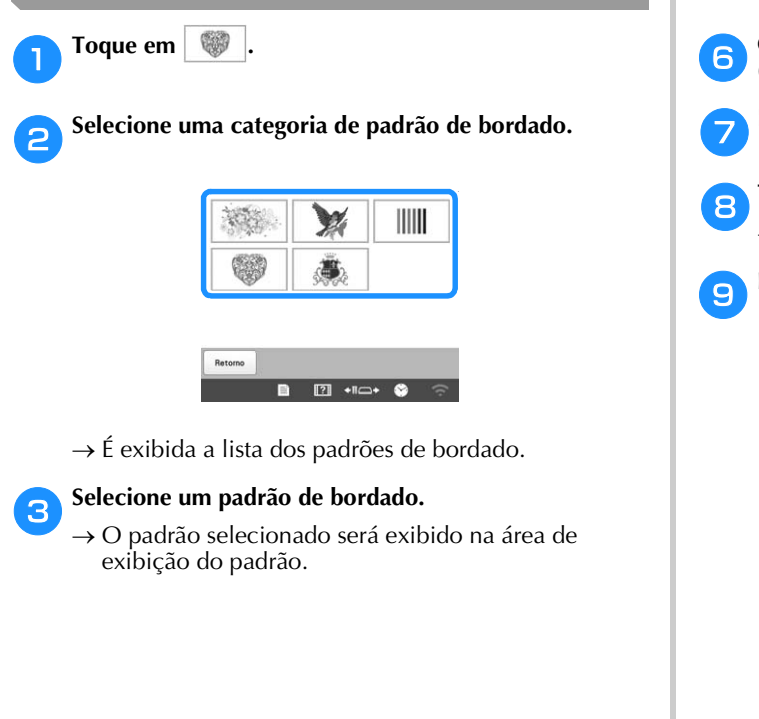

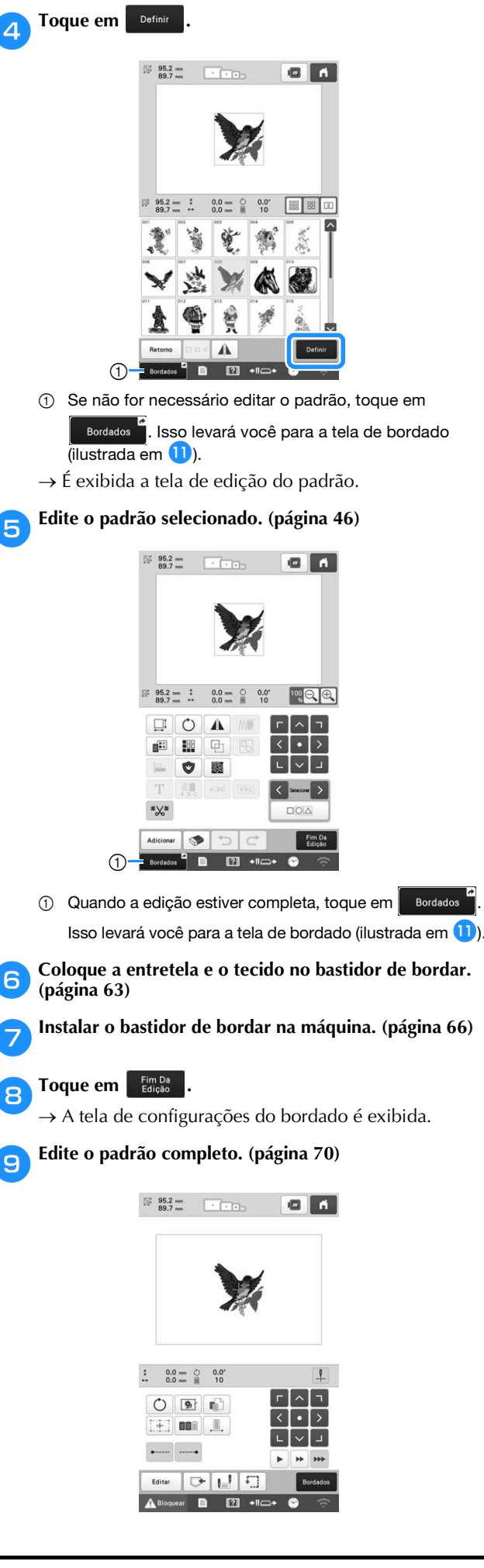

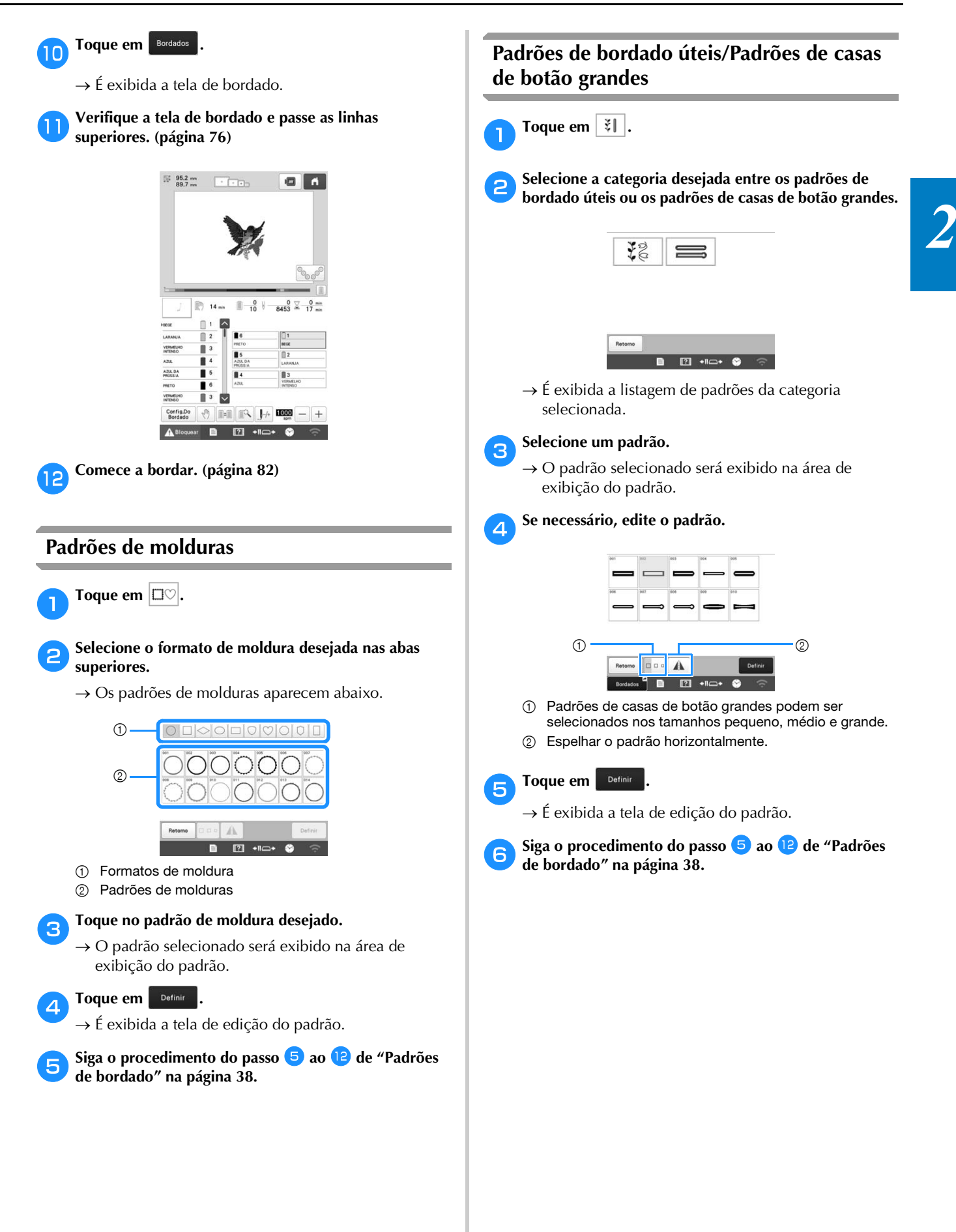

#### **Desenhos de monogramas e molduras**

Você pode criar desenhos de monogramas combinando duas ou três letras.

Toque em  $\overline{\textcircled{\tiny{\textcirc}}}$ .

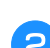

b**Toque na tecla do estilo de caractere desejado.**

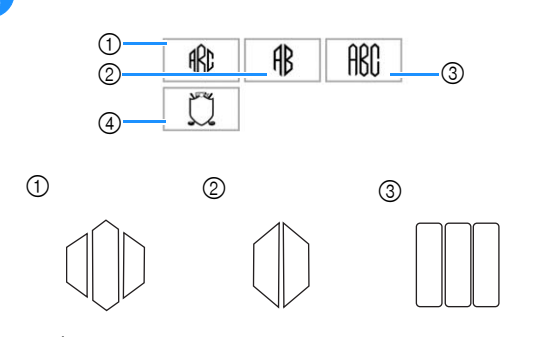

 $\rightarrow$  É exibida a tela de introdução de texto.

• Se  $\overline{4}$  for selecionado, a listagem de padrões de molduras será exibida. Quando você criar um padrão combinando letras e uma moldura, não importará qual das duas, letras ou moldura, será selecionada primeiro. A ordem do bordado seguirá a ordem da seleção das partes do monograma. Neste exemplo, vamos selecionar as letras primeiro.

#### **s** Selecione os caracteres.

Toque nas abas para selecionar diferentes formatos de caracteres e, em seguida, toque na tecla de uma letra para cada aba.

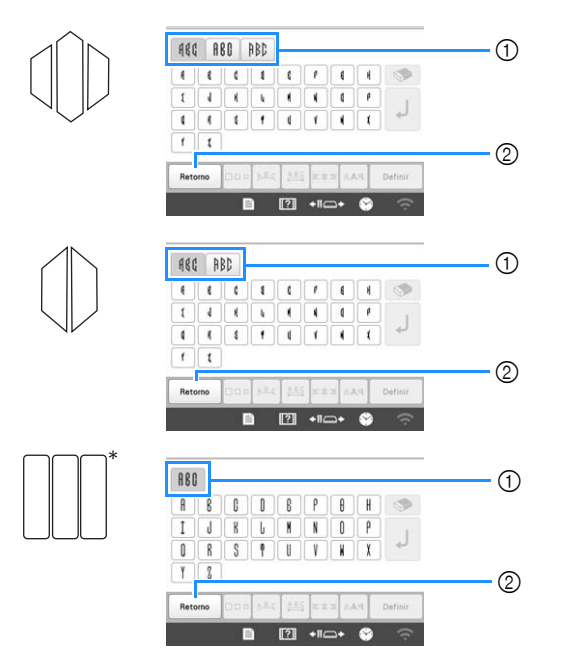

- Como os formatos das letras são iguais neste desenho, não há nenhuma aba para ser selecionada.
- 1 Abas
- Retorno 2 Para mudar a fonte do caractere, toque em para retornar à tela de seleção do desenho.

 $\rightarrow$  Os caracteres selecionados aparecem na área de visualização do texto e na área de exibição do padrão.

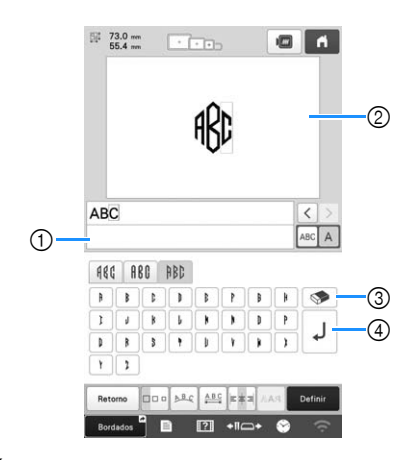

- 1 Área de visualização do texto
- 2 Área de exibição do padrão
- 3 Se você selecionou o caractere errado ou deseja

selecionar um caractere diferente, toque em  $\mathbb{R}$  para apagar o último caractere selecionado e, em seguida, toque no caractere desejado.

4 Tecla de avanço de linha

#### **<b>E** Lembrete

• Dependendo do estilo do monograma, há um número predefinido de letras; porém você pode introduzir mais do que o número predefinido de letras. Se muitas letras forem selecionadas, toque

 $em \geqslant$  para excluir as letras.

**d** Se necessário, edite os caracteres. (página 42)

• Se desejar, você pode selecionar várias letras para usar esses caracteres da mesma forma como qualquer padrão de caractere sem a criação de um monograma.

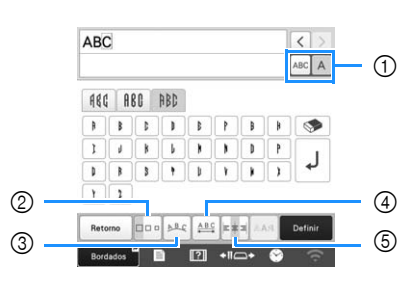

- 1 Selecionar para editar todos os caracteres ou um caractere.
- 2 Alterar o tamanho dos caracteres.
- 3 Alterar a organização do texto.
- 4 Alterar o espaçamento dos padrões de caracteres.
- 5 Alterar o alinhamento do texto.

#### **Foque em Definir**

- $\rightarrow$  É exibida a tela de edição do padrão.
- A seguir, vamos combinar as letras com uma moldura.

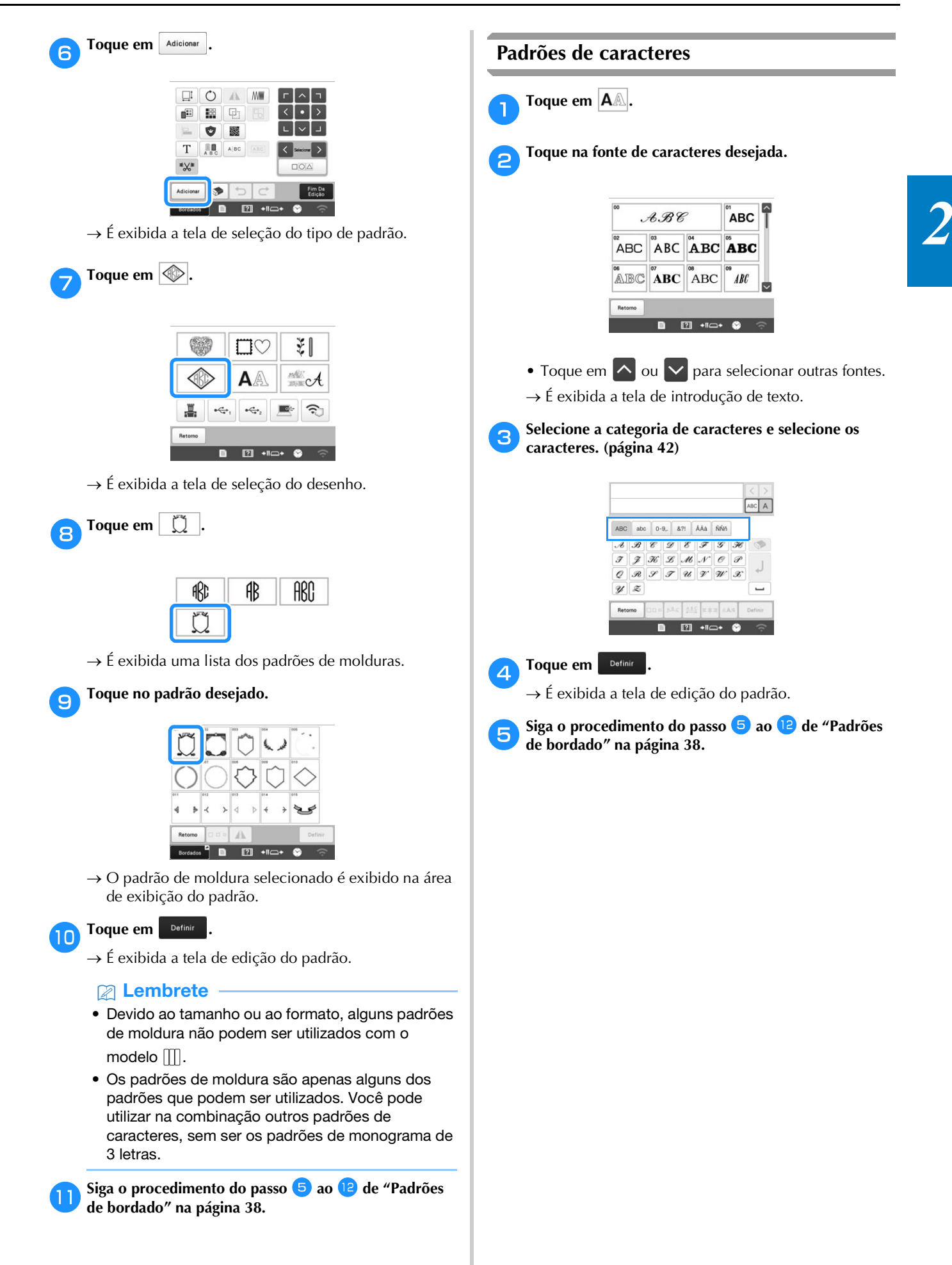

#### ■ **Teclas de entrada do padrão de caractere**

#### **Z** Lembrete

• Se a exibição de uma tecla na tela está cinza, a função não está disponível para ser utilizada com o padrão selecionado.

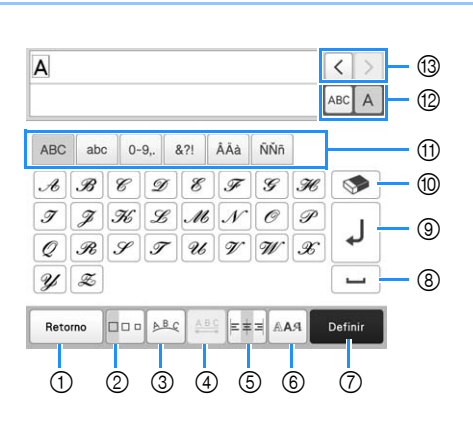

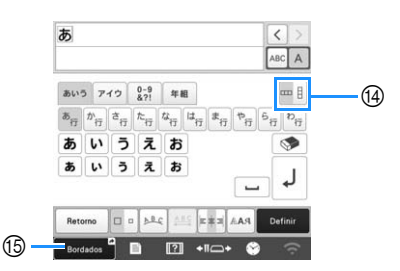

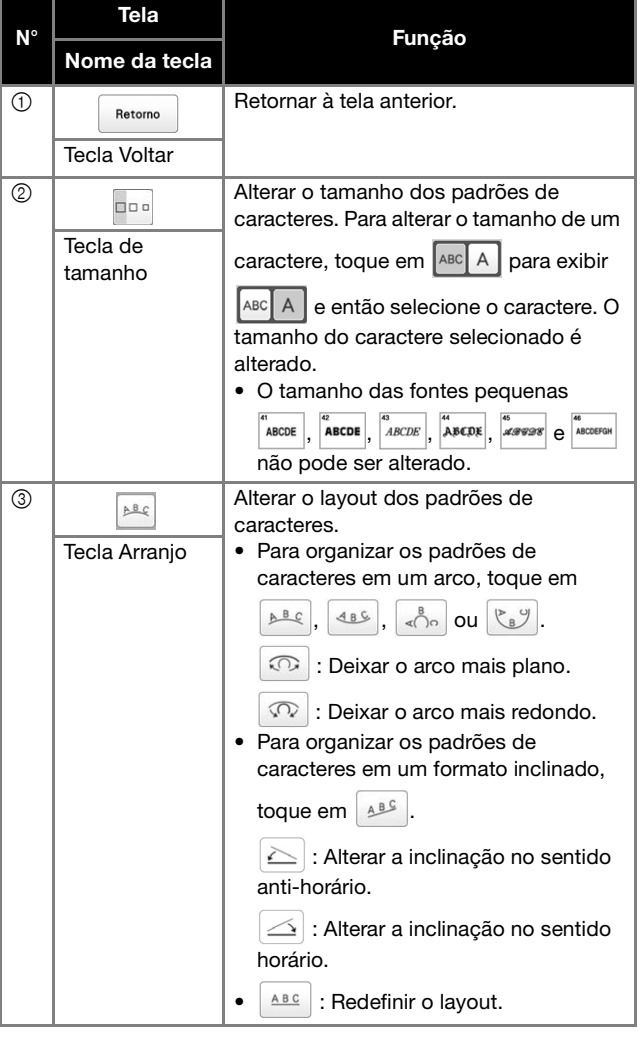

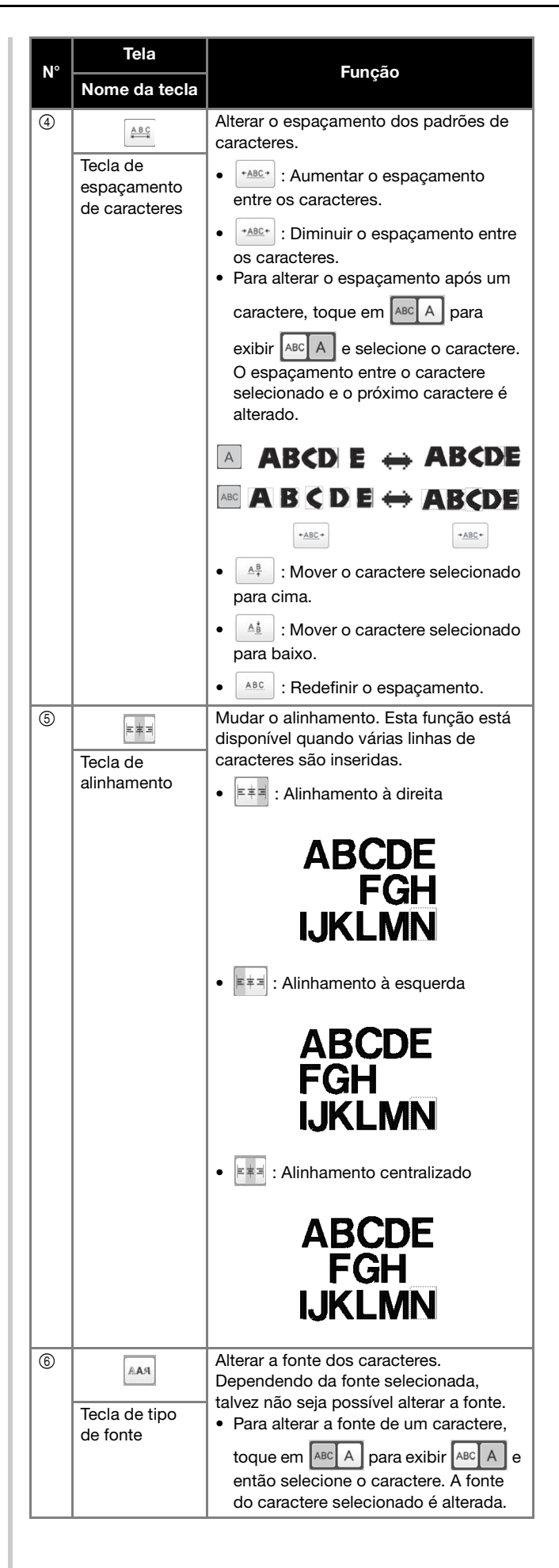

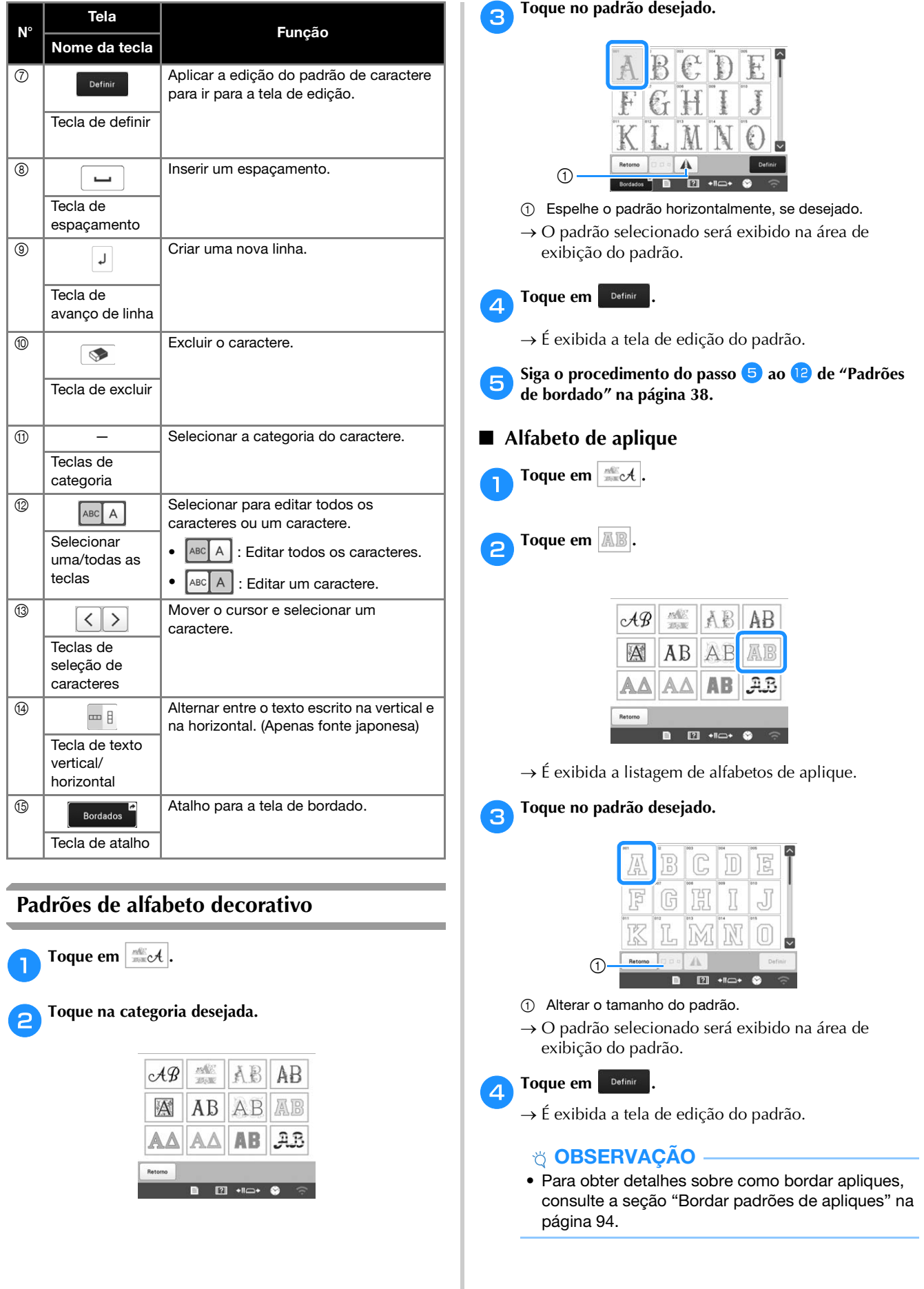

#### **Combinar padrões**

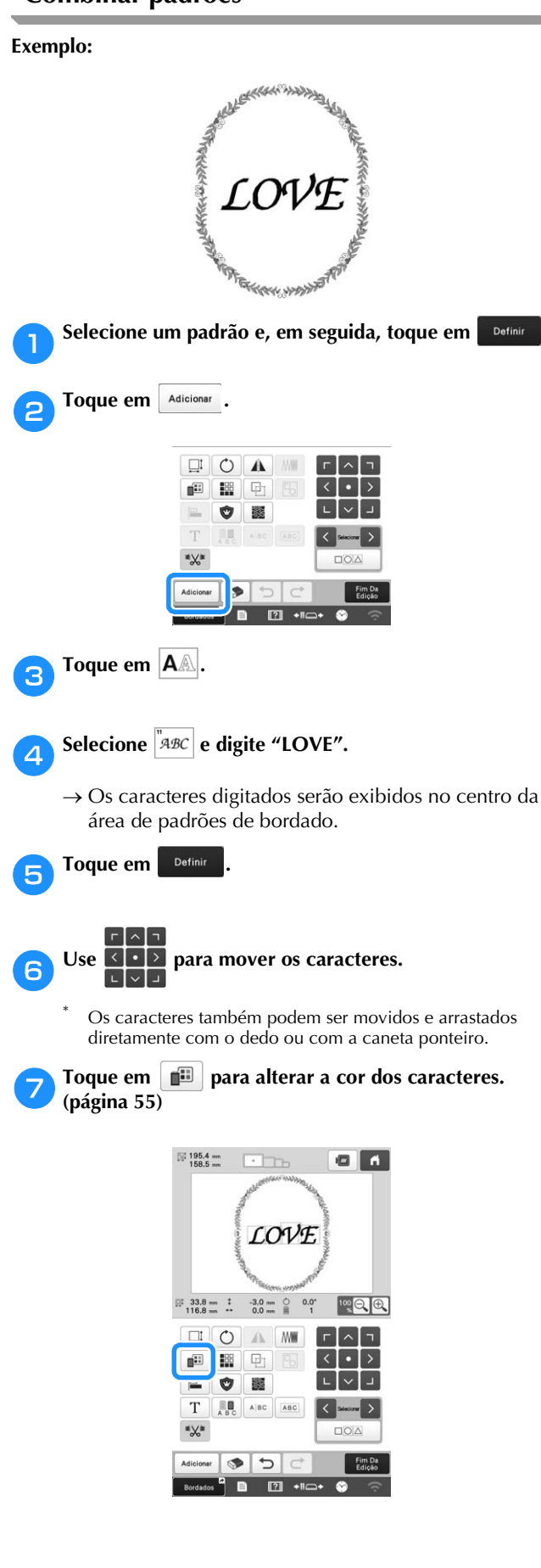

h**Toque em . Quando a edição estiver completa, toque em Elimpia**  Lembrete

• Padrões combinados serão bordados na ordem em que foram inseridos.

#### ■ **Selecionando o padrão a ser editado**

Se vários padrões foram combinados, use  $\left\langle \right\rangle$  ou  $\left\langle \right\rangle$ para selecionar o padrão a ser editado. Também é possível selecionar padrões tocando diretamente na tela com o dedo ou com a caneta ponteiro.

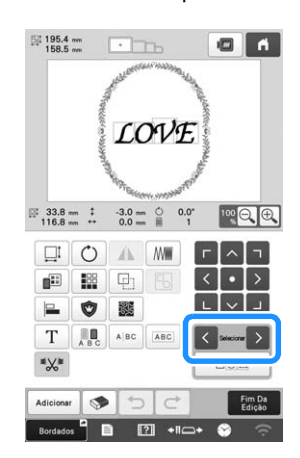

■ Selecionando vários padrões ao mesmo tempo Vários padrões podem ser editados facilmente, como, por exemplo, mover padrões combinados, se todos forem selecionados juntos.

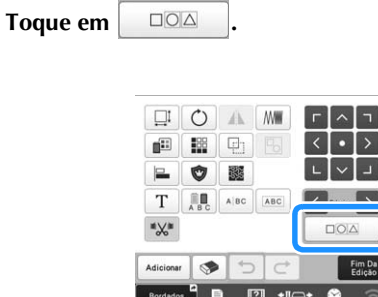

 $\rightarrow$  É exibida a tela de seleção múltipla.

**b** Selecione os padrões múltiplos ao arrastar o dedo na **tela para criar uma caixa em volta dos padrões desejados.**

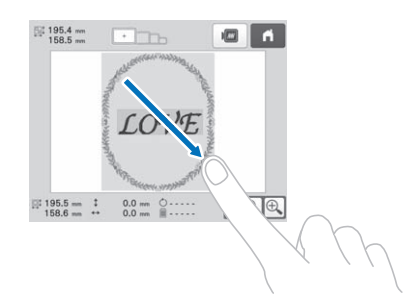

#### Lembrete

• Vários padrões podem ser selecionados ou desmarcados na tela de seleção múltipla. Toque

 $em <$ u para verificar os padrões a serem

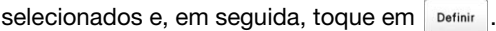

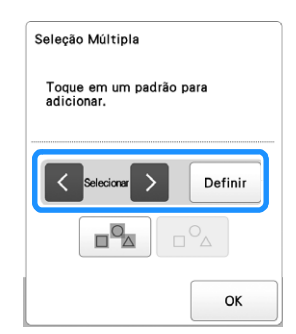

O padrão selecionado será circundado por uma caixa vermelha.

- Toque em  $\boxed{p^{\alpha}}$  para selecionar todos os padrões na área de exibição do padrão.
- Toque em  $\boxed{p^{\circ}$  para desmarcar todos os padrões selecionados.
- Os padrões também podem ser selecionados quando tocados na tela.
- Enquanto a tela de seleção múltipla for exibida,

os padrões poderão ser movidos com  $\frac{1}{2}$ 

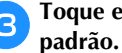

Toque em <sup>ok</sup> para retornar à tela de edição do

• Os vários padrões selecionados serão circundados por uma caixa vermelha.

■ **Agrupando vários padrões selecionados** Se vários padrões selecionados na seção "Selecionando vários padrões ao mesmo tempo" na página 44 forem agrupados, eles poderão ser editados como um único padrão.

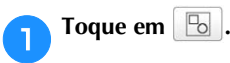

 $\rightarrow$  Os padrões selecionados são agrupados.

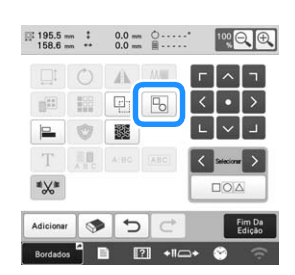

• Toque em **b** para desagrupar os padrões. Se houver vários padrões agrupados, o grupo do padrão selecionado será desagrupado.

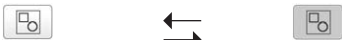

**Desagrupado Agrupado**

#### **EDITANDO O PADRÃO DE BORDADO**

#### **Entendendo a tela de edição de padrões**

#### **Z** Lembrete

• Se a exibição de uma tecla na tela está cinza, a função não está disponível para ser utilizada com o padrão selecionado.

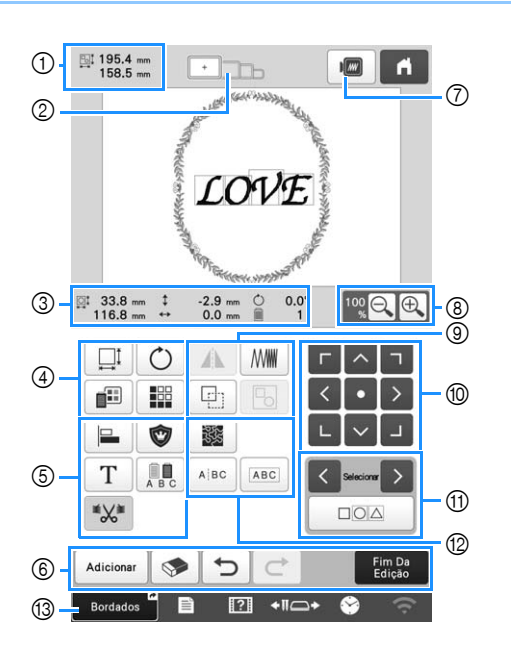

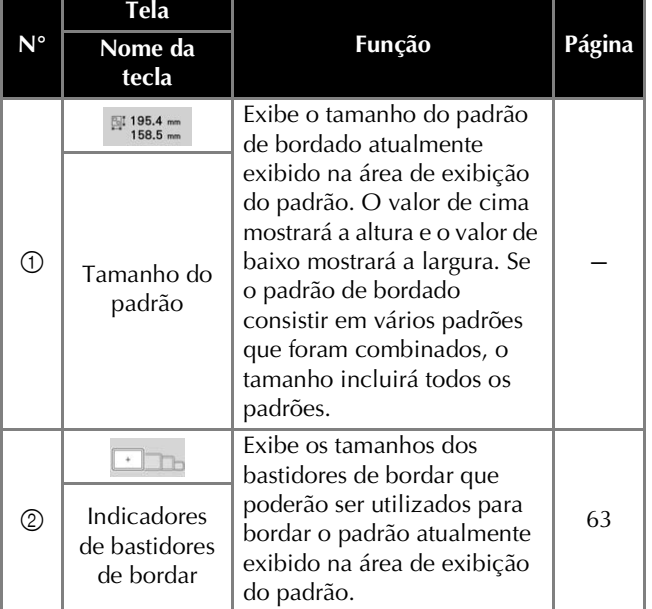

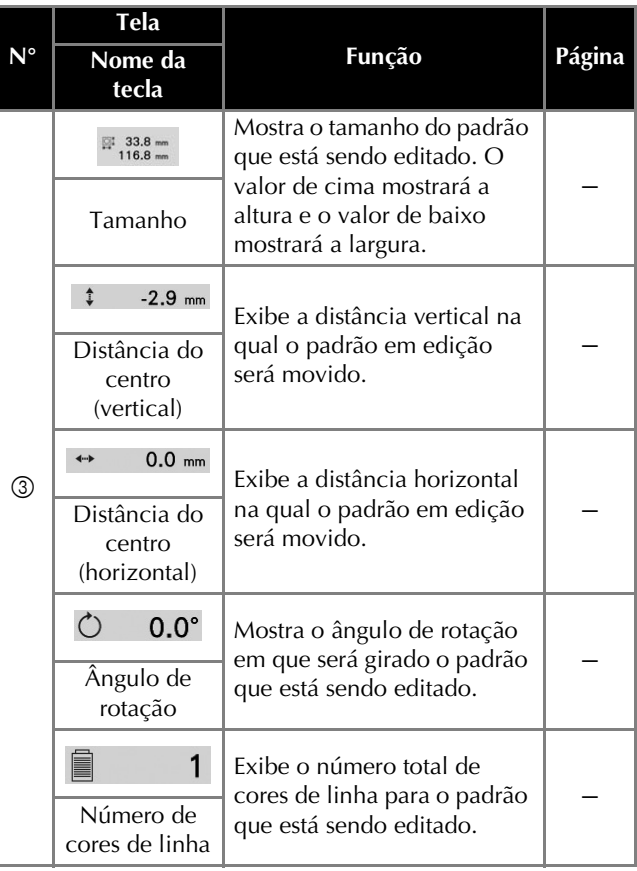

#### BORDADO BÁSICO

*2*

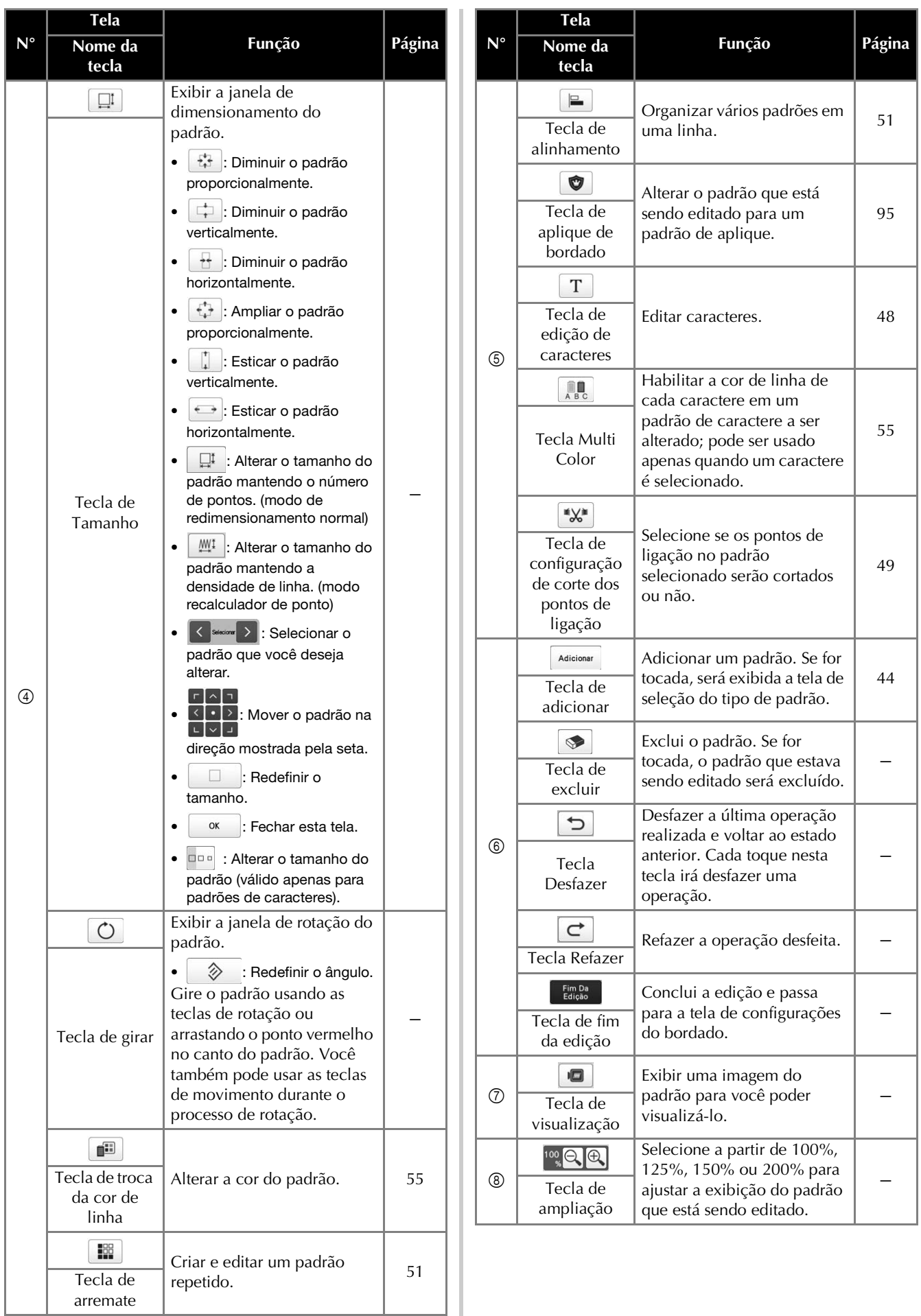

47

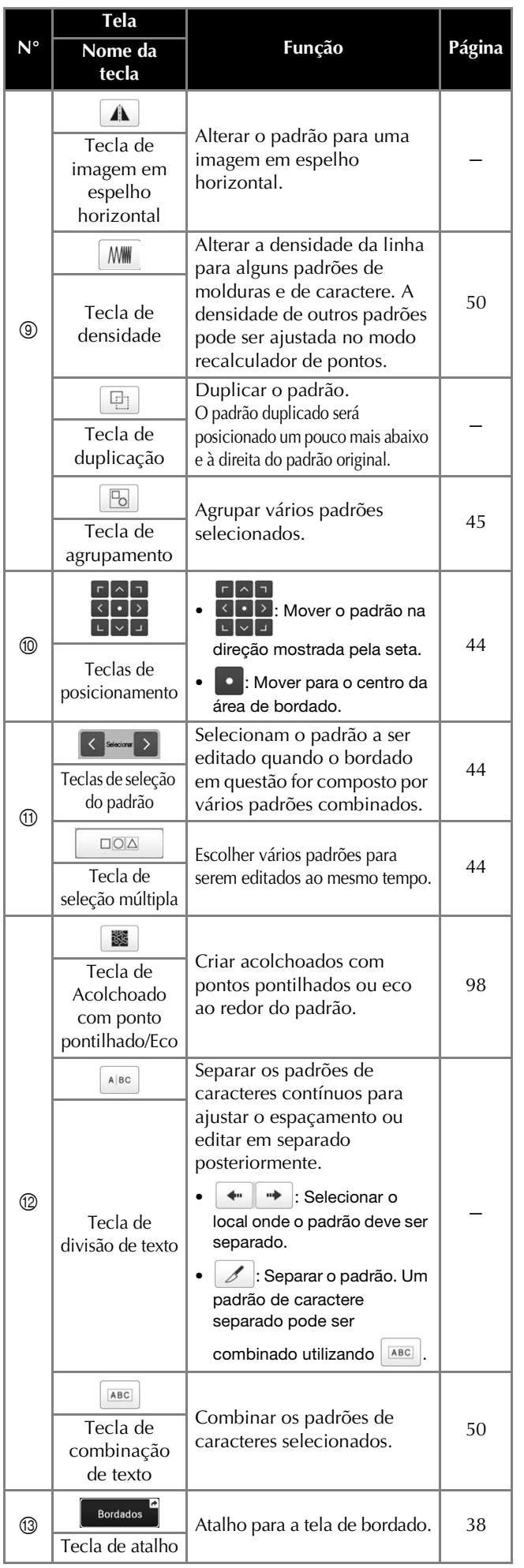

#### ■ **Editando** letras

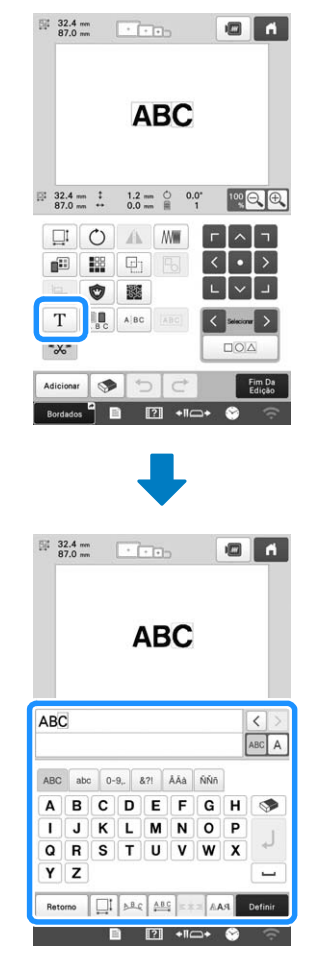

Para mais detalhes sobre teclas de entrada, consulte a página 42.

#### Lembrete

• Para editar padrões de caracteres com várias linhas na tela de edição, desagrupe o padrão. (página 45)

*2*

#### **Alterar o tamanho e a densidade do padrão**

Você pode utilizar dois métodos para alterar o tamanho do padrão.

 $\text{Se}$   $\mathbb{M}$  estiver selecionado, você pode alterar o tamanho do padrão mantendo a densidade da linha. A máquina recalcula o número de pontos automaticamente. Com esta função, o padrão poderá será ampliado ou reduzido em uma proporção maior que com o redimensionamento do padrão normal.

**<b>E** Lembrete

- Esta função não pode ser usada com padrões de caracteres, padrões de molduras, padrões repetidos ou padrões de casas de botão grandes.
- Padrões com um grande número de pontos (100.001 ou mais) não podem ser redimensionados enquanto se mantém uma densidade de linha.
- Dependendo do padrão, o tamanho do padrão pode ser aumentado em até 200% ou reduzido até 60%.
- Você também pode alterar o tamanho arrastando o ponto vermelho ao redor do padrão.

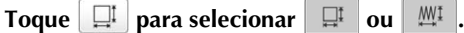

- $\Box^{\ddagger}$  : Alterar o tamanho do padrão mantendo o número de pontos. A densidade da linha para o padrão aumenta ou diminui.
- $\mathbb{M}^{\mathbb{I}}$  : Alterar o tamanho do padrão mantendo a densidade de linha. Depois da alteração do tamanho do padrão, a densidade da linha pode ser alterada. O número de pontos é recalculado de acordo com o tamanho do padrão.

Ao se selecionar  $\mathbb{M}^{\mathbb{I}}$  no passo **1**, a mensagem para

**redefinir o padrão para o tamanho, ângulo e posição originais será exibida. Toque em .**

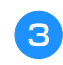

c**Toque em cada tecla para alterar o tamanho do padrão, conforme desejado.**

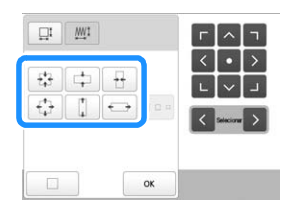

**Toque em**  $\left| \right|$  ok

#### Lembrete

• Após redimensionar o padrão usando a função

 $M<sup>1</sup>$  na etapa  $\bullet$ , tocando em  $M<sup>1</sup>$  na tela de edição, você pode ajustar a densidade da linha, se desejar.

#### **Cortar pontos de ligação**

Quando os pontos de ligação forem ajustados para serem cortados, o bordado não precisará mais ser limpo após a costura. No entanto, o tempo de bordado aumentará, pois os pontos de ligação serão cortados.

Você pode selecionar se os pontos de ligação no padrão selecionado serão cortados ou não.

a**Selecione o padrão cujos pontos de ligação devem ser cortados.**

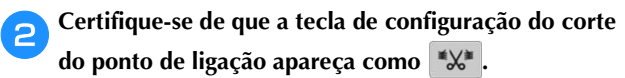

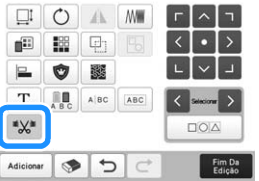

• Cada toque da tecla ativa ou desativa a configuração.

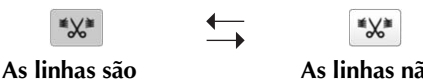

#### **As linhas não são cortadas.**

• Na tela de edição do padrão, se a tecla de configuração

de corte dos pontos de ligação for selecionada ( $\mathbb{X}$ ), os pontos de ligação serão cortados mesmo se [Configuração inicial de corte de linha] estiver definido como [OFF].

#### **Z** Lembrete

**cortadas.**

\*‰

- Ao combinar padrões, você pode selecionar se os pontos de ligação serão cortados ou não em cada padrão.
- Se você selecionou vários padrões e entre eles há alguns cujos

pontos de ligação serão cortados ( $\mathbb{R}$  ) e outros cujos

pontos de ligação não serão cortados ( $\mathscr{L}$ ), a tecla de configuração de corte dos pontos de ligação para os padrões

combinados aparecerá como (  $\mathbb{X}$  ). Para obter detalhes sobre como selecionar vários padrões, consulte "Selecionando vários padrões ao mesmo tempo" na página 44.

• Toque em  $(\sqrt[k]{\bullet})$  para aplicar a configuração da mesma forma que em [Configuração inicial de corte de linha] na tela de configurações para todos os padrões.

#### ■ **Cortar pontos de ligação entre caracteres**

Os comprimentos dos pontos de ligação entre caracteres (do último ponto de um caractere até o ponto inicial do próximo caractere) diferem dependendo da fonte usada e do espaçamento entre os caracteres. Se o comprimento for maior do que a configuração especificada para o corte dos pontos de ligação, o corte dos pontos de ligação é executado. Para obter detalhes sobre como especificar o comprimento para o corte dos pontos de ligação, consulte página 110.

Exemplo:

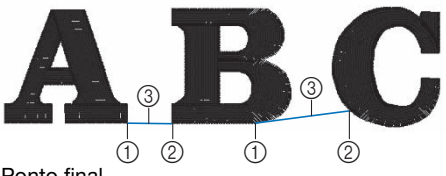

1 Ponto final 2 Ponto inicial

3 Comprimento do ponto de ligação

#### **Combinar os padrões de caracteres separados**

Duas linhas separadas de padrões de caracteres podem ser combinadas. Os caracteres podem ser alinhados na ordem especificada. Você não poderá combinar as linhas dos padrões de caracteres se o texto contiver um avanço de linha usando a função Avanço de linha.

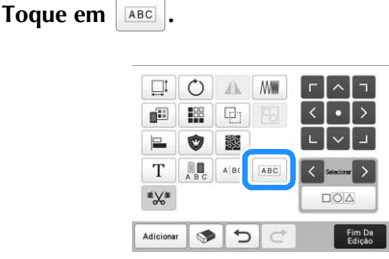

- b**Selecione o grupo de padrões de caracteres que você deseja combinar.**
	- O caractere selecionado é atribuído como Número [1].
	- Você pode selecionar os padrões ao tocá-los na tela ou ao tocar  $\leq$  ou  $\geq$  para verificar os padrões a

serem selecionados e, em seguida, toque em **Definir** 

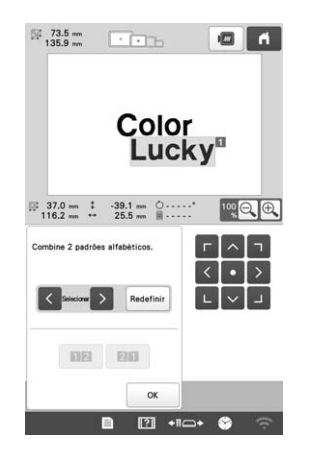

 $\rightarrow$  Números [1] e [2] são atribuídos temporariamente aos padrões.

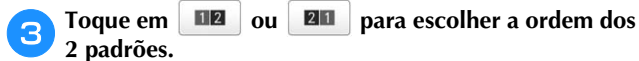

Toque em <sup>ox</sup> para retornar à tela anterior.

#### **Alterar a densidade da linha**

A densidade da linha para alguns padrões de moldura e caracteres pode ser alterada. Em certos tipos de padrões, a densidade da linha pode ser alterada recalculando o número de pontos no padrão. (página 49)

Você pode especificar uma configuração entre 80% e 120% em incrementos de 5%.

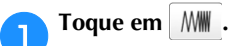

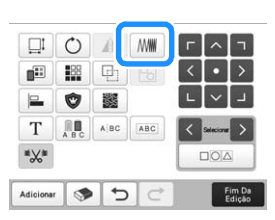

 $\rightarrow$  É exibida a tela mostrada a seguir.

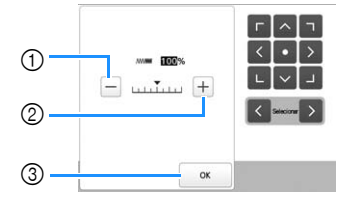

1 Tornar o padrão menos denso.

- 2 Tornar o padrão mais denso.
- 3 Fechar esta tela.

■ Seleciona uma densidade de linha menor/ **maior**

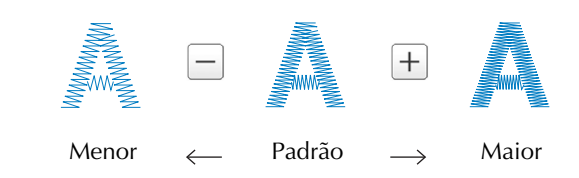

a**Toque nas teclas para selecionar a densidade de linha desejada.**

Cada toque numa tecla aumenta ou reduz levemente a densidade da linha.

• Para retornar à densidade de linha original (padrão), selecione [100%].

**Depois de fazer as alterações desejadas, toque em <br>
<u>ox</u> .**

#### **Alinhar os padrões de bordado**

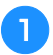

a**Selecione os padrões que você deseja alinhar. (página 44)**

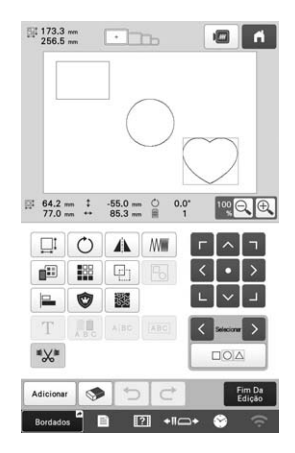

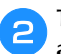

**bToque em**  $\Box$  **e, em seguida, selecione a tecla do alinhamento desejado.**

Exemplo

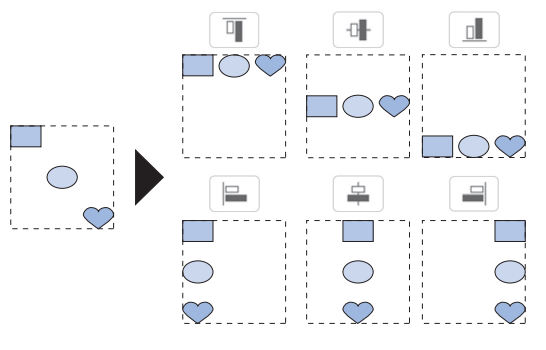

#### **Z** Lembrete

• Você pode selecionar vários padrões desejados tocando diretamente em cada padrão nesta tela.

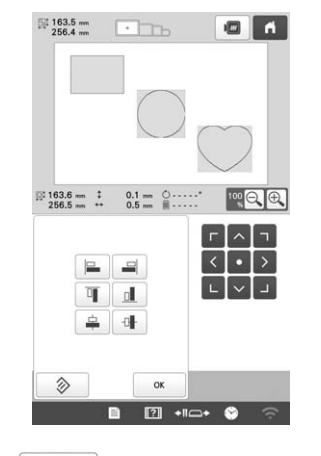

• Toque em  $\Diamond$  para redefinir o alinhamento.

#### **Criando um desenho com padrões repetidos**

Utilizando a função de arremate, você pode criar um arranjo utilizando padrões repetidos.

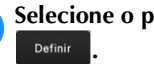

a**Selecione o padrão que deseja repetir e toque em** 

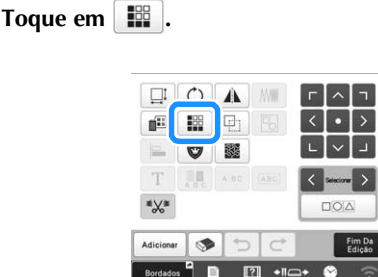

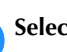

c**Selecione a direção em que o padrão será repetido.**

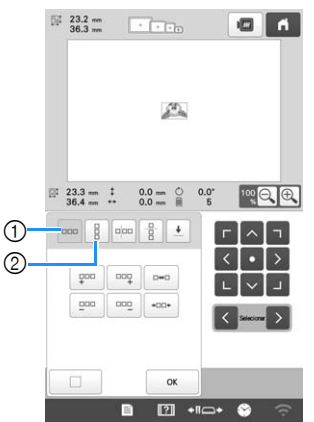

- 1 Direção horizontal
- 2 Direção vertical
- O indicador de direção do padrão mudará de acordo com a direção selecionada.

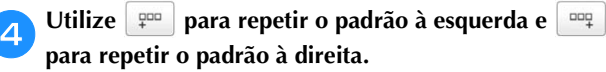

- Para excluir o padrão à esquerda, toque em  $\boxed{200}$ .
- Para excluir o padrão à direita, toque em  $\vert$  and

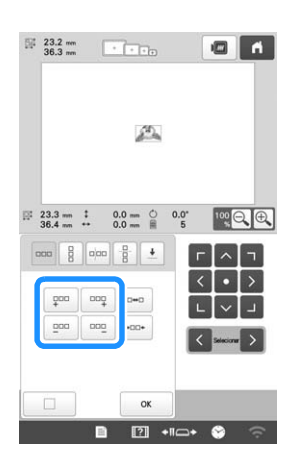

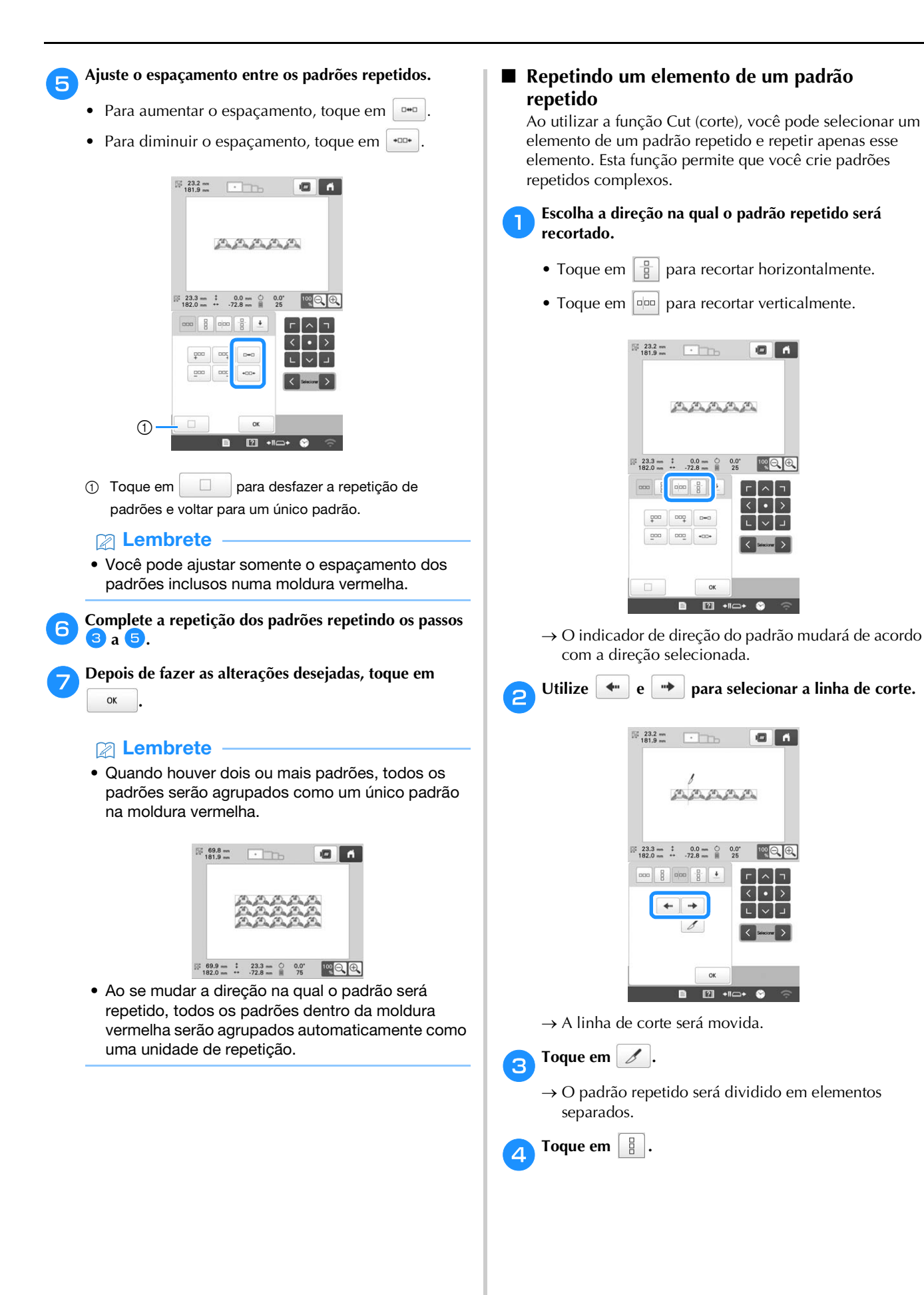

*2*

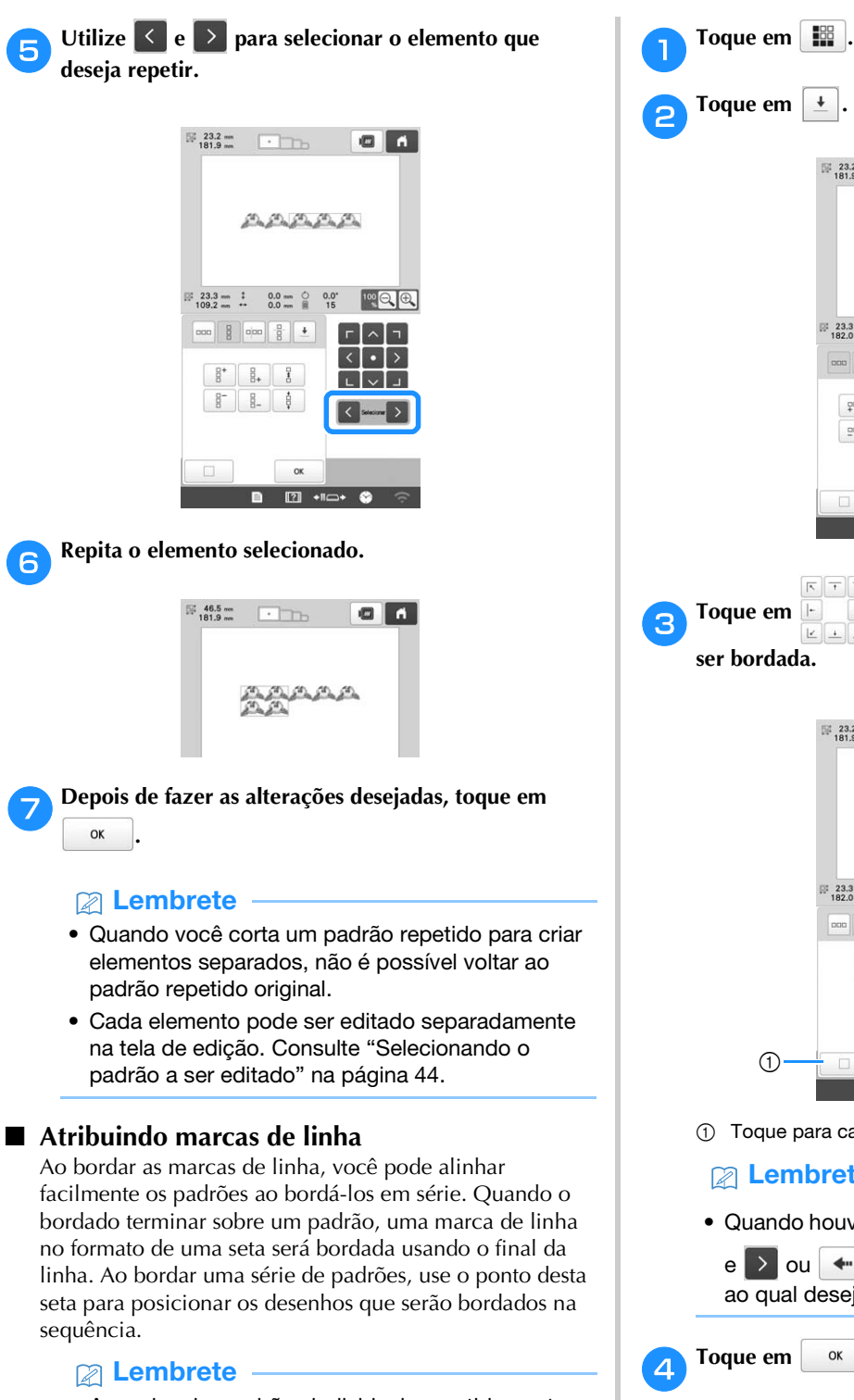

• Ao se bordar padrões individuais repetidamente, as marcas de linha podem ser bordadas somente em torno do perímetro do padrão.

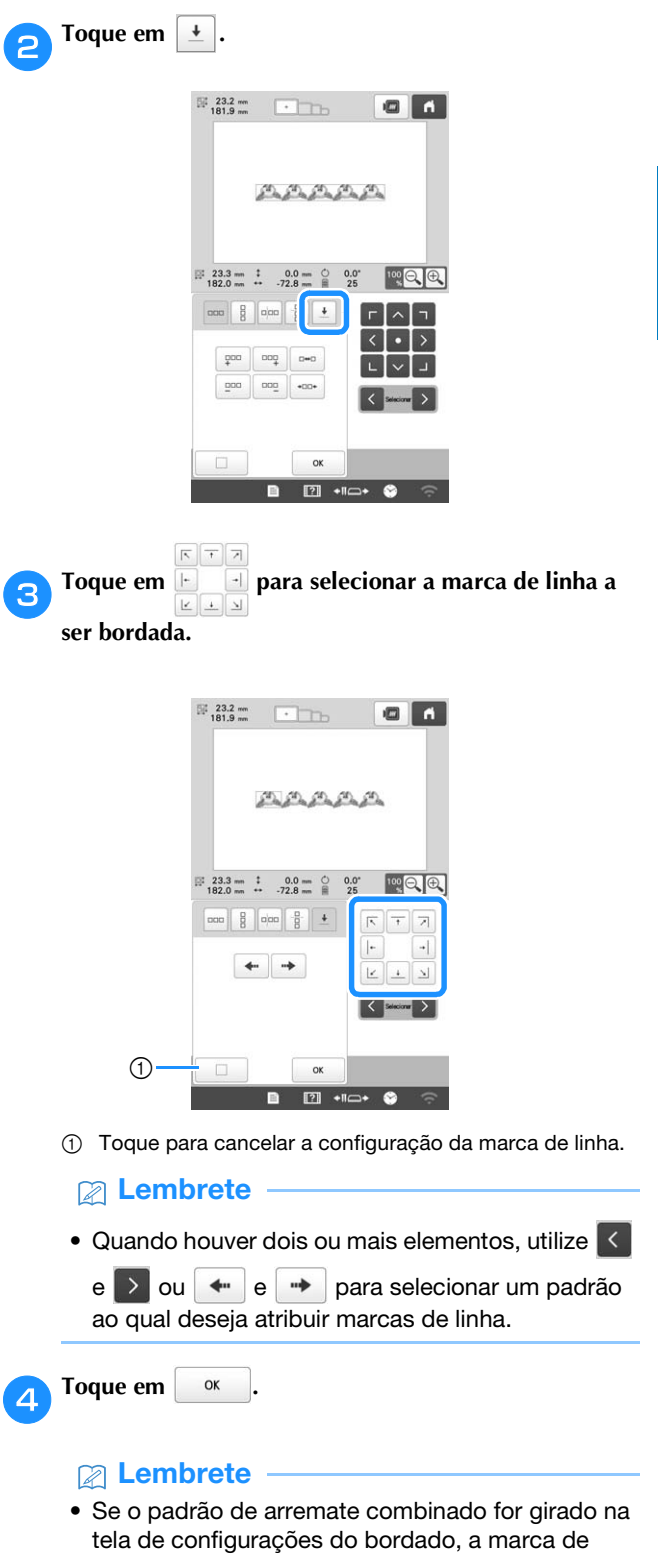

linha será removida.

#### ■ **Bordando padrões repetidamente**

Depois de criar o padrão a ser repetido, prenda novamente o tecido no bastidor de bordar e continue bordando para reproduzir o próximo padrão.

- **Z** Lembrete
- Ao se usar o bastidor magnético para acolchoados opcional, o tecido pode ser facilmente recolocado sem a necessidade de remover o bastidor da máquina. Para obter detalhes, consulte o manual fornecido com o bastidor magnético para acolchoados.

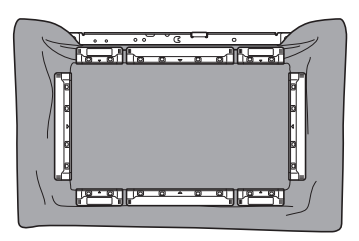

a**Crie o padrão repetido com a marca de linha no centro da extremidade do padrão. (página 53)**

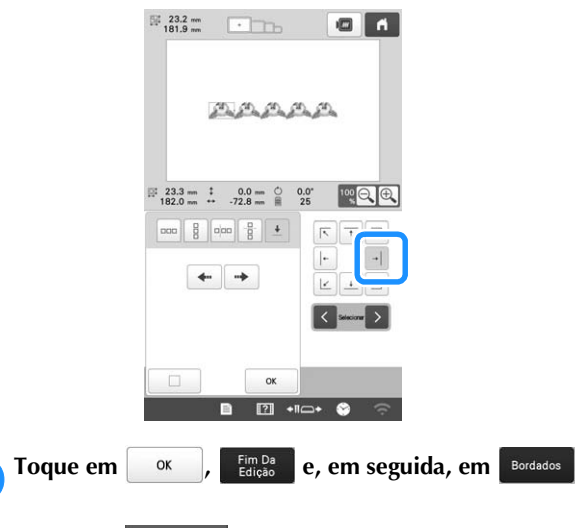

Toque em **A Bloquear** e, em seguida, pressione o botão **"Iniciar/Parar" para começar a bordar.**

 $\rightarrow$  Quando o bordado estiver finalizado, a marca de linha será bordada com a última cor de linha.

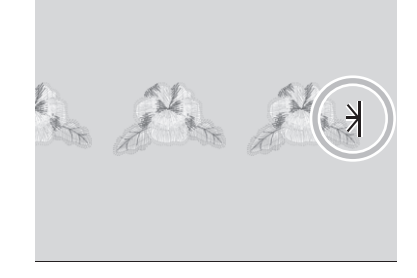

Remova o bastidor de bordar.

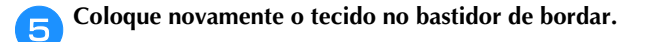

#### **Ö OBSERVAÇÃO**

• Ajuste a posição do tecido de modo que a área de bordado do próximo padrão fique dentro da área de bordado da folha de gabarito.

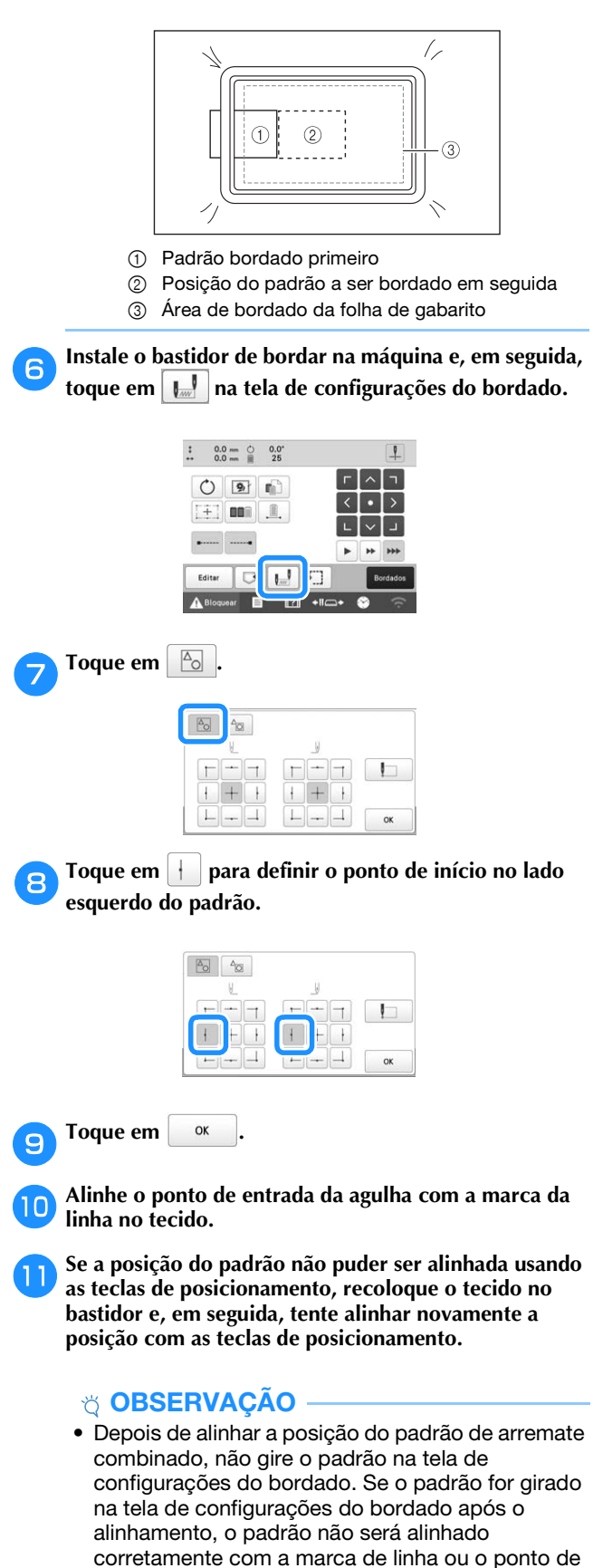

início.

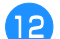

l**Remova a marca de linha.**

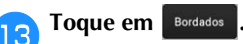

Toque em **A Bloquear** e, em seguida, pressione o botão **"Iniciar/Parar" para começar a bordar.**

#### **EDITANDO CORES**

#### **Especificar o texto multicolorido**

Os caracteres de padrão alfabético selecionados na página 41 são definidos para preto. A cor dos caracteres pode ser alterada utilizando-se a tecla de troca da cor de linha; mas para trocar a cor dos caracteres individuais, toque na tecla Multi Color para ativá-la e, em seguida, especifique a cor de cada caractere.

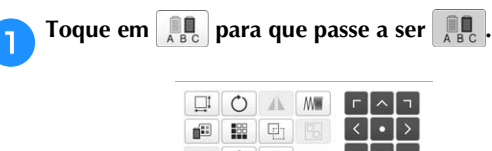

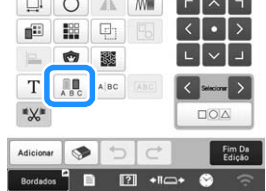

• Cada toque da tecla ativa ou desativa a configuração.

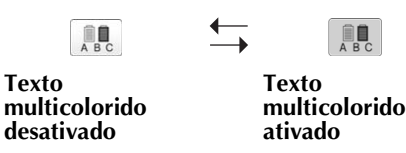

• Para obter detalhes sobre a troca da cor de linha, consulte a seção "Alterar as cores do padrão" abaixo.

#### **Alterar as cores do padrão**

As cores do padrão podem ser trocadas e visualizadas na tela.

a**Toque em .**

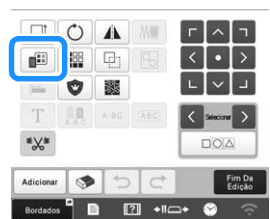

 $\rightarrow$  A tela da troca das cores de linha é exibida.

b**A partir da tela de sequência de cores de linha, selecione a cor de linha cuja cor deverá ser trocada.**

• Se a cor de linha desejada não for exibida, use a barra de rolagem no lado direito para exibi-la.

*2*

 $\rightarrow$  A imagem da cor de linha selecionada é exibida.

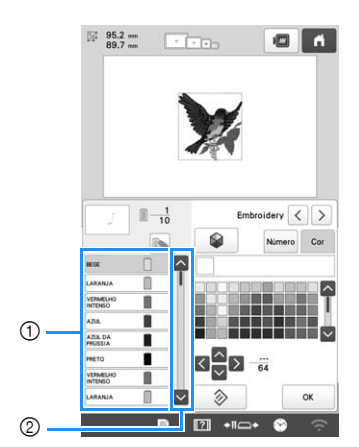

- 1 Imagem da cor de linha selecionada
- 2 Barra de rolagem
- Para combinar a mesma cor de linha quando esta for usada mais de uma vez, selecione a cor de linha e

toque em  $\mathbb{R}$ . A tecla muda para  $\mathbb{R}$  e, todas as cores de linha na tela de sequência de cores de linha iguais às que foram selecionadas são destacadas em azul.

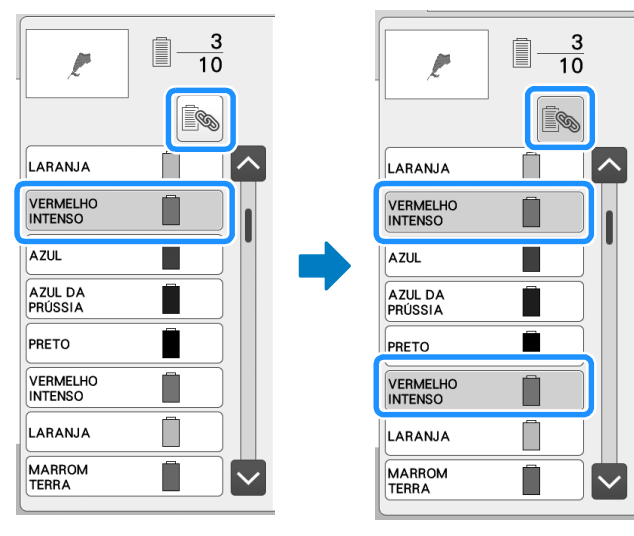

• A parte do padrão cuja cor de linha deve ser trocada pode ser selecionada diretamente no padrão.

Selecione a marca da linha e toque em  $\left\lfloor \left\langle \cdot,\cdot\right\rceil \right\rangle$ **ou , ou toque diretamente na cor desejada para selecionar a nova cor na paleta de cores.**

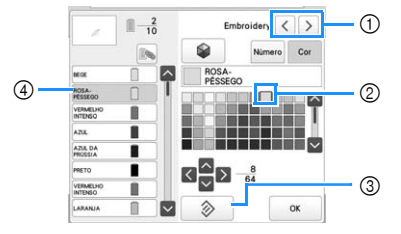

- 1 Selecione a cor da linha.
- 2 A cor que aparece na caixa é a cor selecionada.
- 3 Retorne à cor original.
- 4 Exibe o nome da cor de linha selecionada.

 Na área de exibição do padrão, é trocada a cor da parte selecionada do padrão.

#### **Z** Lembrete

• Toque em Múmero para especificar uma cor de linha digitando seu número.

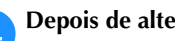

**Depois de alterar as cores, toque em ...** ox

#### **Encontrando novos esquemas de cores com a função Busca aleatória de cores**

Com a função de busca aleatória de cores, a máquina sugere novos esquemas de cores para o padrão de bordado selecionado. Depois de selecionar o efeito desejado de um dos quatro esquemas de cores disponíveis ([Aleatório], [Vívido], [Gradação] e [Claro]), a amostra do efeito selecionado é exibida.

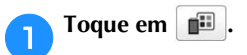

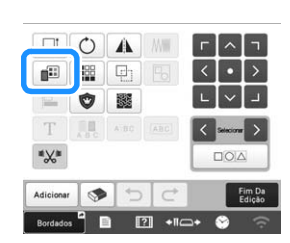

 $\rightarrow$  A tela da troca das cores de linha é exibida.

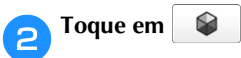

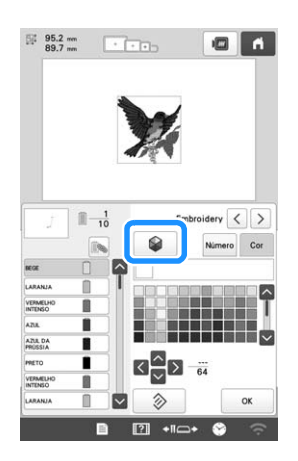

#### **Ö OBSERVAÇÃO**

• Esta função pode não estar disponível dependendo do padrão selecionado (por exemplo, um padrão de borda, um padrão licenciado). Se

 estiver sendo exibido em cinza, selecione ✿ outro padrão.

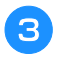

c**Selecione a marca da linha para as cores e o número de cores com as quais você deseja criar o padrão.**

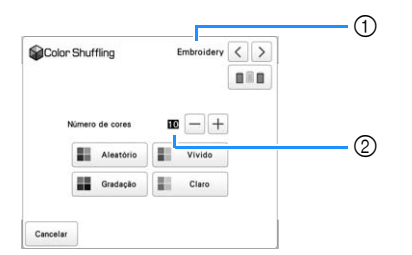

- 1 Marca (do fabricante) da linha para cores
- 2 Número de cores a serem utilizadas

#### Lembrete

- Se você tocar em **na para que mude para** 
	- **ning**, as cores de linha atualmente presentes no

suporte de carretéis serão selecionadas.

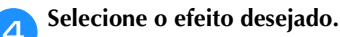

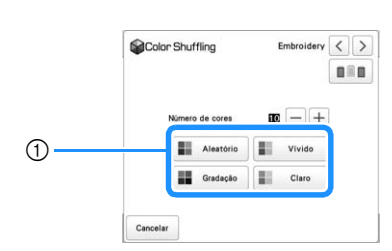

- 1 Efeitos para esquemas
- $\rightarrow$  Se você selecionar [Aleatório] ou [Gradação], a tela de especificação de cores será exibida.
- Se a tecla de prioridade do carretel de linha aparecer como  $\boxed{\blacksquare \blacksquare}$ , não haverá tela de especificação de cor. Prossiga para a etapa  $\sigma$ .
- $\rightarrow$  Se você selecionar [Vívido] ou [Claro], a tela de especificação de cores não será exibida. Prossiga para o passo  $\Box$ .

Toque em **Auto** Manual para definir Manual e especificar a **cor de linha a ser usada no efeito.**

\* Se não precisar especificar a cor de linha, defina-a COMO Auto

#### **Configuração de [Manual] para [Aleatório]**

Você pode selecionar até 6 cores para serem usadas no efeito [Aleatório]. O efeito será criado utilizando as cores selecionadas.

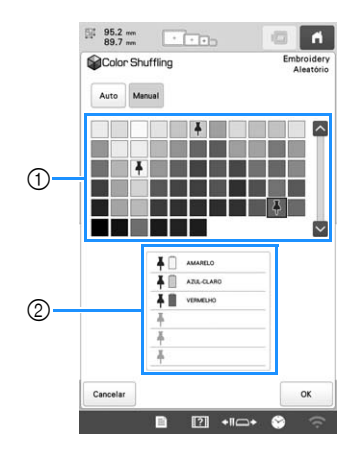

- 1 Selecione as cores da paleta.
- 2 As cores selecionadas são listadas.

#### **Configuração de [Manual] para [Gradação]**

Você pode selecionar uma cor para ser usada no efeito [Gradação]. O efeito será criado com a cor selecionada.

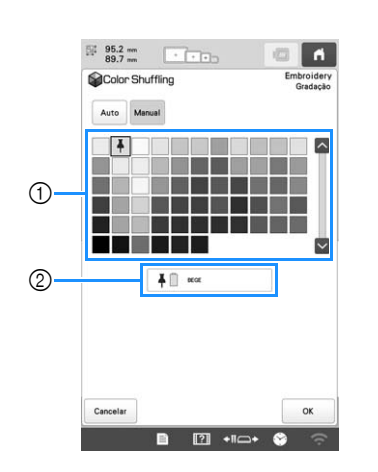

- 1 Selecione uma cor da paleta.
- 2 A cor selecionada é exibida.

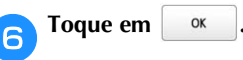

#### Selecione o esquema de cores a partir de amostras.

 $T_{\text{Oque em}}$   $\begin{array}{|c|c|} \hline \text{Recom} & \text{para adicionar os novos esquemas.} \hline \end{array}$ Podem ser revisadas no máximo 20 páginas de esquemas.

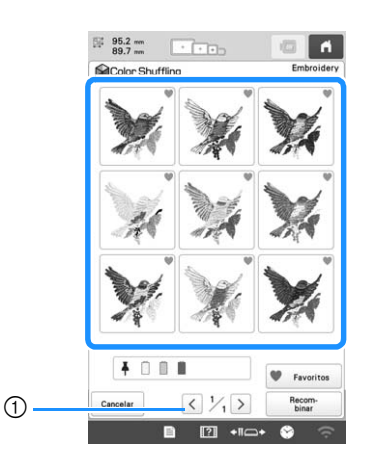

1 Toque para revisar os esquemas anteriores.

#### **Z** Lembrete

• Para registrar seus esquemas favoritos

temporariamente, toque em (para liberar seus

esquemas favoritos, toque novamente em ). É possível salvar até 9 esquemas de cores na página.

Toque em v Favoritos para verificar o registro de esquemas favoritos. Para cancelar o registro,

toque em  $\mathbf{\times}$ .

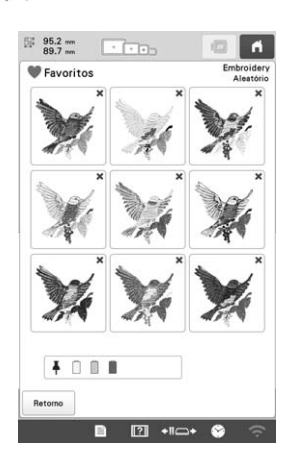

h**Verifique o esquema de cores exibido e toque em .**

- $C$ ancelar : Retornar à tela anterior.
- $\langle \cdot |$  ou  $\rangle$  : Exibir os outros esquemas de cores.

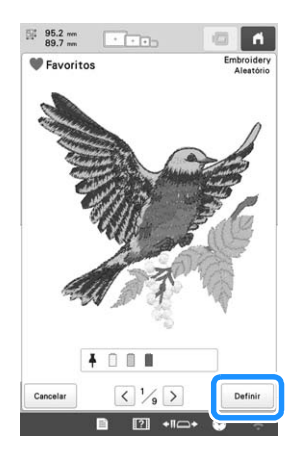

 $\rightarrow$  A tela da troca das cores de linha será exibida.

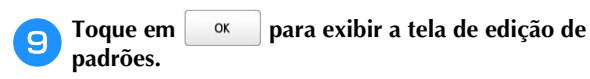

#### **TROCAR AS CORES DE LINHA NA TELA**

Se uma cor de linha no suporte de carretéis for diferente da cor de linha da posição da agulha indicada na tela, a cor da linha da tela pode ser trocada para coincidir com a cor de linha do suporte de carretéis.

#### Lembrete

• Esta função não estará disponível se [Sequência de cores manual] estiver definida como [ON] na tela de configurações.

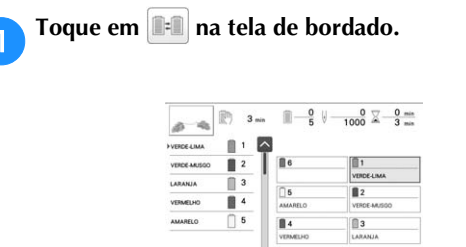

 $\rightarrow$  A tela de seleção de carretel é exibida.

b**Toque no número da primeira barra da agulha que será trocada.**

• Para cancelar a seleção, toque novamente no mesmo número da agulha.

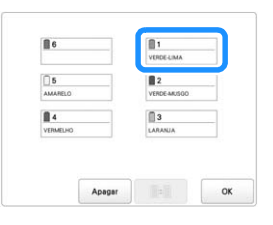

c**Toque no número da outra barra da agulha que será trocada. Os números das duas agulhas são conectados com uma seta.**

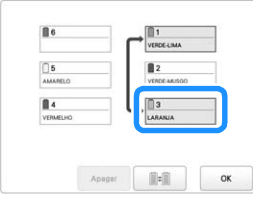

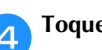

Toque em **Para trocar as duas cores de linha.** 

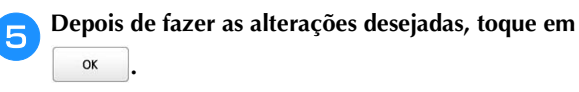

#### ■ **Para cancelar as configurações de cor da linha para todos os desenhos bordados anteriormente**

#### **Z** Lembrete

• As configurações de cor serão completamente canceladas, mesmo se a máquina estiver no meio do bordado.

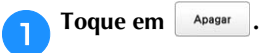

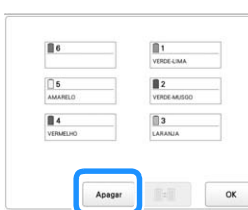

 $\rightarrow$  A configuração de cor da linha é cancelada.

#### **Toque em** ...

 $\rightarrow$  As cores da linha são atribuídas pela máquina novamente, independentemente da configuração do carretel anterior.

#### Lembrete

• Esta função não apagará os ajustes de ancoragem das configurações de qualquer uma das agulhas às quais tiver sido atribuída uma cor de linha. (página 107)

#### **SELECIONANDO/GERENCIANDO CORES DE LINHA PARA CADA BARRA DE AGULHA [Sequência de cores manual]**

#### As cores de linha atribuídas a cada barra da agulha podem ser especificadas/gerenciadas manualmente. Além disso, as cores de linha podem ser atribuídas às barras das agulhas automaticamente e de maneira mais eficiente do que quando as configurações são especificadas normalmente.

#### Lembrete

• Esta função não pode ser usada quando a máquina está trabalhando no modo Link.

#### **Conveniência da sequência de cores manual**

A sequência de cores manual é conveniente quando a máquina estiver sendo usada sob as seguintes condições.

#### ■ Ao usar dados de bordado que não tenham **nenhuma informação de cor de linha, como os arquivos DST**

Os carretéis de linha a serem usados podem ser selecionados facilmente para dados com nenhuma informação de cor de linha. (Para detalhes, consulte a seção "ESPECIFICAÇÕES" na página 156.)

#### ■ Quando a mesma combinação de cores de **linha é sempre usada**

Se cores de linha específicas forem atribuídas a determinadas barras das agulhas, as configurações das cores de linha poderão ser alteradas com as atribuições dos números das barras das agulhas, mesmo quando o padrão for alterado. A operação será simplificada se as mesmas cores de linha forem sempre usadas.

#### ■ Ao se bordar continuamente com as mesmas **configurações da barra da agulha**

Se as configurações forem especificadas normalmente, as configurações da barra da agulha serão canceladas quando a tela de configurações do bordado for exibida após a interrupção do bordado. No entanto, com [Sequência de cores manual], as configurações da barra da agulha continuarão sendo aplicadas, a menos que o padrão seja excluído ou que a máquina seja desligada. Isso será útil se o mesmo padrão for bordado continuamente várias vezes.

#### **Especificar a sequência de cores manual**

#### Lembrete

- A [Sequência de cores manual] não pode ser alterada enquanto as operações estão sendo executadas na tela de bordado.
- 

Toque em **■ e**, em seguida, em

 $\rightarrow$  A tela de configurações gerais é exibida.

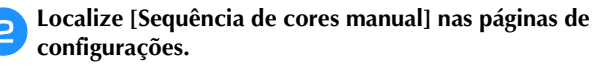

c**Toque em [ON] para selecionar a sequência de cores manual.**

• Quando a máquina de bordar é adquirida, [OFF] vem selecionado por padrão.

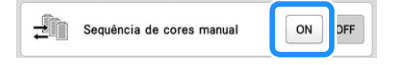

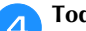

**d** Toque em <sup>ok j</sup> para retornar à tela anterior.

 $\rightarrow$  O ícone para [Sequência de cores manual] é exibido na tela.

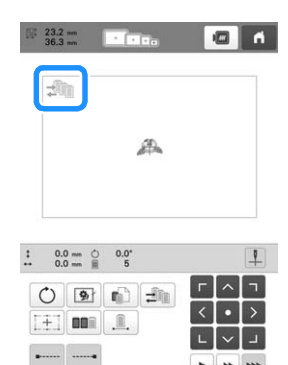

 $\boxed{\phantom{0}}$ 

 $\mathbf{r}$  **n [7]** 

#### **Usando a sequência de cores manual**

#### ■ Atribuição manual das cores de linha a todas **as barras das agulhas**

Ao se especificar as cores de linha usadas com esta máquina, o bordado poderá continuar de maneira mais eficiente alterando-se simplesmente as atribuições das barras das agulhas após um padrão ser selecionado. Com o método normal de especificação das configurações, somente 5 barras das agulhas no máximo poderão ser atribuídas manualmente às cores de linha; no entanto, com a sequência de cores manual, todas as 6 barras das agulhas poderão ser atribuídas às cores de linha. (Para obter detalhes sobre especificação das configurações, consulte a seção página 107.)

#### ■ **Configurações dos números das barras das agulhas**

A barra da agulha usada com cada cor de linha pode ser especificada.

#### Lembrete

• Executando o procedimento descrito em "Configurações da barra da agulha reservada e da velocidade de bordado" na página 107, as cores de bordado concluídas poderão ser verificadas na tela se as cores de linha forem atribuídas aos carretéis de linha.

Na tela de configurações do bordado, toque em **...**...

- $\rightarrow$  Uma tela aparece, permitindo que os números das barras das agulhas sejam selecionados.
- b**A partir da tela de sequência de cores de linha, selecione a cor de linha cuja barra da agulha deverá ser trocada.**
- Se a cor de linha desejada não for exibida, use a barra de rolagem no lado direito para exibi-la.

 $(1)$ 

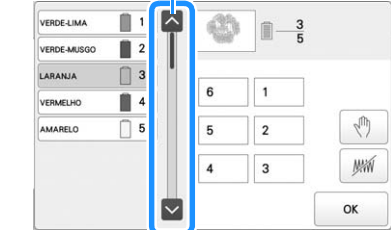

1 Barra de rolagem

*2*

#### **Toque em um botão de número (entre |1 | | | | | 6 | 6 para selecionar o número da barra da agulha cujas configurações devam ser especificadas.**

 $\rightarrow$  O número da barra da agulha da cor de linha selecionada no passo  $\bullet$  é alterado para o número da barra da agulha selecionada.

Se o número da barra da agulha for especificado com configurações reservadas da barra da agulha, a cor do carretel de linha do lado esquerdo será alterada para a cor de linha especificada, e o padrão na área de exibição de padrão também será alterado para a cor da barra da agulha especificada.

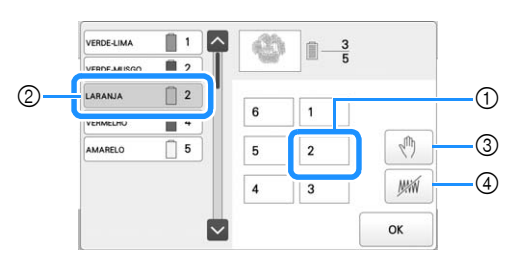

- 1 Número da barra da agulha especificado com configurações reservadas da barra da agulha
- 2 Configuração da barra da agulha com um número diferente (barra da agulha 2)
- 3 Se uma cor for selecionada ao se tocar nessa tecla, a máquina será interrompida antes de bordar a cor selecionada.
- 4 Se uma cor for selecionada ao se tocar nessa tecla, a máquina não bordará a cor selecionada durante o bordado.
- $\bullet$  4 tem precedência se  $\circled{3}$  e  $\circled{4}$  forem definidas ao mesmo tempo.

#### ■ **Inicializando as configurações de cor de linha**

Com a sequência de cores manual, as informações de cor de linha da máquina poderão ser inicializadas cada vez que um novo padrão for selecionado e, em seguida, as barras das agulhas poderão ser atribuídas. Isso permite que as configurações das barras das agulhas sejam especificadas sem serem afetadas pelas informações de cor de linha do padrão anterior.

#### **Precauções para a sequência de cores manual**

#### ■ Ao bordar um padrão contendo sete cores ou **mais**

Com a sequência de cores manual, a máquina não monitora o tempo de substituição dos carretéis de linha. Como a máquina não para automaticamente e nenhuma mensagem é exibida indicando que o carretel de linha será trocado, como ocorre com as configurações normais das barras das agulhas, siga o procedimento descrito abaixo para configurar a máquina de modo que ela pare quando os carretéis de linha tiverem que ser trocados.

- · Passo c de "Usando a sequência de cores manual" na página 60
- "Parando a máquina na próxima troca de cor" na página 105
- "Especificando os locais das pausas antes de bordar" na página 105

### **PRÉ-VISUALIZAÇÃO DA IMAGEM**

#### **Verificar uma imagem de pré-visualização**

Visualize a imagem na tela para verificar se o bordado será realizado conforme o desejado.

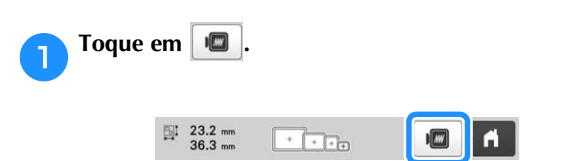

 $\rightarrow$  A visualização da imagem será exibida na tela.

#### **E** Lembrete

- A imagem visualizada na orientação paisagem não poderá ser girada para a orientação retrato, mesmo que haja espaço na parte superior e inferior.
- Toque em  $\vert \langle \vert \circ \vert \vert$  ou  $\vert \rangle \vert$  para exibir o tipo de bastidor **desejado e selecione o bastidor de bordar.**

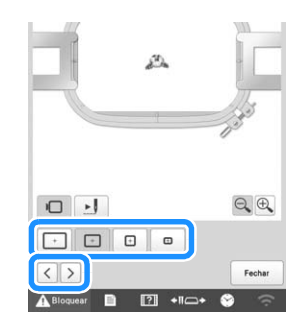

• Depois de determinar o tipo de suporte do bastidor de bordar e o tamanho do bastidor de bordar que for melhor para o seu bordado, troque o suporte e o bastidor de bordar que estiverem instalados. A máquina detectará automaticamente o suporte e o bastidor de bordar, alterando a tela em seguida.

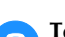

#### Toque em **De para verificar a ordem do bordado.**

 $\rightarrow$  É exibida a tela do simulador de pontos.

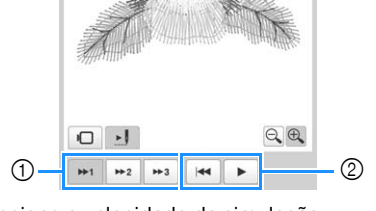

- 1 Selecione a velocidade da simulação.
- 2 Teclas de operação
- Toque em **D** para retornar à tela de seleção do suporte/bastidor de bordar.

Toque em Fechar para retornar à tela anterior.

### **CUIDADO**

**• Sua máquina poderá bordar tecidos de até 2 mm (5/64 polegadas) de espessura. Se você bordar tecidos mais grossos, a agulha poderá entortar ou quebrar.**

#### **Fixar a entretela (suporte) ao tecido**

Para evitar o encolhimento dos pontos ou padrões desalinhados, recomendamos a utilização de entretela (suporte) no bordado.

#### **CUIDADO • Ao bordar em tecidos finos ou elásticos,**

**tecidos com trama grossa ou tecidos que encolhem facilmente a costura, borde utilizando entretela (suporte). Se a entretela (suporte) não for utilizada durante o bordado, a agulha poderá entortar ou quebrar ou o padrão poderá ficar desalinhado.**

a**Utilizando um ferro a vapor, fixe a entretela (suporte) de passar a ferro no avesso do tecido.**

• Utilize um pedaço de entretela maior que o bastidor de bordar que está sendo usado.

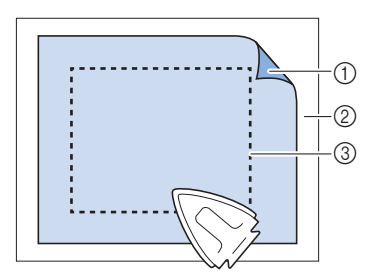

1 Lado adesivo da entretela termocolante (suporte)

- 2 Tecido (lado avesso)
- 3 Tamanho do bastidor de bordar

#### Lembrete

- Ao bordar desenhos claros ou abertos em tecidos finos, como organza ou cambraia, use uma entretela (suporte) solúvel em água. As entretelas solúveis em água dissolvem-se quando o tecido é lavado, permitindo que você crie belos bordados que não ficarão rígidos.
- Ao bordar tecidos que não podem ser passados a ferro ou ao bordar uma área difícil de passar a ferro, fixe uma camada de entretela (suporte) sob o tecido do bastidor de bordar sem passá-lo a ferro.

#### **PREPARAR O TECIDO Tabela de compatibilidade de tecidos/entretelas**

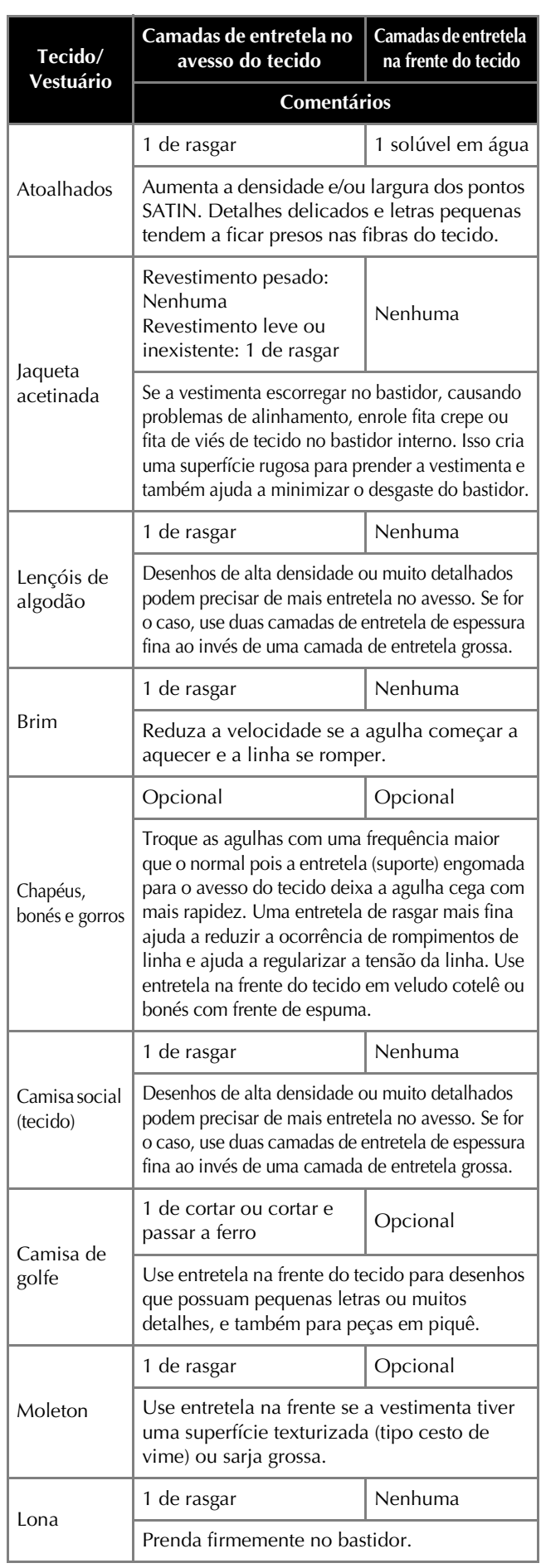

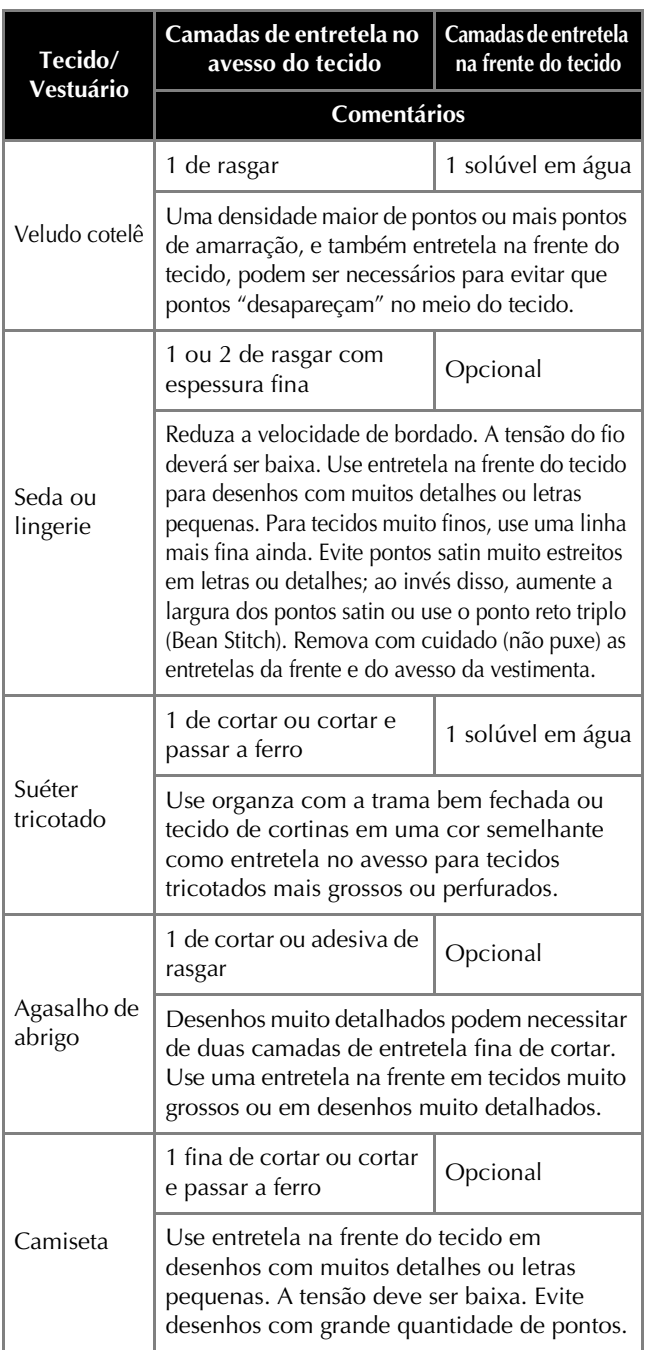

#### **Ö OBSERVAÇÃO**

• Devido à grande variedade de tecidos e entretelas disponíveis, as informações anteriores devem ser usadas somente como guia. Se não se sentir seguro com relação a uma determinada combinação de tecido/entretela, borde uma amostra de teste antes de bordar uma peça de vestuário acabada.

#### **Colocar o tecido no bastidor de bordar**

#### **Ö OBSERVAÇÃO**

• Se o tecido não ficar esticado, o padrão poderá ficar desalinhado ou o tecido poderá enrugar. Siga o procedimento descrito abaixo para esticar com firmeza o tecido no bastidor de bordar de modo que ele não fique frouxo. Além disso, certifique-se de trabalhar sobre uma superfície nivelada ao colocar o tecido no bastidor de bordar.

#### a**Selecione um bastidor de bordar.**

Dos tamanhos de bastidores de bordar indicados na tela, selecione o bastidor que deseja utilizar.

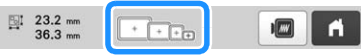

Os bastidores de bordar que podem ser utilizados

aparecem mais claros ( $\boxed{+}$ ). Os bastidores de bordar que

não podem ser utilizados aparecem mais escuros ( ).

#### Lembrete

• Se o suporte do bastidor de bordar não estiver fixo na máquina, a área de bordado não exibirá o tamanho do bastidor correto. (página 66)

#### ■ **Tipos de bastidores de bordar**

Existem quatro tamanhos de bastidores de bordar inclusos nesta máquina, os quais podem ser usados com o suporte do bastidor de bordar A incluso. Para obter detalhes sobre as formas de utilizar cada suporte, consulte "Usar corretamente os bastidores de bordar" na página 67.

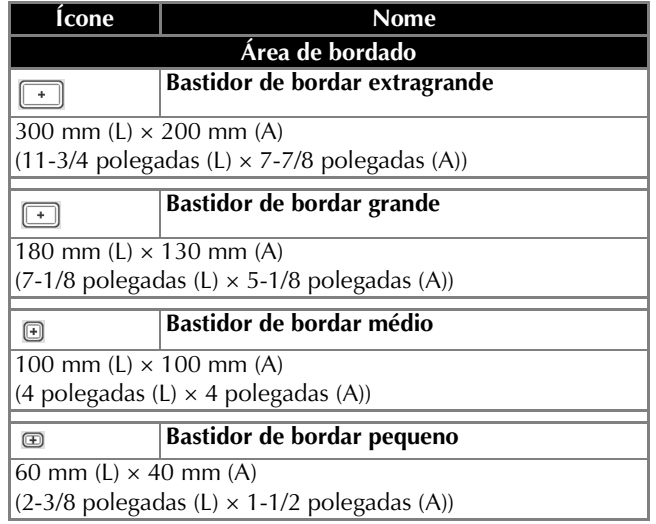

Se você usar qualquer um dos bastidores de bordar opcionais, os seguintes ícones aparecerão na tela.

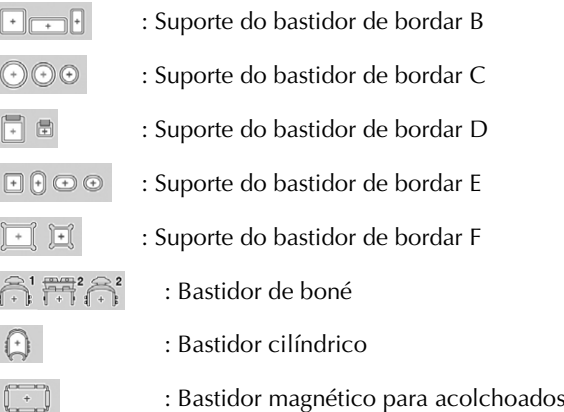

### **CUIDADO**

- **Use os quatro bastidores inclusos ou opcionais recomendados.**
- **Se o tamanho do bastidor de bordar estiver incorreto, ele poderá esbarrar no calcador e danificar a máquina ou causar ferimentos ao usuário. (Para obter detalhes sobre bastidores de bordar, consulte a página 68.)**

#### **Ö OBSERVAÇÃO**

• Os indicadores de bastidores de bordar mostram todos os tamanhos de bastidor nos quais o padrão do bordado poderá ser bordado. Certifique-se de utilizar um bastidor de bordar adequado. Se você utilizar um bastidor de bordar muito grande, o padrão poderá ficar desalinhado ou o tecido poderá enrugar. (página 67)

#### ■ **Colocar o tecido no bastidor de bordar**

a**Solte o parafuso da moldura externa.**

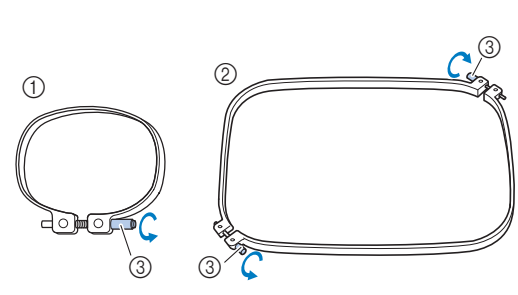

- 1 Bastidor de bordar pequeno ou médio
- 2 Bastidor de bordar grande ou extragrande
- 3 Parafuso

b**Coloque a entretela e o tecido com o lado direito voltado para cima na parte superior da moldura externa.**

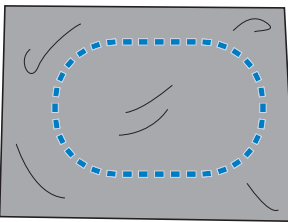

• A moldura externa não possui lado frontal ou traseiro. Qualquer lado poderá ser utilizado como lado frontal.

#### c**Pressione a moldura interna para dentro da moldura externa.**

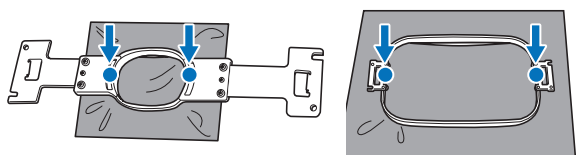

• Verifique se não há rugas no tecido depois que ele for colocado no bastidor de bordar.

#### d**Aperte levemente o parafuso.**

• Alinhe os bastidores interno e externo nivelando a parte superior de ambos.

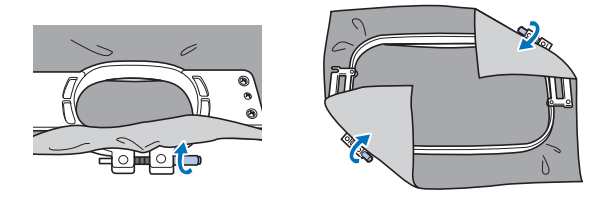

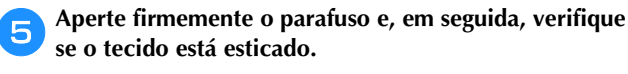

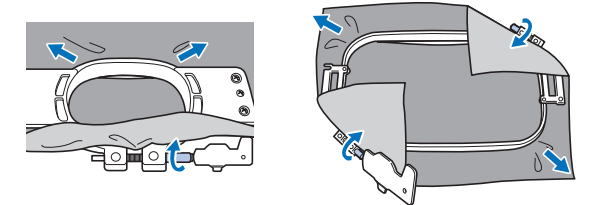

- Use a chave de fenda 3 em 1 para apertar o parafuso com firmeza.
- Depois de prender o tecido, bata de leve nele para ver se produz um som semelhante ao de um tambor.
- Prenda firmemente as molduras interna e externa nivelando a parte superior de ambos.

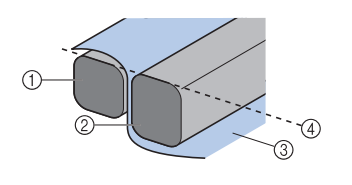

- **1** Moldura externa
- 2 Moldura interna 3 Lado direito do tecido
- 4 As partes superiores das molduras interna e externa ficam niveladas

#### **<b>22** Lembrete

• Para colocar corretamente o tecido no bastidor de bordar, recomendamos a utilização de uma superfície plana.

#### ■ Usando a folha de gabarito

Para colocar o tecido no bastidor de modo que o padrão seja bordado na posição correta, use as linhas-guia da folha de gabarito para alinhar com precisão o tecido no bastidor.

a**Com um marcador de tecido, marque a área do tecido que deseja bordar.**

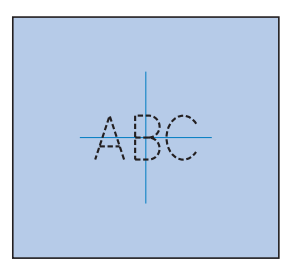

b**Coloque a folha de gabarito na moldura interna. Alinhe as linhas-guia na folha de gabarito com as marcas que você desenhou no tecido.**

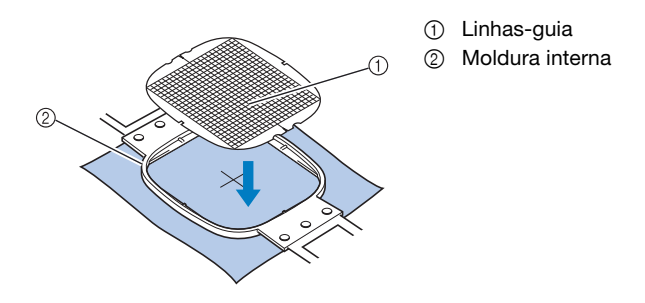

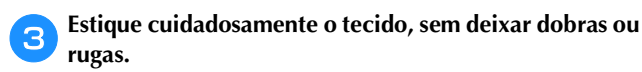

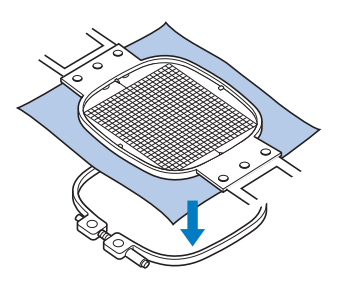

Remova a folha de gabarito.

#### ■ **Bordando peças de tecido grandes ou vestuário pesado**

Ao bordar peças grandes de tecido ou peças de vestuário pesadas, use um prendedor de roupa ou clipe de encadernar para prender o excesso de tecido no bastidor de bordar de modo que ele não fique pendurado e saindo do bastidor. Bordar com excesso de tecido pendendo do bastidor de bordar poderá impedir que o bastidor se mova corretamente e acabará resultando num padrão desalinhado.

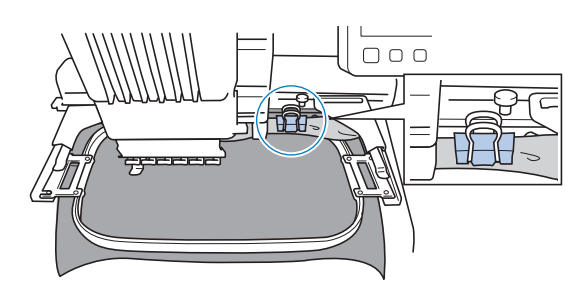

• Use um prendedor de roupa ou um clipe de encadernar para prender o excesso de tecido no bastidor de bordar.

#### **OBSERVAÇÃO**

• Recomendamos a instalação da mesa extensora opcional para suportar roupas grandes e pesadas.

#### ■ **Bordando peças de tecido pequenas**

Ao bordar pequenas peças de tecido que não podem ser colocadas em um bastidor de bordar, utilize o material de entretela como base. Depois de passar o tecido levemente contra o material de entretela, coloque-o no bastidor de bordar. Se o material de entretela não puder ser passado a ferro contra o tecido, prenda o tecido com pontos de alinhavo. Depois de concluir o bordado, remova o material de entretela com cuidado.

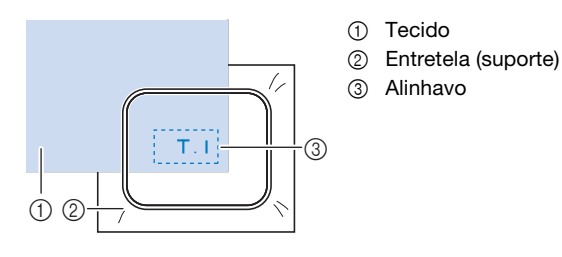

#### ■ **Bordando itens, como bolsas e itens tubulares, que apresentam limitações de posicionamento no bastidor de bordar**

Gire o padrão antes de bordar. Para obter detalhes sobre como girar o padrão, consulte a seção "Entendendo a tela de edição de padrões" na página 46. **Exemplo:** Ao bordar uma fronha

Gire o padrão 90 graus para a esquerda antes de bordar.

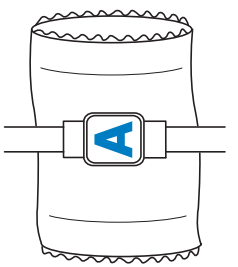

**Exemplo:** Ao bordar uma camiseta

Gire o padrão em 180 graus. Passe a base da máquina pela parte de baixo da camiseta (e não pela gola) e instale o bastidor de bordar na máquina. Isto evitará que a gola seja esticada quando o bastidor de bordar for movido.

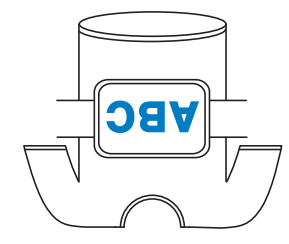

#### **Z** Lembrete

• O bastidor magnético versátil opcional é útil para bordar itens tubulares.

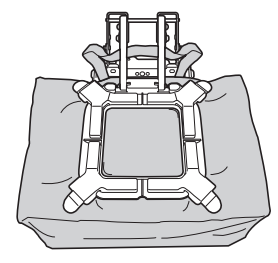

#### **INSTALAR O BASTIDOR DE BORDAR NA MÁQUINA**

Depois de colocar o tecido no bastidor de bordar, instaleo na máquina. Os suportes do bastidor de bordar A e B são acessórios inclusos nesta máquina.

Instale o suporte do bastidor de bordar A quando um bastidor de bordar incluso for usado. (Para obter detalhes sobre suportes do bastidor de bordar, consulte a página 67.)

### **CUIDADO**

- **Se o bastidor de bordar não for fixado corretamente, ele poderá esbarrar no calcador e danificar a máquina ou causar ferimentos ao usuário.**
- **Ao fixar o bastidor de bordar, certifique-se de que o botão "Iniciar/Parar" esteja aceso em vermelho. Se o botão "Iniciar/Parar" estiver piscando em verde, a máquina poderá começar a bordar. Se a máquina entrar em funcionamento acidentalmente, você poderá se ferir.**
- **Ao instalar o bastidor de bordar, verifique se ele não esbarrará em qualquer outra parte da máquina.**

#### **Instalar o bastidor de bordar**

Ajuste a largura do suporte do bastidor de bordar ao tamanho do bastidor e instale o bastidor de bordar na máquina. Como exemplo, o procedimento para instalar o bastidor de bordar pequeno está descrito abaixo.

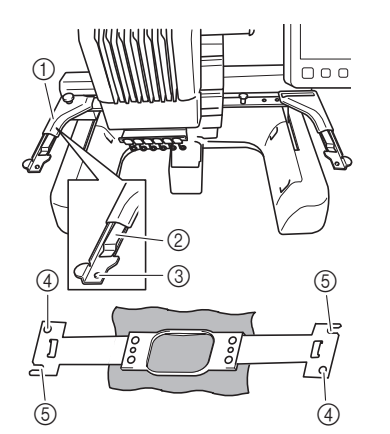

- 1 Braço esquerdo do suporte do bastidor de bordar Mova o braço do suporte do bastidor de bordar para a esquerda ou para a direita para ajustá-lo ao tamanho do bastidor de bordar.
- 2 Prendedor do suporte do bastidor de bordar Insira o bastidor nos prendedores do suporte do bastidor de bordar.
- 3 Pino de posicionamento
- 4 Orifícios
- 5 Aberturas de posicionamento

a**Desaperte os dois parafusos de aperto manual do lado esquerdo do suporte do bastidor de bordar.** 

Se o parafuso estiver muito apertado, use a chave de fenda 3 em 1 inclusa para desapertá-lo. (página 21)

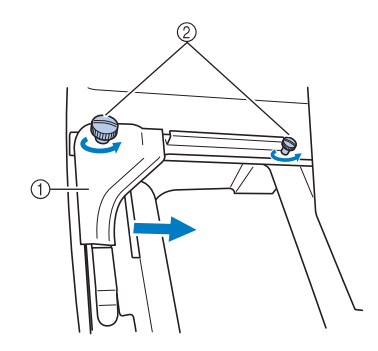

- 1 Braço esquerdo
- 2 Parafusos de aperto manual
- $\rightarrow$  O braço esquerdo do suporte do bastidor de bordar pode ser movido.
- Desaperte apenas os parafusos de aperto manual por um máximo de 2 voltas no sentido anti-horário. Não remova o parafuso.
- b**Mova o braço esquerdo para alinhar o parafuso do lado direito com a marca do bastidor de bordar a ser instalado e, em seguida, aperte os parafusos de aperto manual.**

Para este exemplo, alinhe com a marca 4.

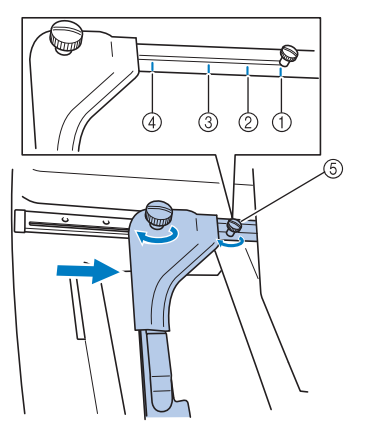

- 1 Marca para bastidor de bordar extragrande 300 mm (L) × 200 mm (A) (11-3/4 polegadas (L)  $\times$  7-7/8 polegadas (A))
- 2 Marca para bastidor de bordar grande 180 mm (L)  $\times$  130 mm (A)  $(7-1/8 \text{ polegadas}$  (L)  $\times 5-1/8 \text{ polegadas}$  (A))
- 3 Marca para bastidor de bordar médio 100 mm (L)  $\times$  100 mm (A)
- (4 polegadas (L)  $\times$  4 polegadas (A)) 4 Marca para bastidor de bordar pequeno
- 60 mm  $(L) \times 40$  mm  $(A)$  $(2-3/8$  polegadas  $(L) \times 1-1/2$  polegadas  $(A)$ )
- 5 Alinhe o parafuso com a marca.

#### **ÖBSERVAÇÃO**

- Aperte firmemente os dois parafusos de aperto manual utilizando a chave de fenda 3 em 1 inclusa. Se os parafusos de aperto manual não estiverem apertados, algum dos seguintes problemas poderá ocorrer.
	- A máquina detectará incorretamente o tamanho do bastidor de bordar.
	- A posição inicial do bastidor de bordar ficará desalinhada.
	- O padrão de bordado ficará desalinhado.

*2*

- $\rightarrow$  O suporte do bastidor de bordar está pronto para o bastidor de bordar ser fixado nele.
- 

c**Segure o bastidor de bordar nivelado e, em seguida, alinhe simultaneamente os lados esquerdo e direito com os prendedores do suporte do bastidor de bordar.**

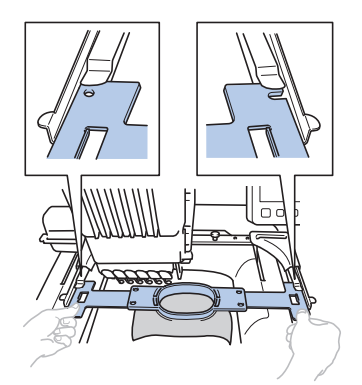

• O bastidor interno deverá ficar no lado de cima.

#### d**Insira o bastidor de bordar até que ele se encaixe em seu lugar.**

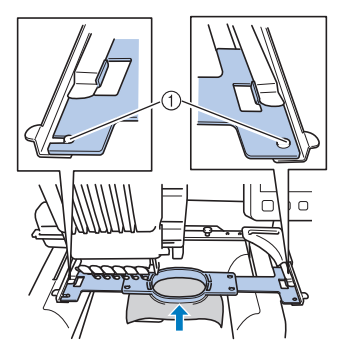

1 Verifique se os pinos dos braços esquerdo e direito do suporte do bastidor de bordar se encaixam nas aberturas e orifícios de posicionamento do bastidor de bordar.

#### **Usar corretamente os bastidores de bordar**

Os vários tipos de bastidores de bordar e seus usos são descritos a seguir.

Além dos bastidores de bordar inclusos, muitos outros podem ser utilizados nessa máquina. (Consulte a seção "Acessórios opcionais" na página 14.)

### **CUIDADO**

**• Utilize apenas bastidores de bordar nos tamanhos indicados na tela, caso contrário, o bastidor de bordar poderá esbarrar no calcador, o que poderá resultar em ferimentos.**

#### ■ **Suportes do bastidor de bordar**

Dois tipos de suportes do bastidor de bordar (suporte do bastidor de bordar A e B) acompanham esta máquina. O suporte do bastidor de bordar A é usado com os quatro bastidores de bordar inclusos e o bastidor retangular opcional de 300 mm (L) × 200 mm (A) (11-3/4 polegadas (L) × 7-7/8 polegadas (A)). O suporte do bastidor de bordar B é usado com os bastidores de bordar opcionais. Além disso, se você adquirir o conjunto de bastidores redondos opcional, o conjunto de bastidores de grampo, o conjunto

de bastidores compactos ou o conjunto do bastidor magnético versátil, o suporte do bastidor C, D, E ou F especificado estará incluído. Para obter mais detalhes sobre qual bastidor de bordar pode ser instalado em cada suporte do bastidor de bordar, consulte "Tipos de bastidores/suportes do bastidor de bordar e suas aplicações" na página 68.

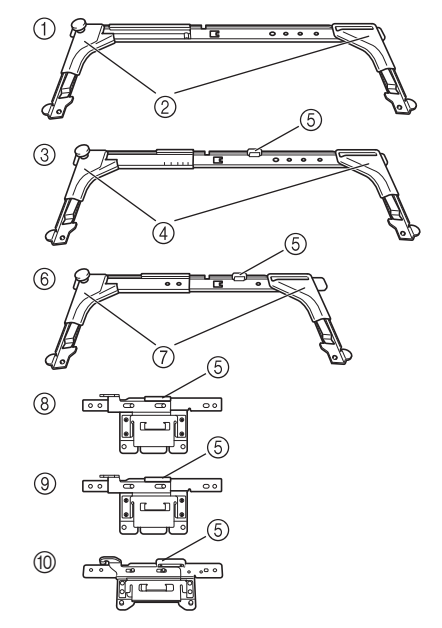

- 1 Suporte do bastidor de bordar A
- 2 Protetores de cantos brancos
- 3 Suporte do bastidor de bordar B
- 4 Protetores de cantos cinza-claros
- 5 Ímã
- 6 Suporte do bastidor de bordar C (opcional)
- 7 Protetores de cantos cinza-escuros
- 8 Suporte do bastidor de bordar D (opcional)
- 9 Suporte do bastidor de bordar E (opcional)
- 0 Suporte do bastidor de bordar F (opcional)

#### ■ **Quando for difícil substituir o bastidor de bordar**

Dependendo da posição das barras das agulhas, pode ser difícil substituir o bastidor de bordar. Nesse caso, siga o procedimento descrito abaixo para mover o bastidor de bordar.

#### **Toque em**  $\leftarrow$

 $\rightarrow$  A tela de mover a barra da agulha é exibida.

b**Toque em .**

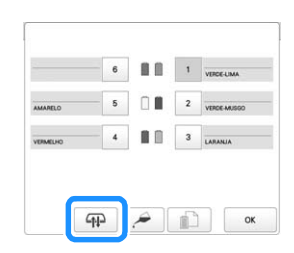

- $\rightarrow$  O carro move-se automaticamente para uma posição na qual o bastidor de bordar pode ser facilmente substituído.
- Toque em  $\frac{1}{x}$  or para fechar a tela de movimento da barra da agulha e mova o carro para a posição anterior.

#### ■ **Tipos de bastidores/suportes do bastidor de bordar e suas aplicações**

Quando a página de referência for "\*", entre em contato com o seu revendedor autorizado Brother.

#### **Bastidores de bordar que usam o suporte do bastidor de bordar A**

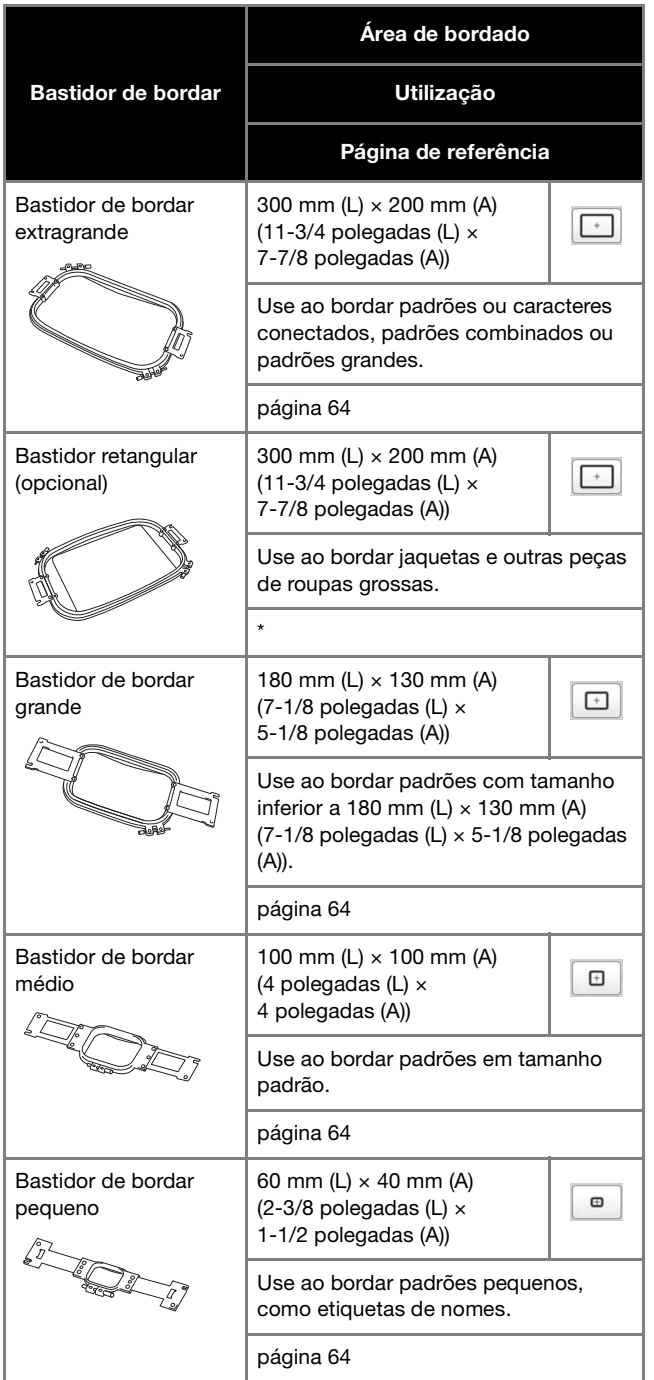

**Bastidores de bordar que usam o suporte do bastidor de bordar B**

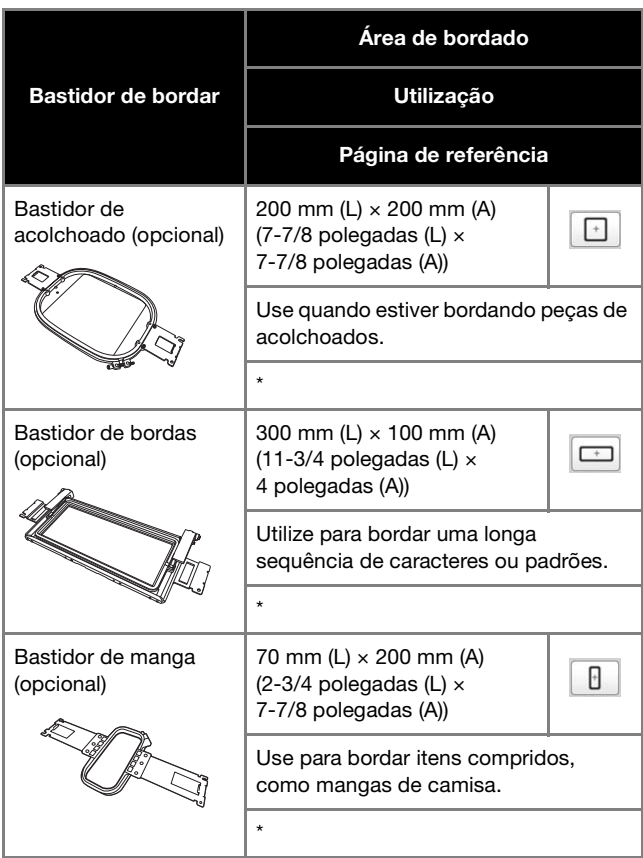

#### **Bastidores de bordar que usam o suporte do bastidor de bordar C (opcional)**

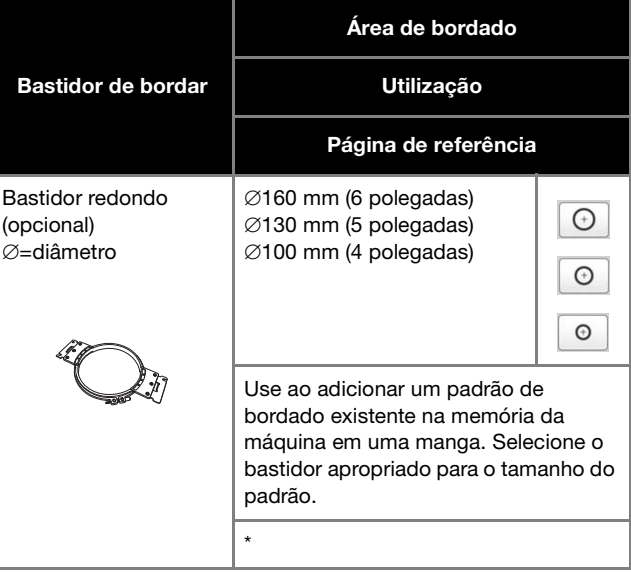

*2*

**Bastidores de bordar que usam o suporte do bastidor de bordar D (opcional)**

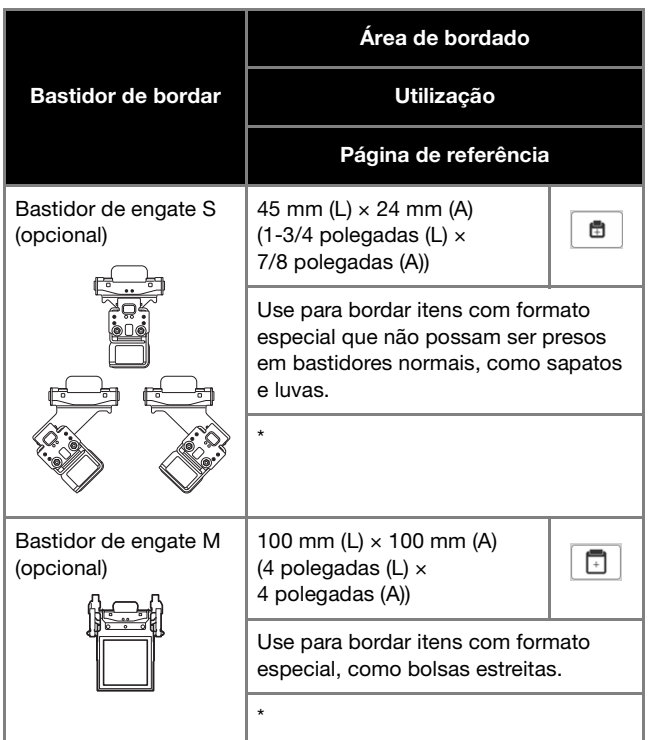

**Bastidores de bordar que usam o suporte do bastidor de bordar E (opcional)**

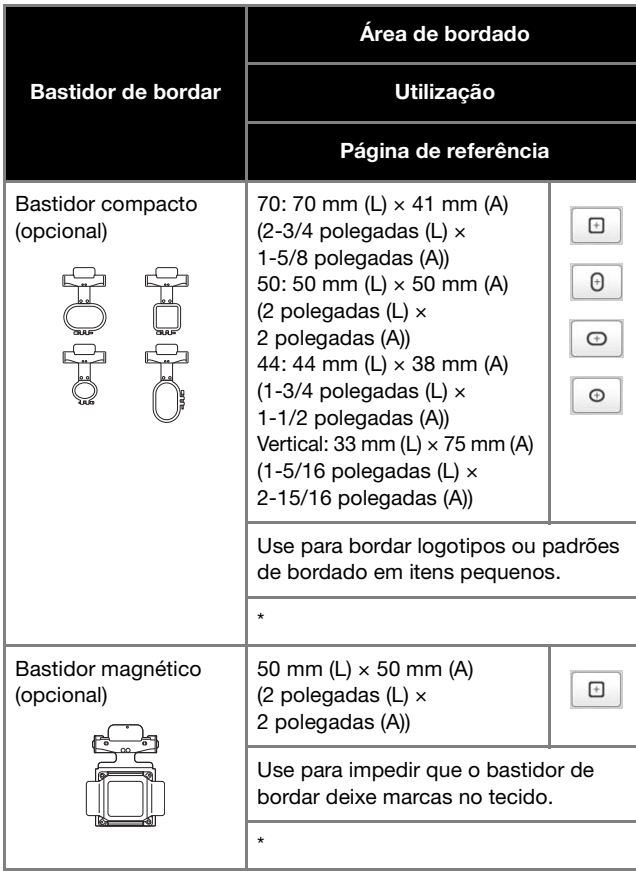

**Bastidores de bordar que usam o suporte do bastidor de bordar F (opcional)**

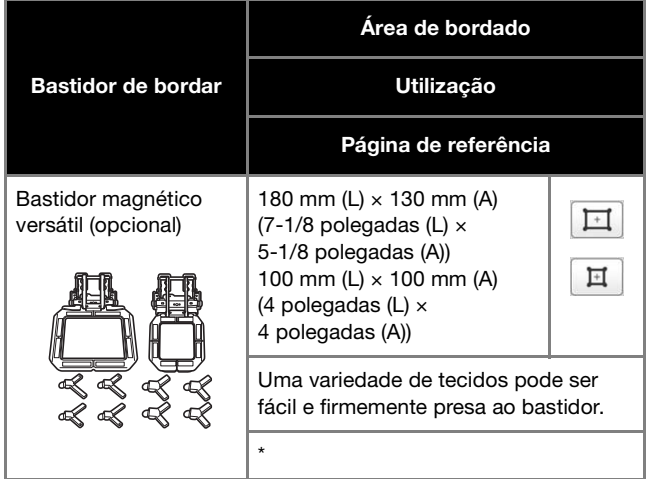

**Bastidores de bordar que não usam suportes do bastidor de bordar**

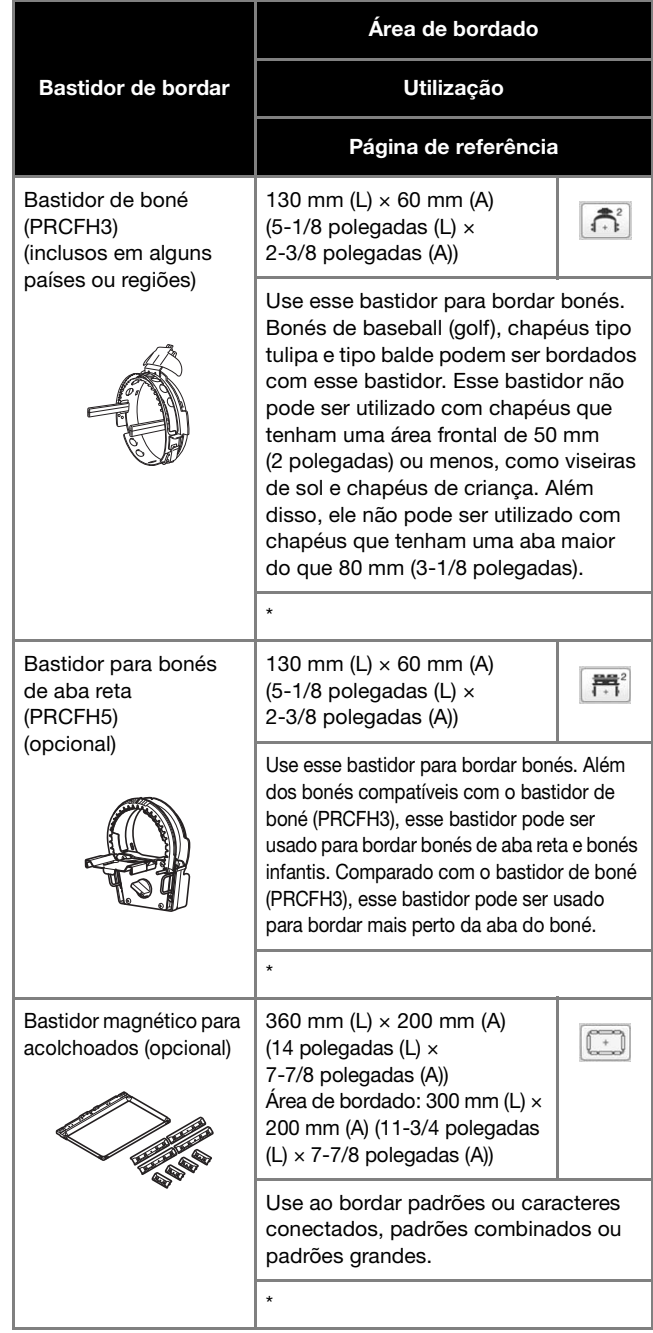

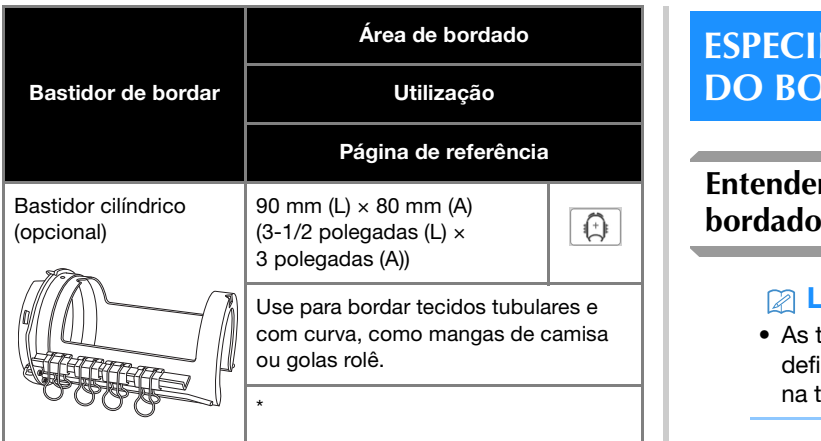

#### **Ö OBSERVAÇÃO**

- Os indicadores de bastidores de bordar mostram todos os tamanhos de bastidor nos quais o padrão do bordado poderá ser bordado. Certifique-se de utilizar um bastidor de bordar adequado. Se você utilizar um bastidor de bordar muito grande, o padrão poderá ficar desalinhado ou o tecido poderá enrugar.
- Ao se bordar com um bastidor de bordar opcional (bastidor de bordas, bastidor de acolchoado, bastidor retangular ou bastidor magnético para acolchoados), a mesa extensora opcional deve ser instalada na máquina.
- Devido ao peso do bastidor de bordar e do tecido, recomenda-se que a mesa extensora opcional seja usada para evitar que o suporte do bastidor entorte, causando a distorção do seu desenho ou danos à máquina.

#### **ESPECIFICAR AS CONFIGURAÇÕES DO BORDADO**

### **Entendendo a tela de configurações do**

#### Lembrete

• As teclas disponíveis nessa tela variam ao se definir a [Sequência de cores manual] como [ON] na tela de configurações. (página 60, página 72)

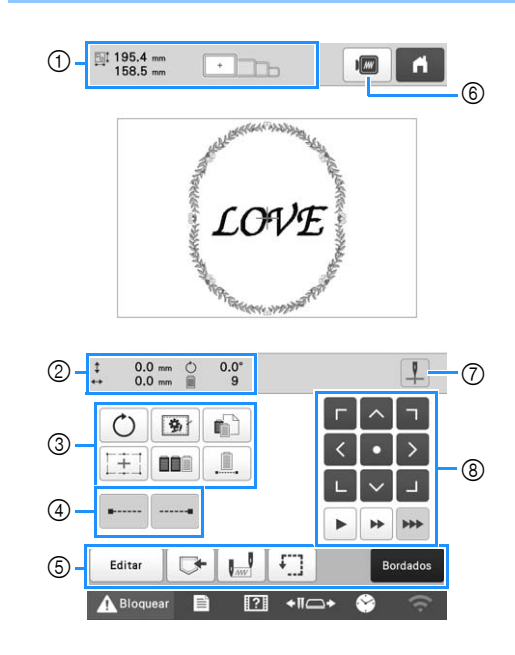

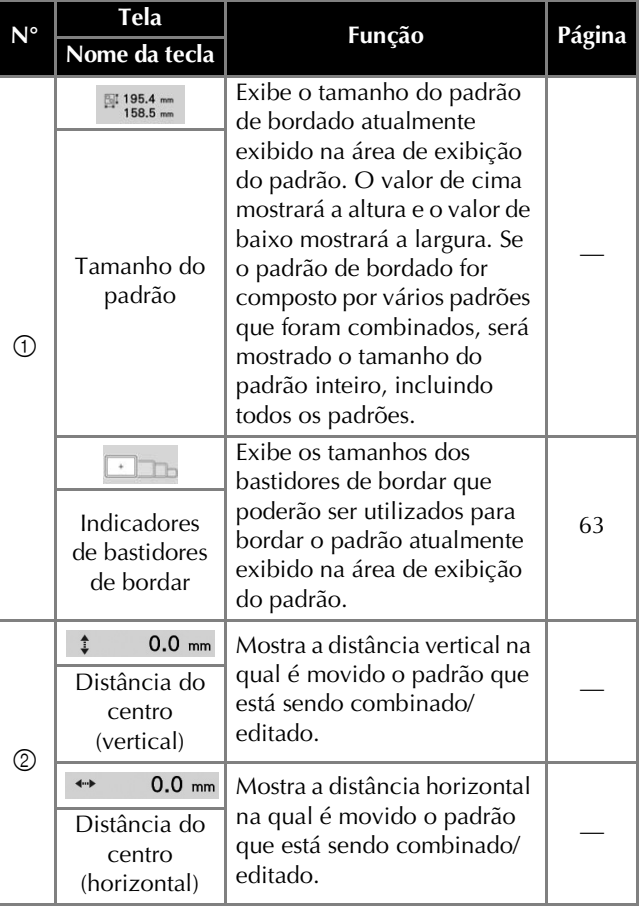
#### BORDADO BÁSICO

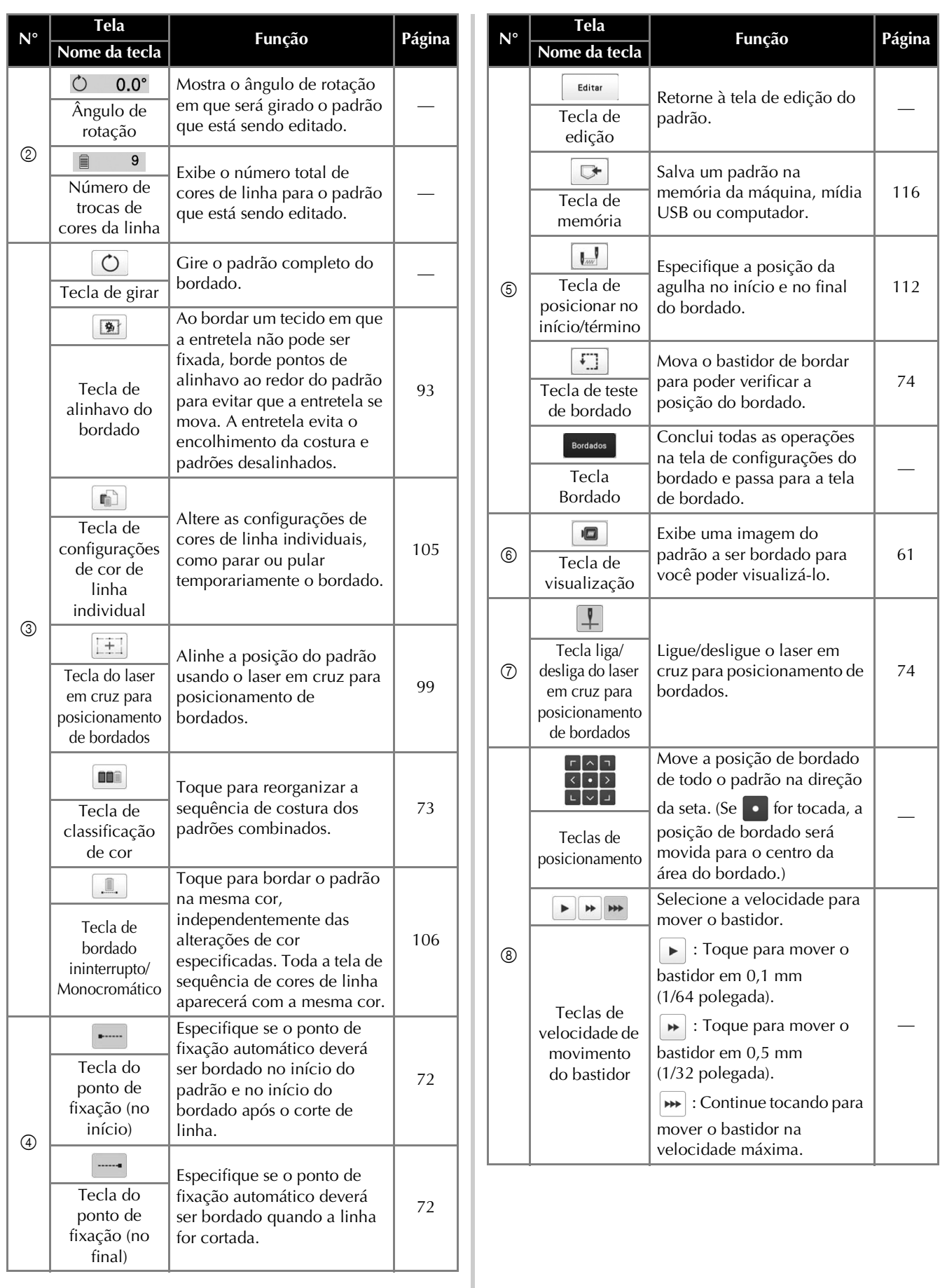

*2*

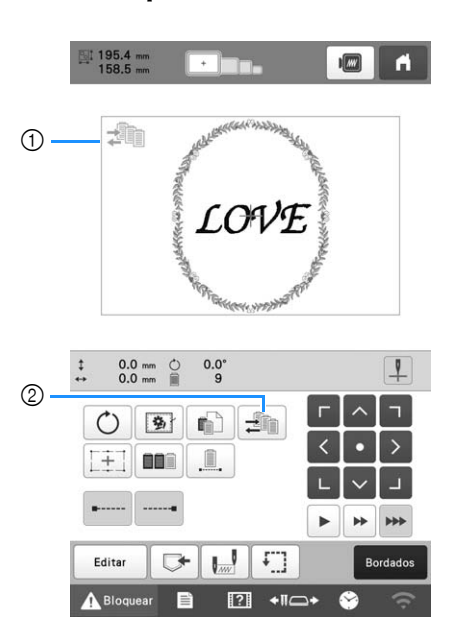

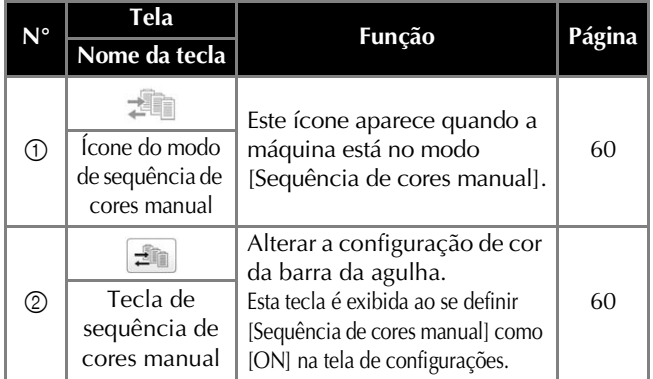

## ■ **No modo [Sequência de cores manual] Configuração automática dos pontos de fixação**

Quando a máquina é comprada, ela é configurada para bordar pontos de fixação automaticamente no início do padrão, antes de bordar após cada troca de cor da linha e antes de cortar a linha.

#### **Z** Lembrete

- O ponto de fixação automático não pode ser aplicado a padrões cujos pontos de ligação não serão cortados ( $\mathbb{K}^*$ ). (página 49)
- **Para alterar os pontos de fixação bordados no início do padrão, no início do bordado a cada troca de cor da linha e no início do bordado após o corte da linha.**
	- a**Certifique-se de que a tecla do ponto de fixação (no**  início) apareça como **.....**.

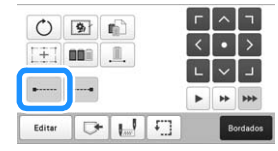

• Cada toque da tecla ativa ou desativa a configuração.

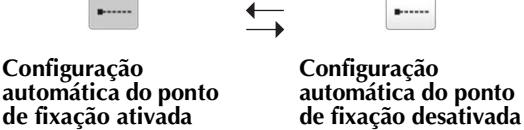

#### Lembrete

- Se o comprimento do primeiro ponto for inferior a 0,8 mm (1/32 polegada), o ponto de fixação não será inserido.
- **Para alterar os pontos de fixação bordados antes do corte da linha.**
	- a**Certifique-se de que a tecla do ponto de fixação (no**  final) apareça como **......**

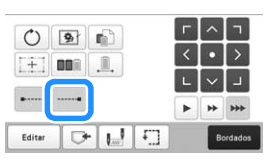

• Cada toque da tecla ativa ou desativa a configuração.

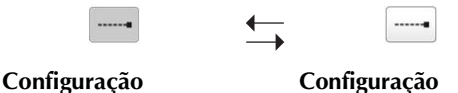

**Configuração automática do ponto de fixação desativada**

#### Lembrete

**automática do ponto de fixação ativada**

• A configuração do ponto de fixação automático permanece a mesma até que a tecla seja tocada novamente. A configuração especificada antes de a máquina ser desligada permanecerá selecionada na próxima vez que a máquina for ligada.

#### **Classificação da cor das linhas**

Você pode bordar com mais eficiência ao classificar as cores das linhas dos desenhos combinados.

Antes de começar a bordar, toque em **na tela** na tela de

configurações do bordado para reorganizar a ordem do bordado e classificá-la por cor de linha.

Tela de bordado

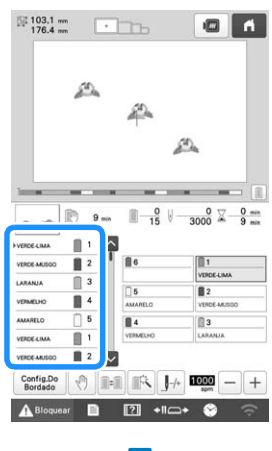

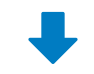

Tela de configurações do bordado

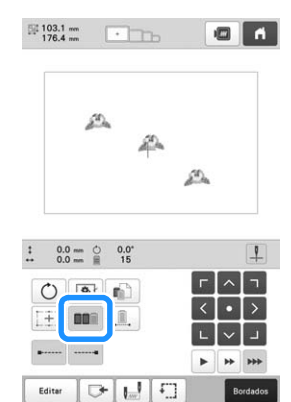

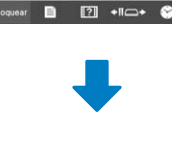

Tela de bordado

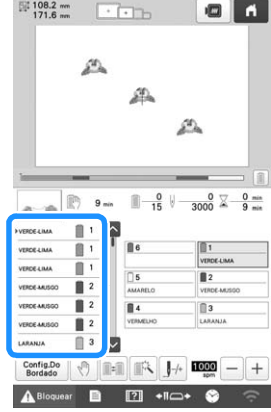

A ordem de cor do bordado é reorganizada e classificada por cor de linha.

Toque em **nois** para cancelar a classificação da cor e bordar com a ordem de cor do bordado.

#### **Ö OBSERVAÇÃO**

• Esta função não funciona em desenhos sobrepostos.

#### ■ Ajustando o brilho do laser em cruz para **VERIFICAR O POSICIONAMENTO posicionamento de bordados DO PADRÃO a** Toque em **e e**, em seguida, em **...** O padrão geralmente é colocado no centro do bastidor de  $\rightarrow$  A tela de configurações gerais é exibida. bordar. Se quiser alterar onde o padrão será bordado no tecido, verifique a posição antes de começar a bordar. **b** Localize [Brilho do laser em cruz para posicionamento] **nas páginas de configurações. Verificar o ponto de entrada da agulha com**   $\sqrt{2}$ 草  $\hat{ }$  $\hat{z}$  $\begin{bmatrix} 1 \\ 2 \end{bmatrix}$ **o laser em cruz para posicionamento de**  Laser em cruz para<br>posicionamento de bordado: ON OFF **bordados** Brilho do laser em cruz para<br>posicionamento Inicial a**Certifique-se de que a tecla liga/desliga do laser em cruz para posicionamento de bordados apareça como . cToque em** Inician  $\rightarrow$  O laser em cruz para posicionamento de bordados indica o ponto de entrada da agulha.  $\rightarrow$  O laser em cruz para posicionamento de bordados acende e a tela de ajuste de brilho para o laser em  $\frac{23.2 \text{ mm}}{36.3 \text{ mm}}$  $\blacksquare$ cruz para posicionamento de bordados é exibida. Brilhoda tela  $-$  +  $A$  $\alpha$ Toque em  $|-|$  ou  $|+|$  para ajustar o brilho do laser em  $0.0 \text{ mm}$  0.0<br>0.0  $\text{ mm}$  6 **cruz para posicionamento de bordados.**  $O$  9  $\blacksquare$  $+1$  con  $-1$ Toque em  $\vert \cdot \vert$  ox  $\vert$  duas vezes para retornar à tela **anterior.** Editar  $\Box$  $\begin{picture}(160,10) \put(0,0){\line(1,0){10}} \put(10,0){\line(1,0){10}} \put(10,0){\line(1,0){10}} \put(10,0){\line(1,0){10}} \put(10,0){\line(1,0){10}} \put(10,0){\line(1,0){10}} \put(10,0){\line(1,0){10}} \put(10,0){\line(1,0){10}} \put(10,0){\line(1,0){10}} \put(10,0){\line(1,0){10}} \put(10,0){\line(1,0){10}} \put(10,0){\line($ **Verificar o padrão de bordado** • Cada toque da tecla ativa ou desativa a configuração. O carro se move e mostra a posição do padrão. Observe  $\perp$ atentamente o bastidor de bordar para garantir que o padrão seja bordado no lugar certo. Nesse ponto, ao usar a função do **O laser em cruz para O laser em cruz para**  laser em cruz para posicionamento de bordados, a posição do **posicionamento de posicionamento de**  padrão é projetada no tecido e você pode verificá-la com **bordados se acende. bordados se apaga.** mais clareza. a**Certifique-se de que a tecla liga/desliga do laser em cruz Z** Lembrete **para posicionamento de bordados apareça como .** • Com certos tipos de bastidores de bordar, a função laser em cruz para posicionamento de  $\rightarrow$  O laser em cruz para posicionamento de bordados bordados não pode ser usada. indica o ponto de entrada da agulha. • Se a superfície do tecido for muito irregular ou áspera, verifique e ajuste o alinhamento do laser  $0.0 \text{ nm}$  0.0<br>0.0 mm  $\approx 0.0$ <br>5  $\vert$ em cruz para posicionamento de bordados e o  $O$  9 0 ponto de entrada da agulha antes de começar a  $+$ on: A bordar. √l∍ • Ao usar o bastidor de boné, verifique e ajuste o alinhamento do laser em cruz para posicionamento de bordados e o ponto de entrada da agulha antes  $\overline{P}$ de começar a bordar. • Você pode alinhar a posição do bordado com a **Toque em**  $\boxed{)}$ função laser em cruz para posicionamento de bordados. (página 98)  $\rightarrow$  O bastidor de bordar irá mover-se, exibindo a área de bordado. Lembrete

• O calcador é ligeiramente abaixado quando a função do laser em cruz para posicionamento de bordados é definida como [OFF].

*2*

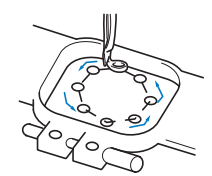

Observe cuidadosamente o movimento do bastidor de bordar e verifique se o bordado será costurado no local pretendido e se o bastidor não irá esbarrar no calcador.

■ **Interrompendo temporariamente a verificação da área de bordado**

O bastidor de bordar poderá parar temporariamente na posição desejada ou, então, você poderá interromper a verificação da área do bordado.

#### a**Quando o bastidor de bordar se mover para a posição**  desejada, toque em **Fig.** novamente.

 $\rightarrow$  O bastidor de bordar para de se mover e a mensagem perguntando se você deseja continuar o teste é exibida.

**Para continuar a mover o bastidor de bordar, toque em <br>
<b>Para para de verificar a área do bordado** 

**. Para parar de verificar a área do bordado,** 

toque em **Cancelar** 

#### ■ **Encontrando a posição do bordado**

Travando-se a barra da agulha (deixando o calcador e a agulha abaixados), pode-se ver facilmente o ponto de entrada da agulha.

a**O laser em cruz para posicionamento de bordados será alinhado com a agulha que está sobre a abertura na chapa da agulha. Conforme ilustra a figura, insira a chave Allen no orifício do prendedor da agulha para abaixar lentamente a barra da agulha até que ela pare e se encaixe com um "clique" na posição travada.**

#### **Ö OBSERVAÇÃO**

• Certifique-se de que a agulha não esteja abaixada além do "clique" de posicionamento, entrando no tecido.

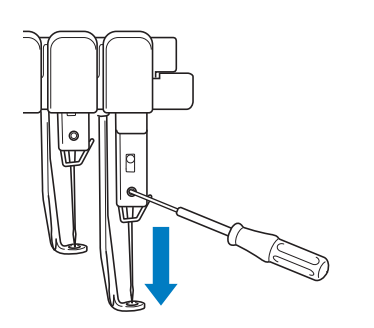

 $\rightarrow$  A agulha e o calcador estão travados na posição abaixada.

- b**Toque nas teclas das setas na tela de configurações do bordado para mover o bastidor de bordar de modo que o ponto de entrada da agulha fique no centro da área onde você deseja bordar.**
	- Usando seu dedo ou a caneta ponteiro, arraste o padrão para movê-lo.

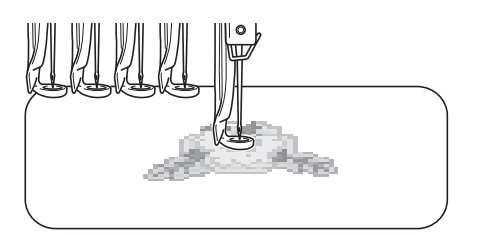

• Ao especificar o início do bordado, alinhe o ponto de entrada da agulha com o local especificado como início do bordado. (Para saber detalhes sobre como especificar o início/término do bordado, consulte a página 112.)

#### ■ **Desbloqueando a barra da agulha**

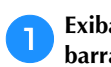

a**Exiba a tela de bordado e toque na tecla de qualquer barra da agulha que não seja a que está bloqueada.**

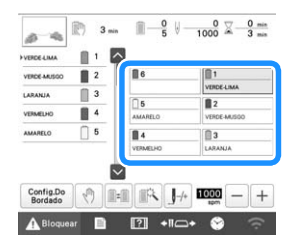

 $\rightarrow$  A barra da agulha está desbloqueada e retornará à posição original.

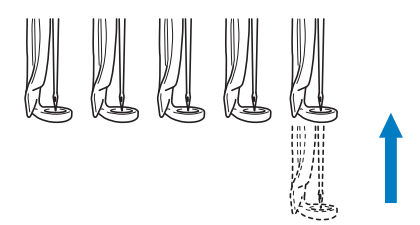

## **PASSAR A LINHA SUPERIOR**

Verifique na tela de bordado para informações em quais barras das agulhas cada cor de linha específica deverá passar e passe as linhas superiores.

#### **Verificar as barras das agulhas e as cores de linha**

Na tela de configurações do bordado, toque em **Bordados** para exibir a tela de bordado. Uma tela indicando que os carretéis precisam ser trocados será exibida se as cores da linha do projeto de bordado anterior não forem usadas. Se você definir [Sequência de cores manual] como [ON] na tela de configurações, a mensagem não será exibida mesmo se os carretéis de linha precisarem ser trocados. (Consulte a seção "SELECIONANDO/GERENCIANDO CORES DE LINHA PARA CADA BARRA DE AGULHA [Sequência de cores manual]" na página 59.)

**Tela de bordado** (Para obter detalhes sobre a tela, consulte a página 84.)

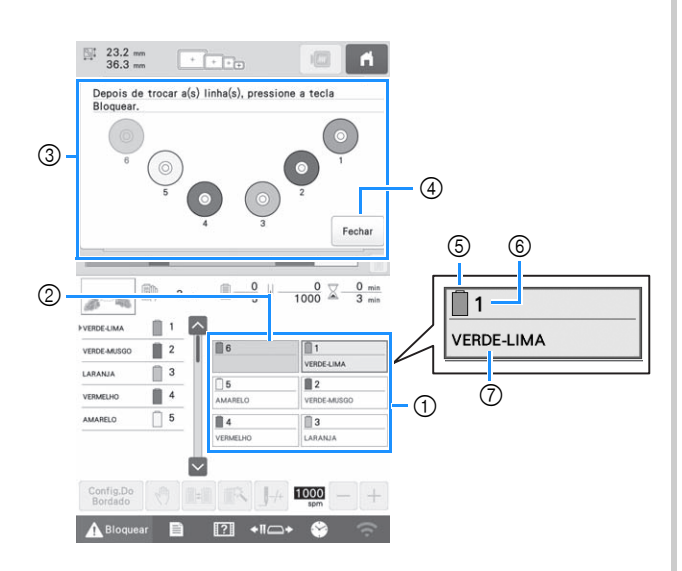

- 1 Informações da linha da primeira à sexta barra da agulha
- 2 Se nenhum nome de cor de linha for exibido, essa barra da agulha não terá sido usada. Se uma cor de linha tiver sido atribuída à barra da agulha em um desenho bordado anteriormente, a barra da agulha exibirá a cor atribuída anteriormente.
- 3 Tela que indica que os carretéis deverão ser trocados. (página 87)

Essa mensagem será exibida quando for necessário trocar os carretéis de linha.

#### **P** Lembrete

- Os carretéis de linha das barras das agulhas cujas teclas não forem exibidas em cinza devem ser trocados. Quando o botão de passagem automática da linha na agulha é pressionado, as teclas das barras das agulhas são exibidas em cinza.
- 4 Minimize a tela que indica que os carretéis deverão ser trocados para  $\frac{1}{2}$
- 5 Cor da linha
- 6 Número das barras das agulhas
- 7 Número ou nome da cor da linha
- Se o número da cor de linha [#123] for selecionado na tela de configurações, a marca da linha também será exibida. (página 109)

A linha com o nome da cor que aparece abaixo de cada número da barra da agulha deverá ser passada nessa barra da agulha.

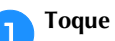

**Toque em** Fechar

- $\rightarrow$  As cores atribuídas atualmente são armazenadas na memória da máquina e a tela que indica que os carretéis deverão ser trocados é minimizada para .
- Além de se verificar as cores de linha, informações como o número de pontos e o tempo de bordado podem ser verificadas e várias configurações do bordado podem ser especificadas na tela de bordado.

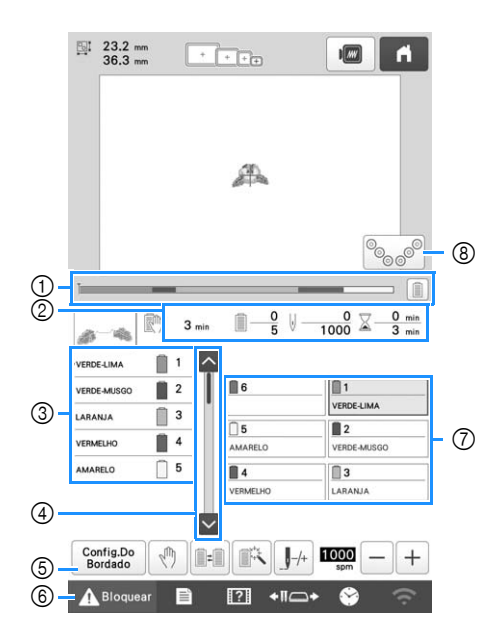

- 1 O progresso do bordado é exibido pela marcação vermelha na barra. Toque em  $\boxed{=}$  para exibir (no indicador) somente a cor de linha que estiver sendo bordada.
- 2 Mostra o tempo até a máquina parar, o número de trocas de cor de linha, o número de pontos e o tempo total de bordado.
- 3 Mostra as cores de linha, a ordem do bordado e o número da barra da agulha atribuído às cores da linha. Um triângulo vermelho aparece ao lado da cor da linha que está sendo bordada. Além disso, as partes onde o bordado é concluído mudam para a cor cinza e rolam para cima.
- $\circled{4}$  Toque em  $\circled{4}$  e  $\circlearrowright$  para visualizar a ordem do bordado e o número da barra da agulha para cores de linha que não puderem ser vistas na tela.
- 5 Retorne para a tela de configurações do bordado.
- 6 Ao colocar a máquina em funcionamento ou ao cortar as linhas, toque nesse botão para desbloquear a máquina e, em seguida, pressione o botão "Iniciar/Parar" ou o botão de corte de linha.
- 7 Toque em uma tecla para mover a barra da agulha selecionada para a posição de bordado. Use-a quando estiver passando a linha pela agulha com o mecanismo automático de passagem da linha na agulha.
- 8 Exibe a tela que indica que os carretéis deverão ser trocados.

#### Lembrete

• As teclas disponíveis não serão as mesmas se você definir [Sequência de cores manual] como [ON] na tela de configurações. (página 60)

# **CUIDADO**

**Ao se tocar na tecla A Bloquear (desbloqueio) na tela de bordado, o botão "Iniciar/Parar" começa a piscar em verde e a máquina já pode começar a bordar. Se você estiver passando a linha superior pela máquina ou pela agulha, tenha o cuidado de não acionar a máquina acidentalmente, ou poderá sofrer ferimentos.**

#### **Passar a linha superior**

Passe a linha de bordado de máquina pelas barras das agulhas na ordem, começando pela barra da agulha 1.

# **CUIDADO**

**• Ao passar a linha superior, siga cuidadosamente as instruções a seguir. Se a linha superior não for passada corretamente, a linha poderá se romper ou ficar embaraçada, deixando a agulha torta ou quebrada.**

#### **Ö OBSERVAÇÃO**

- É recomendada a utilização da linha de bordado de rayon ou poliéster (120 den/2, 135 dtex/2, peso 40 (nas Américas e na Europa), #50 (no Japão)).
- Certos tipos de linha podem quebrar ou apresentar tensão inadequada. Nesse caso, troque a linha.
- O trajeto que a linha percorre pela máquina é indicado por um traçado na máquina. Certifique-se de passar a linha conforme está indicado.

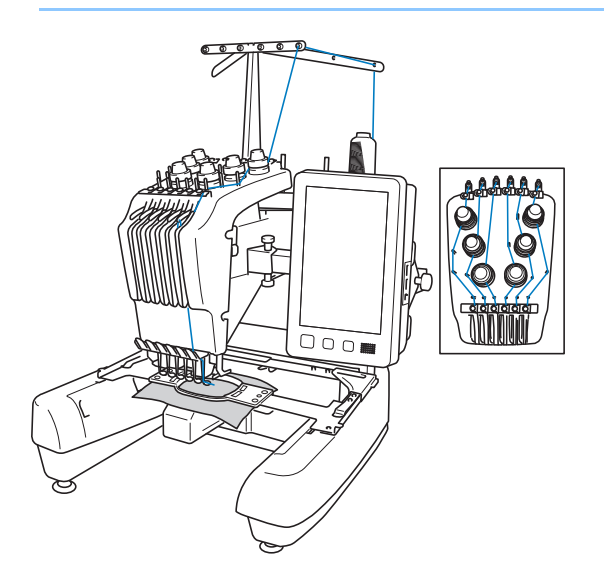

a**No porta-carretel 1, coloque o carretel com a cor de linha especificada para a barra da agulha do porta-carretel 1.**

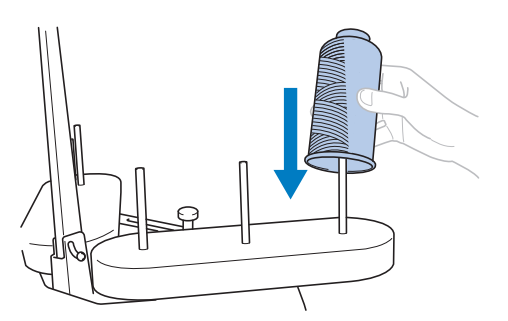

- *2*
- Ao usar linhas que se desenrolam com facilidade, como linhas metálicas, coloque a redinha do carretel inclusa sobre ele.

Se a redinha do carretel for muito comprida, dobre-a uma vez para fique do tamanho do carretel antes de colocá-la sobre o carretel.

Pode ser necessário ajustar a tensão da linha ao se utilizar a redinha do carretel.

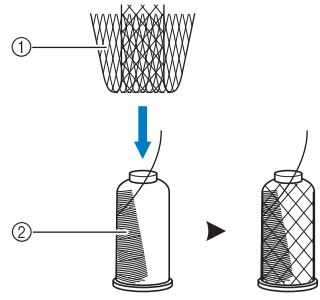

1 Redinha do carretel 2 Linha

- Certifique-se de que o suporte de carretéis está aberto em forma de V.
- Ao utilizar carretéis de linha pequenos, certifique-se de colocar a almofada do carretel inclusa no portacarretel antes de colocar o carretel no porta-carretel.
- Coloque a linha no centro do suporte de carretéis de modo que a linha abasteça o carretel corretamente e não embarace em volta do porta-carretel diretamente sob o carretel de linha.

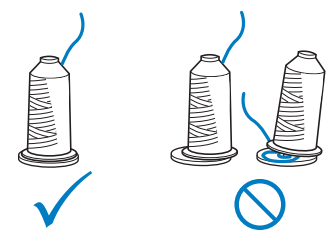

• Utilize um retentor de carretel em todos os carretéis de linha que forem menores do que a altura do porta-carretel.

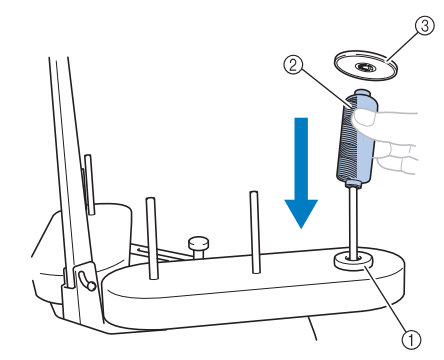

- 1 Almofada do carretel
- 2 Carretel pequeno
- 3 Retentor do carretel

Os números indicam o trajeto da linha para cada uma das barras das agulhas numeradas. Tenha o cuidado de passar corretamente a linha pelas barras das agulhas.

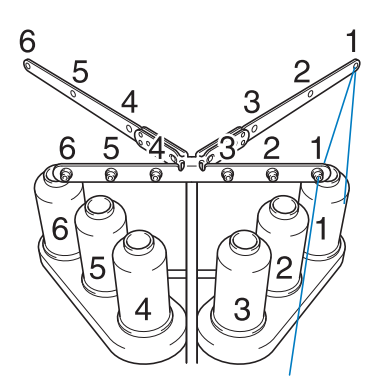

b**Passe a linha pelo orifício número 1 da guia de linha logo acima do carretel e, em seguida, passe a linha pelo orifício número 1 da guia de linha em direção à parte frontal da máquina.**

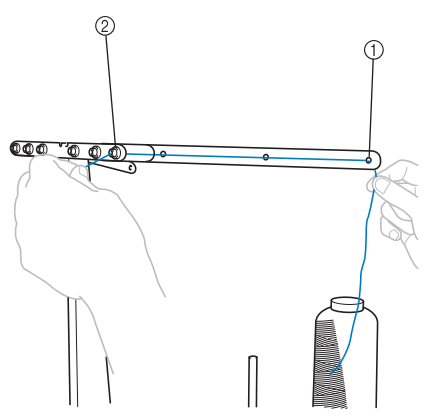

- 1 Orifício número 1 da guia de linha acima do carretel
- 2 Orifício número 1 da guia de linha em direção à frente da máquina

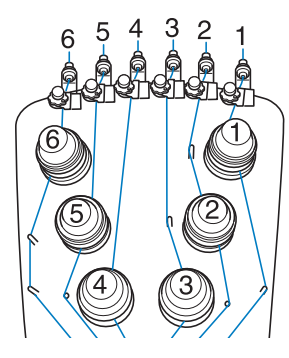

c**Passe a linha pelo orifício na guia de linha superior número 1 e puxe a linha na sua direção.**

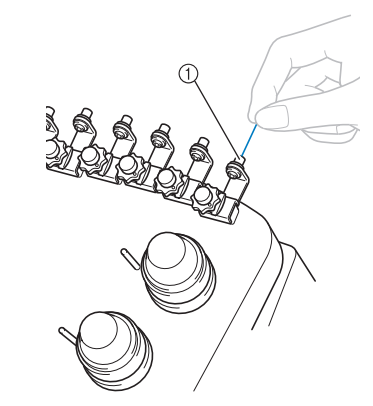

1 Orifício na guia de linha superior

**d** Segure a linha com ambas as mãos e passe-a sob a **placa da guia a partir do lado direito.**

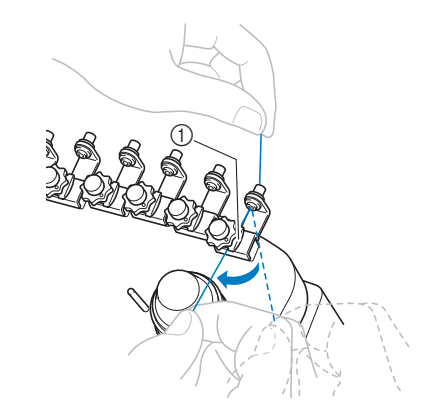

1 Chapa de guia de linha superior

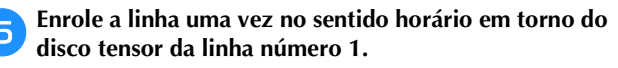

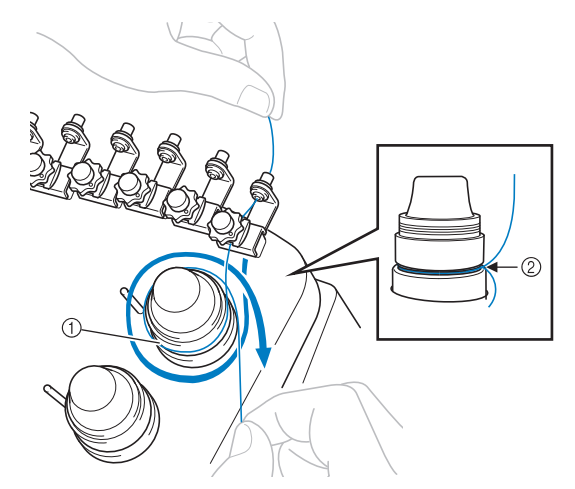

1 Disco tensor da linha

2 Passe a linha no sentido horário nesse local sobre o disco tensor.

• Certifique-se de que a linha esteja posicionada com firmeza no disco tensor da linha.

#### **Ö OBSERVAÇÃO**

• As linhas passam por todos os discos tensores no sentido horário.

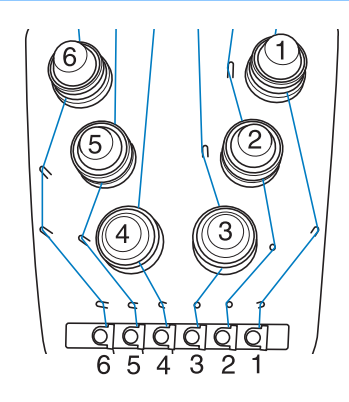

- f**Passe a linha ao longo do caminho da linha e em torno dos pinos corretos da guia de linha, conforme indicado na máquina.**
	- g**Passe a linha sob a chapa de guia de linha intermediária número 1 à direita.**

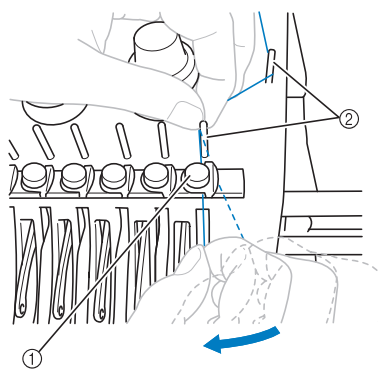

- 1 Guia de linha intermediária
- 2 Pino da guia de linha
- O trajeto da guia de linha superior em torno do disco tensor da linha e até a guia de linha intermediária (passos de  $\overline{\mathbf{5}}$  a  $\overline{\mathbf{6}}$ ) pode variar de acordo com o número do carretel. A passagem da linha pelos pinos da guia de linha foi projetada para evitar que a linha se embarace. Certifique-se de seguir o trajeto da linha indicado na máquina.

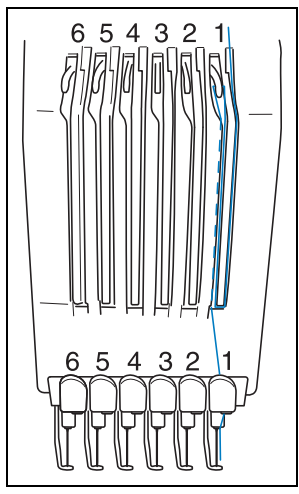

h**Passe a linha ao longo do canal número 1 para passá-la pelo orifício da alavanca do puxa-fio 1, da direita para a esquerda.**

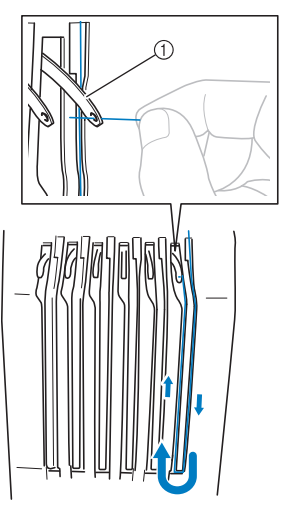

- 1 Alavanca do puxa-fio
- i**Passe a linha para baixo pelo canal até a guia de linha inferior e, em seguida, pelo orifício na guia de linha inferior número 1.**

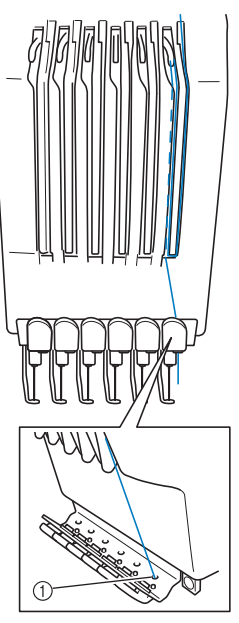

1 Orifício na guia de linha inferior

j**Use o trocador de agulha (passador de linha) que acompanha a máquina para passar a linha pela guia de linha da barra da agulha número 1.**

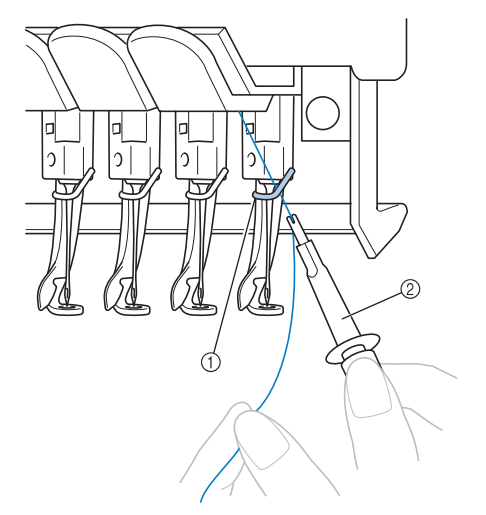

- 1 Guia de linha da barra da agulha
- 2 Trocador de agulha (passador de linha)

#### **Passar a linha pela agulha**

Use o mecanismo automático de passagem da linha na agulha.

#### **Ö OBSERVAÇÃO**

• O mecanismo automático de passagem da linha na agulha pode passar a linha por uma agulha na posição de bordado. Quando esse mecanismo é utilizado, certifique-se de que a barra da agulha por onde você deseja passar a linha esteja localizada na posição de bordado, caso contrário esse mecanismo automático de passagem da linha na agulha não poderá ser utilizado nessa agulha em particular. Se a barra da agulha não estiver na posição de bordado, mova-a para lá. (página 81)

a**Pressione o botão de passagem automática da linha na agulha.**

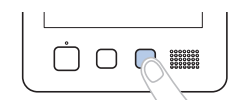

 $\rightarrow$  O gancho do mecanismo automático de passagem da linha na agulha passa pelo orifício da agulha.

## **CUIDADO**

- **Se a agulha não estiver totalmente inserida, o gancho do mecanismo automático de passagem da linha na agulha não conseguirá passar pelo orifício da agulha durante a passagem automática de linha e poderá entortar ou a linha não passará pela agulha.**
- **Se o gancho do mecanismo automático de passagem da linha na agulha entortar ou for danificado, entre em contato com seu revendedor autorizado Brother.**
- **Não gire o volante enquanto o gancho do mecanismo automático de passagem da linha na agulha estiver passando pelo orifício da agulha. O mecanismo automático de passagem da linha na agulha pode ser danificado. Se você girar o volante, o mecanismo automático de passagem da linha na agulha retornará à sua posição inicial para evitar danos.**
- b**Puxe aproximadamente 15 cm (6 polegadas) de linha. Em seguida, conforme ilustra a figura, passe a linha sob o garfo do mecanismo automático de passagem da linha na agulha, pela direita, e pegue a linha com o gancho que passa pelo orifício da agulha.**

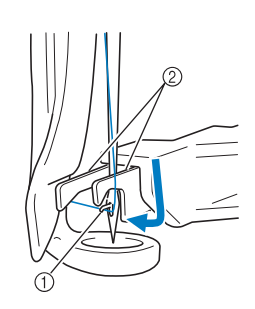

1 Gancho 2 Garfo

#### **Ö OBSERVAÇÃO**

• Ao pegar a linha com o gancho, cuide para que a linha não fique solta.

c**Passe a linha sob a guia do calcador.**

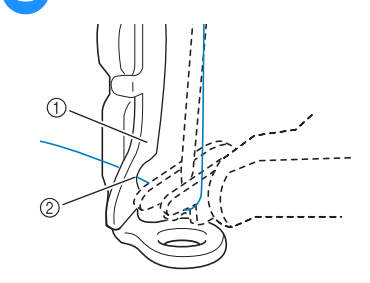

- 1 Guia do calcador
- 2 Recorte na guia do calcador
- Certifique-se de que a linha passe pelo recorte na guia do calcador.

*2*

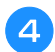

Passe firmemente a linha pela canaleta do cortador de **linha e, em seguida, puxe-a levemente para cortá-la.**

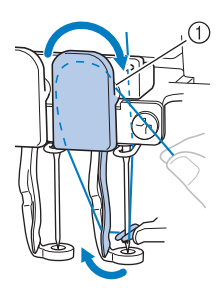

(1) Canaleta no cortador de linha

#### **ÖBSERVAÇÃO**

- Se a linha não for passada corretamente pela canaleta no cortador de linha, a mensagem [Erro do limpa-fio.] será exibida e você não conseguirá passar a linha pela agulha. Passe a linha pela canaleta com firmeza.
- Puxe linha suficiente. Se você não puxar uma quantidade suficiente de linha para fora, a linha não poderá ser puxada pelo cortador.

#### i⊠ Lembrete

• O limpa-fio é o mecanismo para puxar a linha para trás quando o passador de linha é usado e quando a linha é cortada durante o bordado.

e**Pressione o botão de passagem automática da linha na agulha.**

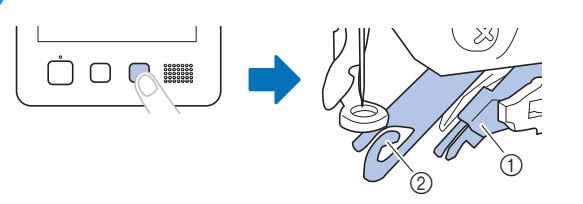

- 1 Mecanismo automático de passagem da linha na agulha
- 2 Limpa-fio
- O passador de linha é movido para trás da agulha. A linha é puxada pelo orifício da agulha.
- O limpa-fio sai e pega a linha entre a agulha e o passador de linha.
- O passador de linha volta para sua posição de repouso original.

Isso conclui a passagem da linha superior para a barra da agulha 1.

Passe a linha pelas barras das agulhas restantes do mesmo modo.

#### **Ö OBSERVAÇÃO**

• Se a barra da agulha onde você pretende passar a linha não for movida para a posição de bordar, você não poderá passar a linha pela agulha com o mecanismo automático de passagem da linha na agulha.

Nas barras das agulhas restantes, execute a operação a seguir para mover a barra da agulha para a posição de bordar antes de tentar passar a linha pela agulha.

• Se a linha não estiver esticada, ela poderá sair do disco tensor de linha. Depois de passar a linha superior, verifique novamente para certificar-se de que a linha esteja passada corretamente no disco tensor de linha. (passo  $\overline{\bullet}$  na página 78)

#### ■ Movendo a barra da agulha selecionada e **passando a linha pela agulha**

Você pode mover a barra da agulha selecionada para a posição de bordar e passar a linha pela agulha, a qualquer momento.

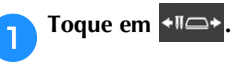

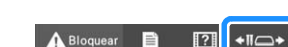

 $\rightarrow$  A tela de mover a barra da agulha é exibida.

b**Toque na tecla da barra da agulha que deseja mover ou que receberá a linha.**

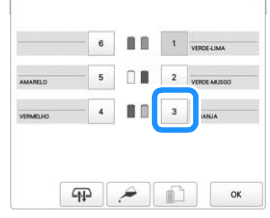

- $\rightarrow$  A barra da agulha selecionada move-se para a posição de passagem de linha.
- c**Pressione o botão de passagem automática da linha na agulha enquanto a tela de mover a barra da agulha é exibida.**

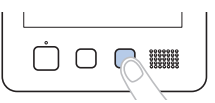

#### Lembrete

Métodos adicionais para mover a barra da agulha:

• Na tela de bordado, ao tocar no número da barra da agulha pela qual a linha deverá ser passada, a barra da agulha correspondente será movida para a posição de passagem de linha.

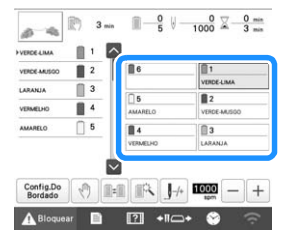

• No diagrama de linha na parte superior da tela, tocar em qualquer carretel diferente dos mostrados em cinza também moverá a agulha correspondente para a posição de passagem de linha.

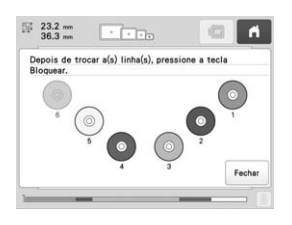

Toque em **para retornar à tela anterior.** 

#### **P** Lembrete

• Na tela de bordado, uma moldura azul é exibida ao redor da caixa de informação da linha da barra da agulha selecionada.

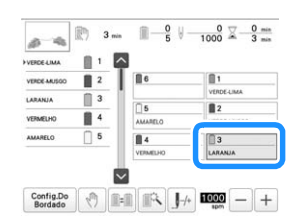

• Quando você estiver trocando uma das cores das linhas superiores, será fácil passar novamente a linha. Basta cortar a linha que está utilizando entre o carretel e a guia de linha acima do carretel. Coloque o novo carretel no porta-carretel e amarre a ponta da nova linha com a ponta da linha anterior. Em seguida, puxe a linha pela agulha (página 88).

#### **EXECUTAR O BORDADO**

#### Lembrete

• Com o aplicativo de monitoramento [My Stitch Monitor] instalado no seu dispositivo inteligente e a máquina e o dispositivo inteligente conectados à mesma rede sem fio, você pode verificar o status operacional da máquina. (página 33)

Agora a máquina está pronta para começar a bordar. Quando a máquina começar a bordar, o calcador será abaixado automaticamente, serão executadas as operações de corte de linha necessárias no início e no final da costura, as linhas serão trocadas conforme a necessidade durante o bordado, e a máquina irá parar quando concluir a costura.

## **CUIDADO**

- **Por razões de segurança, não se afaste da máquina enquanto estiver bordando.**
- **Enquanto a máquina estiver em operação, preste muita atenção ao local da agulha. Além disso, mantenha suas mãos afastadas de todas as partes móveis, tais como, a agulha, a caixa das barras das agulhas, a alavanca do puxa-fio e o carro, ou poderá sofrer ferimentos.**
- **Ao se bordar pontos sobrepostos, será difícil para a agulha penetrar no tecido, o que poderá entortar ou quebrar a agulha.**

#### **Iniciar o bordado**

#### **Ö OBSERVAÇÃO**

- Certifique-se de que não há objetos dentro da área de movimentação do bastidor de bordar. Se o bastidor de bordar esbarrar em outro objeto, o padrão poderá ficar desalinhado.
- Ao bordar peças grandes de tecido, certifique-se de que o tecido não seja pego pelo carro.

Toque em **A Bloquear** para desbloquear a máquina.

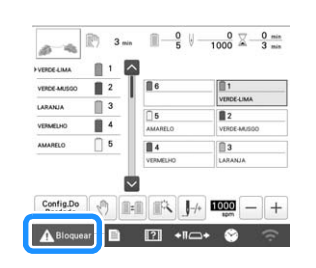

- O botão "Iniciar/Parar" muda de aceso em vermelho (máquina bloqueada) para piscando em verde (máquina desbloqueada) e a máquina está pronta para começar a bordar.
- Se o botão "Iniciar/Parar" não for pressionado dentro de 10 segundos depois de se desbloquear a máquina, ela voltará a ficar bloqueada.

*2*

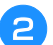

#### *Pressione o botão "Iniciar/Parar"***.**

Pressione o botão "Iniciar/Parar" enquanto ele estiver piscando em verde. Se o botão "Iniciar/Parar" voltar a se acender em vermelho execute esse procedimento novamente a partir do passo  $\bullet$ .

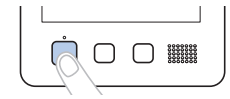

→ O botão "Iniciar/Parar" acende-se em verde e começa a bordar a primeira cor.

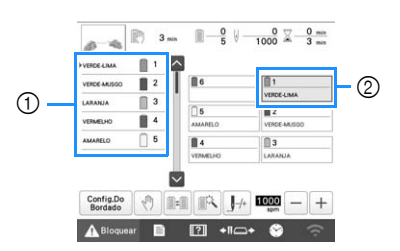

- 1 A cor de linha da barra da agulha que está sendo utilizada ou que logo será utilizada para bordar é exibida no topo da tela de sequência de cores de linha. As cores de linhas restantes são listadas na ordem de bordado, começando pelo topo.
- 2 Uma moldura azul é exibida em torno da caixa de informações da barra da agulha selecionada atualmente.
- Quando a máquina está bordando, o ponto que está sendo bordado é indicado pela cruz verde na área de exibição do padrão. Além disso, o número de pontos e a contagem do tempo são também exibidos.
- c**Depois de terminar de bordar a primeira cor, a máquina para automaticamente e corta a linha. A caixa das barras das agulhas se move para a posição da segunda cor e começa a bordar a segunda cor.**

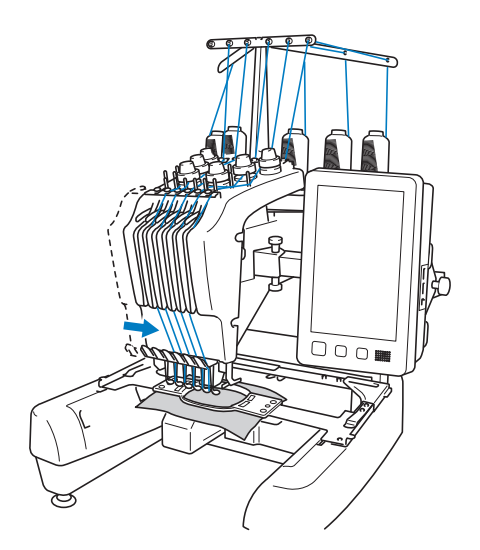

 $\rightarrow$  A visualização da cor de linha na tela passa para a segunda cor e as informações da linha da segunda barra da agulha são exibidas dentro da moldura azul.

#### d**Esse processo continuará até que a última cor seja bordada e a máquina pare automaticamente.**

- $\rightarrow$  A tela de configurações do bordado é exibida novamente.
- $\rightarrow$  O botão "Iniciar/Parar" acende-se em vermelho.
- Não é necessária nenhuma operação de corte de linha no início e no final do bordado.

#### **Z** Lembrete -

• Será necessário trocar os carretéis de linha ao bordar um padrão contendo sete cores ou mais. (página 86)

#### ■ **Continuando o bordado**

Para bordar o mesmo padrão novamente, toque em Bordados .

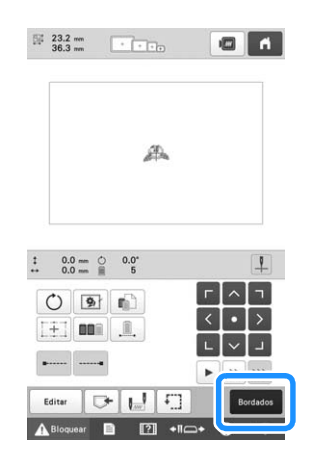

 $\rightarrow$  A tela de bordado é exibida de modo que o mesmo padrão possa ser bordado novamente.

Para selecionar um novo padrão, toque em  $\Box$ 

 $\rightarrow$  É exibida a tela de seleção do tipo de padrão.

#### **Za Lembrete**

• A configuração automática dos pontos de fixação pode ser definida de modo a ser feita no início do bordado, ao se iniciar o bordado após a troca das cores da linha e ao se cortar a linha. (página 72)

#### **Interromper a costura do bordado**

Você pode parar a máquina durante a execução do bordado.

#### ■ **Pausa temporária**

a**Pressione o botão "Iniciar/Parar".**

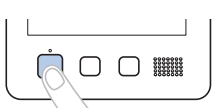

- A máquina para e o botão "Iniciar/Parar" acende-se em vermelho.
- O bordado também pode ser interrompido ao se tocar uma área que exiba o padrão.
- A linha não será cortada.
- Para continuar a bordar, depois de verificar se a linha superior está esticada, toque na tecla de desbloqueio e, em seguida, pressione o botão "Iniciar/Parar".

#### **E** Lembrete

- Se a tecla de parar na próxima cor for tocada enquanto o bordado estiver sendo executado, a máquina irá parar antes de iniciar o bordado da próxima cor. (página 105)
- Antes de iniciar o bordado, a máquina pode ser configurada para parar em qualquer troca da cor de linha. (página 105)

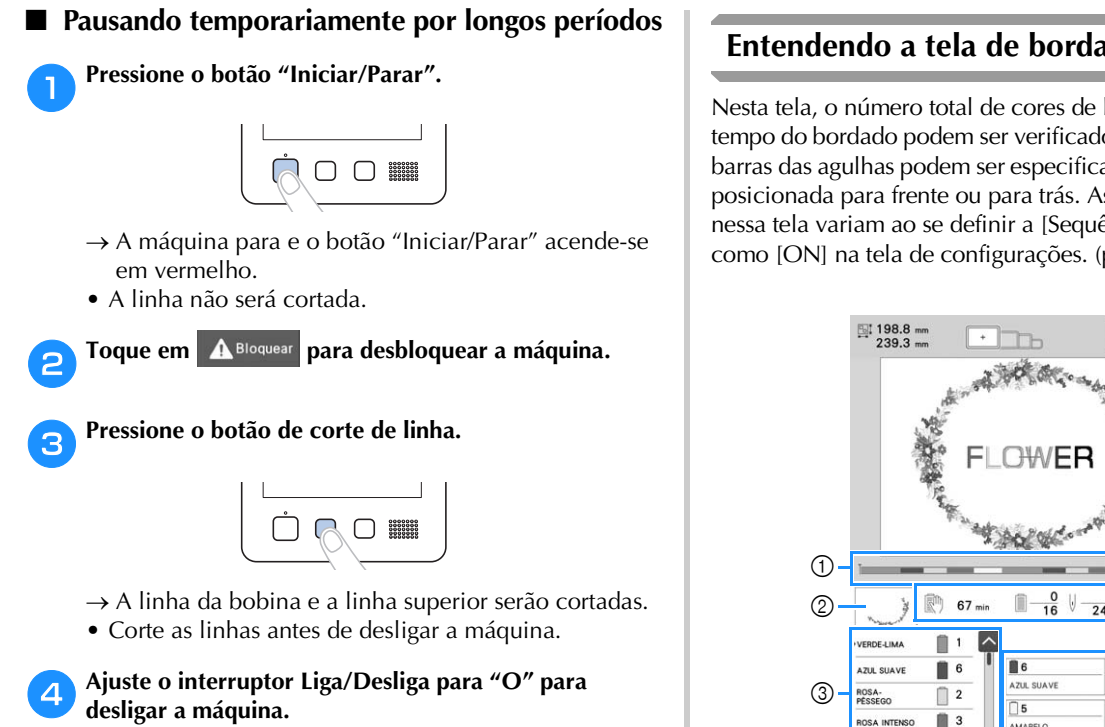

- $\rightarrow$  O visor e o indicador do botão "Iniciar/Parar" se apagam.
- Você poderá continuar o bordado depois que a máquina for ligada novamente. Volte alguns pontos para fazer uma costura sobreposta. (página 92)

#### **Z** Lembrete

• Você pode parar a máquina a qualquer momento, mesmo enquanto ela estiver bordando; mas se você parar a máquina durante a troca da cor de linha, não será necessário retroceder pela costura quando continuar a bordar. A máquina pode ser configurada para parar quando ocorrer a troca da cor de linha. (página 105)

#### ■ Se a linha se romper durante o bordado

Se ocorrer algum problema durante o bordado, por exemplo, se a linha se romper, a máquina irá parar automaticamente.

Passe novamente a linha rompida, volte alguns pontos atrás e continue a bordar. (página 89)

#### **Entendendo a tela de bordado**

Nesta tela, o número total de cores de linha, a ordem e o tempo do bordado podem ser verificados, as configurações das barras das agulhas podem ser especificadas e a agulha pode ser posicionada para frente ou para trás. As teclas disponíveis nessa tela variam ao se definir a [Sequência de cores manual] como [ON] na tela de configurações. (página 60)

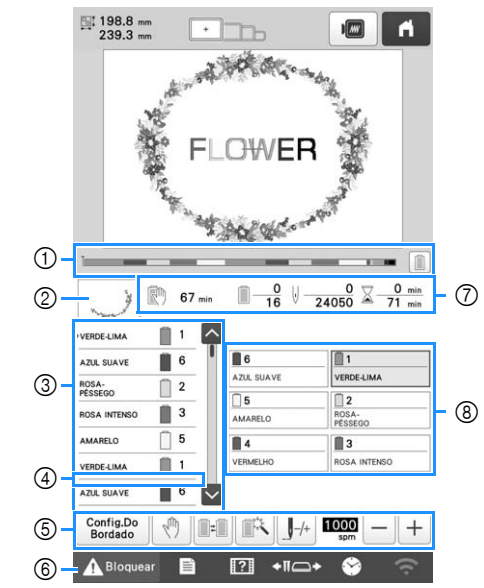

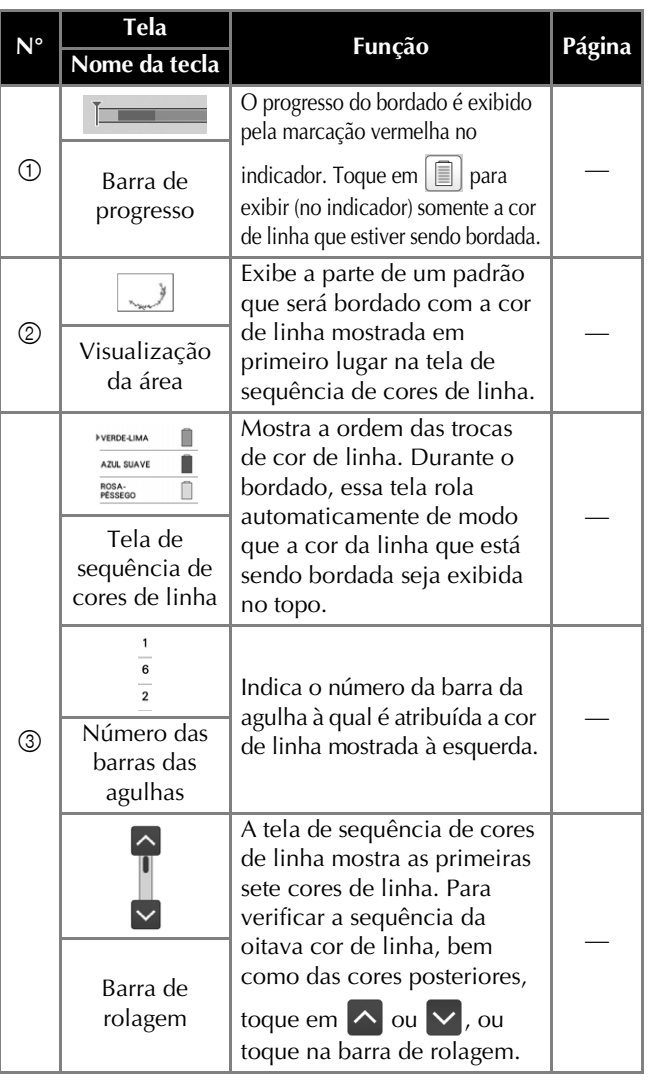

#### BORDADO BÁSICO

*2*

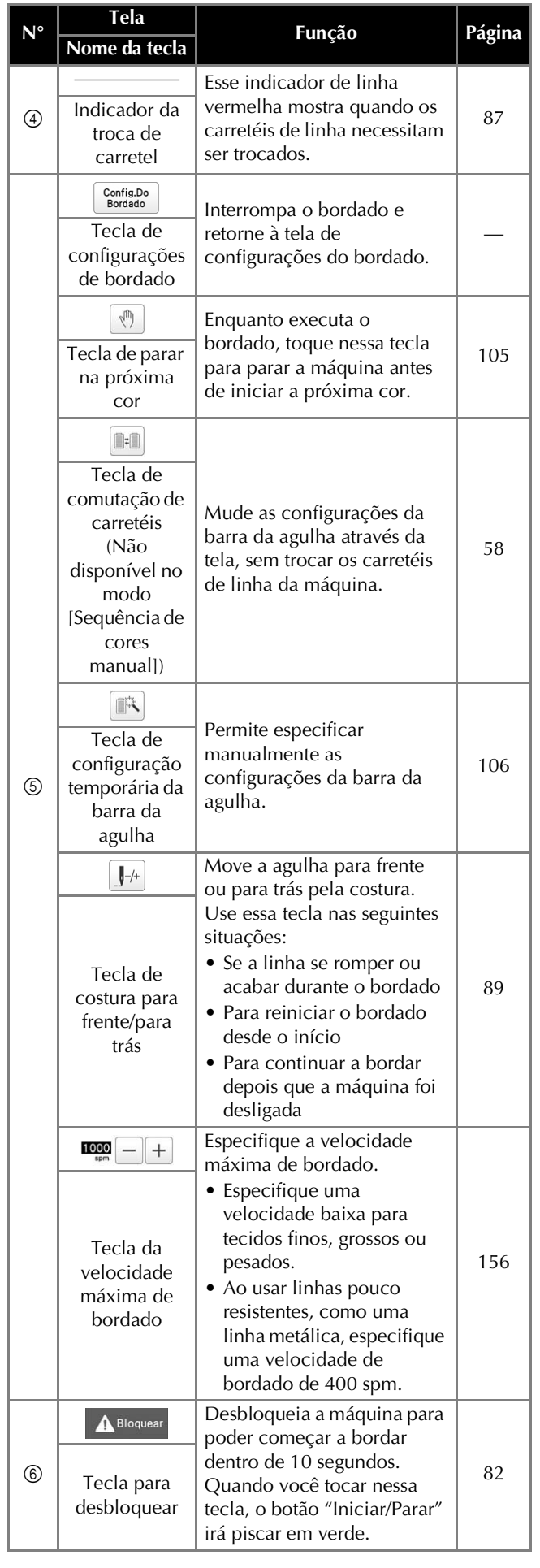

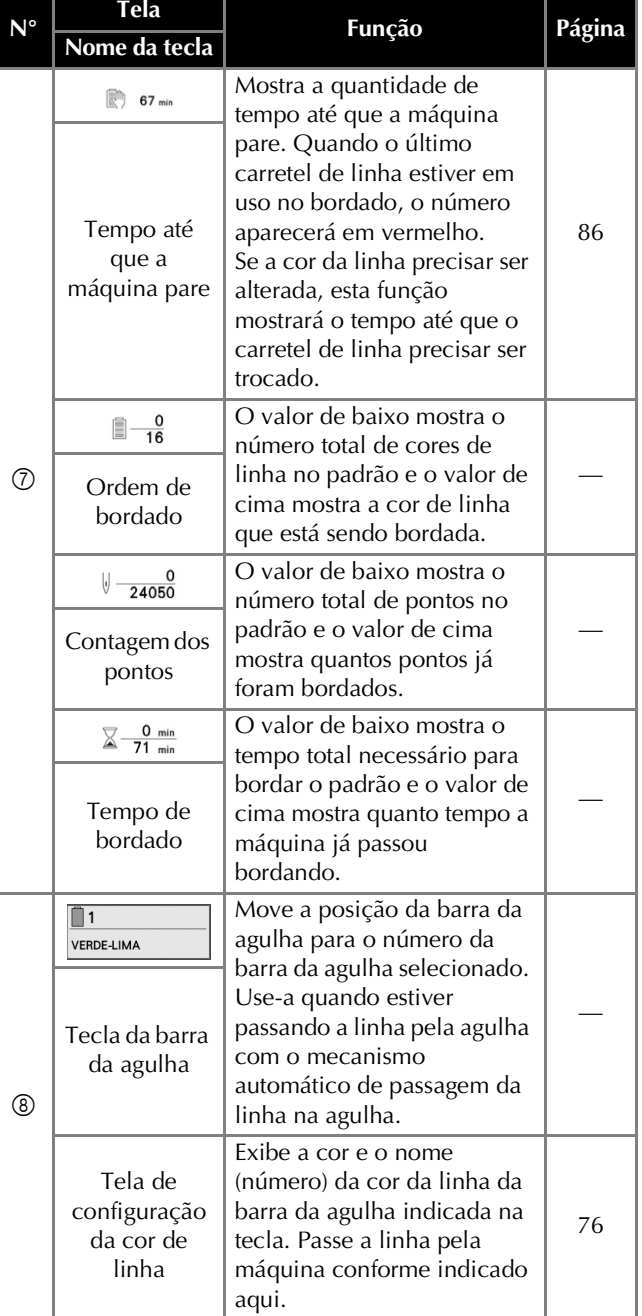

#### **Z** Lembrete

• Os números das cores de linha na tela de exibição de sequência de cores de linha e na tela de configuração da cor da linha podem ser alterados, por exemplo, o nome da cor ou o número da cor de linha de outras marcas. (página 109)

#### **REMOVER O BASTIDOR DE BORDAR**

# **CUIDADO**

- **Ao remover o bastidor de bordar, verifique se o botão "Iniciar/Parar" está aceso em vermelho. Se o botão "Iniciar/Parar" estiver piscando em verde, a máquina poderá começar a bordar. Se a máquina entrar em funcionamento acidentalmente, você poderá se ferir.**
- **Ao remover o bastidor de bordar, tenha o cuidado de não deixar o bastidor esbarrar em nenhuma outra parte da máquina.**
- **Não levante o suporte do bastidor de bordar com muita força ou poderá danificá-lo.**

#### a**Com ambas as mãos, segure os lados esquerdo e direito dos braços do suporte do bastidor de bordar e levante ligeiramente o bastidor.**

Os pinos existentes nos braços do suporte do bastidor de bordar deverão sair pelos orifícios das laterais do bastidor de bordar.

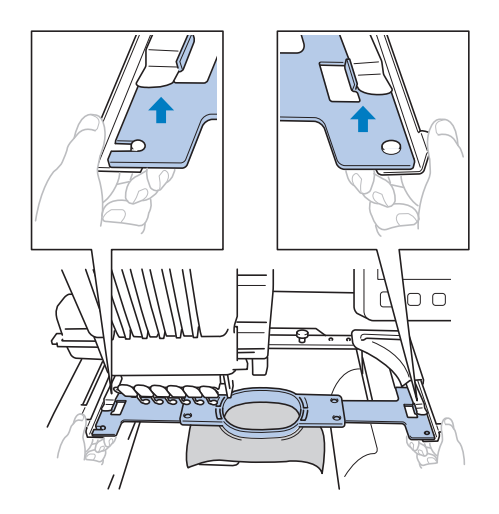

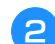

b**Puxe o bastidor de bordar para fora, na sua direção.**

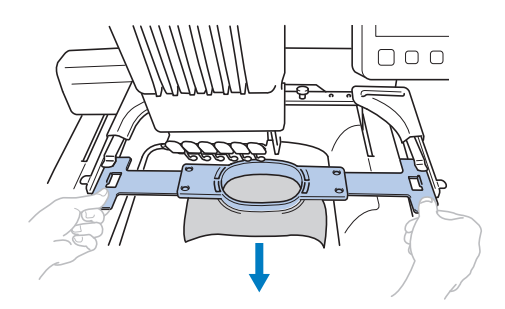

 $\rightarrow$  Remova o tecido do bastidor.

## **BORDAR UM PADRÃO CONTENDO SETE CORES OU MAIS**

Ao se bordar um padrão que use sete cores de linha ou mais, será necessário trocar os carretéis de linha. Para trocar os carretéis de linha, a máquina para automaticamente e as instruções para trocar os carretéis de linha são exibidas na tela.

- Lembrete
- Esta função não estará disponível se [Sequência de cores manual] estiver definida como [ON] na tela de configurações.

#### **Verificar se as trocas de carretel de linha são necessárias**

Quando um padrão é selecionado, o número de trocas de linha pode ser visualizado, mas você não poderá verificar nessa tela quais cores de linha são utilizadas no padrão. Você poderá verificar quando e se os carretéis de linha deverão ser trocados por meio dos seguintes campos na tela:

#### ■ **Tempo até que a máquina pare de bordar**

O indicador mostra a quantidade de tempo até que a máquina pare de bordar. A máquina para quando uma troca de carretel é necessária ou quando a máquina é configurada para ser interrompida por outras configurações.

Se o indicador de troca do carretel aparecer, a máquina precisará de uma troca de carretel. Quando o tempo estiver indicado em vermelho, esta será a última cor de bordado antes de a máquina parar.

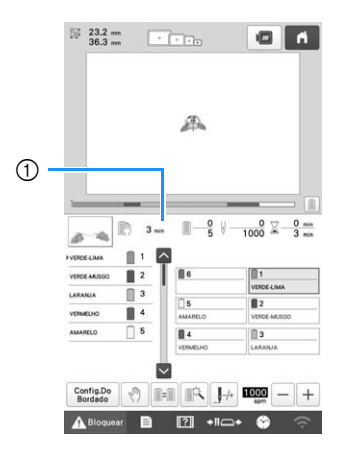

1 Tempo até que a máquina pare

■ **Indicador de troca do carretel ( )** O indicador de troca do carretel na tela de navegar pelos pontos indica o número de vezes que os carretéis de linha necessitarão ser trocados e a quantidade de tempo entre as trocas.

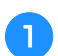

a**Use a barra de rolagem no lado direito da tela de sequência de cores de linha na tela de bordado.**

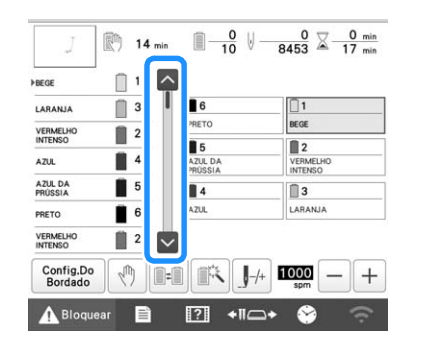

 $\rightarrow$  Cada vez que  $\vee$  é tocada, a tela de sequência de cores de linha rola para a próxima cor. Após se atingir a última cor na tela de sequência de cores de linha, a primeira cor será selecionada.

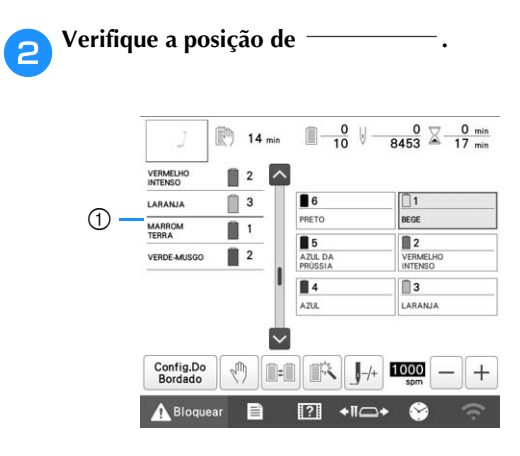

- 1  $\bigcap$   $\longrightarrow$  indica quando os carretéis de linha necessitarão de troca. Os carretéis de linha necessitam ser trocados pelo número de vezes que esse indicador for exibido e entre as duas cores de linha no local em que ele for exibido.
- c**Depois de verificar a informação desejada, toque em ou na parte superior da barra de rolagem para retornar à primeira cor.**

#### **TROCANDO OS CARRETÉIS DE LINHA**

Esta seção fornece detalhes sobre os indicadores do carretel de linha, além do procedimento para trocar os carretéis facilmente.

#### Lembrete

• Esta função não estará disponível se [Sequência de cores manual] estiver definida como [ON] na tela de configurações.

#### **Sobre os indicadores do carretel de linha**

Quando é necessário substituir o carretel de linha, a máquina para automaticamente o bordado e a tela abaixo é exibida.

Além disso, quando um novo padrão é selecionado, a tela abaixo é exibida. Troque os carretéis de linha de acordo com suas novas atribuições.

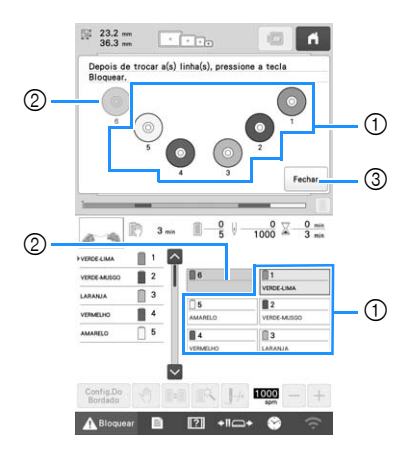

- 1 Os carretéis de linha que precisam ser trocados são exibidos em cores diferentes de cinza.
- 2 Os carretéis de linha que não precisam ser trocados aparecem em cinza.
- 3 Minimize a tela que indica que os carretéis deverão ser

trocados para . Para exibir a tela novamente, toque em .

#### tö OBSERVAÇÃO

- Toque na tecla da barra da agulha para mover a agulha para a posição correta para receber a cor de linha nova. (página 81)
- Quando a tela de bordado for exibida, as configurações da barra da agulha serão salvas.
- Se as configurações da barra da agulha forem salvas e o próximo padrão que for aberto contiver cores de linha iguais àquelas do padrão anterior, as barras das agulhas serão atribuídas às mesmas cores de linha do padrão anterior.
- Se desejar excluir todas as cores atribuídas na tela, consulte a seção "Para cancelar as configurações de cor da linha para todos os desenhos bordados anteriormente" na página 59.

#### **Z** Lembrete

- Para utilizar uma cor de linha diferente da que foi especificada, use a tecla de configuração temporária da barra da agulha e, em seguida, mude a configuração da cor de linha. (página 106)
- Para reduzir a troca dos carretéis de linha, as cores de linha utilizadas com mais frequência podem ser atribuídas especificamente a certas barras das agulhas. (página 107)

#### **Troca fácil dos carretéis de linha**

Ao se trocar os carretéis de linha, será necessário passar novamente a linha superior. Mas, você pode trocá-los facilmente ao substituir um carretel de linha cuja linha esteja passada corretamente pela máquina.

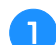

a**Corte a linha entre o carretel e a guia de linha.**

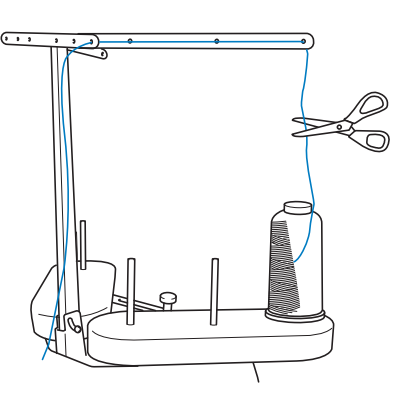

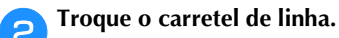

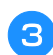

c**Amarre a ponta da linha do novo carretel com a ponta da linha que sobrou da cor anterior.**

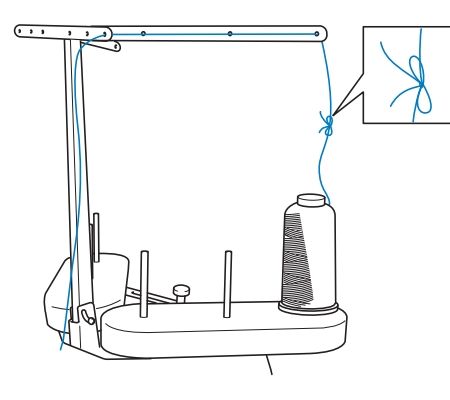

d**Puxe para fora a linha antiga imediatamente depois da guia de linha da barra da agulha.**

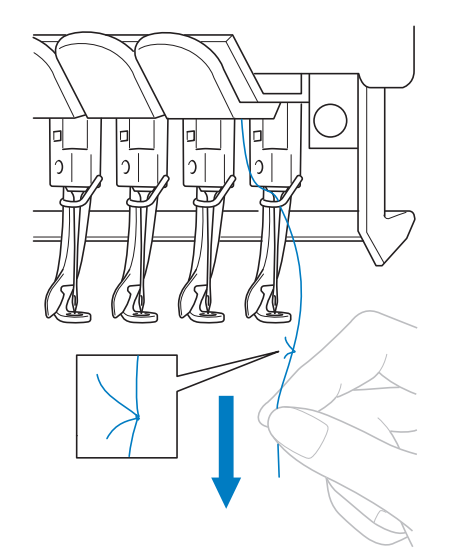

Continue a puxar a linha até que o nó esteja abaixo da agulha. Corte o nó.

e**Use o mecanismo automático de passagem da linha na agulha para passar a nova linha pela agulha. (página 80)**

 $\rightarrow$  Isso conclui a troca do carretel de linha.

#### OBSERVAÇÃO

• Ao puxar para fora a linha, não puxe o nó pelo orifício da agulha. Se o nó for puxado pelo orifício da agulha, ela poderá ser danificada.

## **AJUSTAR DURANTE O BORDADO**

#### **Se a linha se romper ou se a linha da bobina acabar durante o bordado**

Se a linha se romper ou a linha da bobina acabar durante o bordado, a máquina parará automaticamente. Como alguns pontos podem ser bordados com apenas uma linha, retroceda pela costura até um ponto anterior à parada antes de continuar o bordado.

#### **Ö OBSERVAÇÃO**

- Se [Sensor de linha] estiver definido como [OFF], a máquina não parará até o bordado terminar. Normalmente, [Sensor de linha] deve ser definido como [ON].
- Tenha cuidado ao avançar ou retroceder pela costura, pois o bastidor de bordar irá mover-se simultaneamente.

■ Se a linha superior se romper

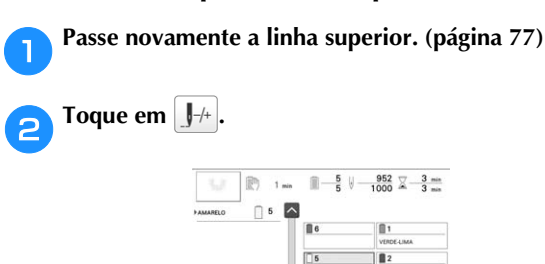

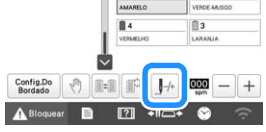

 $\rightarrow$  É exibida a tela de navegar pelos pontos.

Toque em **J**<sup>-1</sup> e **J**<sup>-10</sup> para retroceder pela costura **até o local em que os pontos já foram bordados.**

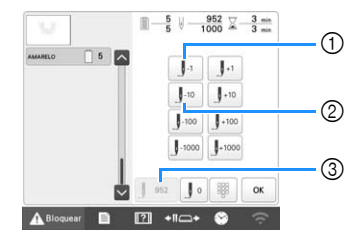

- 1 Cada toque nessa tecla retrocede um ponto pelo bordado.
- 2 Cada toque nessa tecla retrocede dez pontos pela costura.
- 3 Toque nessa tecla para cancelar as alterações e retornar ao ponto na costura anterior às alterações.

#### **ÖBSERVAÇÃO**

• Recomenda-se bordar sobre o topo dos últimos dois ou três pontos para cobertura completa.

Você também pode tocar o ponto específico da barra de progresso do bordado para mover a contagem do ponto para o ponto desejado.

Se a barra da agulha retroceder demais pelo bordado, toque em  $\boxed{J}^{+1}$  ou  $\boxed{J}^{+10}$  para ela avançar.

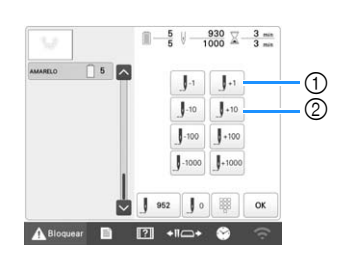

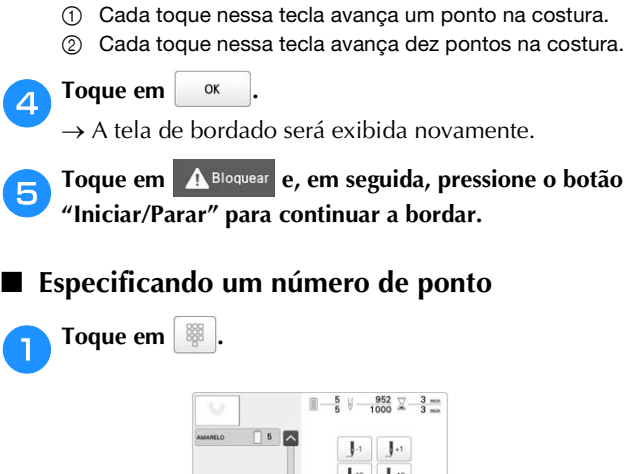

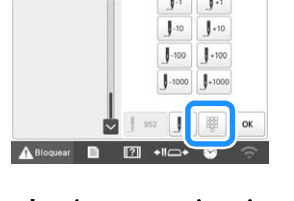

b**Use as teclas de número para inserir o número de**  ponto desejado e, em seguida, toque em **Definit**.

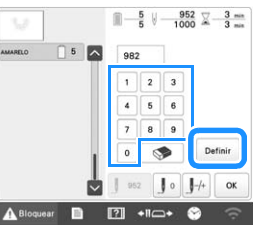

 $\rightarrow$  O bastidor de bordar irá mover-se para o ponto especificado.

**cToque em**  $\frac{0x}{2}$ 

 $\rightarrow$  A tela de bordado será exibida novamente.

Toque em **A Bloquear** e, em seguida, pressione o botão **"Iniciar/Parar" para continuar a bordar.**

#### **Za Lembrete** -

- Toque em  $\boxed{J}$  para redefinir o número de ponto e borde a partir do primeiro ponto.
- Para especificar o último número de ponto, selecione a última cor de linha e, em seguida, toque em  $\vert \vee \vert$

#### ■ Se a linha da bobina se romper ou acabar

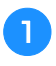

Toque em **A Bloquear** e, em seguida, pressione o botão **de corte de linha.**

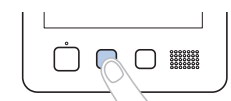

 $\rightarrow$  A linha superior será cortada.

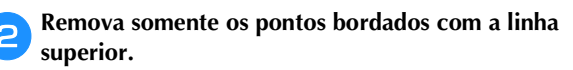

Puxe a ponta cortada da linha superior.

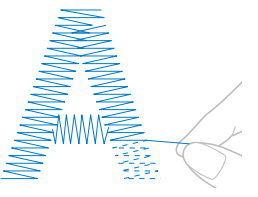

• Se os pontos não puderem ser removidos corretamente, corte a linha com uma tesoura. ■ Se a linha da bobina acabar, troque a bobina **nesse ponto do procedimento.**

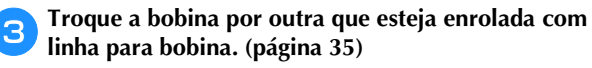

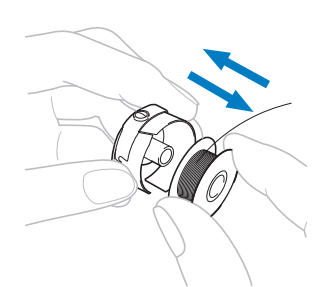

- Se a tampa da lançadeira puder ser aberta, troque a bobina sem remover o bastidor de bordar da máquina.
- Se a base da máquina estiver oculta, por exemplo, por uma peça de tecido em forma de bolsa, ou se a tampa da lançadeira não puder ser aberta, remova temporariamente o bastidor de bordar. (página 86) Depois de trocar a bobina, volte a instalar o bastidor de bordar. (página 66)

#### **Ö OBSERVAÇÃO**

Se o bastidor de bordar for removido antes da conclusão do bordado do padrão, tome cuidado, caso contrário o padrão poderá ficar desalinhado.

- Não aplique muita pressão ao tecido que está no bastidor de modo a deixá-lo frouxo.
- Ao remover e voltar a prender o bastidor de bordar, não permita que o bastidor encoste no carro ou nos calcadores.

Se o carro for atingido e se mover, desligue a máquina e ligue-a novamente. A posição exata do bastidor no momento em que a máquina parar será gravada na memória da máquina e o bastidor de bordar retornará à posição correta.

• Quando o bastidor de bordar for reinstalado, verifique se os pinos nos braços esquerdo e direito do suporte do bastidor de bordar estarão encaixados firmemente nos orifícios das alças do bastidor.

**da Retroceda pela costura do mesmo modo descrito nos passos de** b **a** e **da seção "Se a linha superior se romper" na página 89 e continue a bordar.**

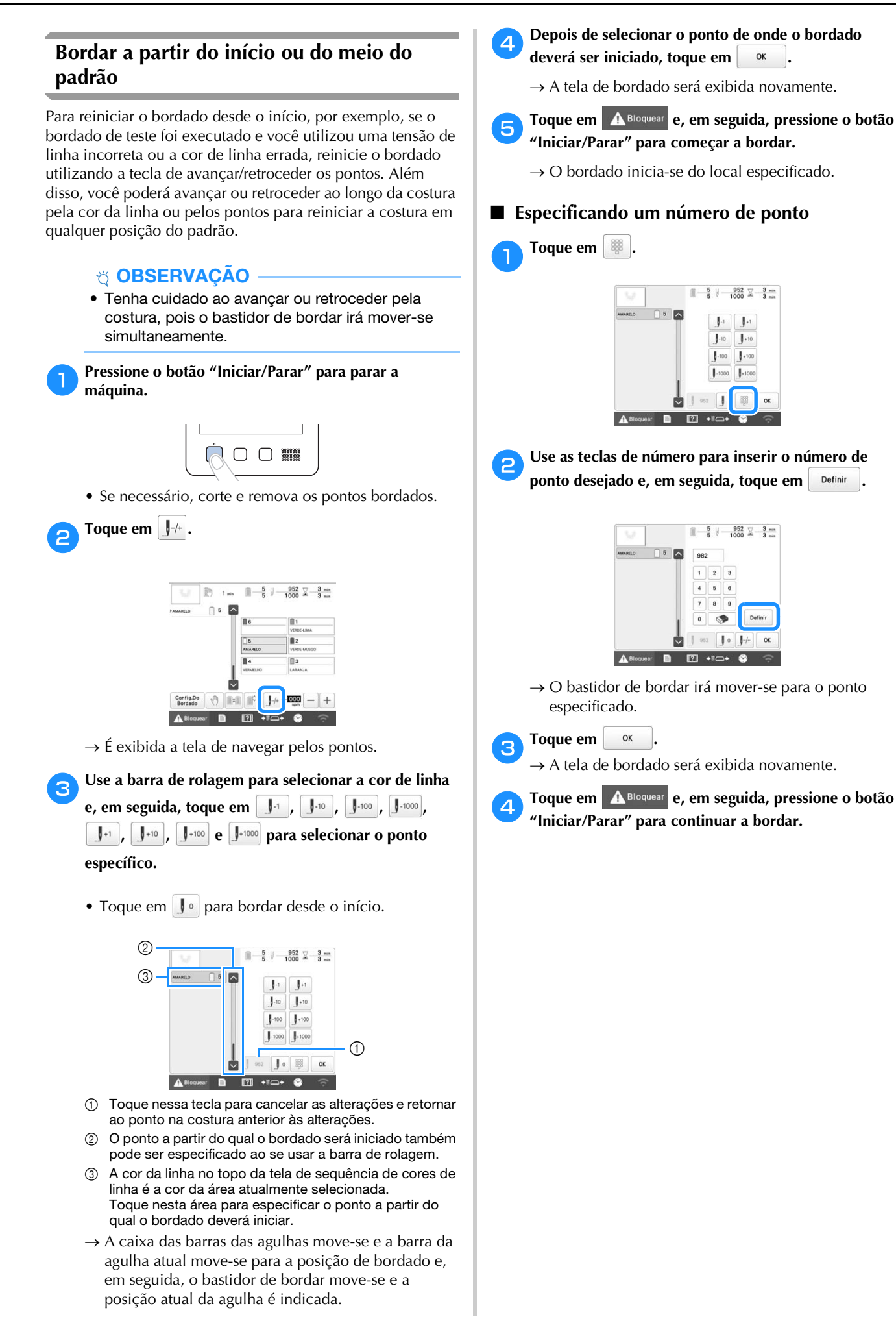

#### **Retomar o bordado depois de ter desligado a máquina**

Em qualquer um dos casos a seguir, os pontos restantes do bordado ficam armazenados na memória da máquina.

> • Se o interruptor Liga/Desliga for pressionado para desligar a máquina antes que esta interrompa a costura do bordado:

Corte a linha antes de desligar o interruptor Liga/ Desliga da máquina, caso contrário, a linha poderá ser puxada ou ficar presa quando o carro retornar à sua posição inicial depois que a máquina for ligada novamente.

• Se a máquina foi desligada acidentalmente, por exemplo, devido a um corte de energia, enquanto ela estava bordando:

O restante do bordado poderá ser feito quando a máquina for ligada novamente. No entanto, alguns dos pontos já feitos poderão ser costurados outra vez.

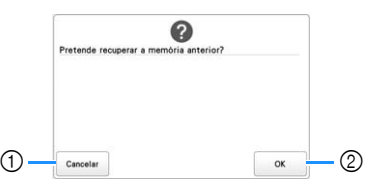

- 1 Cancele o bordado e exiba a tela de seleção do tipo de padrão para selecionar um novo padrão.
- 2 Continue a bordar.
- $\rightarrow$  É exibida a mesma tela de bordado exibida antes da máquina ser desligada.

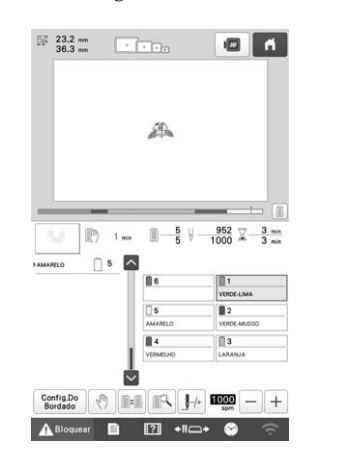

#### **Ö OBSERVAÇÃO**

• Pode ser necessário avançar ou retroceder pelos pontos para chegar ao ponto correto de entrada da agulha.

# Capítulo <sup>3</sup> BORDADO AVANÇADO

## **VÁRIAS FUNÇÕES DO BORDADO**

#### **Alinhavando o bordado**

Antes de bordar, você pode costurar pontos de alinhavo ao longo do contorno do padrão. Isso é útil para bordar tecidos que não podem receber material de entretela fixado com um ferro ou adesivo. Costurar material de entretela no tecido pode minimizar o encolhimento dos pontos ou o desalinhamento dos padrões.

#### **Ö OBSERVAÇÃO**

• Recomendamos que você finalize a combinação e a edição do padrão antes de selecionar a configuração do alinhavo. Se o padrão for editado após a seleção da configuração do alinhavo, o alinhavo e o padrão poderão ficar desalinhados, e a remoção do alinhavo que estiver embaixo do padrão poderá ser difícil depois que o bordado estiver concluído.

a**Toque em .**

 $\rightarrow$  A tela de configurações do bordado é exibida.

b**Localize [Distância do alinhavo do bordado] nas páginas de configurações.**

Use  $\left| - \right|$  e  $\left| + \right|$  para especificar a distância entre o **padrão e o ponto de alinhavo.**

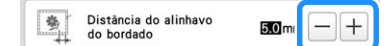

#### Lembrete

- Quanto mais alto o valor, mais afastado será o ponto de alinhavo do padrão.
- O ajuste selecionado permanecerá na memória mesmo que a máquina seja desligada.

**d** Toque em <u>ox</u> para retornar à tela de **configurações do bordado.**

e**Toque em para selecionar a configuração do alinhavo.**

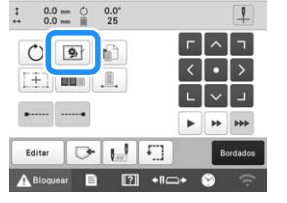

#### **Ö OBSERVAÇÃO**

- Ao se tocar em  $\boxed{\bullet}$ , o padrão é movido para o centro. Após a seleção da configuração do alinhavo, mova o padrão para a posição desejada.
- Para cancelar a configuração, toque em **[**9].
- $\rightarrow$  O alinhavo é adicionado ao início da ordem de bordado.

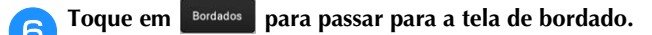

Toque em **A Bloquear** e, em seguida, pressione o botão **"Iniciar/Parar" para começar a bordar.**

h**Quando o bordado é concluído, remova os pontos de alinhavo.**

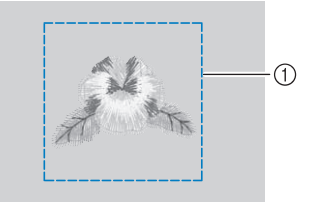

1 Ponto de alinhavo

#### **Bordar padrões de apliques**

Alguns dos padrões de bordado existentes na memória da máquina podem ser utilizados para bordar apliques. Siga os procedimentos descritos abaixo para bordar apliques utilizando os padrões com [MATERIAL DO APLIQUE], [POSIÇÃO DO APLIQUE] ou [APLIQUE] na visualização da área na parte superior da tela de sequência de cores de linha. [MATERIAL DO APLIQUE], [POSIÇÃO DO APLIQUE] e [APLIQUE] são atribuídos a um número específico da barra da agulha.

\*Dependendo da configuração de visualização da cor de

linha, a tela poderá aparecer como  $\frac{\mathbb{I} \cdot \mathbb{I} \cdot \mathbb{I}}{|\mathcal{A}|}$  (Material do

aplique), **interesa de la plique**) ou **interesa de la plique**) ou **interesa de la plique** (Aplique).

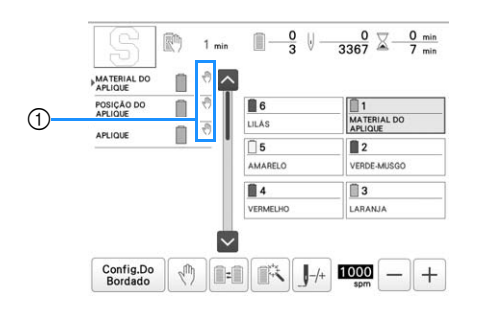

 $\textcircled{1}$   $\textcircled{1}$  aparece na tela em locais onde a máquina está parada.

#### ■ **Procedimento para bordar os apliques**

a**Coloque uma entretela no avesso do tecido/material do aplique.**

**Coloque o tecido para o aplique (do passo <b>a**) no **bastidor de bordar e borde um padrão [MATERIAL DO APLIQUE]. A máquina borda o traçado que indica onde o aplique será recortado e, em seguida, ela para.**

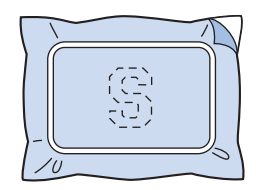

c**Remova o tecido do aplique do bastidor de bordar e recorte cuidadosamente ao longo do traçado de recorte bordado pela máquina.**

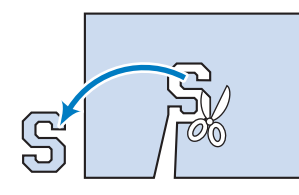

#### **Ö OBSERVAÇÃO**

• Se o aplique for recortado ao longo do lado interno do traçado de recorte bordado, ele não poderá ser fixado corretamente ao tecido. Por isso, recorte cuidadosamente o aplique ao longo do traçado de recorte que foi bordado. Se esse passo não for executado cuidadosamente, o aplique não ficará com um bom acabamento. Além disso, remova cuidadosamente qualquer excesso de linha.

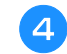

d**Prenda a entretela no lado avesso do tecido para criar a base do aplique.**

e**Coloque o tecido-base ou uma peça de roupa no bastidor de bordar e borde um padrão com "POSIÇÃO DO APLIQUE". A posição do aplique é bordada e, em seguida, a máquina para.**

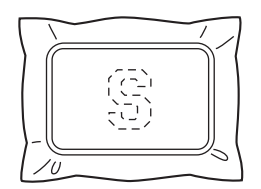

f**Aplique ligeiramente cola de tecido ou adesivo em spray no avesso da peça do aplique que foi recortado e, em seguida, fixe o aplique no tecido-base na posição bordada utilizando o padrão de [POSIÇÃO DO APLIQUE] no passo** e**.**

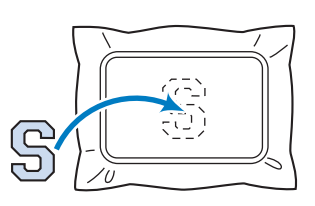

#### **ÖBSERVAÇÃO**

• Não remova o tecido do bastidor de bordar ao fixar a peça do aplique ao tecido de base.

g**Depois de fixar o aplique, borde um padrão de [APLIQUE]. O aplique é concluído.**

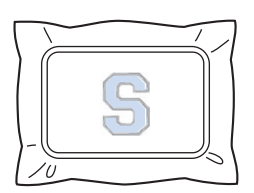

#### Lembrete

• Dependendo do padrão, um padrão de [APLIQUE] pode não estar disponível. Nesse caso, borde o aplique utilizando linha na cor de uma parte do bordado.

#### **Criar um aplique**

Pedaços de tecido de aplique podem ser criados a partir de padrões existentes na memória da máquina e padrões de outras fontes. Este recurso é útil para tecidos que não podem ser bordados ou quando você deseja fixar um aplique a uma peça de roupa.

#### ■ **Criando um aplique**

O padrão a seguir será utilizado para a confecção de uma peça de tecido de aplique.

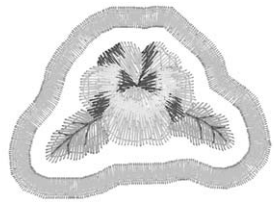

#### **ÖBSERVAÇÃO**

- Os tecidos de feltro ou sarja são recomendados para a confecção do aplique. Dependendo do padrão e do tecido utilizados, como os tecidos mais leves, podem deixar os pontos parecerem menores.
- Para obter melhores resultados, utilize material de entretela estabilizadora para bordado.
- Selecione um bastidor adequado para o formato do padrão. As opções de bastidor são exibidas na tela LCD.
- Finalize a combinação e edição do padrão antes de selecionar a configuração do aplique. Se o padrão for editado após a seleção da configuração do aplique, o ponto e o padrão do aplique poderão ficar desalinhados.
- Quando um contorno for adicionado, o padrão da peça de aplique (quando a configuração do aplique é selecionada) será maior que o padrão original. Primeiramente, ajuste o tamanho e a posição do padrão, conforme mostrado abaixo.

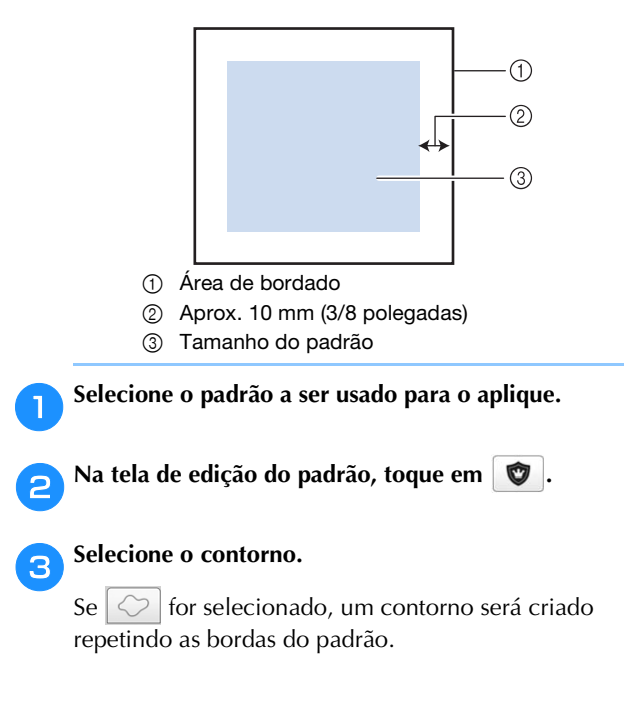

 $\rightarrow$  Use  $\boxed{-}$  ou  $\boxed{+}$  para especificar a distância entre o padrão e o contorno do aplique.

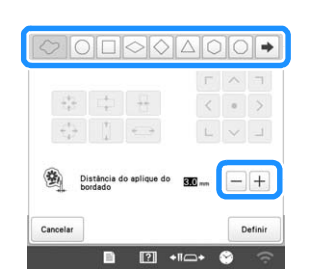

#### **Z** Lembrete

- Se um padrão de moldura for selecionado para o contorno, ele poderá ser ampliado, reduzido ou movido.
- $\bullet$  Toque em  $\vert \bullet \vert$  para selecionar um padrão de contorno diferente.

d**Verifique e ajuste a visualização na tela e toque em** 

**, e então em .**

#### **ÖBSERVAÇÃO**

• Nesse momento, o padrão e o contorno serão agrupados.

e**Depois de especificar as diversas configurações, toque Fim Da**<br>Edicão

f**Especifique as configurações do bordado e, em**  seguida, toque em **Bordados** para passar para a tela de **bordado.**

#### Lembrete

• Três passos são adicionados à ordem de bordado: traçado de recorte do aplique, posição de fixação do padrão na roupa e costura do aplique.

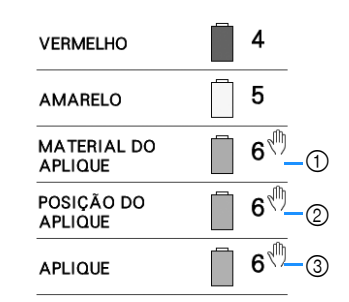

- 1 Traçado de recorte do aplique
- 2 Posição do padrão no tecido
- 3 Costura do aplique (contorno)
- Recomendamos o uso da linha para o traçado de recorte do [MATERIAL DO APLIQUE] que tenha cor próxima da cor do tecido.

g**Junte ou fixe um pedaço de entretela na parte de trás do tecido de feltro ou sarja que será usado como peça de aplique.**

h**Fixe o tecido do aplique no bastidor de bordar, instale o bastidor na máquina e, em seguida, comece a bordar.**

i**Depois que o traçado de recorte do [MATERIAL DO APLIQUE] for costurado, pare a máquina e remova o material do aplique do bastidor de bordar.**

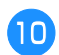

j**Recorte cuidadosamente ao longo da costura. Após o recorte, remova cuidadosamente todo o excesso da linha do traçado.**

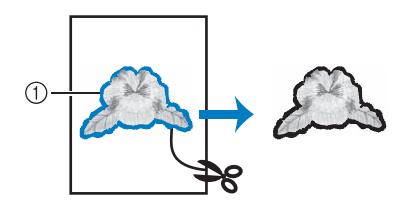

1 Traçado de recorte do aplique

#### **Ö OBSERVAÇÃO**

- Dependendo da densidade do padrão e do tecido utilizado, pode haver encolhimento do padrão ou desalinhamento do aplique com relação à linha da posição de fixação do aplique. Recomendamos que você recorte ligeiramente o lado de fora do traçado de recorte do aplique.
- Quando utilizar padrões que são simétricos vertical e horizontalmente, use um giz para marcar a orientação do padrão antes de recortá-lo.
- Recorte cuidadosamente o padrão seguindo o contorno bordado. Não corte o lado interno do traçado de recorte, caso contrário, a peça do aplique não será costurada com os pontos de aplique.

k**Use duas camadas de material de entretela adesiva solúvel em água com seus lados aderentes juntos e fixeas no bastidor de bordar.**

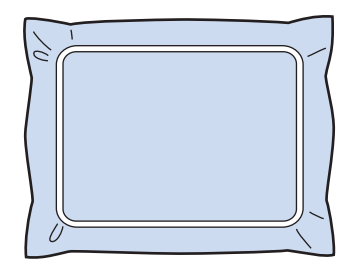

#### **Ö OBSERVAÇÃO**

- Se uma entretela solúvel em água for utilizada, não será necessário remover o material de entretela depois de bordar o contorno do aplique. Para reduzir encolhimento do padrão, recomendamos o uso de entretela solúvel em água.
- Coloque duas camadas de entretela solúvel em água, caso contrário o material de entretela pode rasgar durante o bordado.

#### l**Borde a linha da posição de fixação do aplique [POSIÇÃO DO APLIQUE].**

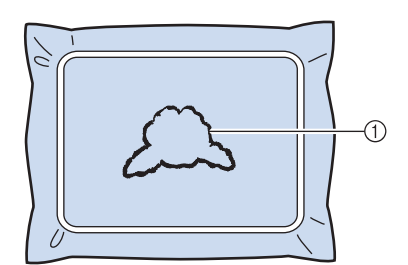

1 Linha da posição de fixação do padrão

m**Aplique ligeiramente cola de tecido ou adesivo em spray na peça do aplique e fixe o aplique alinhando-o com a linha da posição de fixação do aplique.**

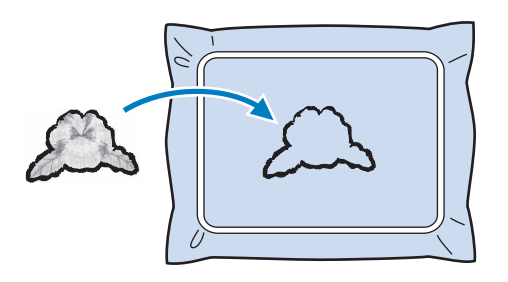

#### to OBSERVAÇÃO

• Antes de colar a peça do aplique no tecido base, certifique-se de posicionar a peça do aplique corretamente dentro da linha da posição de fixação.

Borde o contorno [APLIQUE].

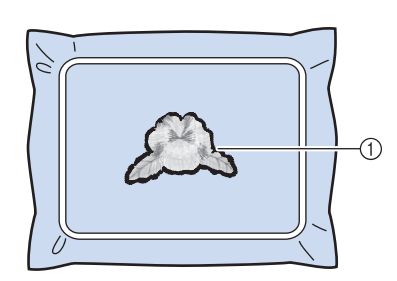

- 1 Contorno da peça do aplique
- o**Depois que o bordado for concluído, remova o material de entretela solúvel em água do bastidor de bordar.**
- p**Use uma tesoura para cortar o excesso de entretela solúvel em água do lado de fora do contorno do aplique.**

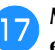

q**Molhe a peça do aplique em água para dissolver a entretela solúvel em água.**

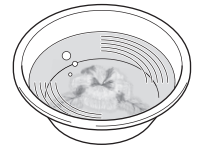

r**Seque a peça do aplique e, em seguida, passe ferro se necessário.**

#### **ÖBSERVAÇÃO**

• Não aplique muita força ao passar a ferro. Se o fizer, o bordado pode ser danificado.

#### Lembrete

- O contorno é bordado usando pontos cheios.
- Um pouco de cola pode se aderir ao calcador, à agulha e à chapa da agulha neste momento. Termine de bordar o padrão do aplique e, em seguida, limpe a cola.

#### **Utilizar um padrão de moldura para criar apliques**

Neste método, não há necessidade de trocar o tecido no bastidor de bordar. O aplique pode ser criado bordando-se dois padrões de moldura do mesmo tamanho e formato – um bordado com pontos retos e o outro bordado com pontos cheios.

a**Selecione um padrão de moldura bordado com pontos retos e borde no tecido base.**

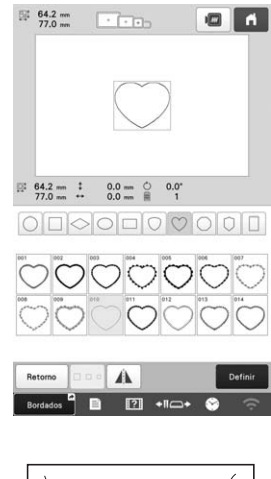

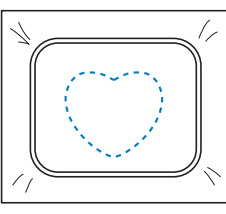

b**Coloque o tecido do aplique sobre o bordado costurado no passo** a**. Verifique se o tecido do aplique é maior que a área de bordado.**

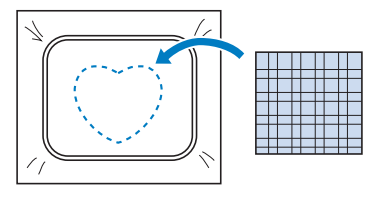

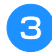

c**Borde sobre o tecido do aplique utilizando o mesmo padrão de moldura.**

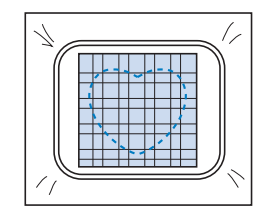

d**Remova o bastidor de bordar da máquina e corte o excesso de tecido do aplique ao longo do lado externo da costura.**

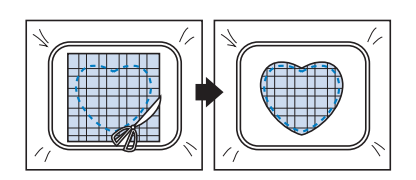

#### **Ö OBSERVAÇÃO**

• Deixe o tecido no bastidor de bordar quando cortar o excesso do tecido do aplique. Além disso, não aplique muita pressão no tecido que está no bastidor ou o tecido poderá ficar frouxo.

e**Selecione o padrão de moldura em ponto satin com o mesmo formato.**

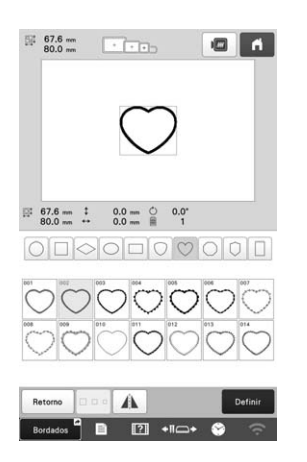

#### **Ö OBSERVAÇÃO**

• Se o tamanho ou a posição de bordado do padrão de moldura em ponto reto for alterado, certifiquese de alterar o tamanho ou a posição de bordado do padrão de moldura em ponto satin do mesmo modo.

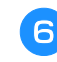

Afixe o bastidor de bordar removido no passo <sup>4</sup> e, em **seguida, termine de bordar o aplique.**

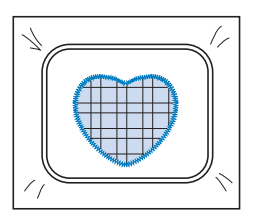

#### **Criar padrões de pontilhado ou de ponto eco para acolchoados automaticamente**

Padrões pontilhados ou de ponto eco para acolchoados podem ser criados em torno dos padrões existentes na memória da máquina ou dos arquivos originais de bordado.

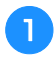

a**Selecione o padrão em torno do qual o pontilhado será adicionado.**

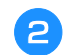

b**Toque em na tela de edição de padrões.**

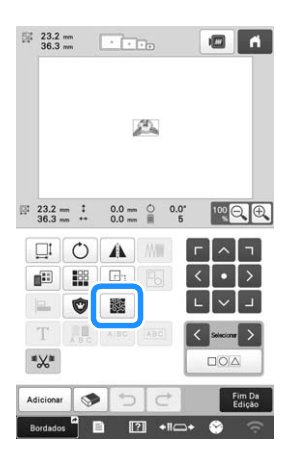

 $\rightarrow$  O pontilhado é aplicado automaticamente em torno do padrão selecionado.

Para selecionar vários padrões, consulte a página 44.

c**Depois de especificar as configurações de ponto para o pontilhado, toque em .**

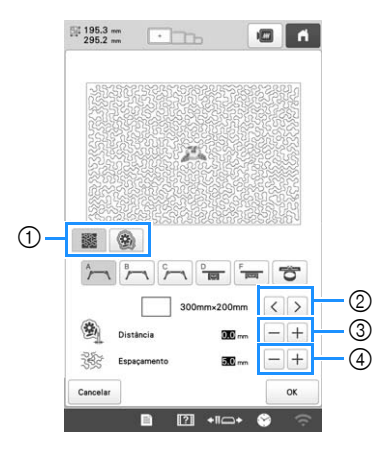

- $(1)$  Para criar um padrão pontilhado, toque em  $\frac{1}{2}$ . Para criar um padrão de ponto eco para acolchoado, toque  $em$   $\ddot{w}$
- 2 Se um tamanho de bastidor de bordar for selecionado, o pontilhado será adicionado dentro da área do tamanho do bastidor selecionado. Se o padrão for maior que o tamanho do bastidor selecionado, a área indicando o tamanho do bastidor aparecerá em cinza.
- 3 Especifique a distância entre o contorno do padrão e o pontilhado.
- 4 Especifique o espaçamento para o pontilhado.

#### **USAR A FUNÇÃO DO LASER EM CRUZ PARA POSICIONAMENTO DE BORDADOS PARA ALINHAR A POSIÇÃO DO BORDADO**

Com a função laser em cruz para posicionamento de bordados, a posição do bordado pode ser facilmente alinhada. Isso é útil para bordados em uma área em que o padrão deve ser alinhado, conforme mostrado abaixo.

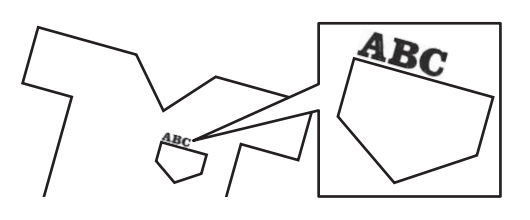

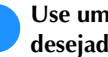

a**Use um giz para marcar a posição de bordado desejada.**

A linha desenhada para a referência de direção deve ser mais longa.

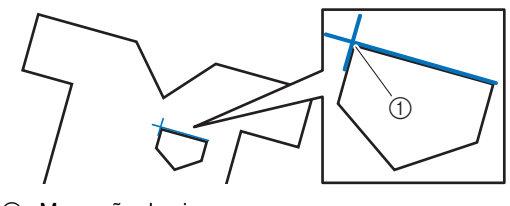

1 Marcação de giz

#### **Z** Lembrete

• Se a posição desejada do padrão puder ser claramente estabelecida, como ao bordar ao longo de um bolso, não será necessário marcar a posição com um giz de costura.

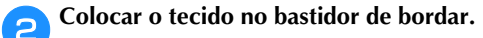

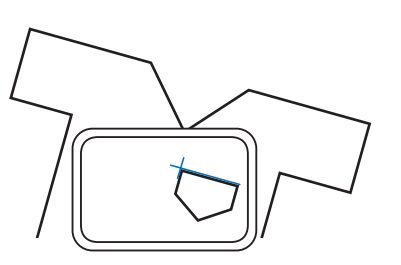

#### **Ö OBSERVAÇÃO**

• Ao colocar o tecido no bastidor de bordar, verifique se o padrão de bordado ficará ajustado na área de bordado do bastidor a ser usado.

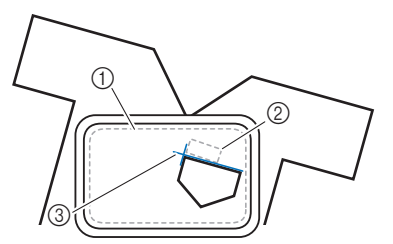

- 1 Área de bordado
- 2 Tamanho do padrão de bordado
- 3 Marcação de giz

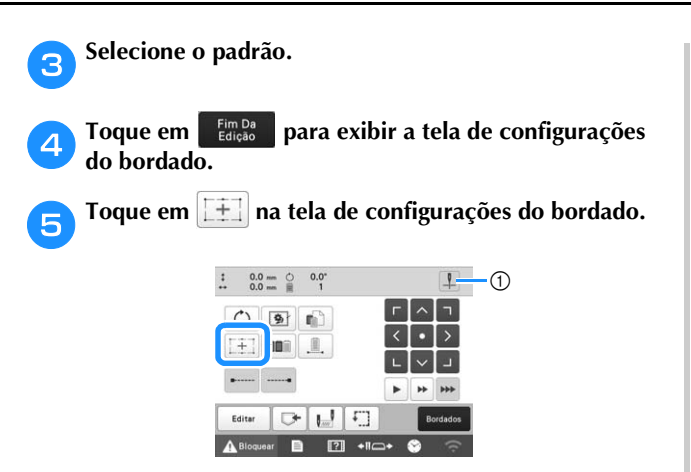

1 Ligue/desligue o laser em cruz para posicionamento de bordados.

#### **Z** Lembrete

- O laser em cruz para posicionamento de bordados acende para indicar o ponto de entrada da agulha.
- Com certos tipos de bastidores de bordar, a função laser em cruz para posicionamento de bordados não pode ser usada.
- Se a superfície do tecido for muito irregular ou áspera, verifique e ajuste o alinhamento do laser em cruz para posicionamento de bordados e o ponto de entrada da agulha antes de começar a bordar.
- Ao usar o bastidor de boné, verifique e ajuste o alinhamento do laser em cruz para posicionamento de bordados e o ponto de entrada da agulha antes de começar a bordar.

**Se uma mensagem for exibida indicando que as configurações para mover e girar retornarão às originais, toque em**  $\frac{1}{2}$  ok

g**A partir dos pontos de referência exibidos na tela, selecione o ponto a ser usado para o alinhamento do padrão.**

Para este exemplo, selecione o ponto no canto inferior esquerdo do padrão.

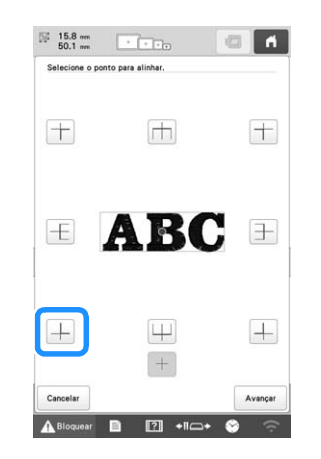

#### **Z** Lembrete

- Mesmo que a função de laser em cruz para posicionamento de bordados esteja configurada para [OFF], o laser em cruz para posicionamento de bordados será exibido para que o padrão possa ser alinhado. Quando o alinhamento do padrão é concluído, o laser em cruz para posicionamento de bordados é desligado.
- Para que o laser em cruz para posicionamento de bordados seja visto facilmente, o brilho da luz de bordado será ligeiramente reduzido caso tenha sido definida em uma configuração alta.

**Toque em** Avançar

#### i**Selecione a direção (a partir do ponto de referência) a ser usada como referência para o alinhamento do padrão.**

Para este exemplo, selecione a seta apontando para a direita como a direção de referência.

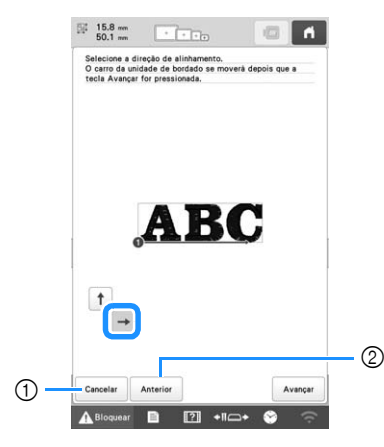

- 1 Cancelar as configurações de alinhamento do padrão. 2 Retornar à tela anterior.
- Toque em **Avançar**

k**Toque nas teclas de posicionamento para mover o bastidor de bordar até que o laser em cruz para posicionamento de bordados e o centro da marca estejam alinhados.**

Para alterar a velocidade de movimento do bastidor, use as teclas de velocidade de movimento do bastidor. Se houver dificuldade em fazer um alinhamento preciso, toque em uma tecla de velocidade de movimento do bastidor e selecione uma velocidade mais lenta.

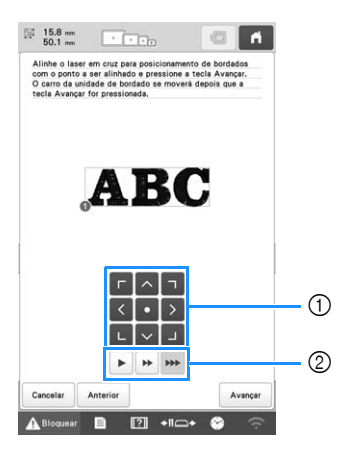

- 1 Teclas de posicionamento
- 2 Teclas de velocidade de movimento do bastidor

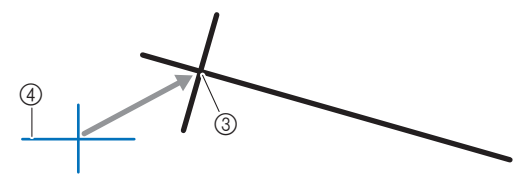

- 3 Centro da marca
- 4 Laser em cruz para posicionamento de bordados

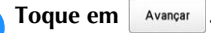

#### m**Toque nas teclas de posicionamento para mover o bastidor de bordar até que o laser em cruz para posicionamento de bordados esteja alinhado com a marca na direção de referência.**

Para alterar a velocidade de movimento do bastidor, use as teclas de velocidade de movimento do bastidor. Se houver dificuldade em fazer um alinhamento preciso, toque em uma tecla de velocidade de movimento do bastidor e selecione uma velocidade mais lenta.

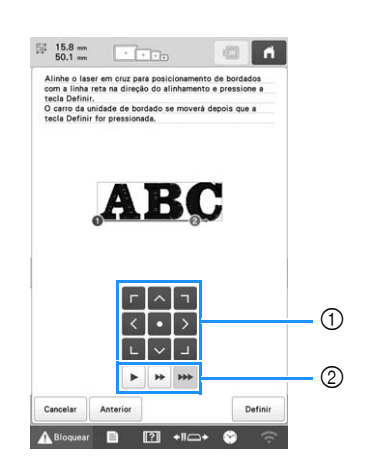

- 1 Teclas de posicionamento
- 2 Teclas de velocidade de movimento do bastidor

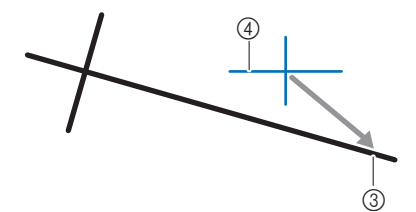

- 3 Direção de referência da marca
- 4 Laser em cruz para posicionamento de bordados

#### **ÖBSERVAÇÃO**

- Não defina a posição do laser em cruz para posicionamento de bordados muito perto do centro da marca. Se o laser estiver muito próximo, uma mensagem será exibida solicitando que ele seja reposicionado.
- Para melhor precisão, defina a posição do laser em cruz para posicionamento de bordados na direção de referência da marca (3) o mais longe possível do centro da marca.

**nToque em** Definir .

 $\rightarrow$  O padrão é reposicionado.

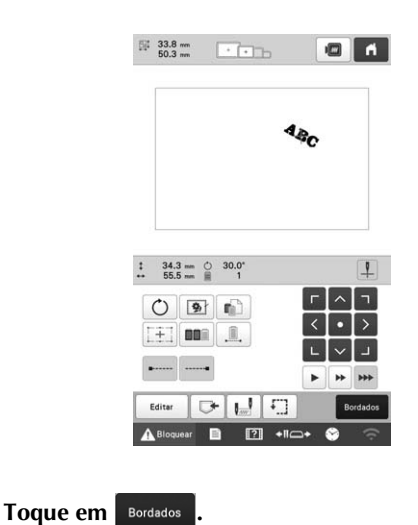

Toque em **A Bloquear** e, em seguida, pressione o botão **"Iniciar/Parar" para iniciar o bordado.**

#### ■ **Outro** exemplo

Especificando um ponto de alinhamento e direção, os padrões de bordado podem ser posicionados e alinhados para vários fins.

Neste exemplo, um padrão é alinhado no centro esquerdo da toalha.

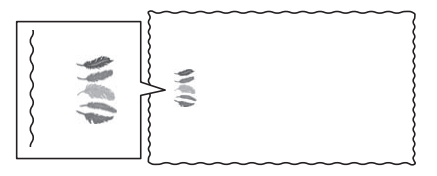

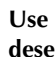

#### a**Use um giz para marcar a posição de bordado desejada.**

A linha desenhada para a referência de direção deve ser mais longa.

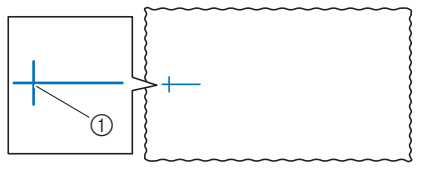

1 Marcação de giz

**b** Colocar o tecido no bastidor de bordar.

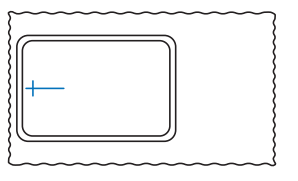

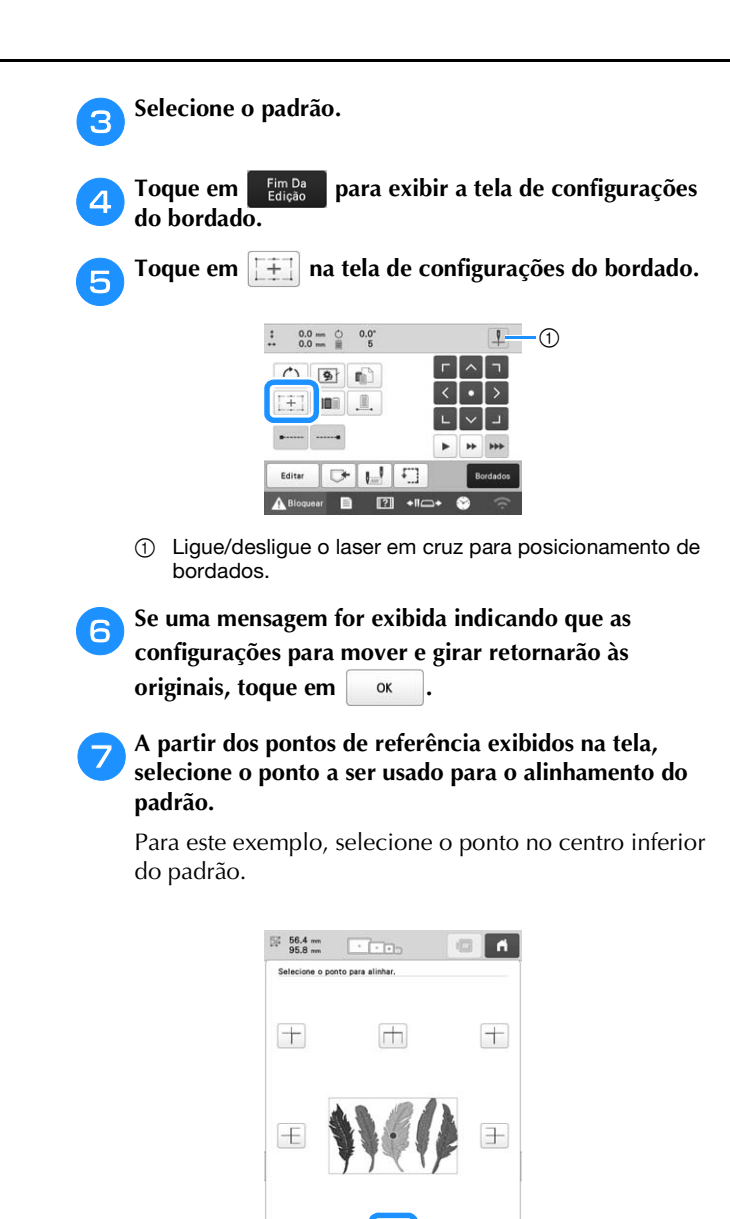

 $\Box$ 

 $\frac{1}{2}$ 

 $\mathbb{E}$  +1 $\rightarrow$ 

**Foque em** Avançar

#### i**Selecione a direção (a partir do ponto de referência) a ser usada como referência para o alinhamento do padrão.**

Para este exemplo, selecione a seta apontando para cima como a direção de referência.

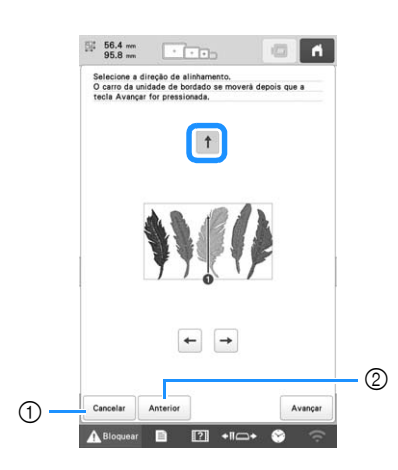

1 Cancelar as configurações de alinhamento do padrão. 2 Retornar à tela anterior.

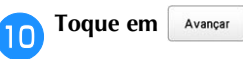

k**Toque nas teclas de posicionamento para mover o bastidor de bordar até que o laser em cruz para posicionamento de bordados e o centro da marca estejam alinhados.**

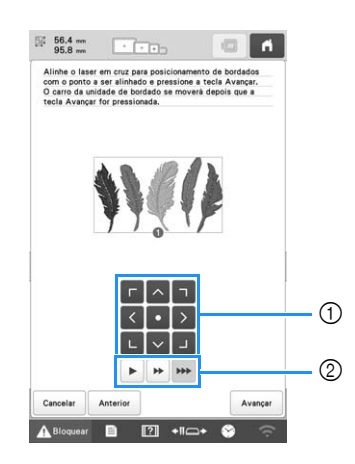

- 1 Teclas de posicionamento
- 2 Teclas de velocidade de movimento do bastidor

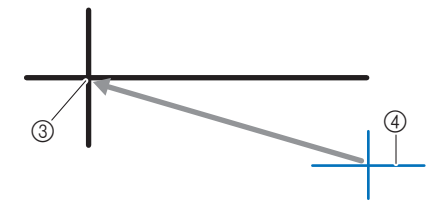

3 Centro da marca

4 Laser em cruz para posicionamento de bordados

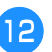

**Toque em** Avançar .

m**Toque nas teclas de posicionamento para mover o bastidor de bordar até que o laser em cruz para posicionamento de bordados esteja alinhado com a marca na direção de referência.**

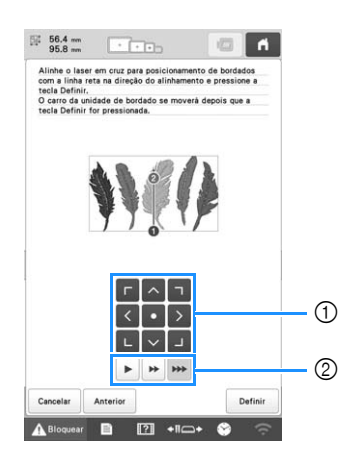

- 1 Teclas de posicionamento
- 2 Teclas de velocidade de movimento do bastidor

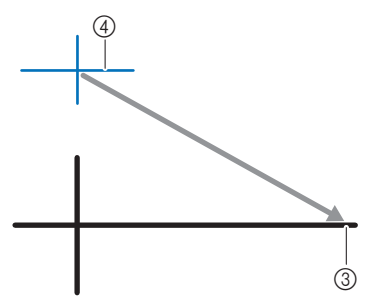

- 3 Direção de referência da marca
- 4 Laser em cruz para posicionamento de bordados

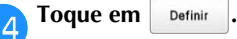

 $\rightarrow$  O padrão é reposicionado.

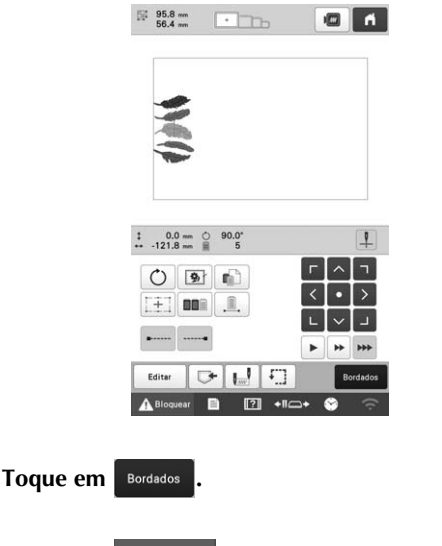

Toque em **A Bloquear** e, em seguida, pressione o botão **"Iniciar/Parar" para iniciar o bordado.**

#### **FAZENDO AJUSTES DE BORDADO**

• Verifique a tensão da linha da bobina cada vez que

#### **Ajustar a tensão da linha da bobina**

**Ö OBSERVAÇÃO** 

a bobina for trocada.

## a**Amarre o peso incluso na ponta da linha que sai da caixa da bobina. Bobinas pré-enroladas**  $(1)$  Peso  $(G)$ Dependendo do tipo de linha da bobina e do fato de uma bobina pré-enrolada estar em uso, a tensão da linha da bobina poderá variar. Por exemplo, ao trocar uma bobina pré-enrolada vazia por outra do mesmo tipo, verifique a tensão da linha da bobina e ajuste-a se necessário. • Ajuste a tensão da linha da bobina antes de ajustar a tensão da linha superior.  $^{\circledR}$

#### **Ö OBSERVAÇÃO**

• Pesos diferentes são usados para ajustar bobinas pré-enroladas e bobinas de metal. Bobinas de metal:

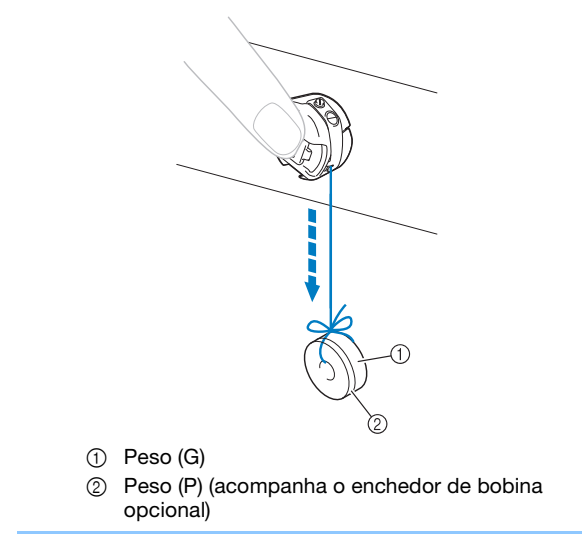

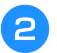

b**Conforme ilustra a figura, segure a caixa da bobina em uma superfície vertical nivelada.**

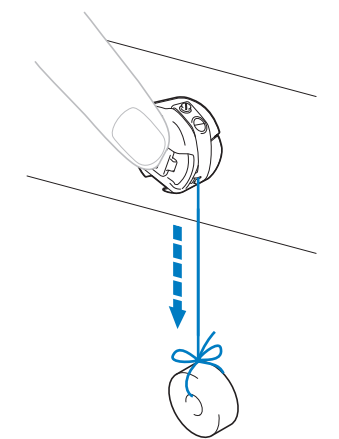

• Se o peso puxar a linha lentamente para fora, então a tensão da linha está correta.

#### c**Use a chave de fenda padrão inclusa para girar o parafuso de ajuste de tensão e ajustar a tensão da linha.**

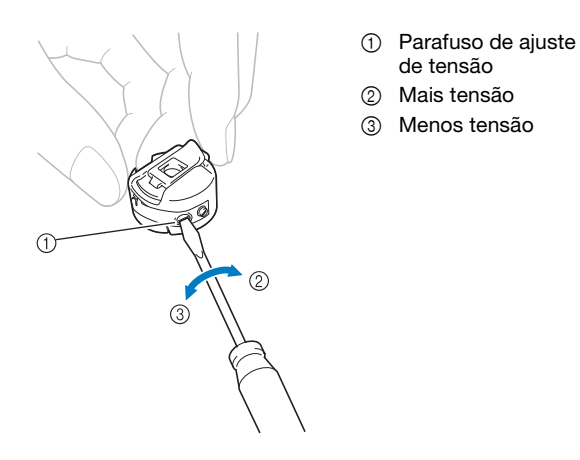

d**Depois de fazer os ajustes, tente bordar com todas as barras das agulhas para verificar a tensão da linha.**

#### **Z** Lembrete

• Um dos padrões de bordado existentes na memória da máquina é utilizado para verificar a tensão da linha. Ao se bordar esse padrão, a tensão da linha poderá ser verificada facilmente. No lado avesso do tecido, a linha da bobina deverá ser ajustada para aproximadamente um terço da largura do ponto.

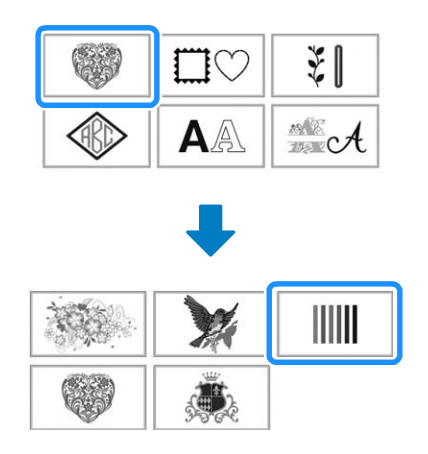

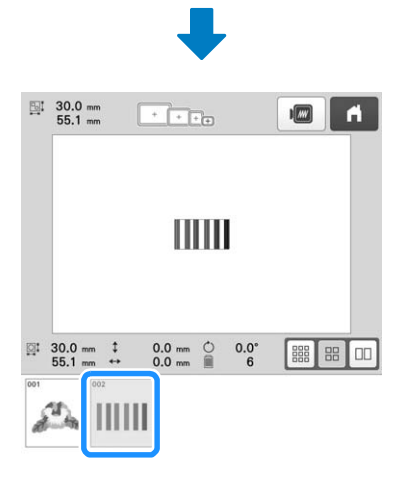

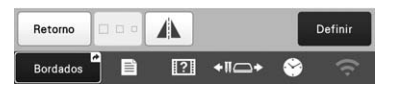

#### **Ajustar a tensão da linha superior**

Ao se bordar, a tensão da linha deverá ser ajustada de modo que a linha superior possa ser vista levemente no lado avesso do tecido.

#### **Ö OBSERVAÇÃO**

- Borde sempre uma amostra de teste antes do projeto final. Ajuste a tensão da linha, se necessário.
- Os botões de ajuste de tensão da linha têm uma faixa muito ampla para ajustar a tensão da linha.

a**Gire os botões de ajuste de tensão da linha.**

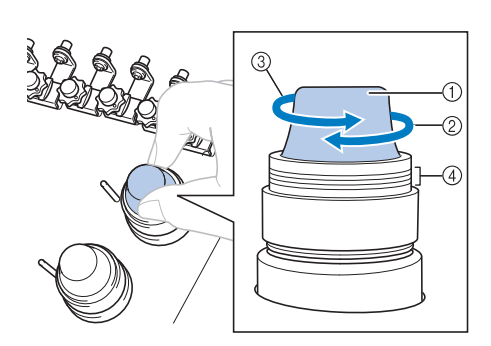

- 1 Botões de ajuste de tensão da linha
- 2 Mais tensão
- 3 Menos tensão
- (4) Marca
- $\rightarrow$  Se a tensão da linha ainda não estiver ajustada, gire o botão de pré-tensão da guia de linha superior.

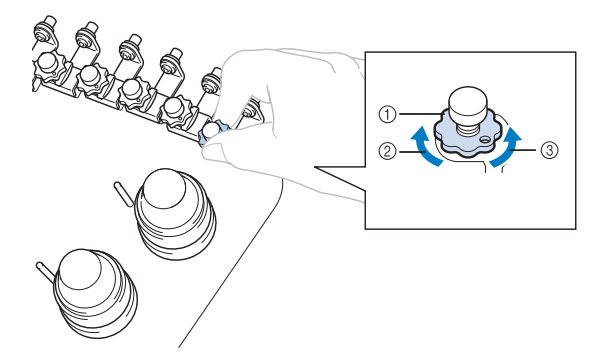

- 1 Botão de pré-tensão da guia de linha superior
- 2 Mais tensão
- 3 Menos tensão

#### ■ **Tensão de Linha Correta**

O padrão pode ser visto do lado avesso do tecido. Se a tensão da linha não estiver ajustada corretamente, o padrão não terá um bom acabamento. O tecido pode ficar enrugado ou a linha pode se romper.

• A cor cinza escuro representa a linha da bobina.

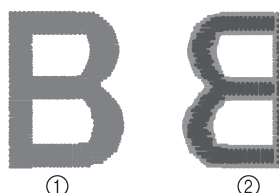

1 Lado direito 2 Lado avesso Siga as operações descritas a seguir para ajustar a tensão da linha de acordo com a situação.

#### OBSERVAÇÃO

- Se você reduzir a tensão da linha para além da linha vermelha, acabará desmontando o botão de tensão da linha. Isso não é um sinal de mau funcionamento. Aumente a tensão da linha ligeiramente e comece a bordar novamente.
- Se necessário, consulte a página 140 para obter informações sobre a desmontagem da unidade reguladora de tensão.

#### ■ A linha superior está muito apertada

A tensão da linha superior está muito alta, deixando a linha da bobina visível pelo lado direito do tecido.

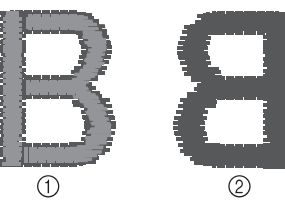

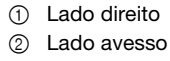

- A cor cinza claro representa a linha superior.
- A cor cinza escuro representa a linha da bobina.

Gire o botão na direção da seta para reduzir a tensão da linha superior.

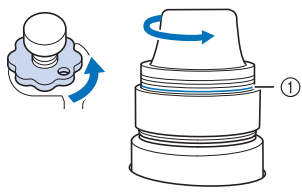

**1** Linha vermelha

Se a linha vermelha ficar visível, você não poderá reduzir mais a tensão da linha. Nesse caso, aumente a tensão da linha da bobina. (página 102)

#### **E** Lembrete

- Se você reduzir a tensão da linha para além da linha vermelha, acabará desmontando o botão de tensão da linha.
- Se necessário, consulte a página 140 para obter informações sobre a desmontagem da unidade reguladora de tensão.

#### ■ **A linha superior está muito frouxa**

A tensão da linha superior está muito baixa, resultando em linha superior frouxa, entrelaçamento frouxo de linhas ou laçadas aparentes no lado direito do tecido.

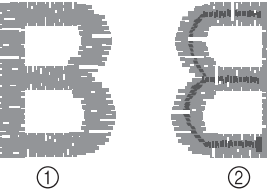

- (1) Lado direito
- 2 Lado avesso
- A cor cinza claro representa a linha superior.
- A cor cinza escuro representa a linha da bobina.
- A cor cinza claro representa a linha superior.

Gire o botão na direção da seta para aumentar a tensão da linha superior.

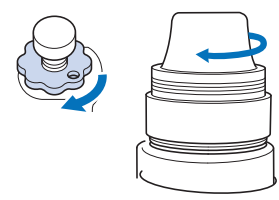

#### **Configurar a máquina para parar nas trocas de cor**

A máquina pode ser parada a qualquer momento; mas se você parar a máquina enquanto ela estiver bordando, será melhor retroceder alguns pontos para sobrepor o bordado feito antes de continuar a bordar. Se a máquina parar em uma troca de cor, não será necessário retroceder pela costura antes de continuar a bordar.

■ **Parando a máquina na próxima troca de cor** A máquina pode ser configurada para parar antes de bordar a próxima cor.

a**Enquanto você borda a cor antes do ponto em que deseja parar a máquina, toque em para que ela** 

**mude para**  $\sqrt[n]{\ }$ 

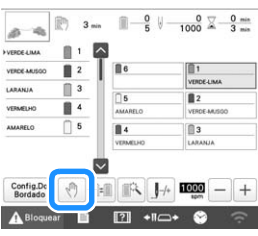

b**Após a conclusão do bordado da área da cor atual, a próxima barra da agulha irá mover-se para a posição de bordado e a máquina irá parar antes de bordar a próxima cor.**

• Se a máquina for desligada temporariamente, ela perguntará se você deseja continuar bordando ou se deseja selecionar um novo padrão quando a máquina for ligada novamente.

Toque  $em \, | \, or \, |$  para continuar a bordar. (página 92)

#### ■ **Especificando os locais das pausas antes de bordar**

Os locais das pausas podem ser especificados na tela de configuração de pausa exibida ao se tocar em  $\Box$ .

a**Toque em na tela de configurações do bordado.**

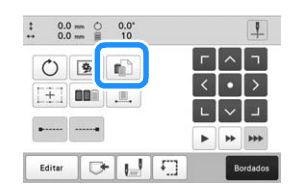

 $\rightarrow$  A tela de configuração de pausa é exibida.

b**A partir da tela de sequência de cores de linha, selecione a cor de linha na qual deseja parar a máquina antes de continuar o bordado.**

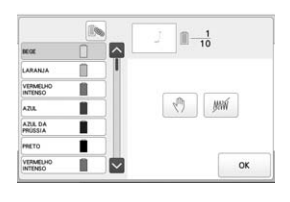

 $\rightarrow$  A cor de linha selecionada é destacada em azul. • Se a mesma cor de linha for usada mais de uma vez, elas poderão ser combinadas. Depois de selecionar

uma cor de linha, toque em . A tecla muda para

 $\lceil \cdot \rceil$ , e todas as cores de linha na tela de sequência de cores de linha iguais às que foram selecionadas são destacadas em azul.

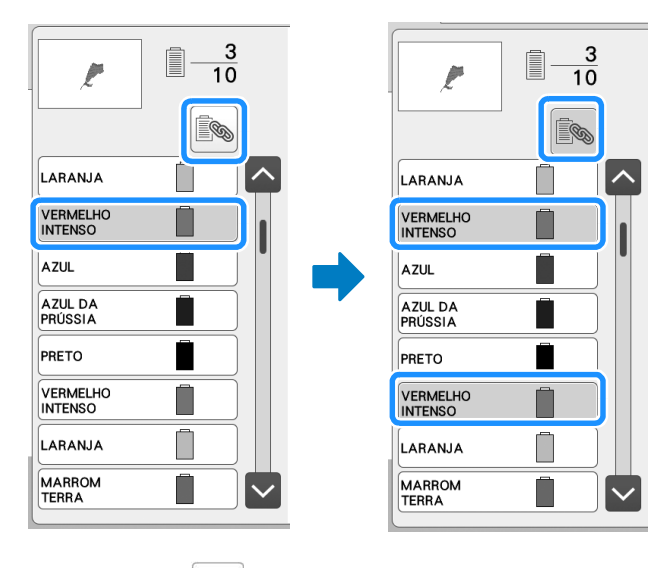

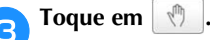

 $\rightarrow$  A marca  $\sqrt[n]{\mathbb{I}}$  é exibida para indicar onde a máquina deverá parar.

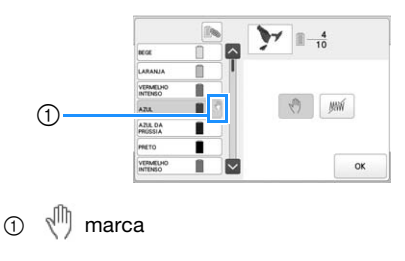

• Para cancelar a configuração, toque em  $\sqrt[m]{\ }$ novamente.

Repita os passos **e** e **c** para cada pausa que desejar **especificar.**

• Você pode especificar qualquer número de pausas.

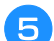

Depois de especificar as configurações desejadas,<br>toque em <sup>ok</sup>.

**toque em .**

• Se a máquina for desligada temporariamente quando estiver parada no local especificado depois de bordar, ela perguntará se você deseja continuar bordando ou se deseja selecionar um novo padrão quando a máquina for ligada novamente.

Toque em  $\vert \circ \times \vert$  para continuar a bordar. (página 92)

#### **Za Lembrete**

- Se a máquina for desligada temporariamente, as configurações para parar a máquina nas trocas de cor especificadas antes de a máquina ser desligada não serão canceladas. Mas, as configurações serão canceladas se você selecionar um novo padrão.
- Se você salvar um padrão definido para parar a máquina nas trocas de cor, as configurações também serão salvas.

#### **Configuração temporária da barra da agulha**

Depois de iniciar o bordado, você poderá parar a máquina em uma troca de cor e poderá especificar uma barra da agulha diferente para a próxima cor a ser bordada.

Ao substituir uma cor de linha superior que já tenha sido passada em uma barra da agulha diferente, é possível economizar tempo de execução do bordado. Por exemplo, uma linha de cor similar pode ser substituída para uso temporário.

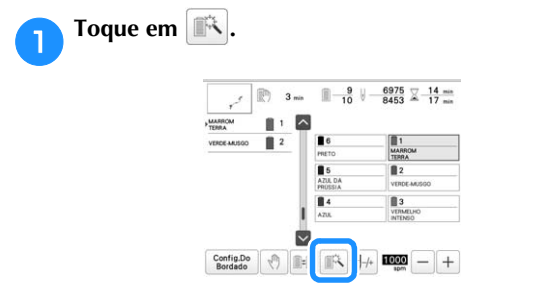

 $\rightarrow$  É exibida a tela de configurações temporárias da barra da agulha.

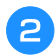

b**Toque na tecla da barra da agulha que possui a linha com a qual deseja bordar.**

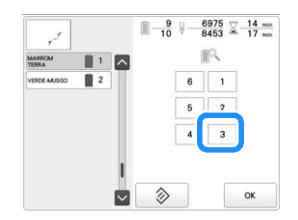

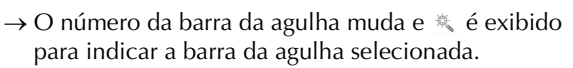

 $\rightarrow$  Para cancelar a configuração, toque em

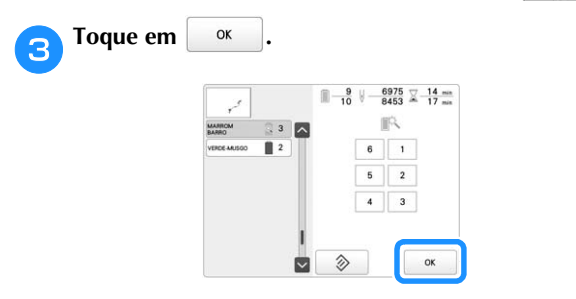

- $\rightarrow$  A tela de bordado será exibida novamente.
- **Z** Lembrete
- A cor de linha (barra da agulha) não poderá ser alterada no meio de uma área que estiver sendo bordada.

#### **Bordar sem interrupção (usando uma única cor)**

O padrão selecionado pode ser bordado com uma única cor em vez de várias cores. A máquina hesitará, mas não vai parar entre intervalos de cor e continuará até que o padrão seja concluído.

a**Toque em na tela de configurações do bordado.**

- O padrão selecionado será bordado em uma cor, em vez de se trocar a linha durante o bordado.
- Toque em  $\boxed{\mathbb{R}}$  novamente para retornar às configurações originais do padrão.

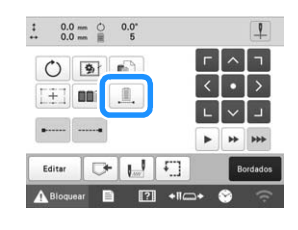

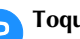

b**Toque em para passar para a tela de bordado.**

c**Toque na tecla da barra da agulha que possui a linha com a qual deseja bordar sem interrupção.**

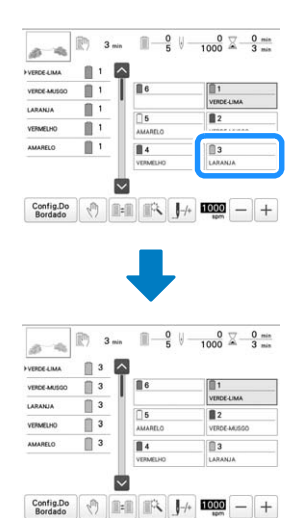

 $\rightarrow$  A tela de sequência de cores de linha e o padrão para a cor de linha da barra da agulha selecionada são exibidos.

#### Lembrete

• Mesmo que você defina a operação de bordado ininterrupto, a função de corte de linha DST poderá ser usada. (página 109)
### **Configurações da barra da agulha reservada e da velocidade de bordado**

Geralmente a máquina atribui automaticamente cores de linha às barras das agulhas; mas uma determinada cor de linha pode ser atribuída manualmente a uma determinada barra da agulha. Se uma barra da agulha for reservada, ela será removida das atribuições automáticas da máquina e a cor especificada permanecerá atribuída a ela.

Ao atribuir especificamente as cores mais utilizadas a certas barras das agulhas, você poderá reduzir o problema da troca dos carretéis de linha.

Além disso, a velocidade máxima de bordado pode ser especificada para a barra da agulha atribuída. Isso é útil especialmente quando se define uma linha frágil, como uma linha metálica, para a barra da agulha atribuída.

### **Z** Lembrete

- Esta função não pode ser acessada pela tela de bordado.
- Você pode atribuir cores de linha à até 5 barras das agulhas no modo normal. Ao se definir [Sequência de cores manual] como [ON] na tela de configurações, haverá disponibilidade para atribuir até 6 barras das agulhas. Se você atribuir todas as 6 barras das agulhas no modo [Sequência de cores manual] e, em seguida, configurar a máquina para o modo normal, a configuração da barra da agulha 6 será cancelada automaticamente. (página 60)

As configurações da barra de agulha permanecem até que sejam canceladas.

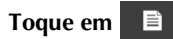

 $\rightarrow$  A tela de configurações do bordado é exibida.

b**Localize [Configuração de atributo de agulha] nas páginas de configurações.**

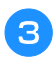

Toque em qualquer tecla de | 1 | a | <sup>6</sup> | para o número **da barra da agulha que deseja especificar.**

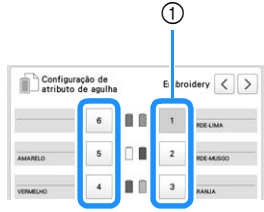

1 O número da barra da agulha selecionada fica azul.

**d.** Selecione a cor a ser atribuída à barra da agulha.

Toque em  $\left\lfloor \left\langle \cdot \right\rangle \right\rfloor$  ,  $\left\lfloor \left\langle \cdot \right\rangle \right\rfloor$  are  $\left\lfloor \left\langle \cdot \right\rangle \right\rfloor$  ou toque diretamente em uma cor para selecionar a cor desejada.

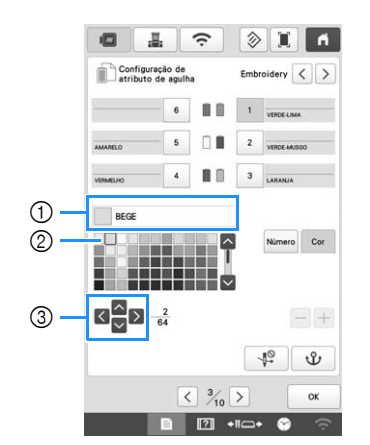

- 1 Exibe a cor selecionada e seu nome.
- 2 A caixa ampliada está na cor selecionada.
- 3 A caixa se move na direção da seta da tecla que você toca.

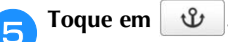

 $\rightarrow$  A cor de linha selecionada e a indicação  $\mathbf{\mathcal{P}}$  são exibidas no carretel selecionado.

### **Toque em**  $\left| - \right|$  **ou**  $\left| + \right|$  **para definir a velocidade máxima de bordado da barra da agulha atribuída.**

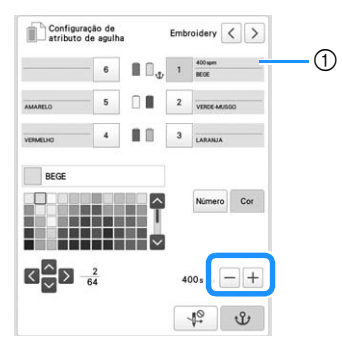

1 Configuração do valor da velocidade máxima de bordado

### Lembrete

- Diminua a velocidade de bordado para 400 spm, especialmente quando estiver utilizando uma linha frágil, como uma linha metálica, para a barra da agulha atribuída. ("spm" é o número de pontos bordados em um minuto.)
- A velocidade máxima de bordado especificada aqui será sempre efetiva para barra da agulha atribuída, mesmo se você definir a velocidade mais rápida na tela de bordado. (página 84)

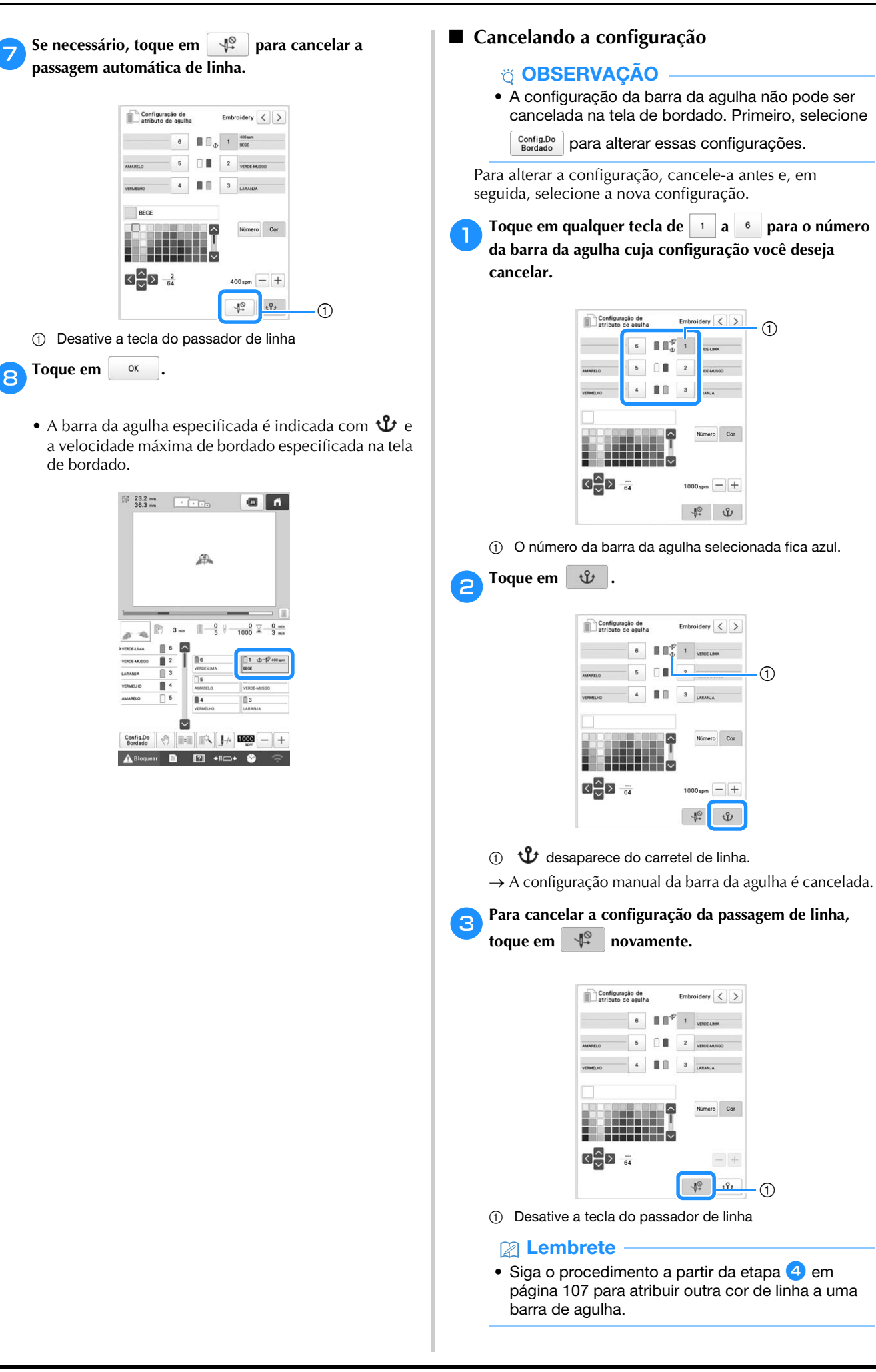

 $\bigcap$ 

 $\cdot$  (f)

 $(1)$ 

### **Alterar as guias de exibição**

As guias na área de exibição do padrão podem ser especificadas. A máquina detecta automaticamente o tipo de suporte do bastidor de bordar e o bastidor de bordar que estiver instalado, exibindo-os.

### **Toque em .**

 $\rightarrow$  A tela de configurações do bordado é exibida.

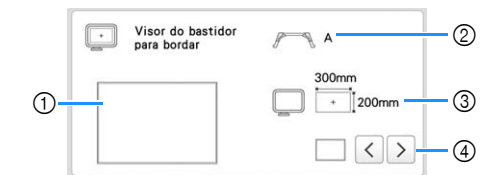

- 1 Você pode visualizar aqui como as guias serão exibidas com as configurações especificadas.
- 2 Exibe o tipo de suporte do bastidor de bordar.
- 3 Exibe o tamanho do bastidor de bordar que está instalado no momento. (página 68)
- 4 Selecione o tipo do marcador do ponto central e as linhas de grade, e se devem ou não ser exibidos.

■ **Tipo de suporte do bastidor de bordar** 

A máquina detecta automaticamente o tipo de suporte do bastidor de bordar que está instalado.

Se nenhum suporte do bastidor de bordar for instalado, a configuração para "Bastidor de boné/Bastidor cilíndrico" será exibida.

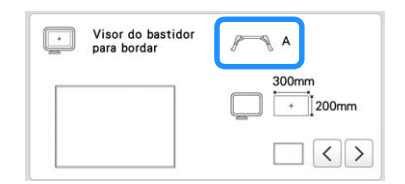

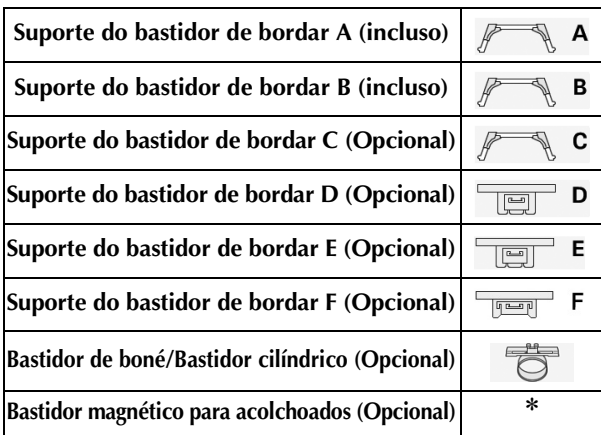

Nenhum ícone é exibido pois esse bastidor é instalado sem um suporte do bastidor de bordar.

### **Alterar as informações das cores de linhas**

Você pode exibir o nome das cores de linha, o número da linha de bordado ou o tempo de bordado.

Quando a máquina é adquirida, o número da cor da linha [#123] vem selecionado por padrão.

### **Example**

- As cores exibidas na tela podem variar levemente das cores dos carretéis reais.
- [Original], os dados importados mantêm a marca da linha criada com o software e são definidos como padrão.

### a**Toque em .**

 $\rightarrow$  A tela de configurações do bordado é exibida.

Toque em  $\vert \langle \vert e \vert \rangle$  para exibir o nome das cores de **linha, o número da linha de bordado ou o tempo de bordado.**

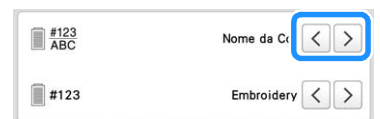

c**Quando o número da linha [#123] for exibido, toque em**  $\vert \langle \vert e \vert \rangle$  **para selecionar entre as marcas de linhas de bordado.**

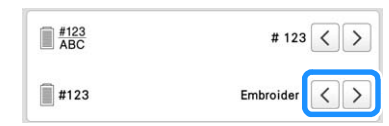

### Lembrete

• A configuração da marca da linha será aplicada com o próximo padrão carregado.

### **Especificar o corte dos pontos de ligação/ códigos de salto "DST" para corte**

Você pode selecionar se os pontos de ligação deverão ou não ser cortados nos padrões importados. Além disso, ao usar arquivos de bordado Tajima (.dst), você poderá selecionar se a linha será cortada ou não de acordo com um número especificado de códigos de salto.

[ON]: A máquina converte o código de "salto" em um código de corte, com base no número especificado na tela de configurações.

[OFF]: A máquina não converte o código de "salto" em um código de corte. Quando a máquina é adquirida, [ON] vem selecionado e o número de saltos vem definido para [3].

### Lembrete

• Na tela de edição do padrão, se a tecla de configuração

de corte dos pontos de ligação for selecionada ( $\mathbb{R}^*$ ), os pontos de ligação serão cortados mesmo se [Configuração inicial de corte de linha] estiver definido como [OFF]. Para obter detalhes, consulte a seção "Cortar pontos de ligação" na página 49.

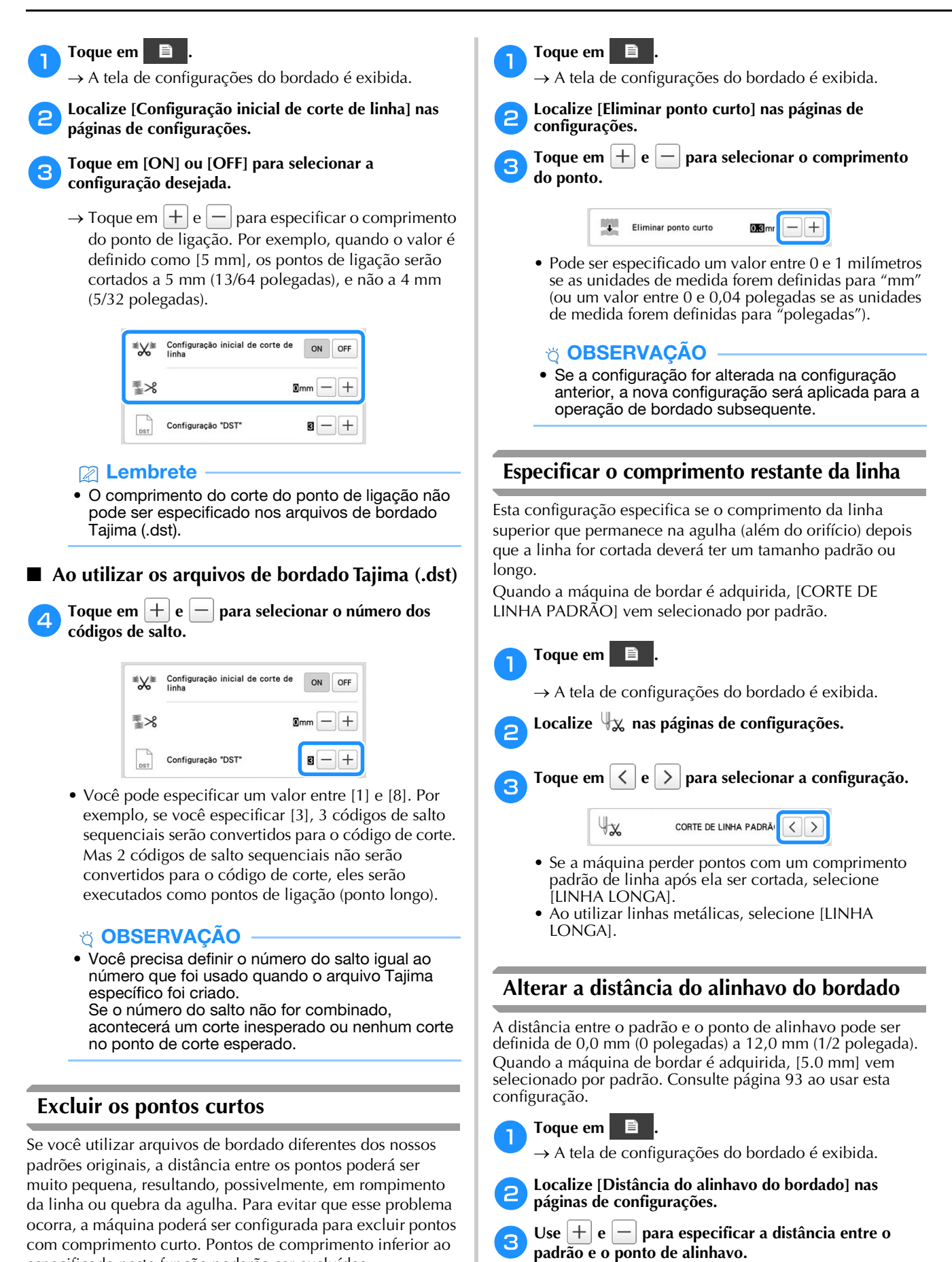

 $\boxed{\frac{1}{2}}$ 

Distância do alinhave<br>do bordado

especificado nesta função poderão ser excluídos. Quando a máquina de bordar é adquirida, [0.3] vem selecionado por padrão.

### **Configuração de desmarcar região**

A configuração de desmarcar região (que especifica que uma cor de linha não será bordada) pode ser aplicada a uma parte do padrão com uma cor específica. Dessa forma, você pode organizar o bordado sem editar o padrão.

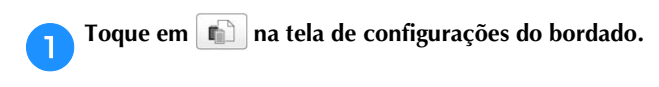

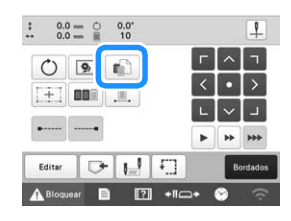

b**A partir da tela de sequência de cores de linha, selecione a cor da linha que não será bordada.**

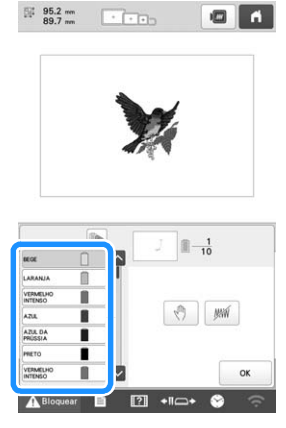

- $\rightarrow$  A cor de linha selecionada é destacada em azul.
- Se a mesma cor de linha for usada mais de uma vez, elas poderão ser combinadas. Depois de selecionar uma cor de linha, toque em . A tecla muda para , e todas as cores de linha na tela de sequência de cores de linha iguais às que foram selecionadas são destacadas em azul.

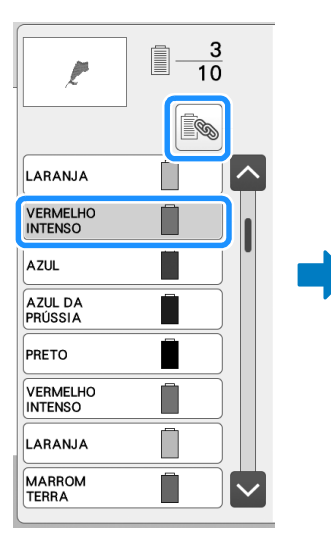

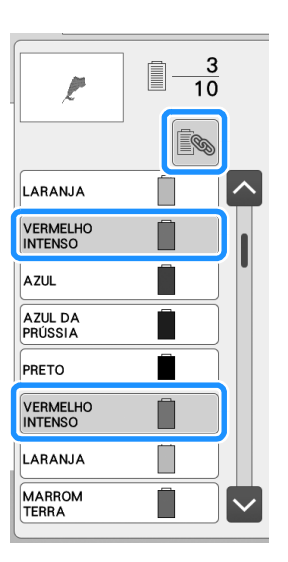

- **cToque em**  $\boxed{m}$ .
	- $\rightarrow$  A marca  $\mathbb{M}\mathbb{N}$  aparece para indicar que a cor de linha selecionada não será bordada.

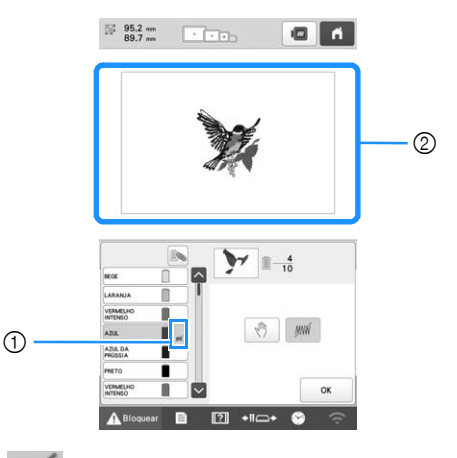

- 1 *MW* marca
- 2 As partes do padrão que não serão bordadas são ocultadas.
- Repita os passos **e e c** para todas as cores de linha **que não serão bordadas.**

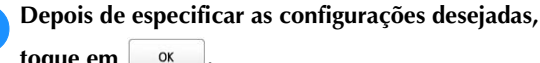

**toque em .**

### Lembrete

- Se a configuração de desmarcar região for aplicada a um padrão de caracteres, todos os caracteres no padrão deixarão de ser bordados. Para desmarcar a região para um único caractere,
	- use **ABC** para separar o padrão de caracteres
	- (página 46), ou use (página 55).
- As partes com a configuração de desmarcar região aplicada não são excluídas. Elas podem ser revertidas para serem bordadas (consulte a seção "Cancelando a configuração de desmarcar região" na página 112).
- Se a configuração de desmarcar região tiver sido aplicada a todas as cores de linha, um  $\Box$  vermelho será exibido no local do padrão.

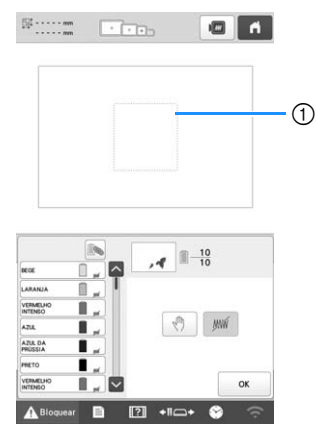

- 1 Vermelho
- Se a máquina for desligada temporariamente, as configurações para desmarcar a região especificada antes de a máquina ser desligada não serão canceladas. No entanto, as configurações serão canceladas se o mesmo padrão for selecionado novamente.
- Quando um padrão com a configuração de desmarcar região aplicada é salvo, a configuração de desmarcar região também é salva. No entanto, o padrão não poderá ser salvo se a configuração de desmarcar região for aplicada a todas as cores de linha.

### ■ Cancelando a configuração de desmarcar região

- a**Selecione a cor de linha cuja configuração deve ser cancelada e toque em .**
	- $\rightarrow$  A tecla muda para  $\mathbb{R}$ e a configuração de desmarcar região é cancelada.
	- Se as cores de linha foram combinadas com  $\lceil \mathcal{P}_n \rceil$ , a configuração de desmarcar região também será cancelada para todas as cores de linha iguais à que foi selecionada.

### **Configurações da posição de início/término**

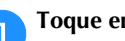

a**Toque em na tela de configurações do bordado.**

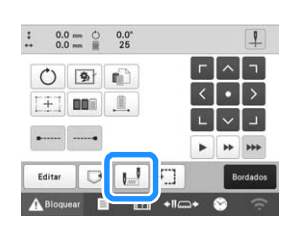

 $\rightarrow$  É exibida a tela das configurações da posição de início/término.

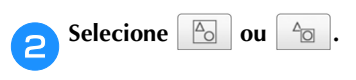

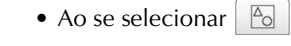

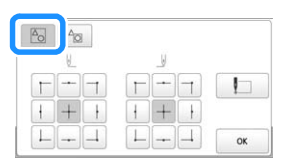

A máquina pode definir o ponto de início e o ponto de término separadamente dentre os 9 locais do padrão completo. São eles: canto superior esquerdo, centro superior, canto superior direito, centro esquerda, centro-centro, centro direita, canto inferior esquerdo, centro inferior e canto inferior direito. Quando o bordado do padrão é concluído, o padrão é movido automaticamente para que a posição de início do bordado se sobreponha à posição de término. Essas funções podem ser utilizadas para bordar repetidamente um padrão ao longo de uma diagonal. (página 113)

• Ao se selecionar

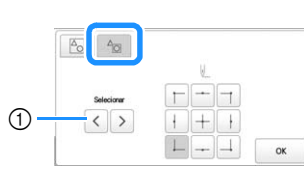

1 Se houver vários padrões, selecione o padrão a ser usado como referência para a posição inicial do bordado. Defina a posição de início do bordado para o padrão selecionado. A posição é baseada em uma máscara anterior à rotação do padrão. A posição de término do bordado é a mesma que a posição de início do bordado.

### **Z** Lembrete

- Quando a máquina é adquirida,  $\boxed{\mathbb{E}$  é selecionado e a posição inicial e a posição de término são definidas no centro do padrão.
- As configurações da posição de início/término não são alteradas até que a tecla para uma nova configuração seja tocada. As configurações especificadas antes de a máquina ser desligada permanecerão selecionadas na próxima vez que a máquina for ligada. (O alinhavo é adicionado ou removido, a configuração retornará ao padrão.)

*3*

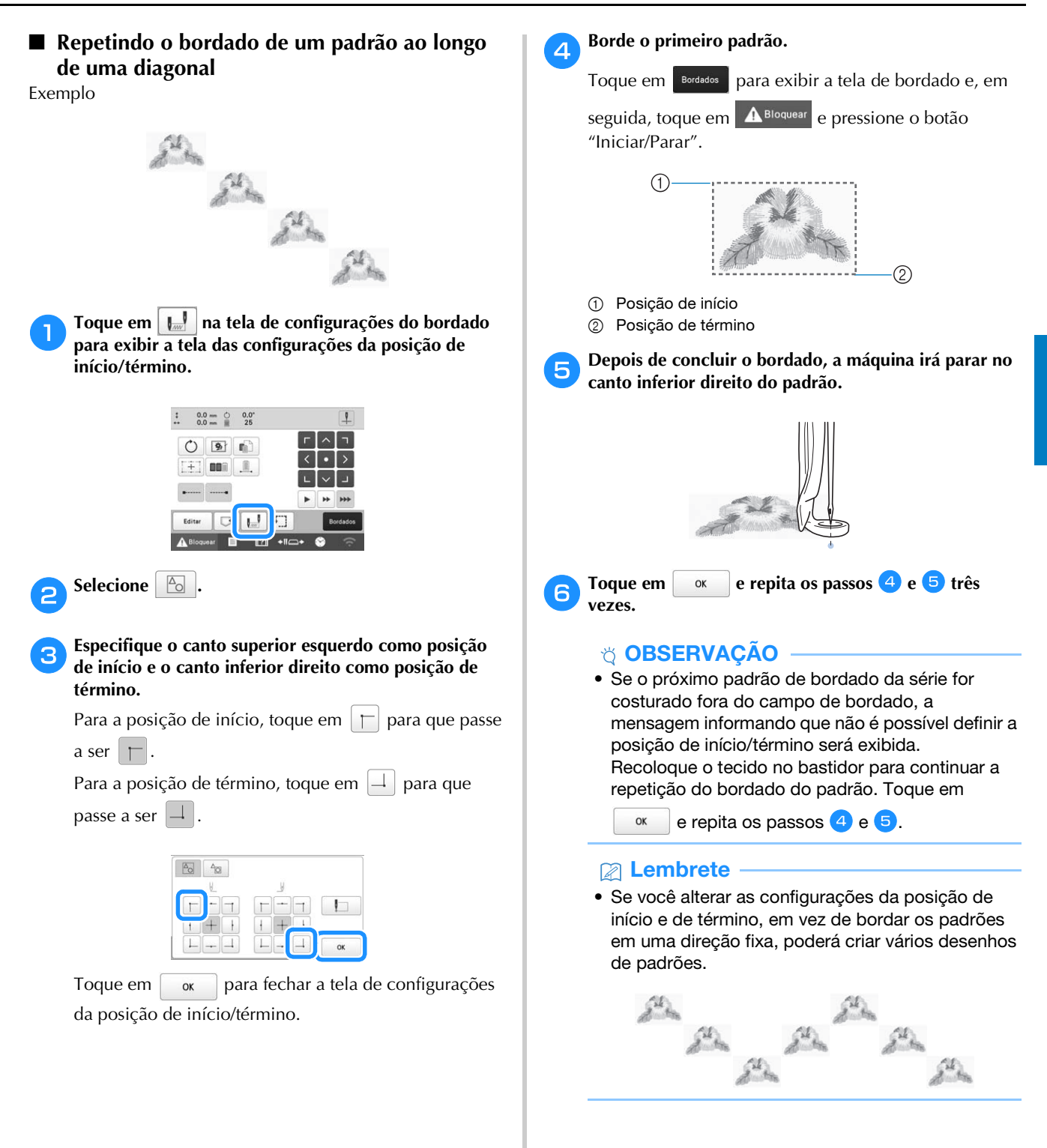

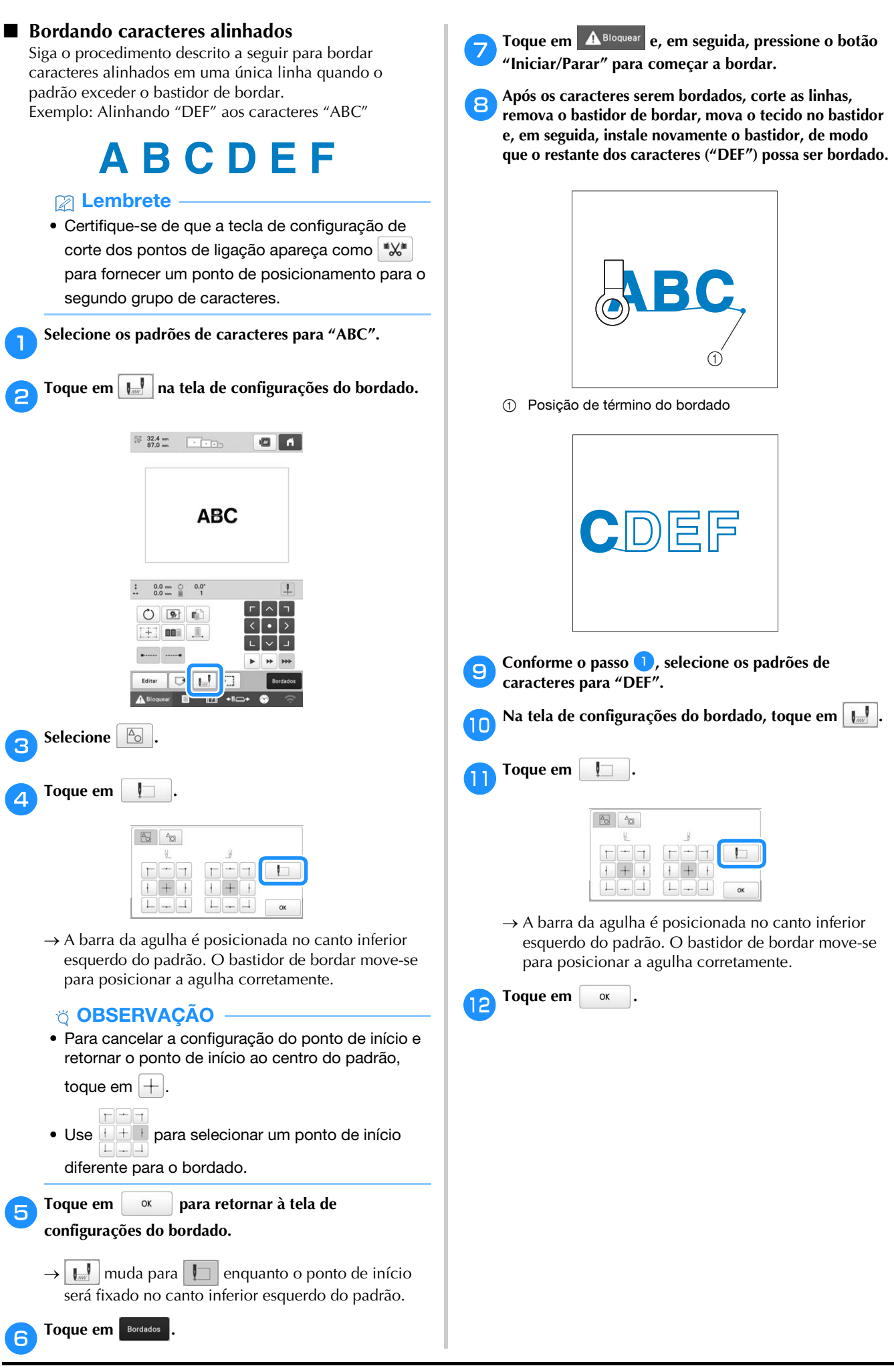

*3*

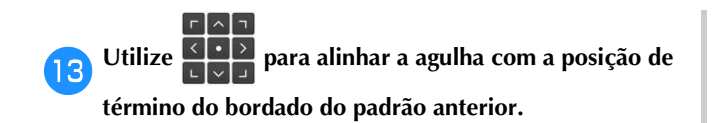

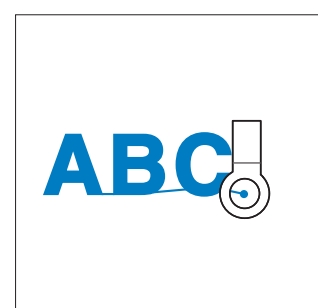

### **Ö OBSERVAÇÃO**

• Você também pode seguir o procedimento de "Encontrando a posição do bordado" na página 75, posicionando a agulha diretamente sobre o final do padrão anterior.

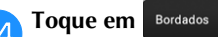

Toque em **A Bloquear** e, em seguida, pressione o botão **"Iniciar/Parar" para começar a bordar os padrões de caracteres restantes.**

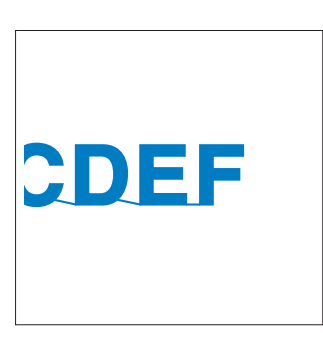

■ **Bordando um padrão alinhado com uma marca no tecido**

Ao especificar o início e o final da costura, você poderá verificar a posição exata do padrão.

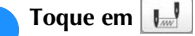

a**Toque em na tela de configurações do bordado.**

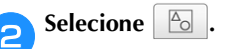

c**Defina o início da costura para o canto inferior esquerdo.**

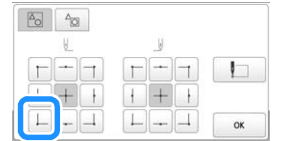

 $\rightarrow$  O bastidor move-se de modo que o local de entrada da agulha fique alinhado com o início da costura.

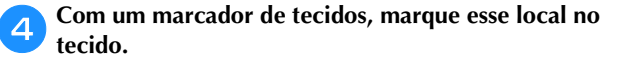

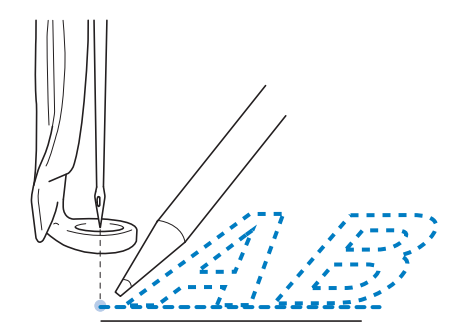

### **Z** Lembrete

• Se [Laser em cruz para posicionamento de bordados] estiver definido como [ON], o laser em cruz para posicionamento de bordados será exibido para indicar o ponto de entrada da agulha.

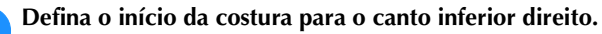

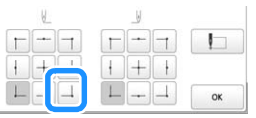

 $\rightarrow$  O bastidor move-se de modo que o local de entrada da agulha fique alinhado com o início da costura.

**fCom um marcador de tecidos, marque esse local no tecido.**

g**Remova o bastidor de bordar da máquina e conecte esses dois locais para verificar a posição de bordar.**

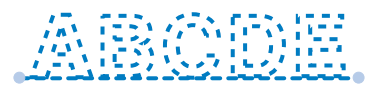

• Se o traçado de base ficar desalinhado ou cruzar com outro traçado, reposicione o tecido no bastidor de bordar ou ajuste a posição do padrão.

### **USAR A FUNÇÃO DE MEMÓRIA**

### **Salvar padrões de bordado**

### **Ö OBSERVAÇÃO**

- NÃO DESLIGUE a fonte de energia principal enquanto a tela [Salvando…] estiver sendo exibida. Você perderá o padrão que estiver salvando.
- Os padrões de bordado não poderão ser transferidos via conexão sem fio se o computador e a máquina estiverem conectados a redes diferentes. Certifique-se de conectá-los à mesma rede.
- Para mais detalhes sobre computadores compatíveis, consulte a seção "ESPECIFICAÇÕES" na página 156.

a**Toque em quando o padrão que deseja salvar estiver na tela de configurações do bordado.**

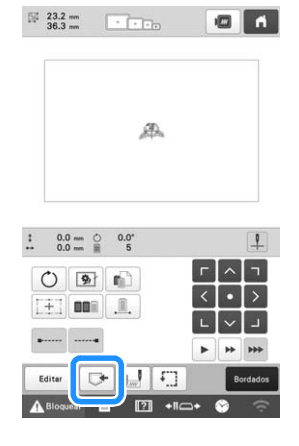

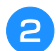

b**Toque no destino desejado para começar a salvar.**

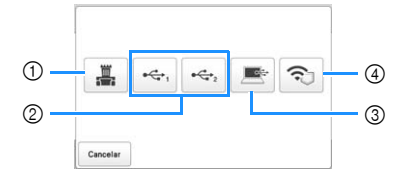

- 1 Salvar na memória da máquina.
- 2 Salvar na mídia USB. O padrão é salvo em uma pasta chamada [bPocket].

Ao salvar o padrão de bordado em uma mídia USB, insira a mídia USB na porta USB da máquina.

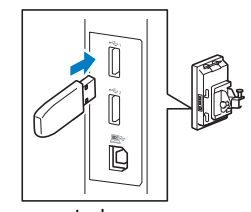

- 3 Salvar no computador. Ao salvar o padrão de bordado em um computador, use o cabo USB incluso para conectar a máquina ao computador. A máquina será reconhecida como um disco removível temporário no computador.
- O arquivo será salvo no disco removível (a máquina). Para salvar o arquivo em uma pasta permanente no computador, abra o Explorador de arquivos,

selecione o disco removível e copie o arquivo PHX para a pasta de destino.

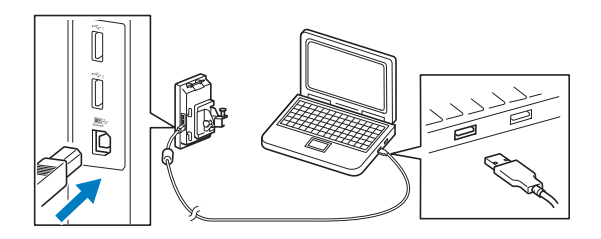

4 Salve o padrão no computador utilizando a conexão de rede sem fio. Para obter os procedimentos detalhados, consulte o manual do PE-DESIGN (versão 11 ou posterior).

### **Recuperar padrões de bordado**

a**Toque no destino desejado e selecione o padrão de bordado desejado.**

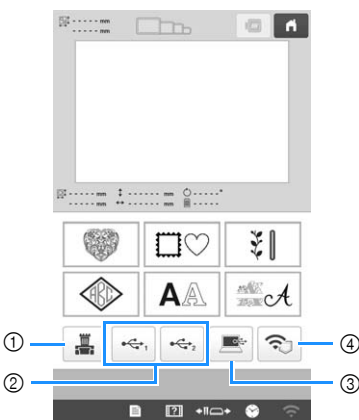

- 1 Recuperar a partir da memória da máquina.
- 2 Recuperar de uma mídia USB. Ao recuperar os padrões de uma mídia USB, insira a mídia USB na porta USB da máquina.
- 3 Recuperar a partir de um computador. Ao recuperar os padrões de um computador, use o cabo USB fornecido para conectar o computador e a máquina. Conecte o conector do cabo USB à porta USB para computador correspondente e à porta USB da máquina. Copie o arquivo do padrão de bordado para o disco removível atribuído à máquina de bordar.
- 4 Recuperar o padrão utilizando da conexão de rede sem fio. Para obter os procedimentos detalhados, consulte o manual do PE-DESIGN (versão 11 ou posterior) ou Design Database Transfer.

### Lembrete

• Se o padrão de bordado a ser recuperado estiver em uma pasta da mídia USB, toque na tecla dessa

pasta. Toque em **5** para retornar à tela anterior.

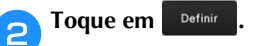

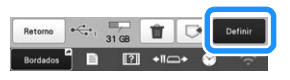

- Para salvar padrões de bordado em outra memória, toque em  $\left| \nabla \right|$  e selecione o destino desejado.
- Toque em  $\parallel \mathbf{r} \parallel$  para excluir o padrão de bordado.

### **ENVIAR PADRÕES DE BORDADO DE UM COMPUTADOR PARA A MÁQUINA (FUNÇÃO LINK)**

Esta máquina é compatível com a Função Link. Esta função permite que padrões de bordado editados em um software de bordado que inclua a função Link, como o PE-DESIGN NEXT ou posterior, sejam transferidos de um computador para várias máquinas. Pelo menos 100 padrões de bordado podem ser transferidos para uma máquina e o status de bordar dos padrões que estão sendo transferidos pode ser visualizado no monitor do computador.

Use o cabo USB fornecido ou a função LAN sem fio para conectar a máquina a um computador. Para transferir padrões por meio de uma conexão de rede sem fio, use o PE-DESIGN versão 11.2 ou posterior.

### **Operações disponíveis com a Função Link**

■ **Envie vários padrões de bordado para as máquinas conectadas**

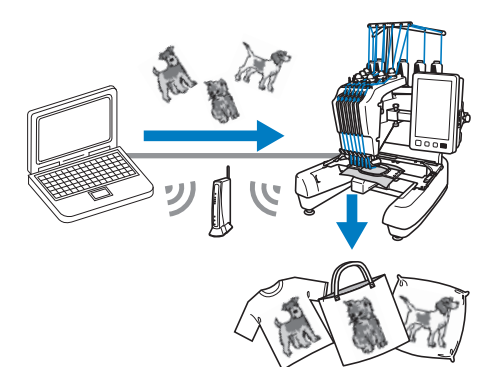

### ■ **Verifique o status do bordado da máquina (este modelo) no computador**

(Exemplo de várias máquinas conectadas via cabo USB)

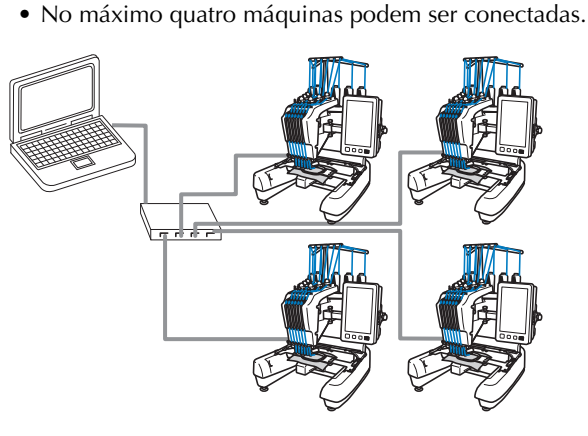

### **PA** Lembrete

• Ao conectar várias máquinas ao computador, use um hub USB disponível comercialmente. Observe que é recomendável usar um hub USB com autoalimentação. Não use cabos de extensão USB ou cabos repetidores. Para obter detalhes sobre o uso do hub USB, consulte as instruções operacionais.

(Exemplo de várias máquinas conectadas pela função LAN sem fio)

• No máximo dez máquinas podem ser conectadas.

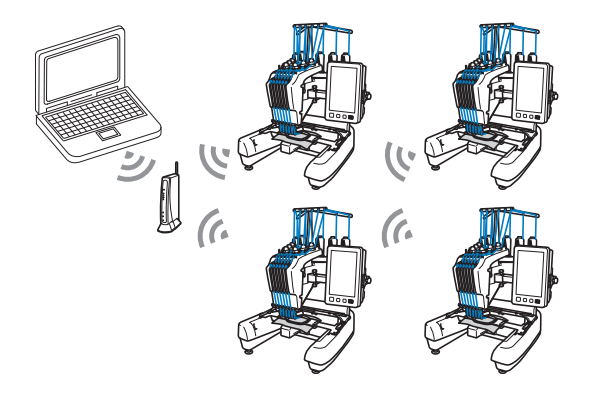

# *3*

### **Bordar usando a função Link**

Primeiramente, use o software de edição de bordado para criar o padrão de bordado a ser enviado para a máquina.

### **Ö OBSERVAÇÃO**

- Arquivos de bordado no formato PES (.pes) e PEN (.pen) podem ser bordados usando a função Link.
- A função Link não pode ser usada com padrões divididos (tamanho grande). (página 121)
- Instale na máquina o bastidor de bordar para o tamanho do padrão a ser enviado.

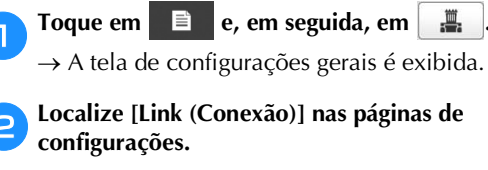

Toque em  $\langle \cdot |$  e em  $\rangle$  para selecionar [Cabo USB] **ou [LAN sem fio].**

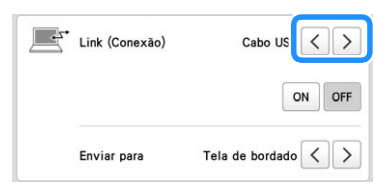

- d**Defina [Enviar para] para [Tela de bordado] ou [Tela de configurações do bordado].**
- Isso define a tela em que a máquina recebe o padrão de bordado do computador.

### e**Toque em [ON] para habilitar a função Link.**

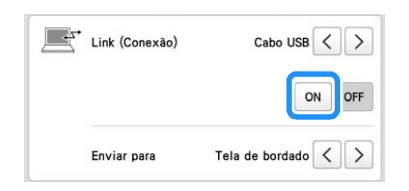

 $\rightarrow$  Quando a mensagem a seguir for exibida, toque em  $\vert$  ok

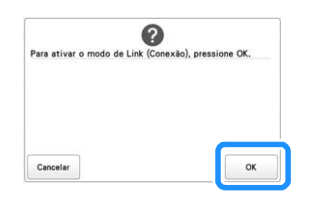

### **Z** Lembrete

- Quando a função Link pela conexão do cabo USB estiver ativada enquanto [Ativar LAN sem fio] estiver definido como [ON], a mensagem para definir [Ativar LAN sem fio] como [OFF] será exibida.
- Quando a função Link pela conexão LAN sem fio estiver ativada enquanto [Ativar LAN sem fio] estiver definido como [OFF], a mensagem para definir [Ativar LAN sem fio] como [ON] será exibida.

### f**Desligue a máquina.**

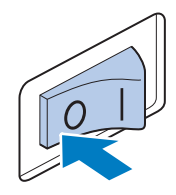

### **Ö OBSERVAÇÃO**

• Ao desligar a máquina, aguarde aproximadamente 5 segundos antes de ligá-la novamente.

g**Conecte a máquina ao computador.**

• Conexão do cabo USB

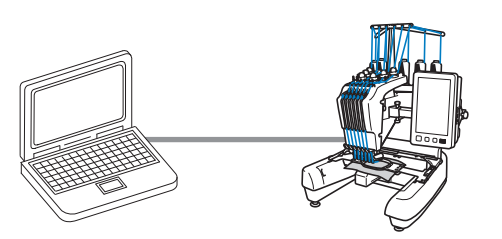

Ao conectar a máquina ao computador, use o cabo USB incluso.

• Conexão LAN sem fio

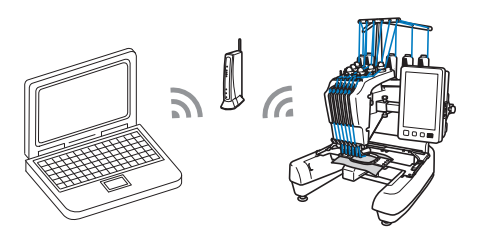

Para obter detalhes sobre a conexão LAN sem fio, consulte a página 30.

### h**Ligue a máquina.**

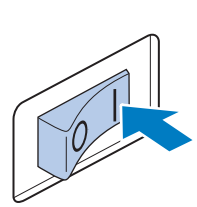

i**Usando um software de edição de bordado que inclua a função Link, como o PE-DESIGN NEXT ou posterior em um computador, envie o padrão para a máquina no modo Link (Conexão).**

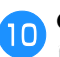

**.**

Quando a mensagem a seguir for exibida, toque em

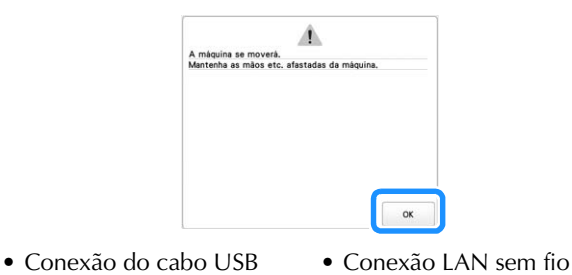

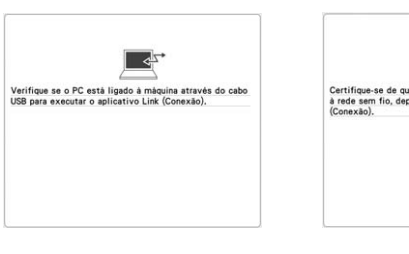

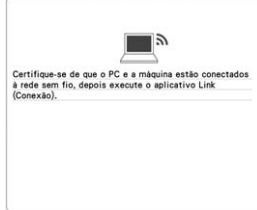

 $\rightarrow$  Uma mensagem aparece na tela LCD da máquina enquanto a máquina está conectada ao computador.

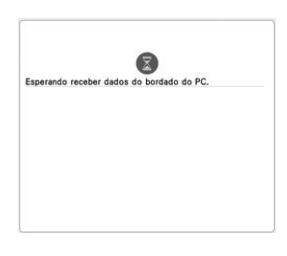

### **Ö OBSERVAÇÃO**

• Para obter detalhes sobre como usar o software de edição de bordado, consulte o Manual de Instruções incluso.

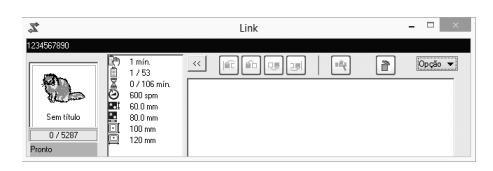

- A função Link é encontrada no software PE-DESIGN NEXT.
- Se a seguinte mensagem de erro aparecer, o tipo de bastidor de bordar instalado na máquina não será compatível com o tamanho do padrão. Substitua o bastidor de bordar por um compatível com o tamanho do padrão.

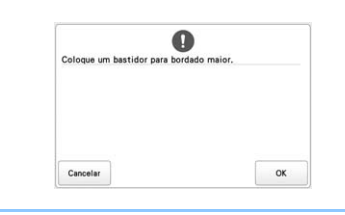

### k**O padrão de bordado é enviado para a máquina.**

- Se [Enviar para] estiver definido como [Tela de bordado], o padrão de bordado enviado para a máquina aparecerá na tela de bordado. Consulte "Bordando um padrão recebido na tela de bordado" na página 119 e continue a operação com a máquina.
- Se [Enviar para] estiver definido como [Tela de configurações do bordado], o padrão de bordado enviado para a máquina aparecerá na tela de configurações do bordado. Consulte "Bordando um padrão recebido na tela de configurações do bordado" na página 120 e continue a operação com a máquina.

### ■ **Bordando um padrão recebido na tela de bordado**

Se [Enviar para] estiver definido como [Tela de bordado], o padrão de bordado enviado para a máquina aparecerá na tela de bordado.

#### a**Após o padrão de bordado ser enviado para a máquina, a tela de bordado será exibida.**

- $\rightarrow$  O padrão de bordado aberto aparece na área de exibição do padrão com o ícone da função Link.
- Conexão do cabo USB Conexão LAN sem fio

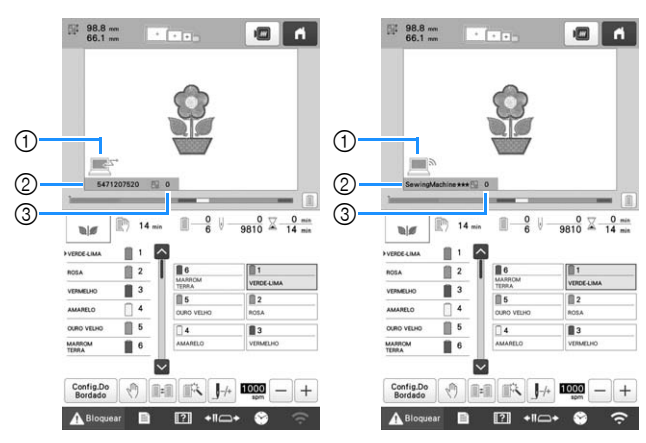

- 1 Ícone da função Link
- 1 Ícone da função Link
- 2 ID de 10 dígitos da máquina 2 O nome da máquina
	- 3 Número do padrão na fila
- 3 Número do padrão na fila

### **Z** Lembrete

- Enquanto a máquina estiver conectada ao computador, o status da máquina poderá ser exibido ao se usar uma função do software de edição de bordado. Se várias máquinas estiverem conectadas ao mesmo tempo, verifique o status delas usando a ID de 10 dígitos ou o nome da máquina, exibidos na tela da máquina. As seguintes informações podem ser visualizadas no computador.
	- Status da máquina
	- Informações sobre os arquivos de bordado sendo bordados e recebidos pela máquina (tempo até a próxima parada da máquina, número de alterações de cores, tempo de bordado, velocidade máxima do bordado, tamanho do padrão, tamanho do bastidor utilizado na máquina)
- b**Para alterar as configurações de bordado do padrão de**  bordado aberto, toque em  $\frac{\text{ConfigDo}}{\text{Bordado}}$ . Se as configurações **não forem alteradas, prossiga para a etapa** d**.**
	- Toque  $em \, | \, or \, |$  quando a seguinte mensagem for exibida. Toque em <sup>cancelar</sup> para retornar à tela de bordado.

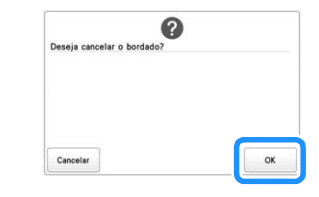

 $\rightarrow$  A tela de configurações do bordado é exibida.

#### c**Após as configurações desejadas serem especificadas,**

**toque em para retornar à tela de bordado.**

• Conexão do cabo USB • Conexão LAN sem fio

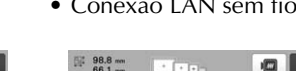

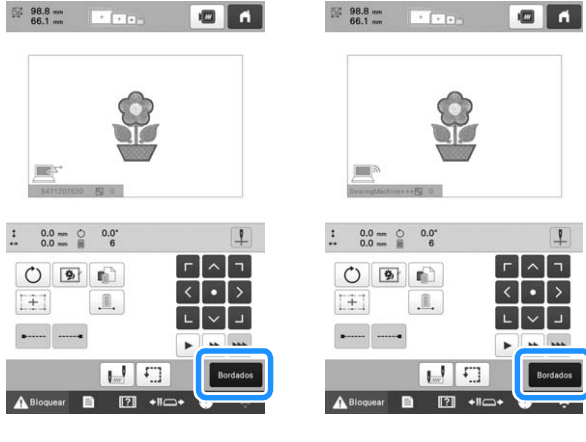

- **do Toque em A Bloquear e, em seguida, pressione o botão "Iniciar/Parar" para iniciar o bordado.**
	- $\rightarrow$  Quando o bordado for concluído, a mensagem abaixo será exibida.

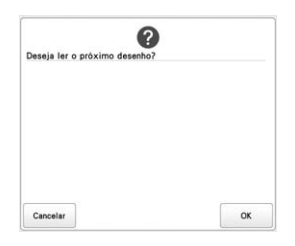

Para abrir outro padrão enviado do computador, toque<br>em  $\begin{bmatrix} \infty \\ \infty \end{bmatrix}$  e, em seguida, repita o procedimento **em e, em seguida, repita o procedimento iniciando no passo <b>a** para continuar bordando.

Para interromper o bordado ou para bordar o mesmo padrão novamente, toque em <sup>cancelar</sup>

### **Z** Lembrete -

• As configurações de tela de bordado especificadas

no passo  $\bullet$  são salvas mesmo se  $\bullet$  for tocado para continuar bordando após o bordado ser finalizado.

• Se a máquina for desligada enquanto estiver bordando, a operação de retomada poderá ser usada na próxima vez que a máquina for ligada.

### ■ **Bordando um padrão recebido na tela de configurações do bordado**

Se [Enviar para] estiver definido como [Tela de configurações do bordado], o padrão de bordado enviado para a máquina aparecerá na tela de configurações do bordado.

- a**Após o padrão de bordado ser aberto pela máquina, a tela de configurações do bordado será exibida.**
	- $\rightarrow$  O padrão de bordado aberto aparece na área de exibição do padrão com o ícone da função Link.
- Conexão do cabo USB Conexão LAN sem fio

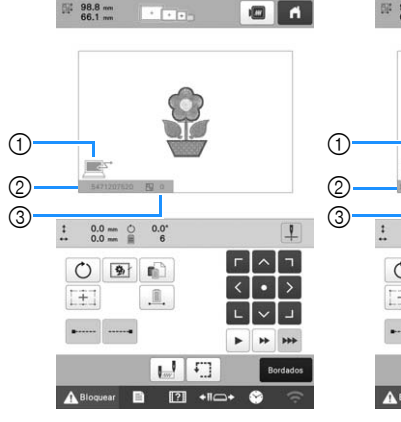

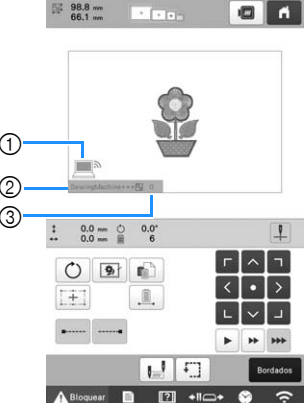

- 1 Ícone da função Link
- 1 Ícone da função Link
- 2 ID de 10 dígitos da máquina 3 Número do padrão na fila
- 2 O nome da máquina 3 Número do padrão na fila

### **Z** Lembrete

- Enquanto a máquina estiver conectada ao computador, o status da máquina poderá ser exibido ao se usar uma função do software de edição de bordado. Se várias máquinas estiverem conectadas ao mesmo tempo, verifique o status das máquinas usando a ID de 10 dígitos ou o nome da máquina, exibidos na tela da máquina. As seguintes informações podem ser visualizadas no computador.
	- Status da máquina
	- Informações sobre os arquivos de bordado sendo bordados e recebidos pela máquina (tempo até a próxima parada da máquina, número de alterações de cores, tempo de bordado, velocidade máxima do bordado, tamanho do padrão, tamanho do bastidor utilizado na máquina)

b**Após as configurações desejadas serem especificadas, toque em para prosseguir para a tela de** 

**bordado.**

- Toque em **A Bloquear** e, em seguida, pressione o botão **"Iniciar/Parar" para começar a bordar.**
	- $\rightarrow$  Quando o bordado for concluído, a mensagem abaixo será exibida.

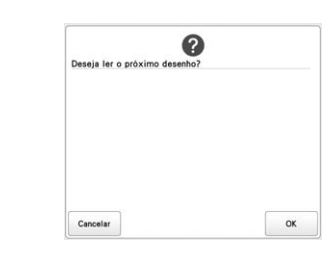

d**Para abrir outro padrão enviado do computador, toque em e, em seguida, repita o procedimento iniciando no passo a** para continuar bordando.

Para interromper o bordado ou para bordar o mesmo padrão novamente, toque em **cancelar** 

### **<b>E** Lembrete

- Se a máquina for desligada enquanto estiver bordando, a operação de retomada poderá ser usada na próxima vez que a máquina for ligada.
- As configurações de tela de bordado especificadas no passo  $\bullet$  são salvas mesmo se  $\circ$   $\bullet$  for

tocado para continuar bordando após o bordado ser finalizado.

### **Desativar a função Link**

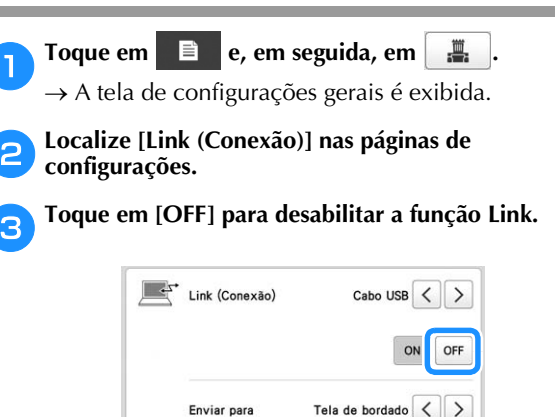

 $\rightarrow$  Quando a mensagem para encerrar o modo Link (Conexão) for exibida, toque em  $\left\lceil \right\rceil$  or

Desligue a máquina.

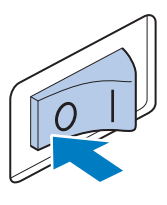

**Ö OBSERVAÇÃO** 

• Ao desligar a máquina, aguarde aproximadamente 5 segundos antes de ligá-la novamente.

### **APLICAÇÕES DE BORDADO**

### **Bordar padrões divididos (tamanho grande)**

Padrões divididos (tamanho grande) criados com o PE-DESIGN versão 7 ou posterior, ou PE-DESIGN NEXT podem ser bordados. Com padrões de tamanho grande, os desenhos de bordado maiores que o bastidor de bordar são divididos em várias seções, que são combinadas para criar um único padrão depois que cada seção é bordada.

Para mais detalhes sobre a criação de padrões de bordado de tamanho grande e para instruções de bordado mais detalhadas, consulte o manual incluído no PE-DESIGN versão 7 ou posterior ou PE-DESIGN NEXT.

O procedimento a seguir descreve como acessar o padrão de bordado de tamanho grande mostrado abaixo a partir da mídia USB e como executar o bordado.

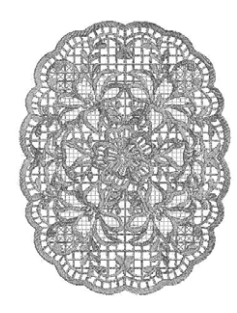

a**Conecte à máquina a mídia que contém o padrão de bordado criado no tamanho grande e, em seguida, selecione o padrão de bordado de tamanho grande que irá bordar.**

Para mais detalhes sobre a recuperação de padrões, consulte a página 116.

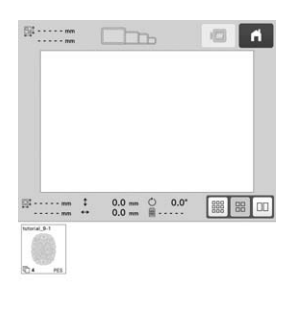

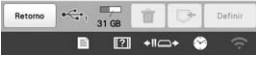

 $\rightarrow$  É exibida uma tela em que uma seção do padrão de bordado de tamanho grande pode ser selecionada.

- Selecione a seção **que será bordada e, em seguida**, toque em **Definit** 
	- Selecione as seções na ordem alfabética.

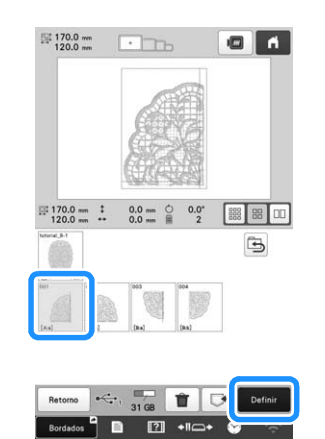

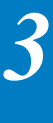

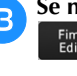

c**Se necessário, edite o padrão. Em seguida, toque em .**

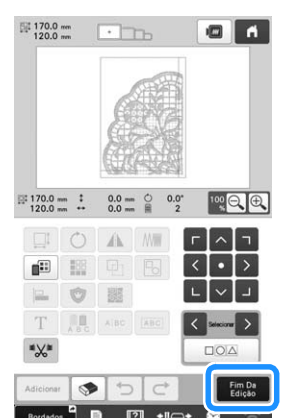

• Para obter detalhes, consulte a seção "EDITANDO O PADRÃO DE BORDADO" na página 46.

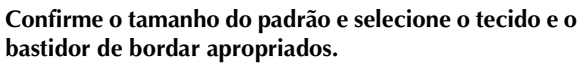

• Certifique-se de selecionar o tecido do tamanho do padrão combinado.

e**Fixe a parte apropriada do tecido no bastidor. Nesse caso, fixe a parte superior esquerda do tecido.**

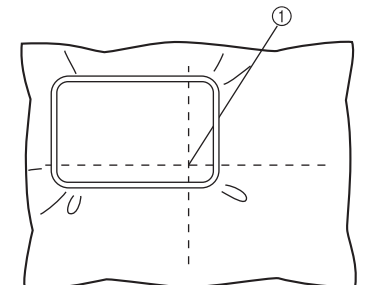

1 Centro do tecido

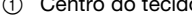

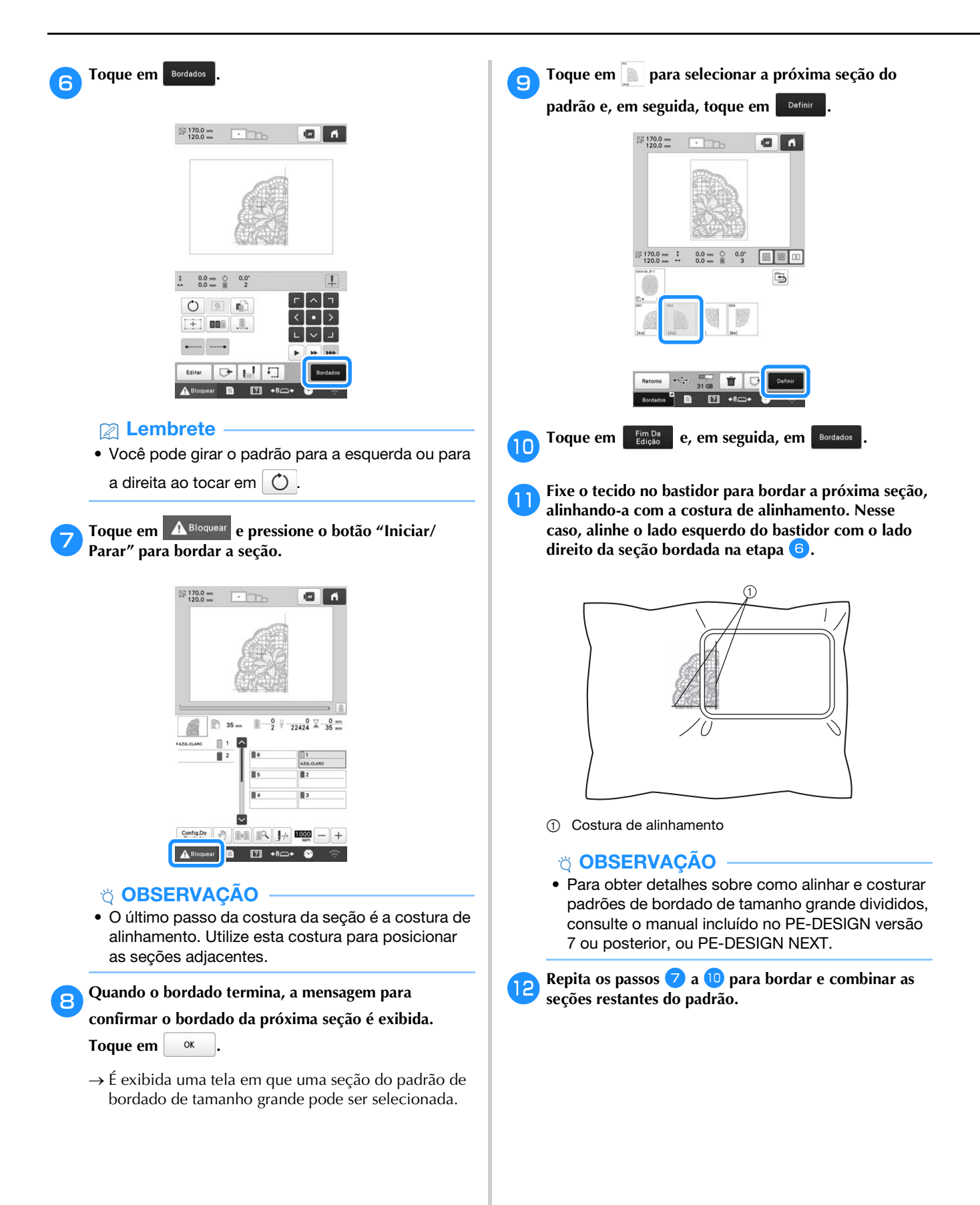

### **UTILIZANDO O ENCHEDOR DE BOBINA OPCIONAL**

Ao enrolar a linha da bobina em uma bobina de metal, use o enchedor de bobina opcional.

### **CUIDADO**

- **Coloque o enchedor de bobina sobre uma superfície nivelada e estável.**
- **Utilize as bobinas fornecidas com este enchedor de bobina.**

### **Enchedor de bobina opcional e seus acessórios**

Verifique se o enchedor de bobina e acessórios relacionados a seguir acompanham a máquina. Quando o código da peça for "\*", entre em contato com o seu revendedor autorizado Brother.

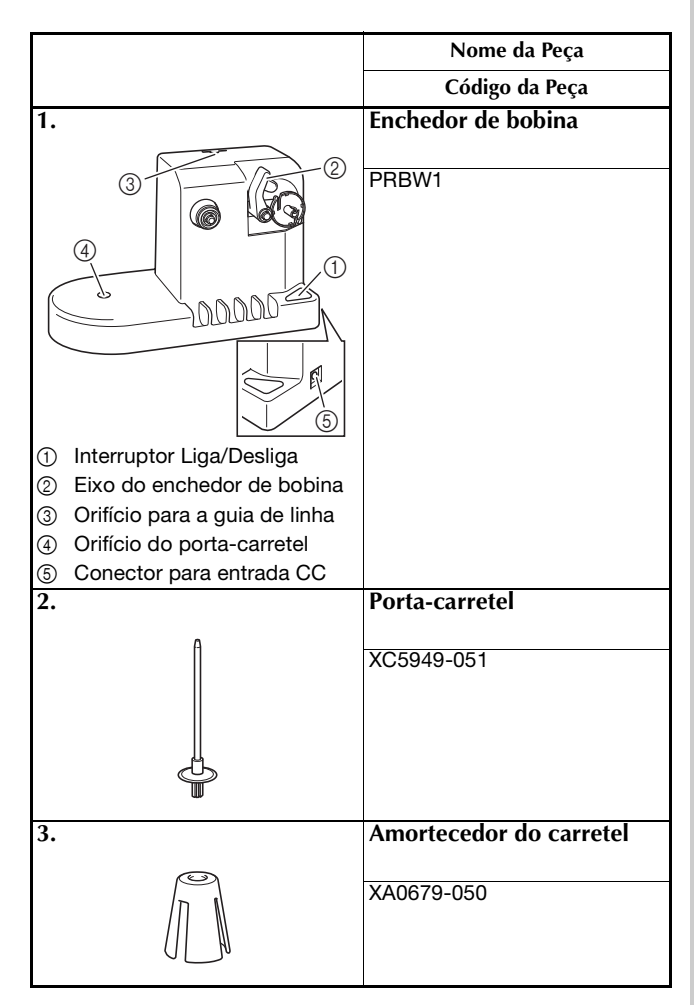

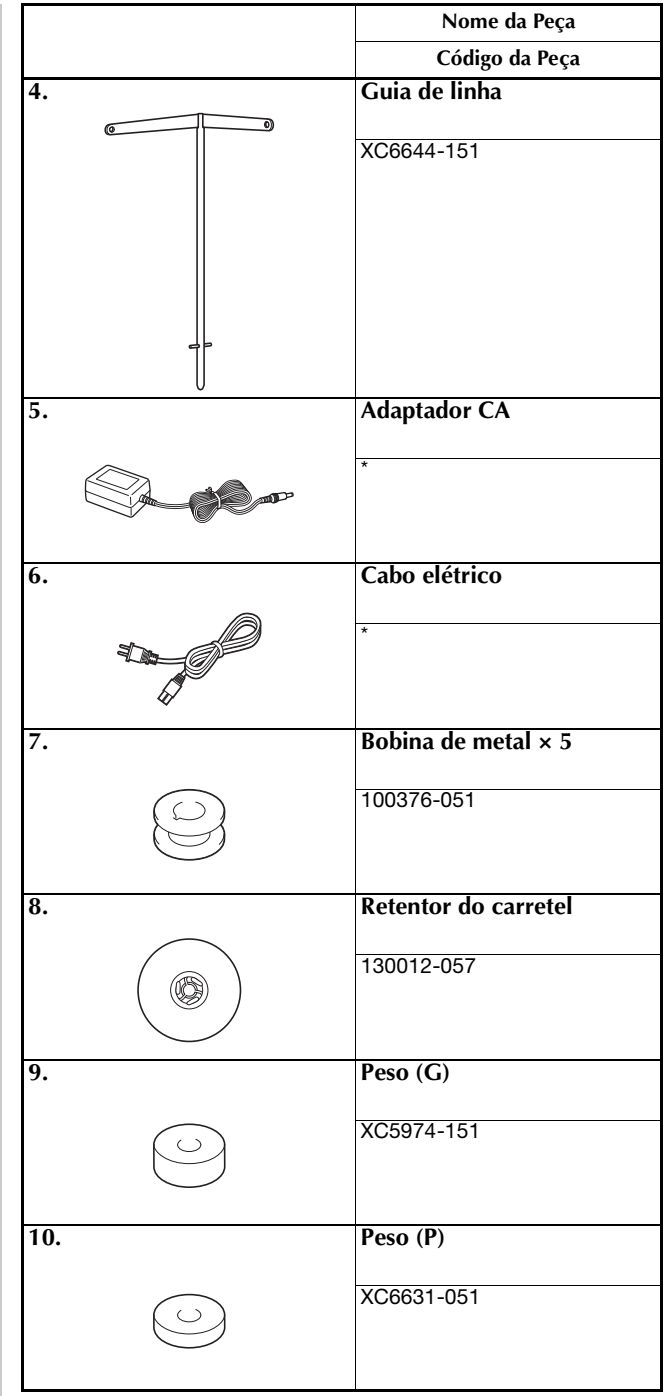

### **Z** Lembrete

- O código do conjunto do enchedor de bobina poderá variar de acordo com a área onde a máquina for adquirida.
- Dependendo do modelo adquirido, o enchedor de bobina poderá ser incluído na máquina.

### **Instalar o enchedor de bobina opcional**

### a**Insira o porta-carretel e o amortecedor do carretel.**

Insira a base do porta-carretel e, em seguida, insira o porta-carretel diretamente no orifício. Coloque o amortecedor do carretel no porta-carretel.

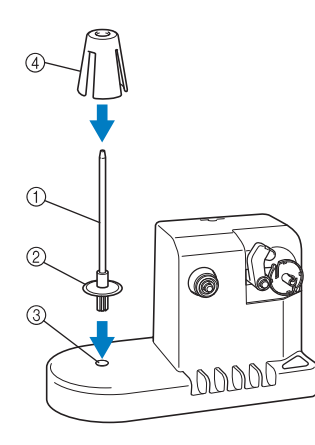

- 1 Porta-carretel
- 2 Base do porta-carretel
- 3 Orifício do porta-carretel
- 4 Amortecedor do carretel

### b**Insira a guia de linha.**

Insira a guia de linha no orifício, em linha reta, com os pinos da guia de linha alinhados com as aberturas laterais do orifício.

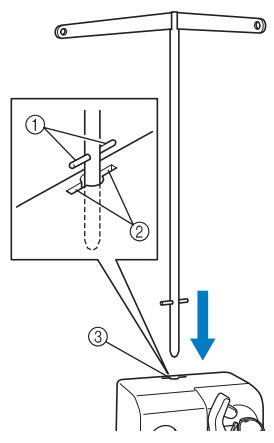

- 1 Pinos da guia de linha
- 2 Aberturas para o encaixe da guia de linha
- 3 Orifício para a guia de linha
- Insira firmemente a guia de linha o máximo possível e verifique se ela está bem fixada.

### **Conectando o adaptador CA**

a**Insira o plugue do cabo elétrico no adaptador CA.**

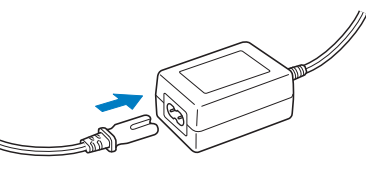

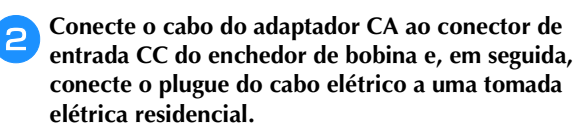

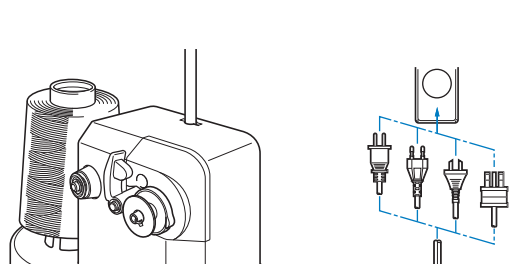

• Insira firmemente o plugue do adaptador CA no conector de entrada CC do enchedor de bobina.

凤

### **CUIDADO**

- **Certifique-se de usar o adaptador CA e o cabo elétrico fornecidos com o enchedor de bobina.**
- **Antes de conectar ou desconectar o adaptador CA, certifique-se de que a unidade não esteja em funcionamento.**
- **Depois de utilizar o enchedor de bobina, desconecte-o da tomada elétrica.**

### **Encher a bobina**

Prepare a bobina e o carretel de linha da bobina. Use linha de bobina torcida de algodão ou de poliéster (de 74 dtex/2 a 100 dtex/2).

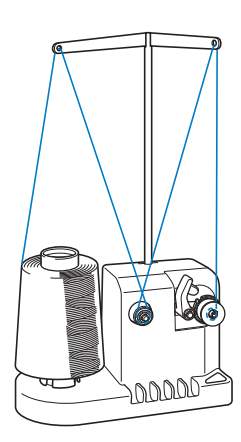

a**Alinhe a canaleta da bobina com a mola do eixo do enchedor de bobina e coloque a bobina no eixo.**

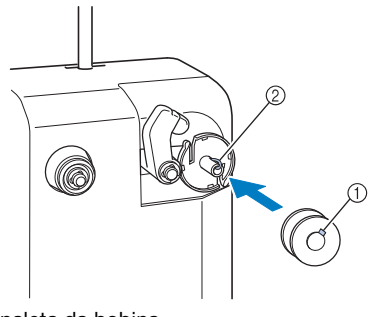

- 1 Canaleta da bobina
- 2 Mola do eixo

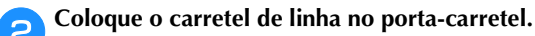

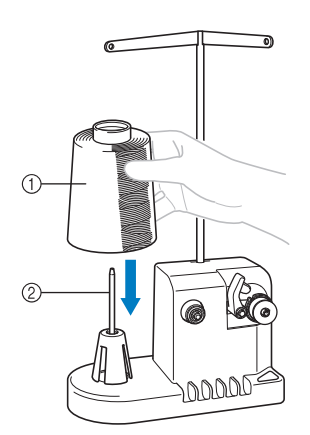

- 1 Carretel de linha
- 2 Porta-carretel

### **ÖBSERVAÇÃO**

• Ao utilizar um carretel pequeno, remova o amortecedor do carretel e coloque o carretel diretamente no porta-carretel. Use também o retentor do carretel incluso para manter o carretel pequeno estável.

c**Passe a linha pelo orifício da esquerda da guia de linha em direção à parte frontal do enchedor.**

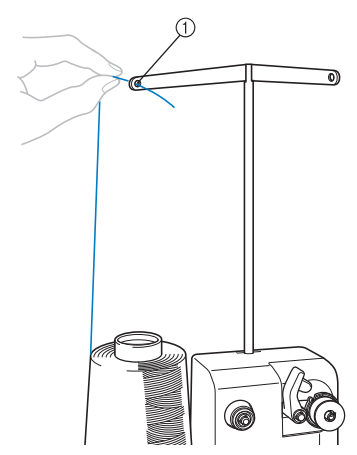

*3*

- 1 Orifício da guia de linha
- d**Passe a linha em torno do disco tensor conforme ilustra a figura. Verifique se a linha passa corretamente pelo disco tensor.**

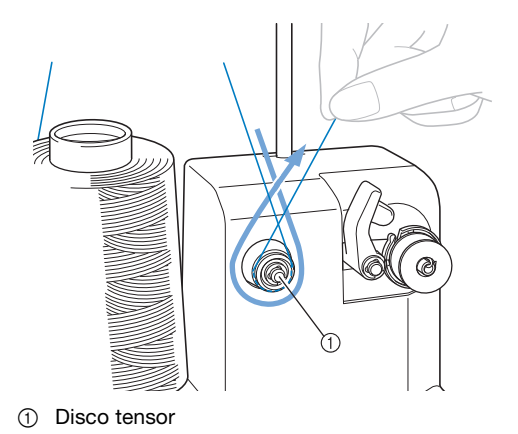

e**Passe a linha pelo orifício no lado direito da guia de linha em direção à parte traseira da máquina.**

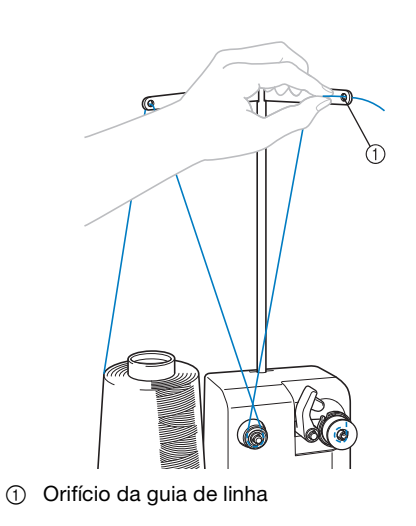

f**Enrole a linha no sentido horário em torno da bobina 4 ou 5 vezes conforme ilustra a figura.**

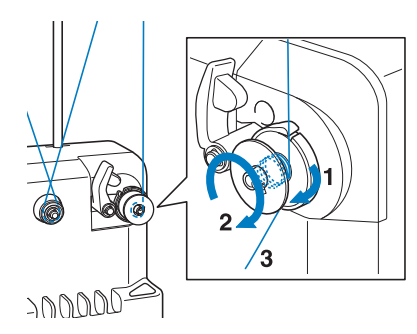

g**Passe a ponta da linha pela fenda da guia na base do enchedor de bobina e puxe a linha. O cortador cortará a linha.**

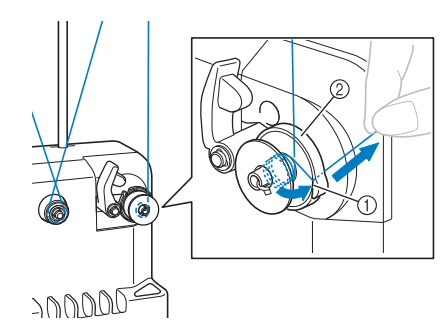

- 1 Fenda da guia
- 2 Base do enchedor de bobina

de **OBSERVAÇÃO**<br>• Siga o procedimento descrito. Se a bobina for **a procedimento descrito.** Se a bobina for enrolada sem que a linha seja cortada com o cortador, quando a linha da bobina estiver acabando, ela poderá ficar presa em torno da bobina e causar a quebra da agulha.

**habilize o prendedor da bobina até que ele se encaixe no lugar.**

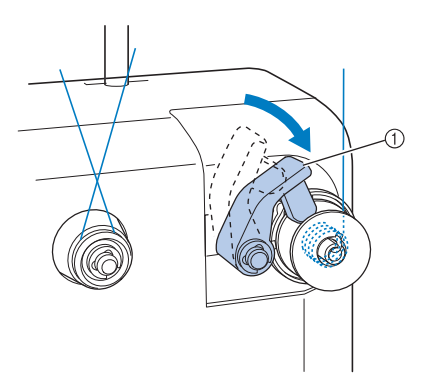

1 Prendedor da bobina

**Pressione o interruptor Liga/Desliga para iniciar o enchimento da bobina.**

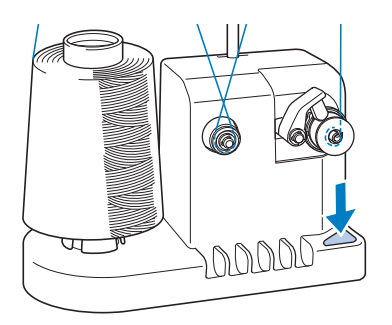

 $\rightarrow$  Inicie o enchimento da bobina.

j**A bobina irá parar de girar automaticamente ao concluir o enchimento e o prendedor da bobina retornará à sua posição original.**

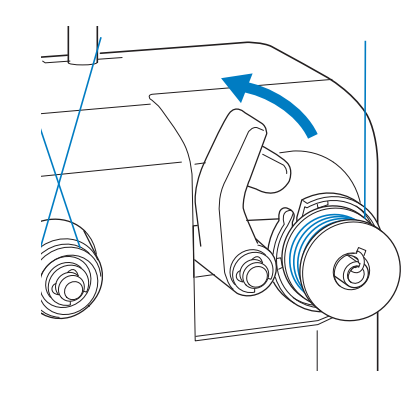

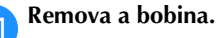

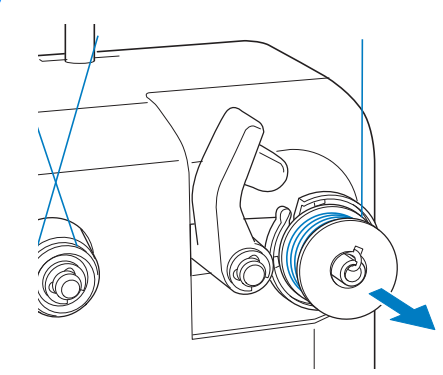

### **Ö OBSERVAÇÃO**

• Ao remover a bobina não a puxe na base do enchedor de bobina. Se fizer isso, poderá soltar ou remover a base do enchedor de bobina, causando danos ao equipamento.

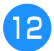

l**Puxe a linha pela fenda da guia na base do enchedor de bobina para cortar a linha com o cortador.**

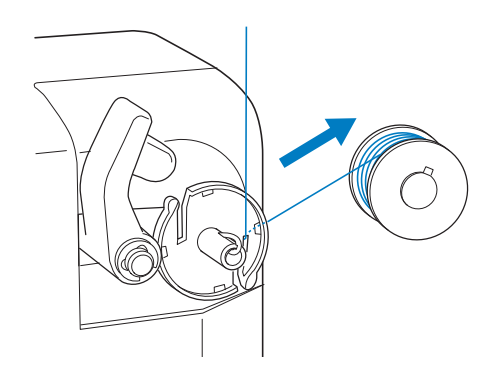

## **CUIDADO**

**• Verifique se a linha da bobina foi enrolada corretamente, caso contrário, a agulha poderá quebrar ou a tensão da linha ficará incorreta.**

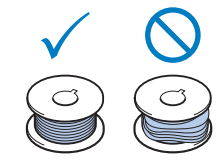

- **Limpe a caixa da bobina cada vez que a bobina for trocada. Para obter detalhes, consulte a seção "Limpar a caixa da bobina" na página 139.**
- **Verifique a tensão da linha da bobina cada vez que a bobina for trocada. Para obter instruções detalhadas sobre como ajustar a tensão da bobina, consulte a página 102.**

### ■ Se o enchimento da bobina for interrompido **antes de ser finalizado**

O enchedor de bobina para automaticamente se a linha não for inserida, por exemplo, se ela ficar presa no portacarretel. Se isso ocorrer, passe corretamente a linha pelo enchedor de bobina e, em seguida, enrole a bobina corretamente.

# Capítulo **4** MODO DO ADMINISTRADOR

### **BLOQUEIO DO ADMINISTRADOR**

As telas de configurações podem ser bloqueadas para que apenas o administrador possa alterar as configurações. Para acessar as telas de configurações, a senha de 6 dígitos especificada pelo administrador deve ser inserida.

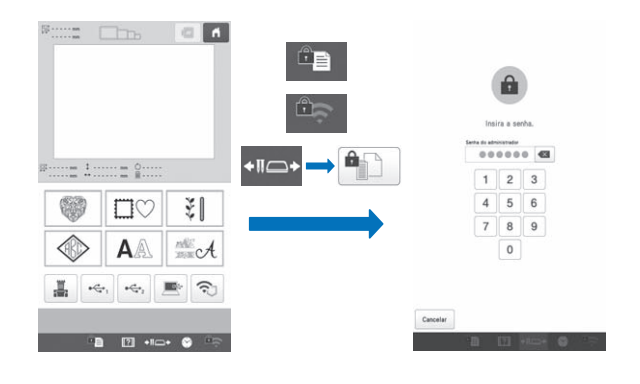

### **Configurar o bloqueio do administrador**

**Toque em** ■ **e**, em seguida, em ■ .  $\rightarrow$  A tela de configurações gerais é exibida.

b**Localize [Configuração de senha] nas páginas de configurações.**

```
cToque em [ON] ao lado de [Bloqueio do 
administrador].
```
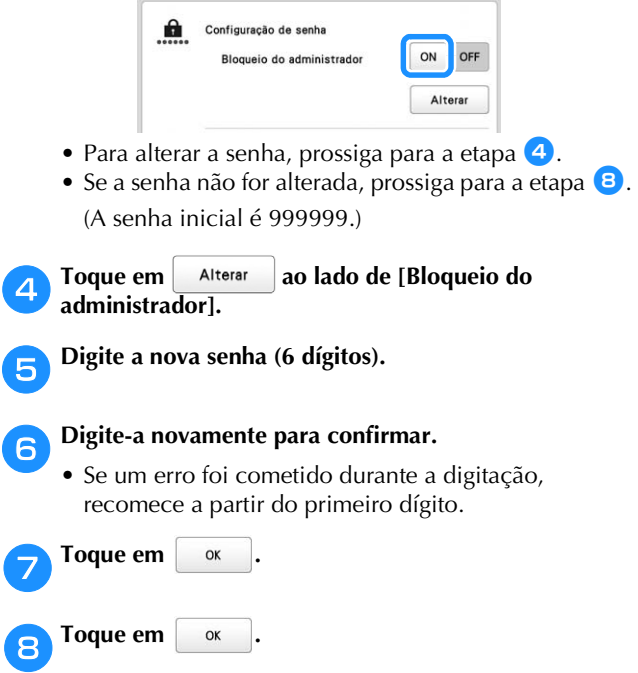

 O bloqueio do administrador é ativado e ícones de chave aparecem sobre as teclas de configuração.

Depois disso, a senha de 6 dígitos deverá ser inserida cada vez que uma tecla de configuração for pressionada.

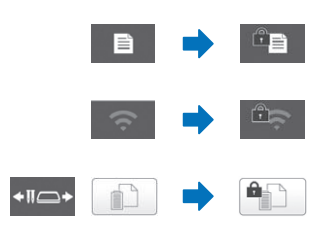

### **PA** Lembrete

• **A** e a tecla na tela a seguir, que aparece após ser tocada.

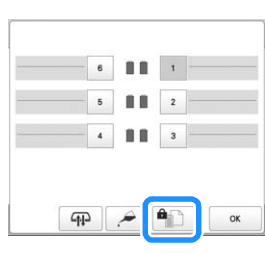

## *4*

### **Acessar telas de configurações quando o bloqueio do administrador está habilitado**

Quando o bloqueio do administrador está habilitado, ícones de chave aparecem sobre as teclas de configuração.

Uma senha de 6 dígitos deve ser inserida para acessar a tela de configurações depois que você tocar na tecla de configurações.

**Toque em**  $\left| \begin{array}{c} \mathbb{C} \end{array} \right|$  $\rightarrow$  A tela de entrada da senha do administrador é exibida. • O mesmo acontece se  $\boxed{2}$  ou  $\boxed{4}$  forem tocados. b**Digite a senha de 6 dígitos. 000000 B**  $2 \mid 3$ 

> $\overline{4}$  $5<sup>7</sup>$  $6\overline{6}$

> $\overline{z}$  $\overline{8}$  $\overline{9}$  $\overline{0}$

Cancelar

 $\rightarrow$  Se a senha correta foi inserida, a tela de configurações poderá ser acessada.

### **Z** Lembrete

• Se a senha errada for digitada 10 vezes, a senha será redefinida e retornará à senha inicial (999999).

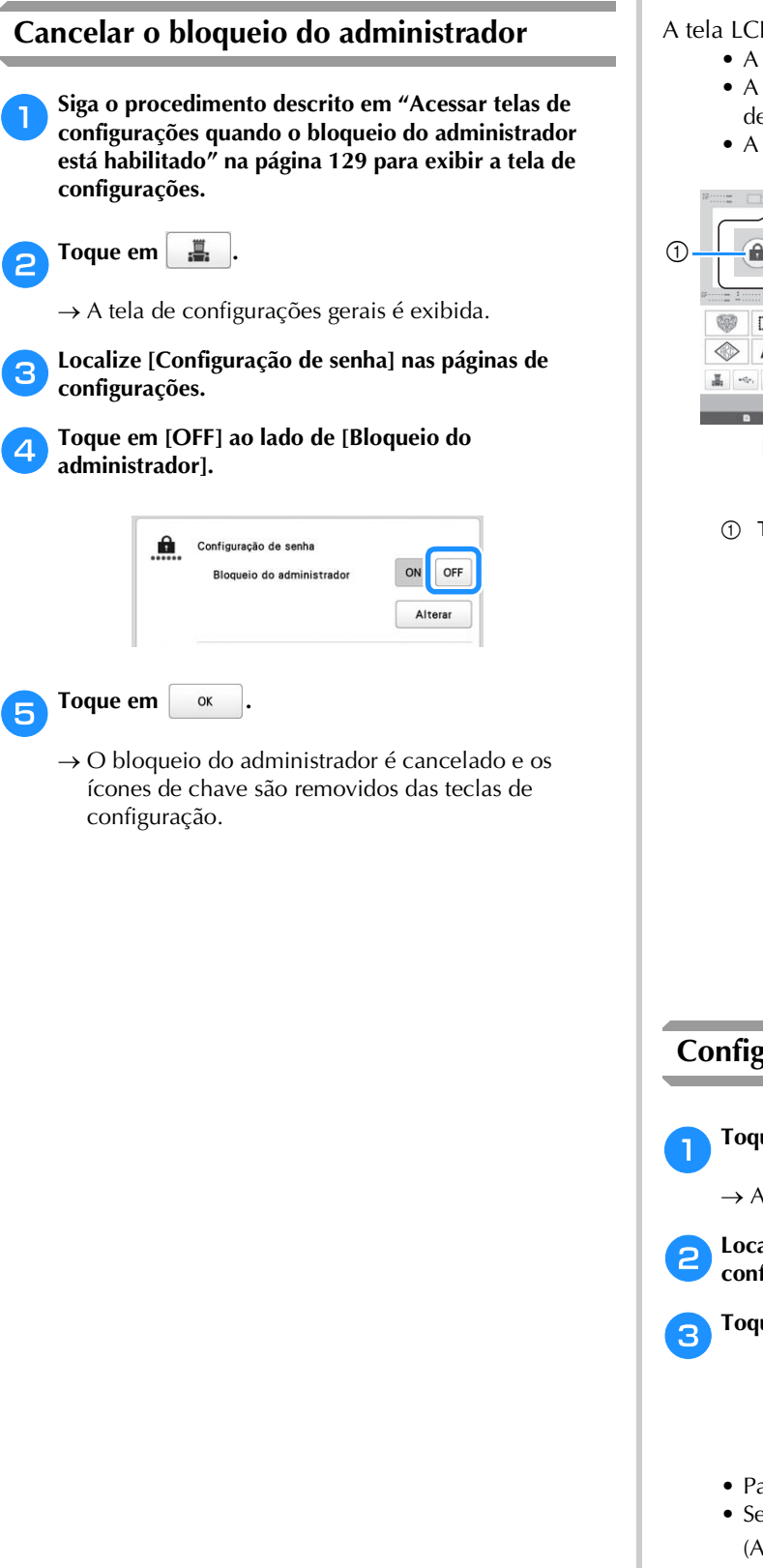

### **BLOQUEIO DO OPERADOR**

A tela LCD pode ser bloqueada para que apenas o operador designado possa usá-la. Para usar a tela LCD, a senha de 4 dígitos especificada pelo administrador deve ser inserida.

A tela LCD ficará bloqueada nas seguintes situações.

- A tecla da tela de bloqueio é tocada.
- A tela LCD é tocada após o período de tempo
- definido, fazendo com que o protetor de tela apareça. • A máquina é desligada e ligada novamente.

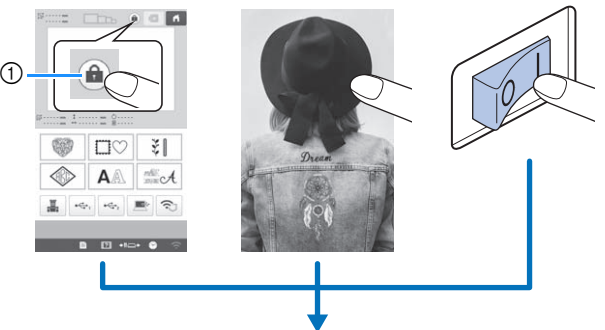

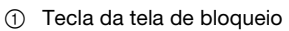

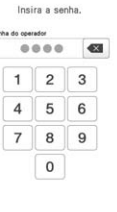

**Configurar o bloqueio do operador** Toque em  $\exists$  e, em seguida, em  $\ddot{=}$  .  $\rightarrow$  A tela de configurações gerais é exibida. b**Localize [Configuração de senha] nas páginas de configurações.** c**Toque em [ON] ao lado de [Bloqueio do operador].** ON Bloqueio do operador OFF Alterar • Para alterar a senha, prossiga para a etapa  $\overline{4}$ . • Se a senha não for alterada, prossiga para a etapa <sup>8</sup>. (A senha inicial é 9999.)

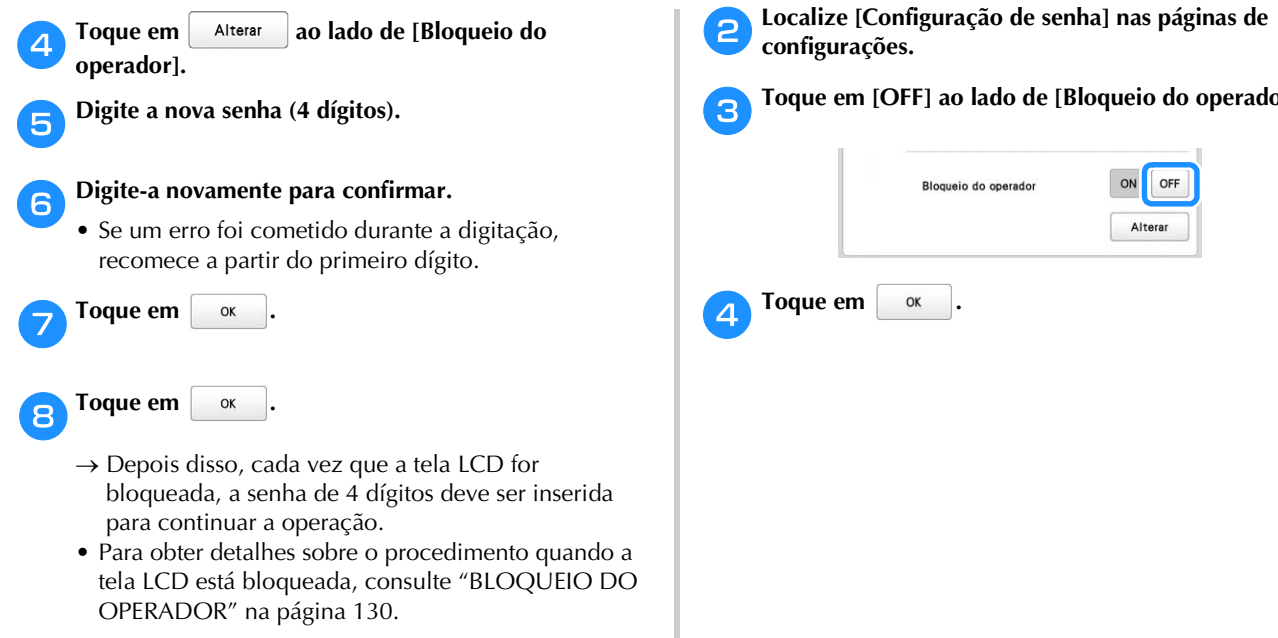

### **Acessar telas quando a tela LCD está bloqueada**

Quando a tela LCD está bloqueada, a tela de entrada da senha será exibida.

Para acessar outras telas, a senha de 4 dígitos especificada pelo administrador deve ser inserida.

Digite a senha de 4 dígitos na tela de entrada da senha.

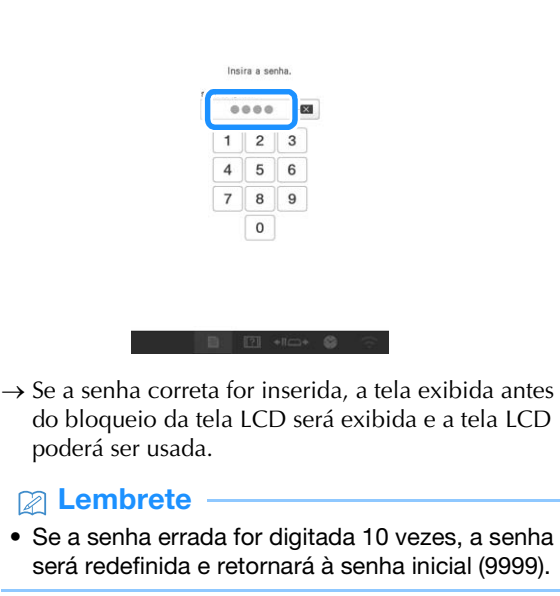

### ■ **Cancelando o bloqueio do operador**

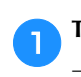

Toque em  $\Box$  e, em seguida, em  $\Box$ .  $\rightarrow$  A tela de configurações gerais é exibida.

c**Toque em [OFF] ao lado de [Bloqueio do operador].**

### **MODO DE OTIMIZAÇÃO DE TECLAS**

Você pode selecionar as funções (teclas) que ficarão indisponíveis de acordo com a finalidade e as condições do trabalho e otimizar a visualização das teclas para o mínimo necessário. Com a otimização das teclas, os erros podem ser reduzidos, a eficiência do trabalho aumentada e a máquina usada com mais facilidade. Depois de especificadas, as configurações de otimização das teclas podem ser salvas e recuperadas a qualquer momento.

### **Pa** Lembrete

• Esta função não pode ser usada quando a máquina está trabalhando no modo Link.

### **Especificar/alterar a otimização das teclas**

Siga o procedimento abaixo para especificar a otimização das teclas pela primeira vez ou alterar as configurações de otimização especificadas na máquina.

### **Z** Lembrete

- Apenas um conjunto de configurações de otimização pode ser salvo na máquina. Se as configurações forem alteradas, as configurações salvas serão substituídas pelas mais recentes.
- Suas configurações de otimização favoritas podem ser salvas em uma mídia USB e recuperadas a qualquer momento. (Consulte as etapas  $\begin{pmatrix} 3 & 4 \\ 0 & 1 \end{pmatrix}$

Toque em  $\Box$  e, em seguida, em  $\Box$ .

 $\rightarrow$  A tela de configurações gerais é exibida.

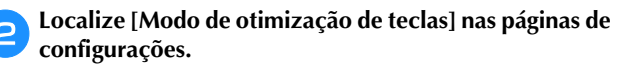

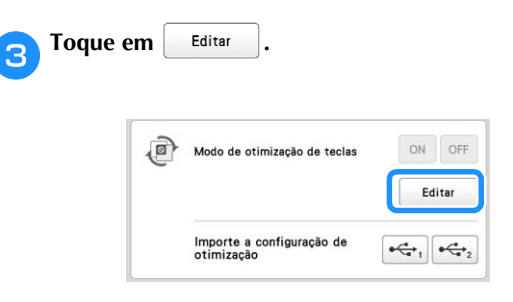

**4.** Confirme as informações na mensagem exibida e toque **em .**

e**Na tela de seleção do tipo de padrão, toque nas teclas que deseja deixar indisponíveis.**

- As teclas na caixa vermelha podem ser definidas como indisponíveis.
- $\rightarrow$  A tecla selecionada muda para cinza e o símbolo de proibido aparece no canto superior esquerdo da tecla.

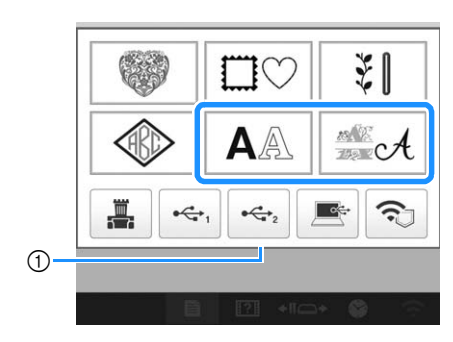

1 Caixa Vermelha

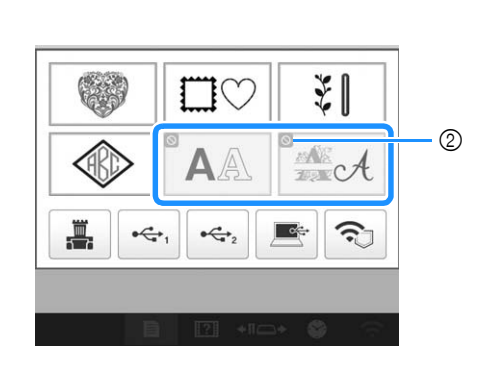

2 Símbolo indicando uma tecla indisponível

### **<b>E** Lembrete

• Toque em uma tecla cinza para torná-la disponível novamente.

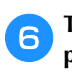

f**Toque em para prosseguir para a tela de edição de padrões.**

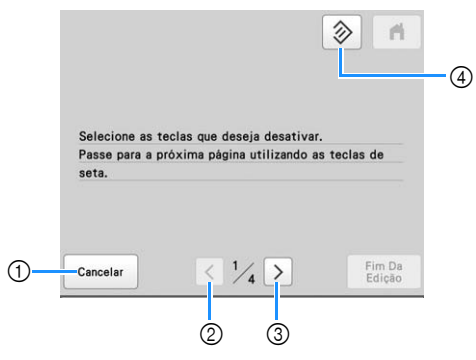

- 1 Cancelar configurações de otimização.
- 2 Retornar à tela anterior de configurações. (Indisponível ao especificar configurações na tela 1/4.)
- 3 Prosseguir para a próxima tela de configurações. (Indisponível ao especificar configurações na tela 4/4.)
- 4 Retornar as teclas nesta tela para suas configurações originais.

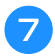

g**Na tela de edição do padrão, toque nas teclas para torná-las indisponíveis.**

 A tecla selecionada muda para cinza e o símbolo de proibido aparece no canto superior esquerdo da tecla.

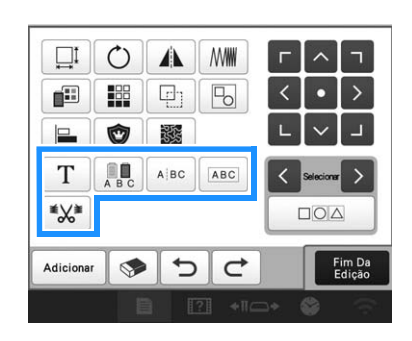

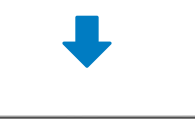

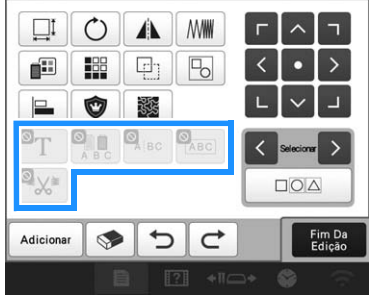

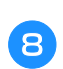

**https://doi.org/Edge** para prosseguir para a tela de **configurações do bordado.**

\* Para obter detalhes sobre as teclas, consulte a etapa 6.

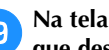

#### i**Na tela de configurações do bordado, toque nas teclas que deseja tornar indisponíveis.**

 A tecla selecionada muda para cinza e o símbolo de proibido aparece no canto superior esquerdo da tecla.

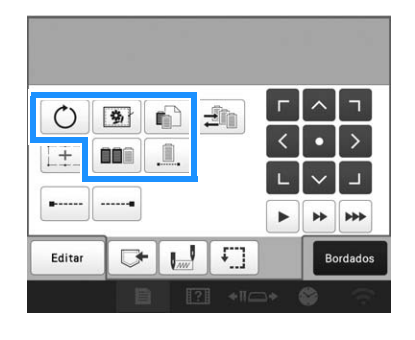

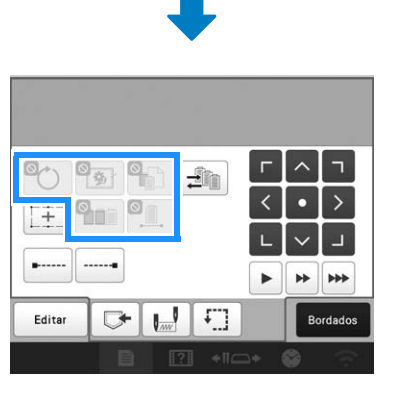

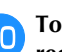

**To Toque em > para prosseguir para as teclas usadas ao recuperar padrões de bordado.**

\* Para obter detalhes sobre as teclas, consulte a etapa **G**.

- **Em**  $\boxed{\mathbf{m}}$  (excluir o padrão) e  $\boxed{\mathbf{F}}$  (salvar o padrão em **outro destino de armazenamento), toque nas teclas para que fiquem indisponíveis ao recuperar um padrão de bordado.**
	- $\rightarrow$  A tecla selecionada muda para cinza e o símbolo de proibido aparece no canto superior esquerdo da tecla.

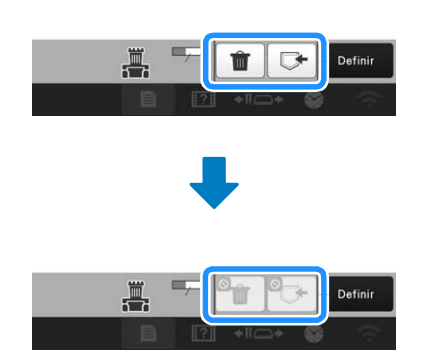

- As configurações de teclas especificadas aqui serão aplicadas ao recuperar padrões nas seguintes situações:
	- Ao recuperá-los a partir da memória da máquina
	- Ao recuperá-los de uma mídia USB
	- Ao recuperá-los a partir de um computador
	- Ao recuperá-los com uma conexão de rede sem fio

l**Depois que todas as configurações de otimização de teclas forem especificadas, toque em .**

- 
- \* Para obter detalhes sobre as teclas, consulte a etapa G.

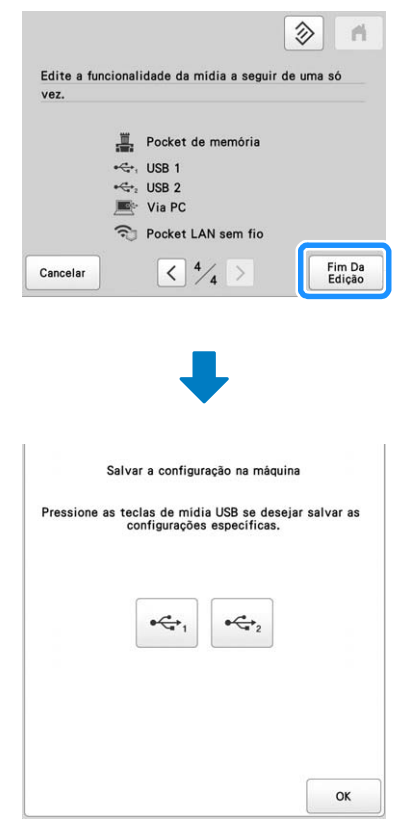

 $\rightarrow$  As configurações de otimização de teclas são especificadas na máquina.

- Para salvar essas configurações na mídia USB, prossiga para a etapa  $\mathbf{\Theta}$ .
- Se as configurações não forem salvas na mídia USB, toque em  $\left[\begin{array}{cc} \infty & \infty \\ \infty & \infty \end{array}\right]$  e prossiga para a etapa  $\left[\begin{array}{cc} \bullet & \bullet \\ \bullet & \bullet \end{array}\right]$

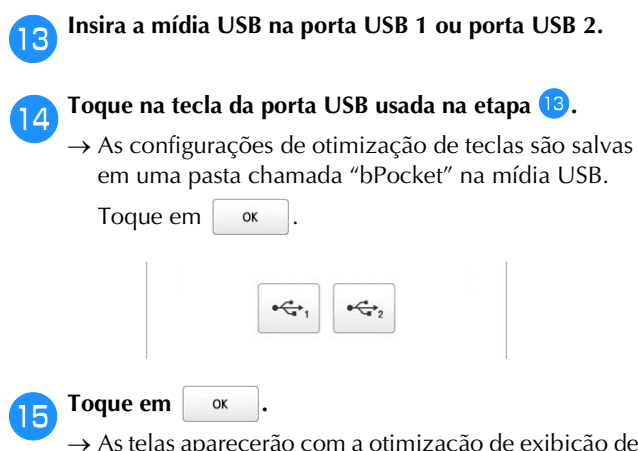

 $\rightarrow$  As telas aparecerão com a otimização de exibição de **The Lembrete**  $\qquad \qquad$  teclas especificada.

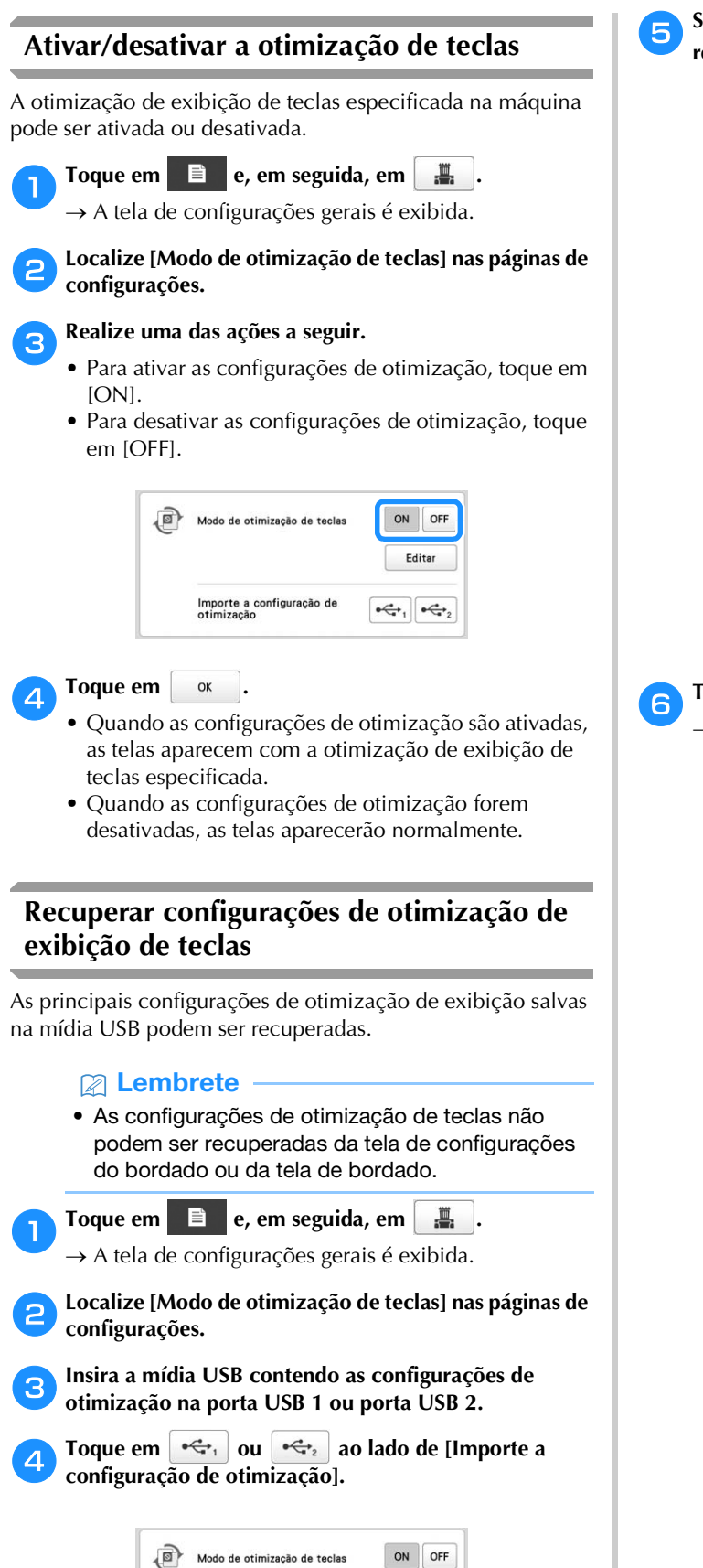

Editar

 $\left\| \cdot \right\|_{1}$ 

Importe a configuração de<br>otimização

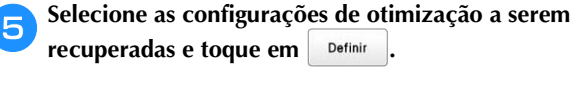

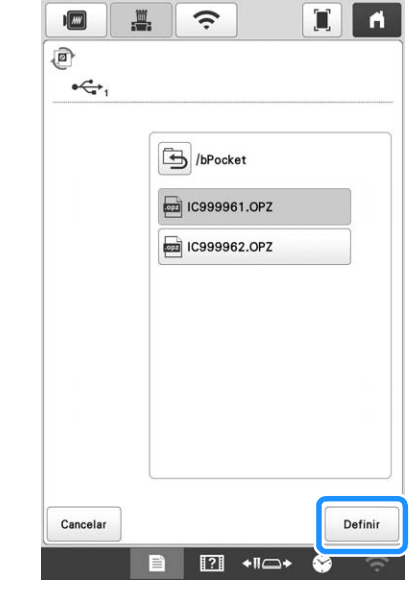

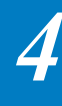

### **fToque em** ...

 $\rightarrow$  As configurações de otimização recuperadas serão aplicadas à máquina.

# Capítulo *5* APÊNDICE

### **MANUTENÇÃO**

Operações de manutenção simples da máquina são descritas abaixo. Sempre mantenha a máquina limpa, caso contrário poderá haver um mau funcionamento.

### **Limpar a tela LCD**

Se a superfície da tela LCD ficar suja, limpe-a levemente com um pano macio e seco.

### **Limpar a superfície da máquina**

Para remover sujeiras da máquina, use um pano macio umedecido em água morna e bem torcido.

Após limpar a máquina, seque-a com um pano macio e seco.

### **CUIDADO**

**• Desconecte o cabo elétrico antes de limpar a máquina, caso contrário poderá sofrer ferimentos ou choques elétricos.**

### **Limpar a lançadeira**

Remova periodicamente toda a sujeira, como fiapos de tecido e linha, da lançadeira para obter um melhor desempenho na área deslizante da lançadeira.

Utilize a escova de limpeza fornecida com a máquina.

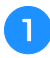

a**Ajuste o interruptor Liga/Desliga para "O" para desligar a máquina.**

### **CUIDADO**

**• Desconecte o cabo elétrico antes de limpar a máquina, caso contrário poderá sofrer ferimentos ou choques elétricos.**

b**Abra a tampa da lançadeira e remova a caixa da bobina. (página 35)**

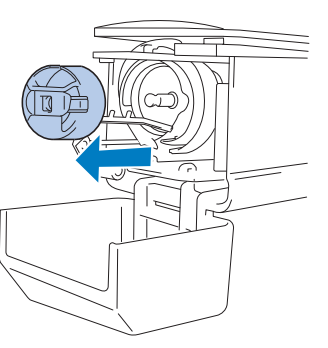

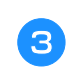

c**Utilize a escova de limpeza inclusa para remover fiapos e sujeira da lançadeira e das áreas adjacentes.**

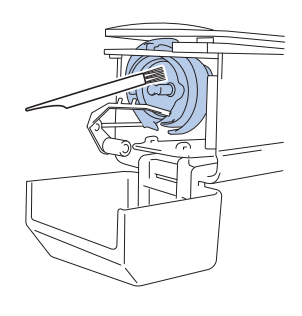

## **CUIDADO**

- **Se a lançadeira estiver riscada ou danificada, consulte o seu revendedor autorizado Brother.**
- d**Depois de concluir a limpeza, insira a caixa da bobina na lançadeira e feche a tampa da lançadeira. (página 37)**

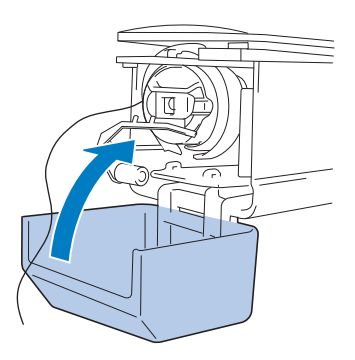

### **Limpar em torno da chapa da agulha**

Se houver acúmulo de fiapos e sujeira em torno da faca móvel, da faca fixa ou da placa de retenção da linha, a linha não poderá ser cortada corretamente e várias partes da máquina poderão ser danificadas. Certifique-se de limpar em torno da chapa da agulha uma vez por mês.

Use a chave de fenda 3 em 1 e a escova de limpeza fornecidas.

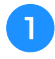

a**Ajuste o interruptor Liga/Desliga para "O" para desligar a máquina.**

### **CUIDADO**

**• Desconecte o cabo elétrico antes de limpar a máquina, caso contrário poderá sofrer ferimentos ou choques elétricos.**

### b**Remova a chapa da agulha.**

Com a chave de fenda 3 em 1, solte os parafusos, remova a chapa da agulha e, em seguida, abra a tampa da lançadeira.

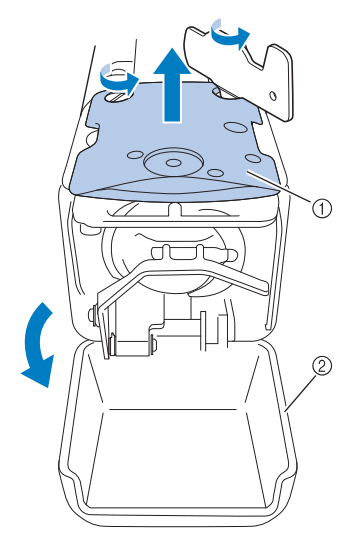

- $0$  Chapa da agulha
- 2 Tampa da lançadeira

### c**Remova o espaçador.**

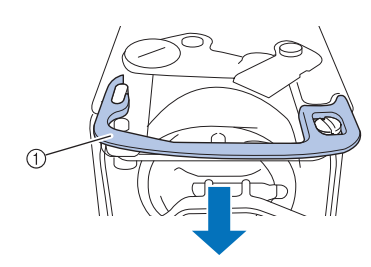

1 Espaçador

d**Use a escova de limpeza inclusa para remover os fiapos e a sujeira da faca móvel, da faca fixa, da placa de retenção da linha e das suas áreas adjacentes.**

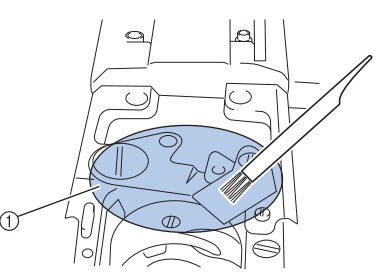

1 Remova todos os fiapos desta área

### **Extending Depois que a limpeza for finalizada, instale o espaçador novamente.**

Primeiramente, posicione o espaçador para que ele enganche no recorte elíptico. Em seguida, posicione o espaçador de modo que ele envolva a cabeça do parafuso. Deslize o espaçador na direção da seta para firmá-lo.

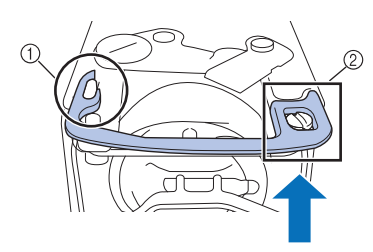

- 1 Recorte elíptico
- 2 Cabeça do parafuso

f**Prenda a chapa da agulha da maneira oposta que ela foi removida no passo** b **e, em seguida, feche a tampa da lançadeira.**

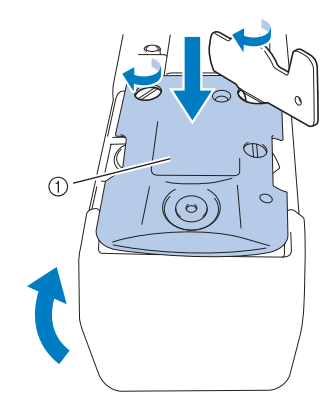

1 Chapa da agulha

### **Limpar a caixa da bobina**

A cera das linhas e o pó se acumulam facilmente em torno do orifício na mola de ajuste de tensão da caixa da bobina, deixando a tensão da linha incorreta. Portanto, esse orifício deverá ser limpo todas as vezes que a bobina for trocada.

Utilize um pedaço de papel com a espessura de um cartão de visita.

a**Abra a tampa da lançadeira, remova a caixa da bobina e, em seguida, remova a bobina. (página 35)**

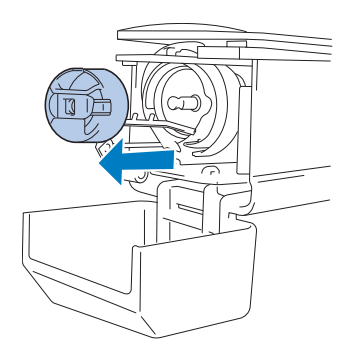

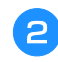

b**Deslize o papel sob a mola de ajuste de tensão para remover a sujeira.**

Utilize um dos cantos do papel para remover a sujeira em torno do orifício.

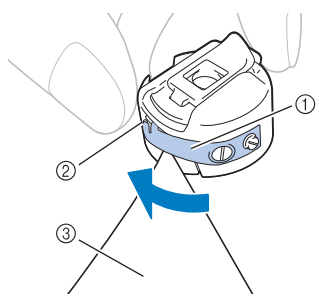

- 1 Mola de ajuste de tensão
- 2 Orifício
- 3 Papel

### **Ö OBSERVAÇÃO**

• Não dobre a mola de ajuste de tensão. Além disso, não utilize outros meios de limpeza. Use apenas papel grosso ou papel da espessura especificada para limpar a caixa da bobina.

c**Use a escova de limpeza inclusa para remover os fiapos e a sujeira do interior da caixa da bobina.**

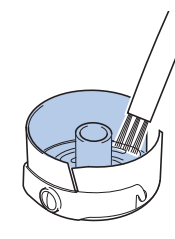

d**Depois de concluir a limpeza, insira a bobina na caixa da bobina e a caixa da bobina dentro da lançadeira e, em seguida, feche a tampa da lançadeira. (página 36)**

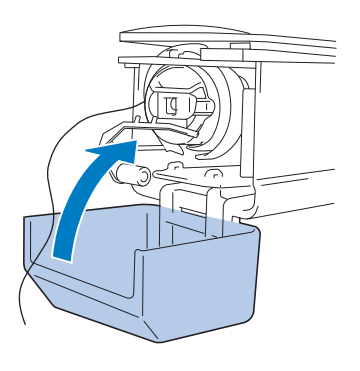

### **Limpar os trajetos de linha das linhas superiores**

Se houver acúmulo de sujeira ou fiapos no trajeto das linhas superiores, como nas guias de linha ou unidade tensora, a linha poderá se romper enquanto o bordado estiver sendo executado. Limpe periodicamente o trajeto das linhas.

■ **Limpando as guias de linha**

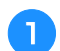

a**Use a escova de limpeza inclusa para remover os fiapos e a sujeira debaixo das chapas de guia de linha.**

Limpe as chapas de guia de linha das guias de linha superior e intermediária.

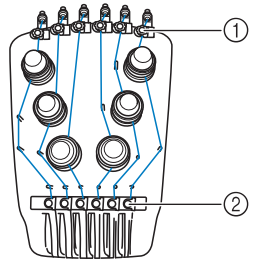

- 1 Guia de linha superior
- 2 Guia de linha intermediária

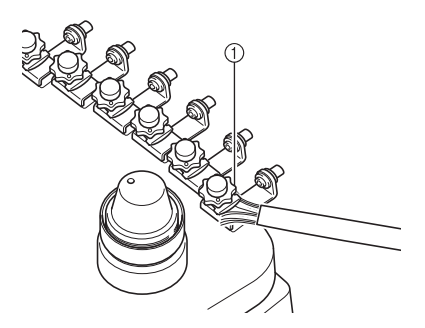

1 Chapa de guia de linha

### ■ **Desmontagem e limpeza da unidade tensora**

a**Para remover o botão de tensão, gire o botão no sentido anti-horário, conforme mostra a ilustração.**

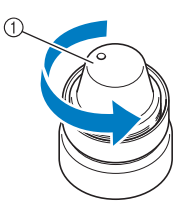

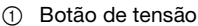

b**Usando a escova de limpeza inclusa, remova os fiapos e a sujeira das duas peças das arruelas do disco tensor (superior, inferior) da parte interna do botão de tensão.**

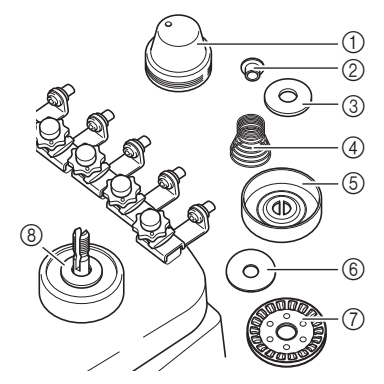

- 1 Botão de tensão
- 2 Arruela ressaltada de náilon
- 3 Arruela de náilon (apenas para tensão número 4)
- 4 Mola de tensão
- 5 Mola base de tensão
- 6 Arruela de disco tensor (superior) (mais fina que a arruela de náilon)
- 7 Disco tensor
- 8 Arruela de disco tensor (parte inferior) (mais fina que a arruela de náilon)

c**Monte novamente a unidade tensora.**

### **Ö OBSERVAÇÃO**

• Ao montar novamente a unidade tensora, não instale o disco tensor de cabeça para baixo. Há um ímã na parte inferior.

Parte inferior **Parte superior** 

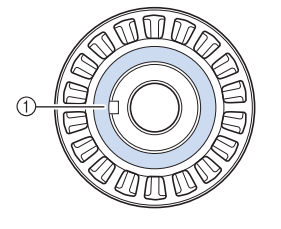

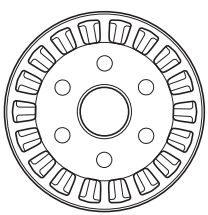

 $(1)$  Ímã

• Ao remontar a unidade tensora, tome o cuidado de não perder nenhuma peça ou instalar as peças na sequência errada. A máquina pode deixar de operar corretamente se as unidades tensoras forem remontadas incorretamente.

### **Como trocar a agulha**

## **CUIDADO**

- **Certifique-se de desligar a máquina antes de trocar a agulha, caso contrário, poderá sofrer ferimentos se a máquina iniciar o bordado.**
- **A sua máquina foi projetada para uso com agulhas de bordar de uso doméstico. A agulha recomendada de fábrica é a "HAX 130 EBBR" (Organ). As agulhas Schmetz 130/705 H-E poderão ser utilizadas como substitutas.**
- **Nunca utilize agulhas tortas. Agulhas tortas podem facilmente se quebrar, causando possíveis ferimentos.**

#### Lembrete

• Para verificar a agulha corretamente, coloque o lado achatado da agulha em uma superfície achatada. Verifique a agulha pela parte superior e pelos lados. Descarte agulhas tortas.

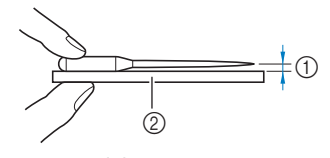

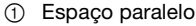

2 Superfície achatada (vidro, etc.)

a**Ajuste o interruptor Liga/Desliga para "O" para desligar a máquina.**

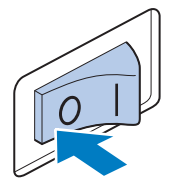

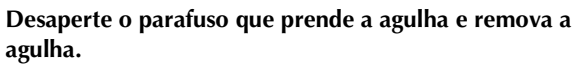

Segure a agulha com sua mão esquerda, segure a chave Allen com sua mão direita e desaperte o parafuso que prende a agulha (sentido anti-horário).

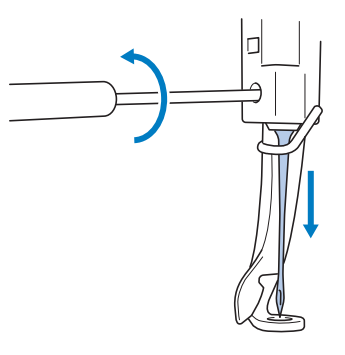

### **Ö OBSERVAÇÃO**

• Certifique-se de usar a chave Allen inclusa para trocar a agulha.

• Não aplique muita força ao desapertar ou apertar o parafuso da agulha, caso contrário poderá danificar a máquina.

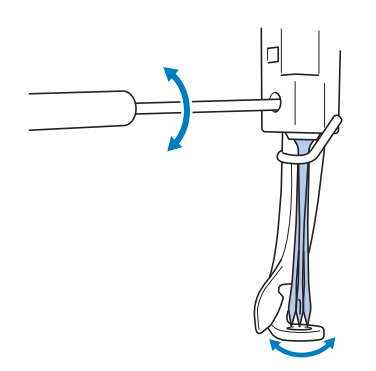

c**Com o lado achatado da agulha voltado para a parte traseira da máquina, insira totalmente a agulha até que ela toque no batente da barra da agulha.**

Passe a agulha pelo orifício no calcador e, em seguida, utilize o trocador de agulha para levantá-la.

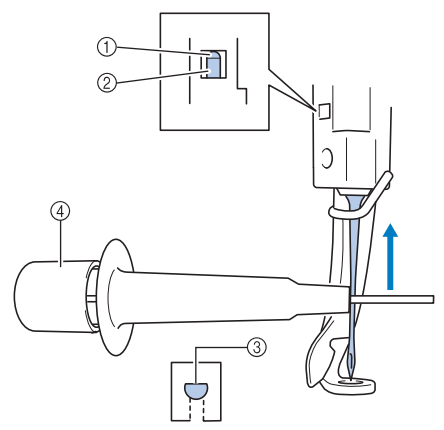

- 1 Batente da barra da agulha
- 2 Agulha
- 3 Lado achatado da agulha
- 4 Trocador de agulha

Segure o trocador de agulha e pressione a extremidade 1 do trocador para estender a garra 2 de pegar a agulha. Fixe a garra na agulha e solte a área pressionada para pegar a agulha. Para soltar a agulha, pressione 1 novamente.

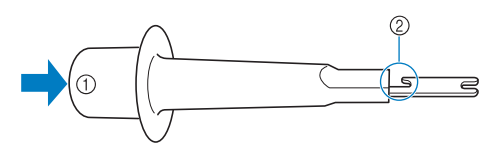

- 1 Extremidade do trocador de agulha
- 2 Garra de pegar agulha

d**Enquanto segura a agulha no lugar com sua mão esquerda, aperte o parafuso que prende a agulha.**

Use a chave Allen para girar o parafuso que prende a agulha no sentido horário.

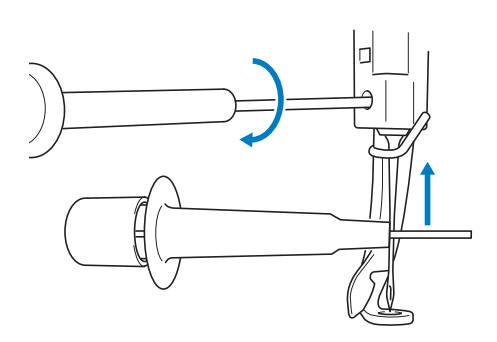

## **CUIDADO**

- **Insira a agulha na câmara da barra da agulha até que ela alcance o batente da barra da agulha e aperte com firmeza o parafuso que prende a agulha utilizando a chave Allen, caso contrário, a agulha poderá quebrar ou a máquina poderá ser danificada.**
- **Se a agulha não estiver totalmente inserida, o gancho do mecanismo automático de passagem da linha na agulha não conseguirá passar pelo orifício da agulha durante a passagem automática de linha e poderá entortar ou a linha não passará pela agulha.**
- **Se o gancho do mecanismo automático de passagem da linha na agulha entortar ou for danificado, entre em contato com seu revendedor autorizado Brother.**

*5*

### e**Coloque uma gota de óleo na lançadeira. Lubrificando a máquina** Para prolongar a duração das peças da máquina e mantê-la funcionando corretamente, lubrifique-a antes de utilizá-la pela primeira vez. Em seguida, coloque uma gota de óleo na lançadeira uma vez por dia antes de utilizá-la. **Ö OBSERVAÇÃO** • Toque em **121**, video Manutenção e depois em , nessa ordem, para assistir a um vídeo sobre como lubrificar a máquina. Visão angular frontal Visão lateral1 Faça um pequeno furo no frasco de óleo. 2 Aplique óleo aqui. **face de Fordue em entra de la a seguir.**<br>
→ O compartimento volta à posição original. 四  $\boxed{6}$  $\overline{\mathbf{r}}$ ■ **Lubrificando a pista da lançadeira**  $\mathbf G$ Toque em **+**II**⇒** b**Toque em .**  $6$   $\blacksquare$   $\blacksquare$   $\blacksquare$ 自自  $\overline{\phantom{a}3}$  $\mathbb{F}$ €  $\alpha$ g**Depois de lubrificar, coloque a caixa da bobina na**   $\rightarrow$  A seguinte mensagem é exibida. **lançadeira e feche a tampa da lançadeira. (página 37)**  $\alpha$ c**Abra a tampa da lançadeira e remova a caixa da bobina. (página 35) d** Toque em <sup>ok</sup>.  $\rightarrow$  O compartimento move-se para a posição correta para lubrificação.
#### ■ Lubrificando as barras das agulhas

Na tela de bordado, selecione uma barra da agulha de cada vez. (página 81) Gire o volante em direção à tela LCD, trazendo a barra da agulha para a posição mais baixa. Pingue uma gota de óleo na barra da agulha o mais alto possível, acima da arruela de feltro.

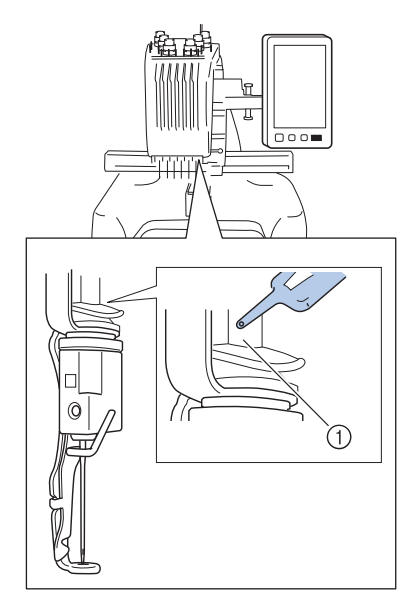

- 1 Aplique óleo aqui.
- Se você aplicar óleo em excesso, ele poderá escorrer para o bordado.

#### **Ö OBSERVAÇÃO**

- Coloque uma gota de óleo na lançadeira uma vez por dia antes de utilizá-la.
- Aplique uma gota de óleo na barra da agulha inferior acima da arruela de feltro a cada 40–50 horas de tempo de bordado.
- Aplique somente óleo de máquina. O uso de qualquer outro tipo de óleo poderá resultar em danos para a máquina.
- Não aplique muito óleo. O tecido ou a linha poderão ser contaminados. Se você aplicar muito óleo limpe o excesso com um pano de limpeza.
- Se a linha se romper durante o bordado ou se o ruído de funcionamento da lançadeira for muito alto, aplique óleo na área deslizante da lançadeira.

# **Sobre a mensagem de manutenção**

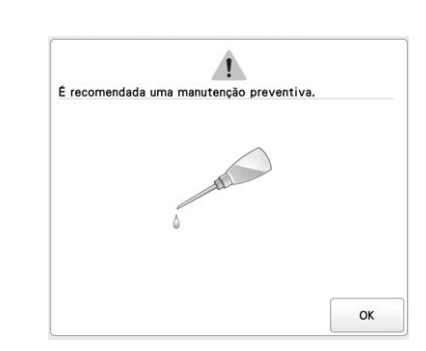

Quando esta mensagem aparecer, recomendamos que você leve a máquina a um revendedor autorizado Brother mais próximo para que seja executada uma manutenção preventiva da máquina. Embora esta mensagem desapareça e a máquina continue funcionando quando você toca em

, a mensagem será exibida várias vezes até que a  $\mathsf{OK}$ manutenção apropriada seja realizada.

Reserve um tempo para providenciar a manutenção que a sua máquina necessita assim que esta mensagem aparecer. Tal medida ajudará você a garantir horas ininterruptas de operação da máquina para o futuro.

# **SOLUÇÃO DE PROBLEMAS**

Se a máquina parar de funcionar corretamente, verifique os possíveis problemas a seguir antes de solicitar manutenção.

A maior parte dos problemas pode ser solucionada sem a ajuda de um especialista. Se precisar de ajuda adicional, o site de suporte da Brother oferece uma lista das perguntas frequentes mais comuns e dicas para a solução de problemas. Visite o nosso site da web

http://s.brother/cpban/.

Se o problema persistir, entre em contato com o revendedor autorizado da Brother ou com o centro de serviço autorizado da Brother mais próximo.

# **Lista de Sintomas**

Se tiver um pequeno problema com sua máquina, verifique as soluções a seguir.

Se a página de referência for "\*" ou a solução sugerida não corrigir o problema, entre em contato com o revendedor autorizado Brother.

Toque em 17 - Guia de Instruções - Resolução de problemas para obter conselhos sobre pequenos problemas de bordado durante o bordado.

Toque em  $\frac{1}{\sqrt{2}}$  Retorno a qualquer momento para retornar à tela original.

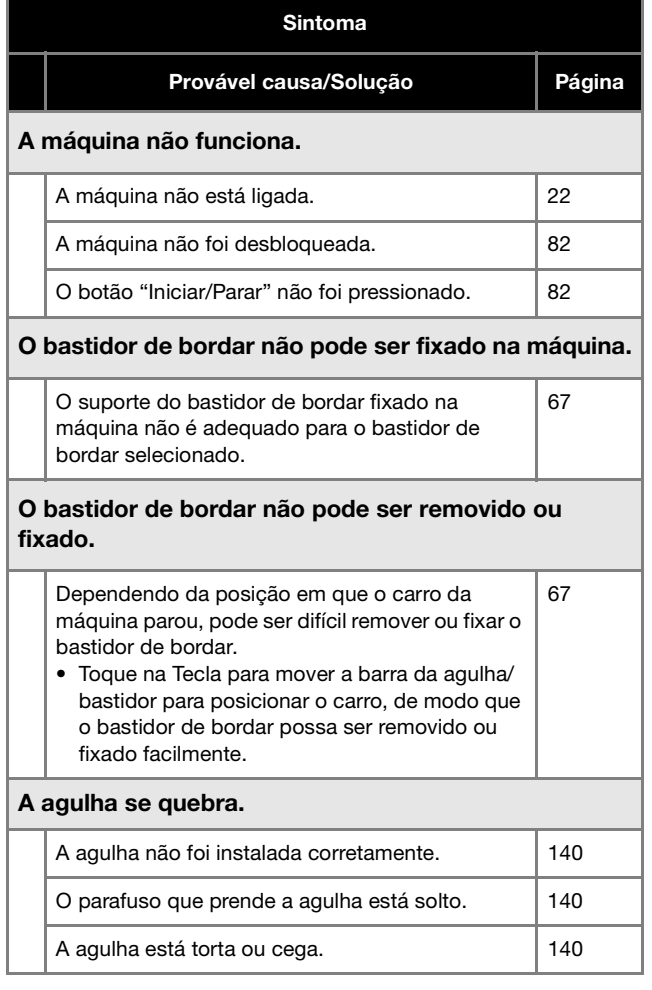

#### Sintoma

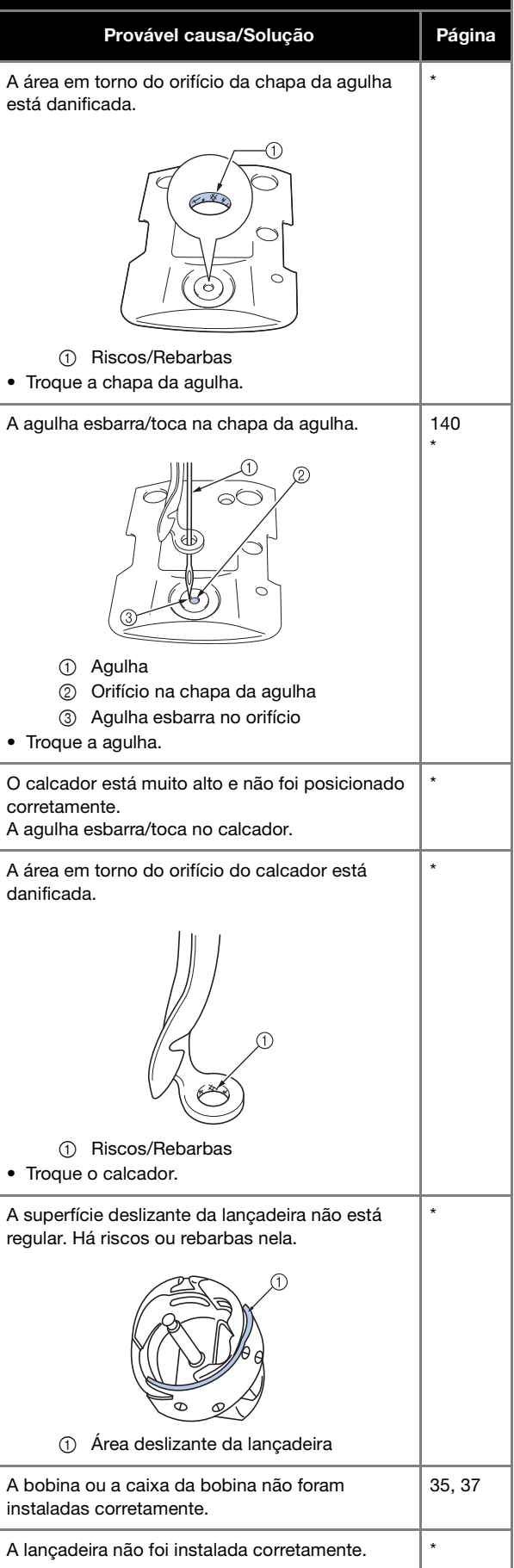

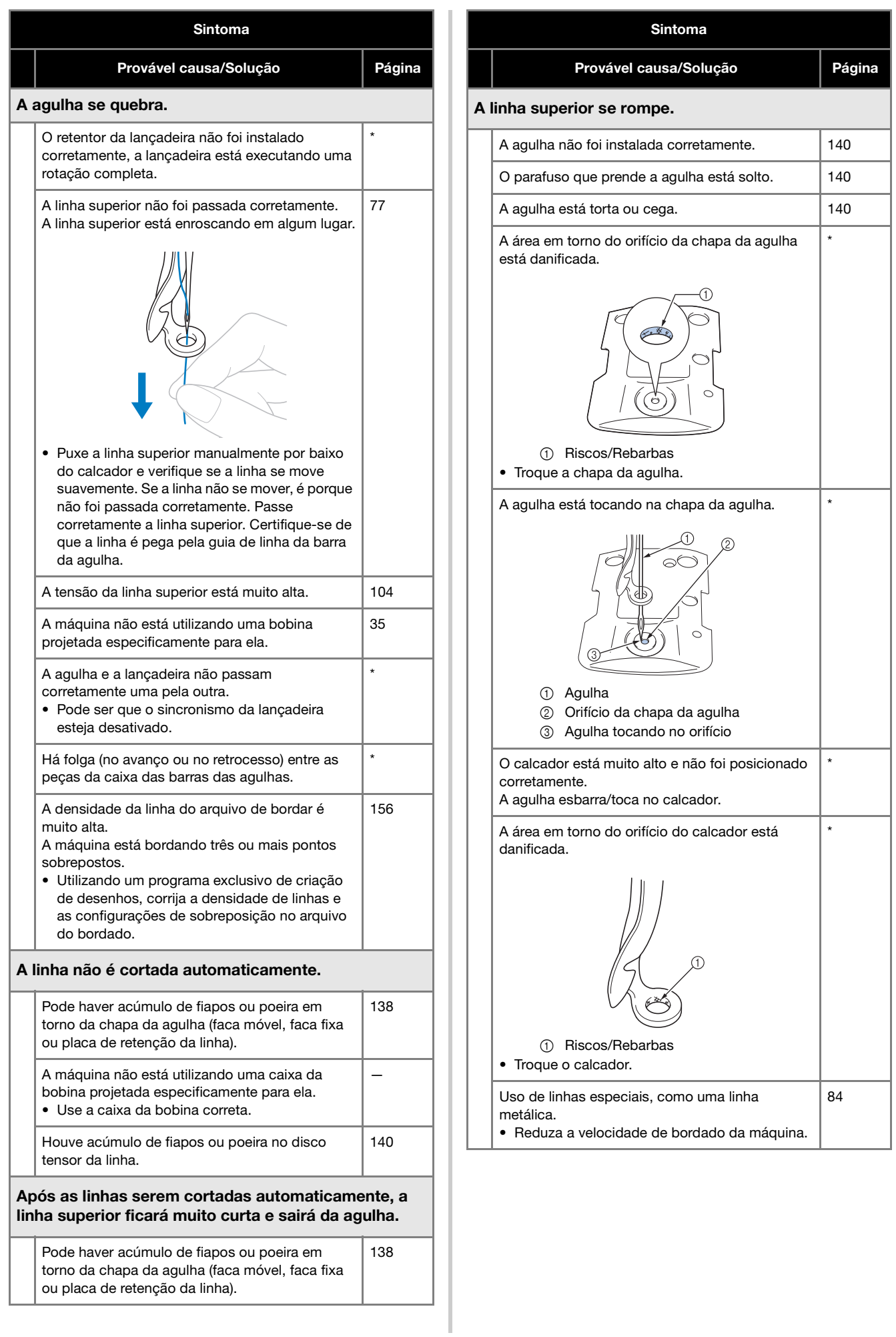

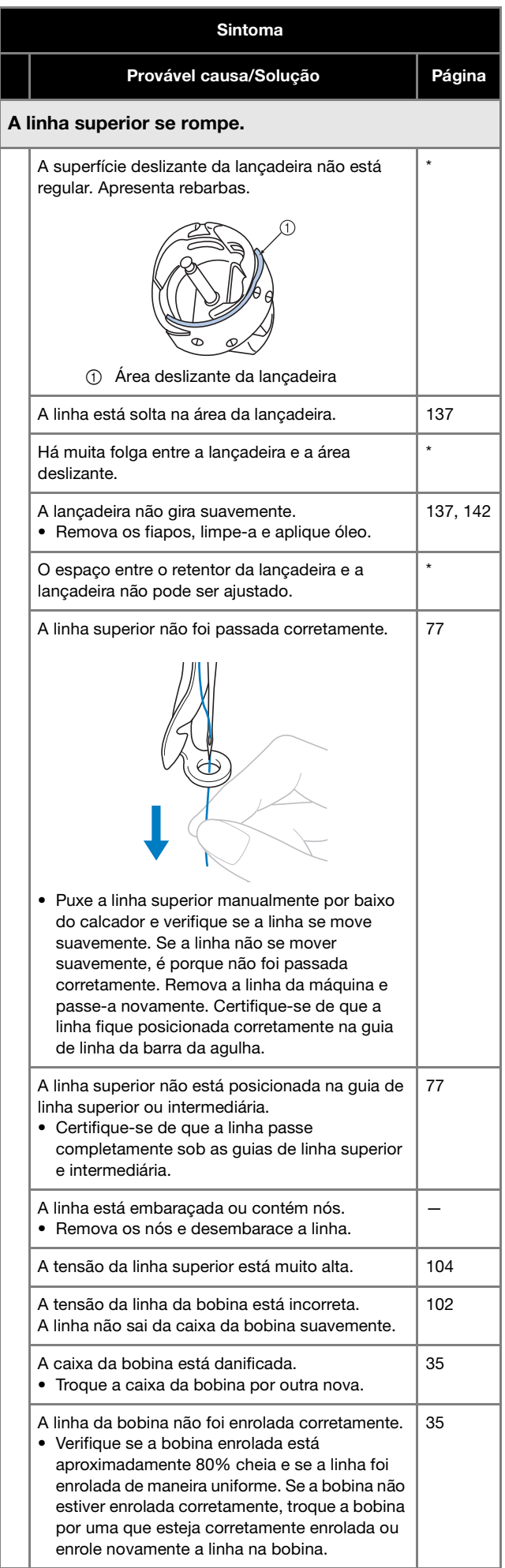

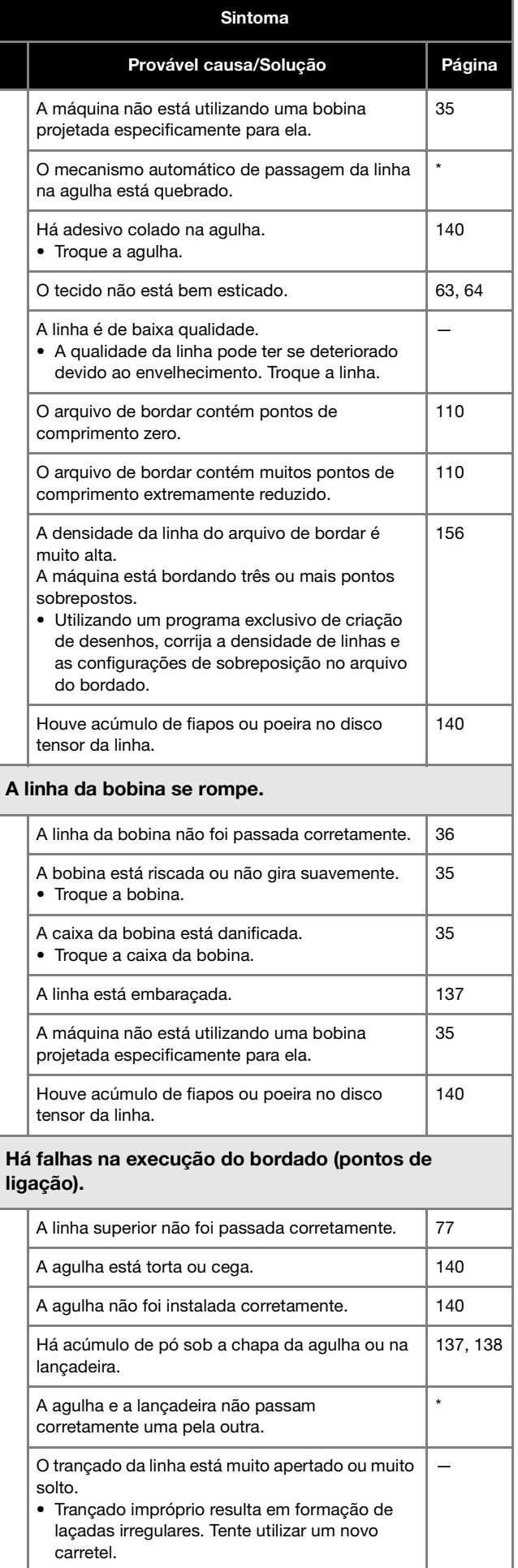

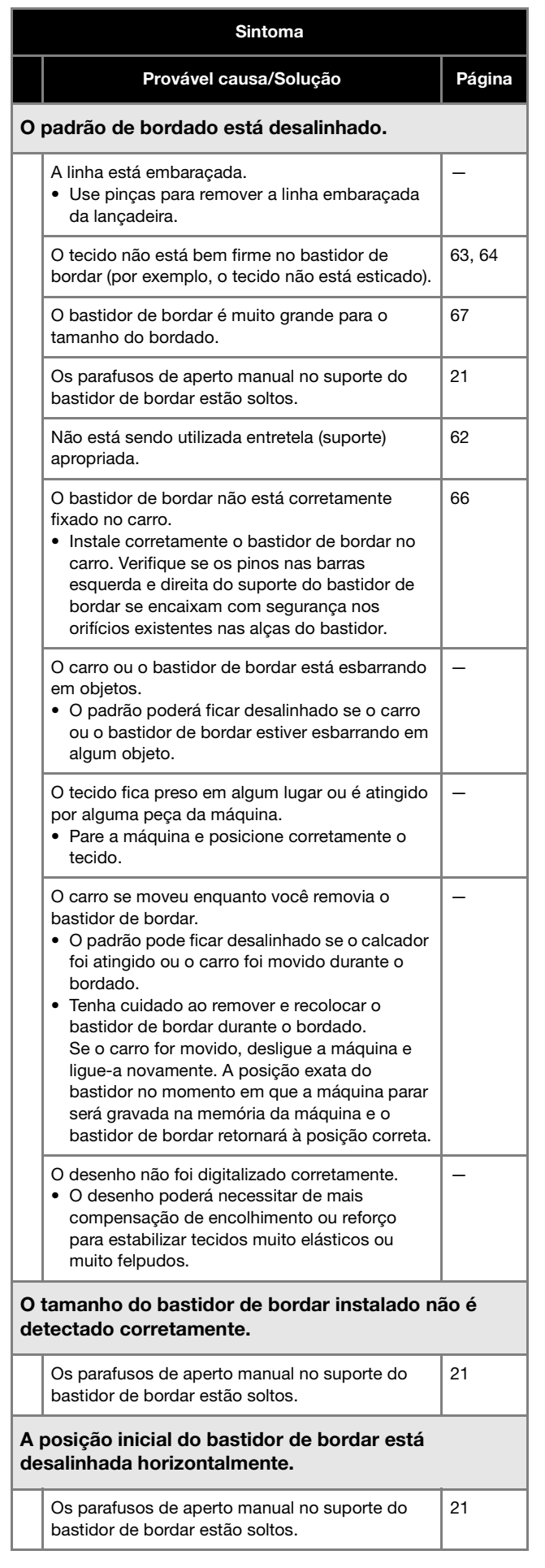

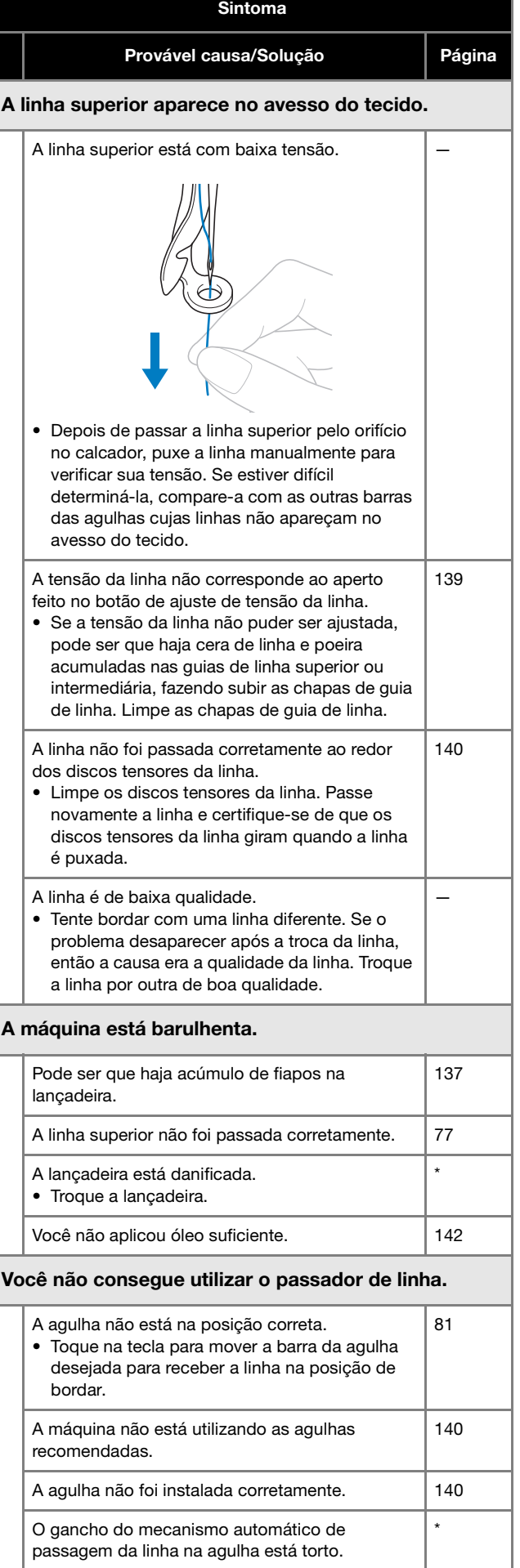

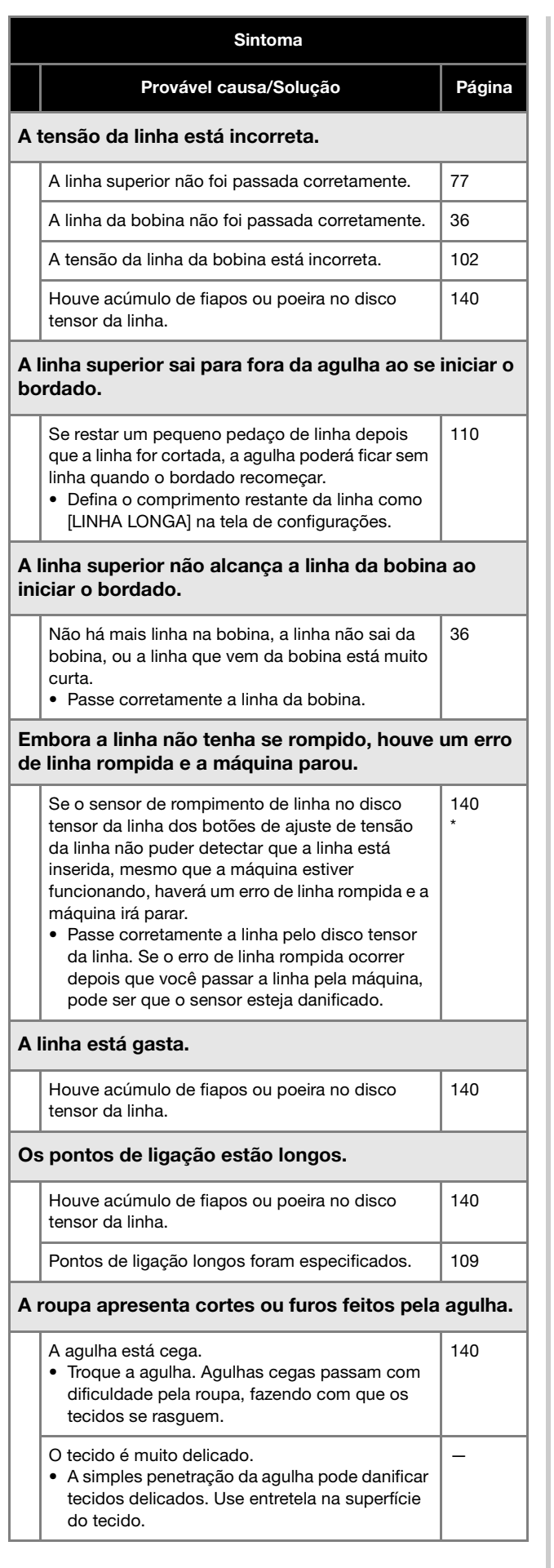

# Sintoma

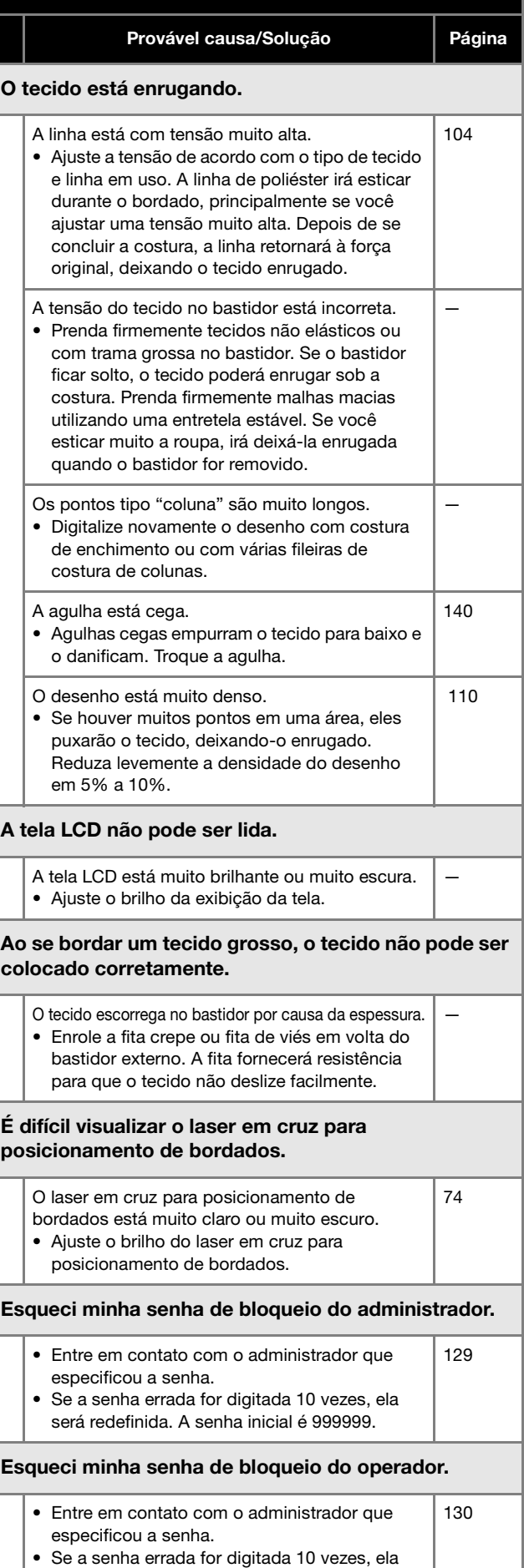

L

L.

será redefinida. A senha inicial é 9999.

# **CUIDADO**

- **Essa máquina está equipada com um mecanismo de detecção de linha. Se a máquina não estiver com a linha superior, ela não funcionará corretamente, mesmo que o botão "Iniciar/Parar" seja pressionado depois de se desbloquear a máquina.**
- **Se a máquina parar repentinamente:**
	- **Desligue a máquina e desconecte o cabo elétrico.**
	- **Reinicie a máquina com o procedimento operacional correto. (página 22)**

# **Mensagens de erro**

Se o botão "Iniciar/Parar" for pressionado enquanto a máquina não estiver configurada corretamente ou se uma operação incorreta for executada, a máquina irá parar e o informará do erro com um aviso sonoro e uma mensagem de erro. Se a tela exibir uma mensagem de erro, corrija o problema de acordo com as instruções da mensagem.

Para fechar a mensagem, toque em  $\Box$  ox  $\Box$  ou execute a operação correta e, em seguida, toque em  $\Box$   $\Box$  Se a mensagem for exibida novamente, consulte o revendedor autorizado Brother mais próximo de você.

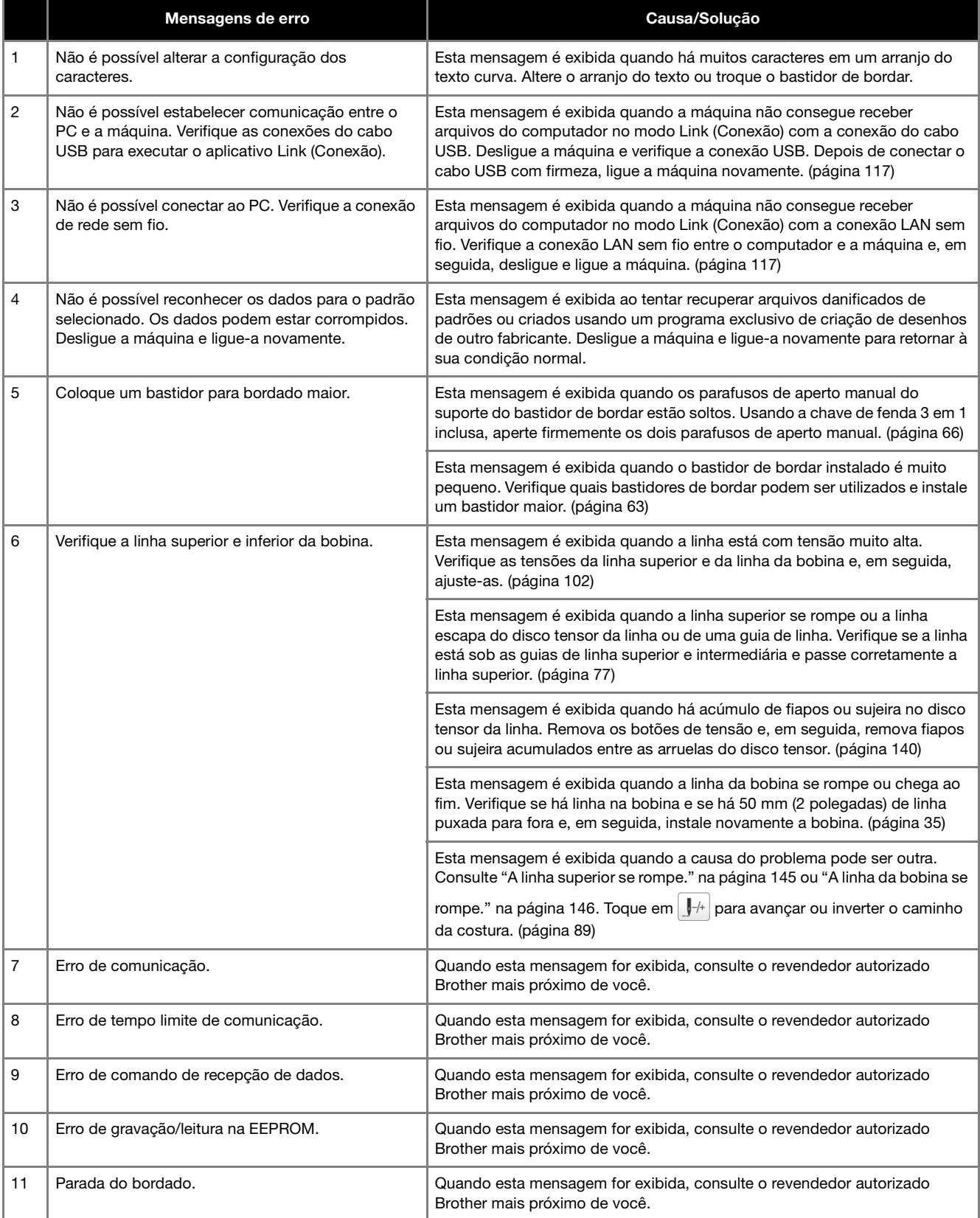

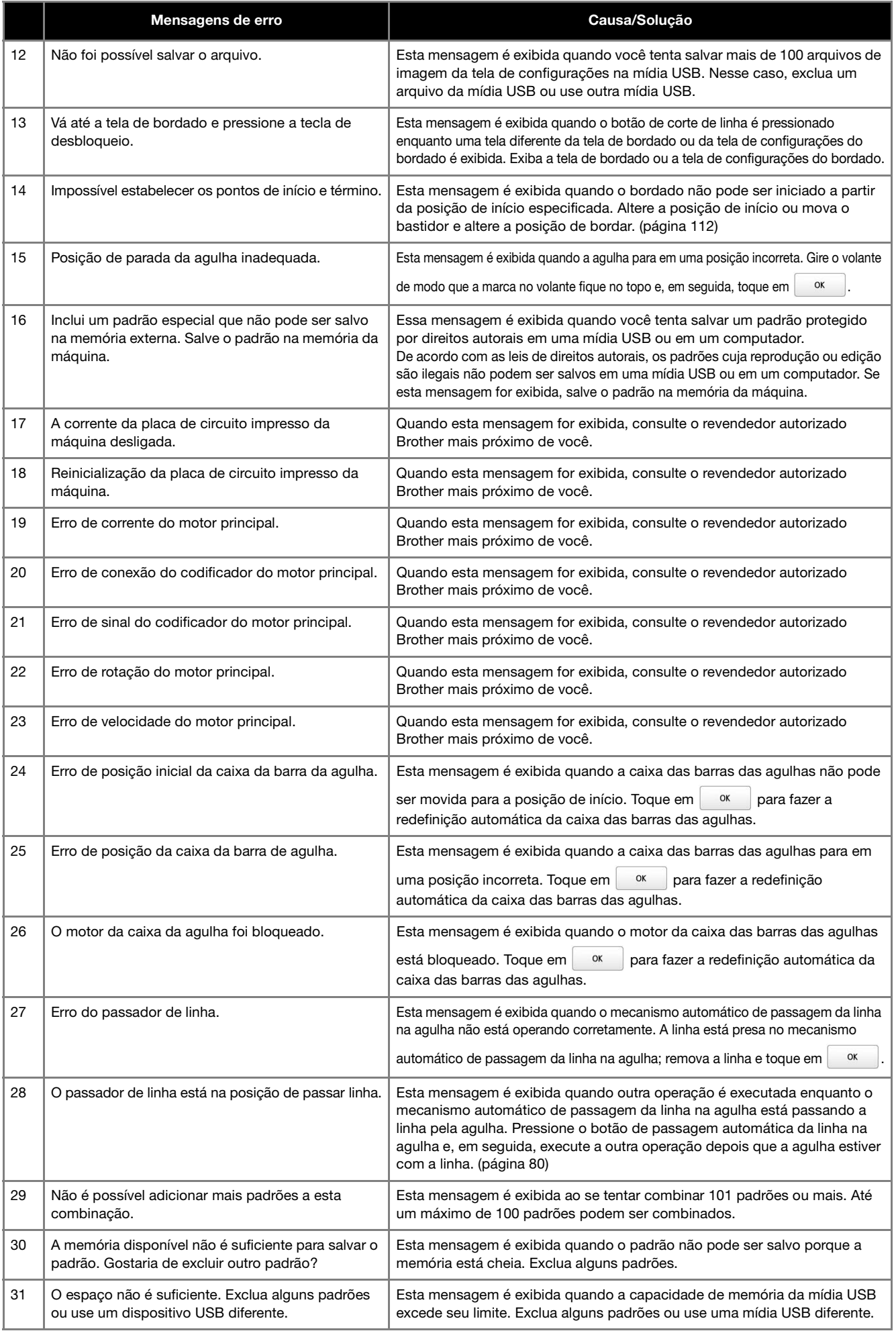

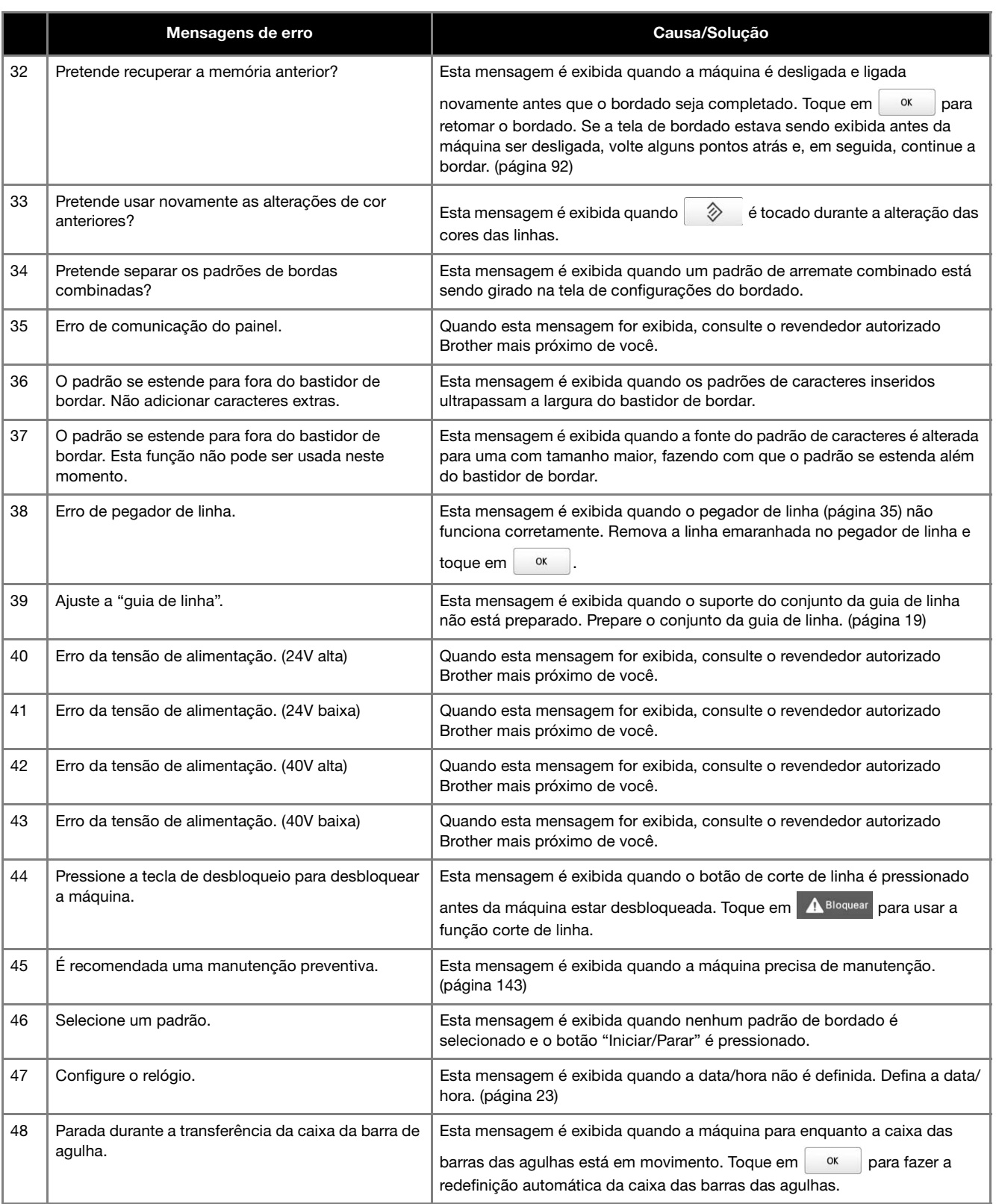

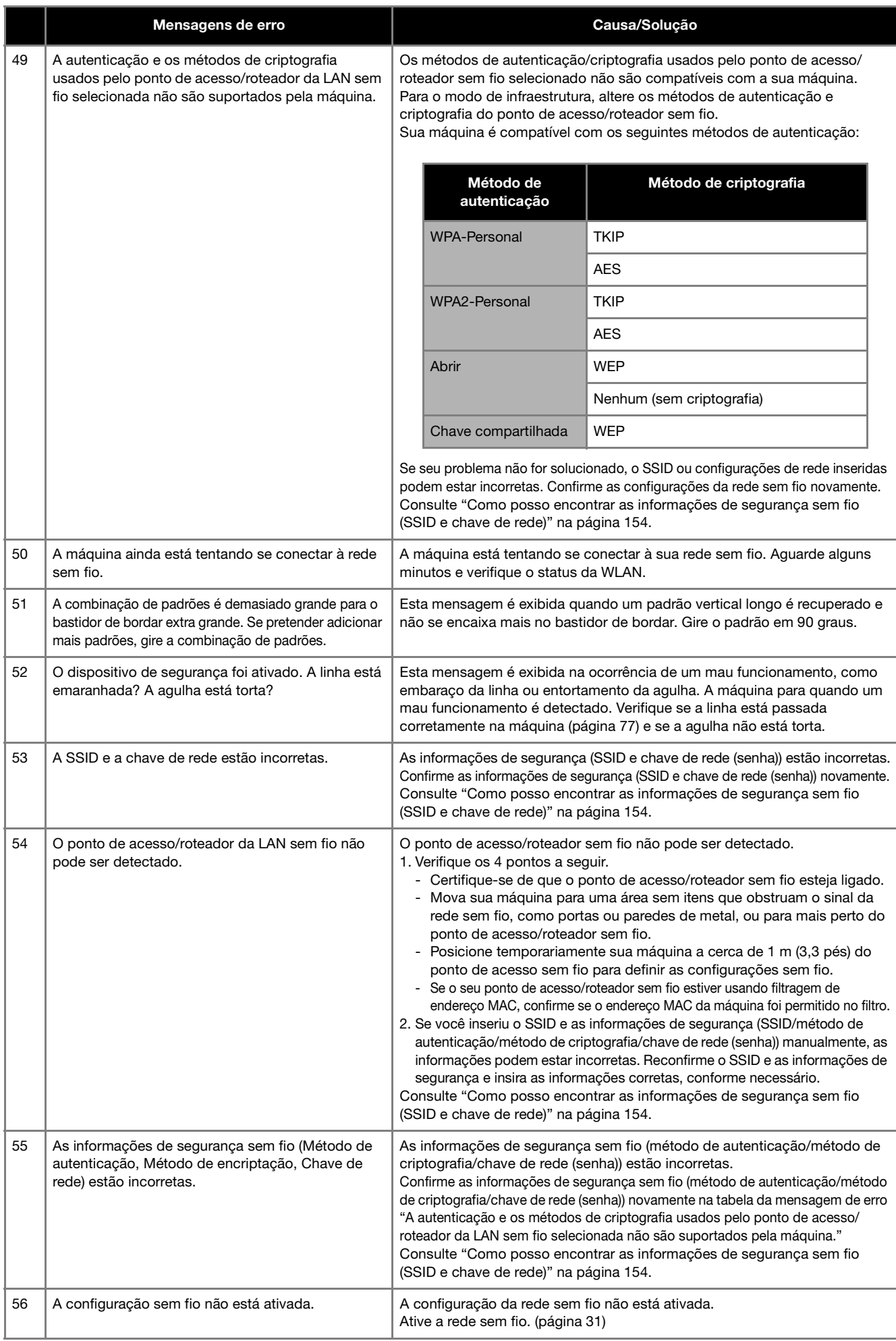

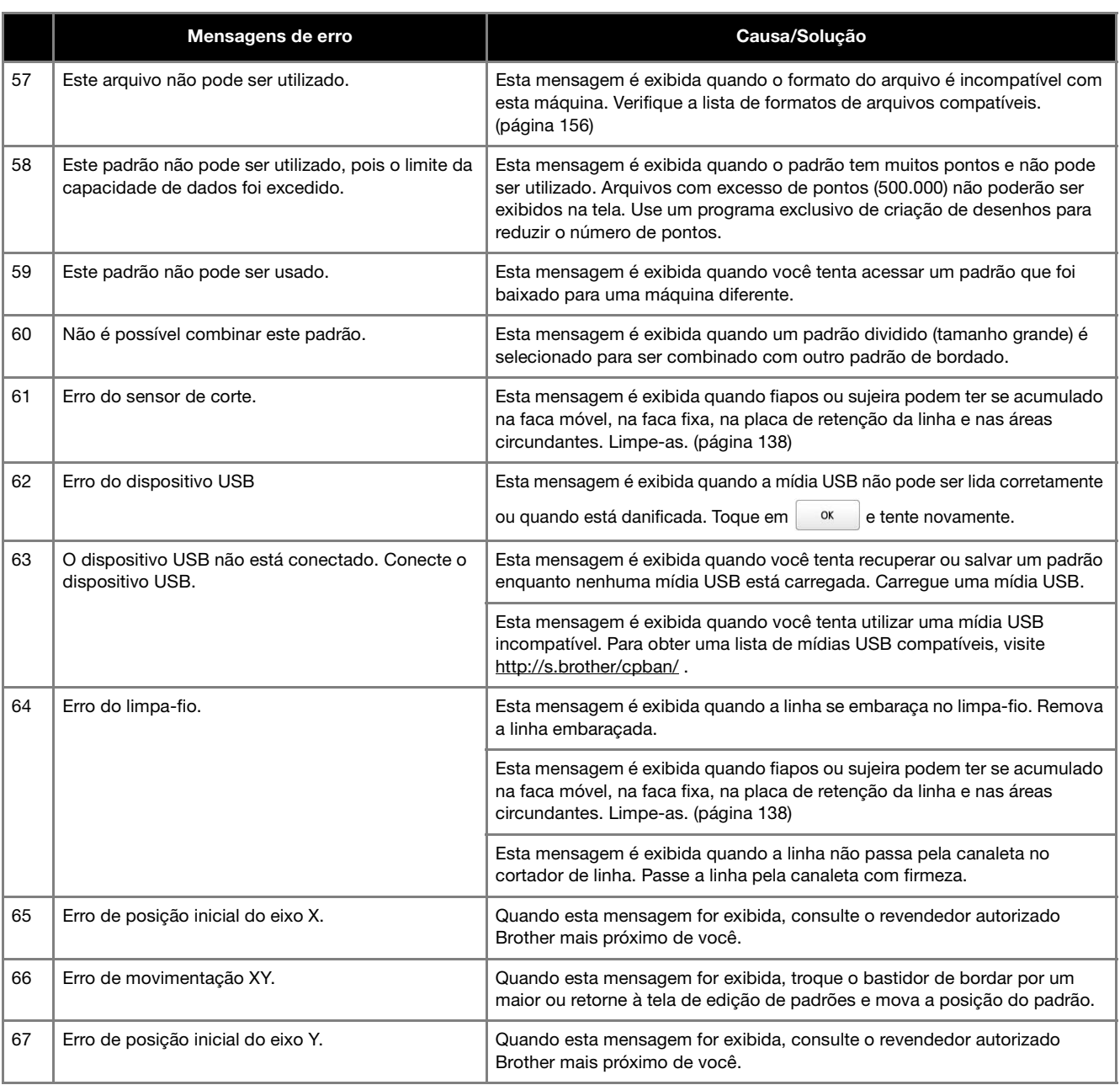

# **Como posso encontrar as informações de segurança sem fio (SSID e chave de rede)**

- 1.Você deve consultar a documentação fornecida com seu ponto de acesso/roteador sem fio.
- 2.O SSID padrão (nome da rede sem fio) pode ser o nome do fabricante ou o nome do modelo.
- 3. Se não souber as informações de segurança, consulte o fabricante do roteador, o administrador do sistema ou o provedor de Internet. 4.Alguns SSIDs e chaves de rede (senhas) são sensíveis a caracteres maiúsculos e minúsculos. Registre suas informações corretamente.
- A chave de rede também pode ser descrita como a senha, chave de segurança ou chave de criptografia.
- Se o ponto de acesso/roteador sem fio não estiver transmitindo o SSID, ele não será detectado automaticamente. Será necessário que você insira o SSID manualmente.

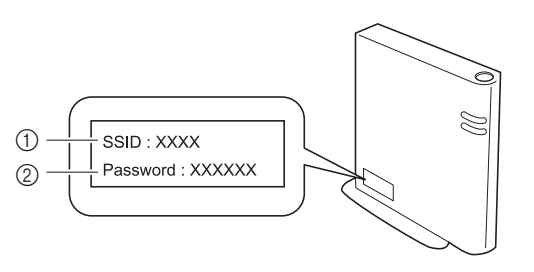

- $0$  SSID
- 2 Chave de rede (senha)

# **Se a máquina não responder quando uma tecla for tocada**

Se nada acontecer quando você pressionar uma tecla da tela (nenhuma tecla puder ser selecionada ou as teclas ficarem desalinhadas), ajuste o painel sensível ao toque conforme descrito a seguir.

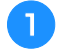

a**Toque em qualquer lugar dentro do painel sensível ao toque, desligue a máquina e ligue-a novamente.**

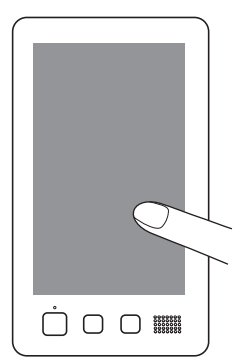

- Continue a tocar no painel sensível ao toque até que a tela mostrada a seguir seja exibida.
- O botão "Iniciar/Parar" ficará na cor vermelha.
- $\rightarrow$  É exibida a tela de ajustes.

b**Use a caneta ponteiro inclusa para tocar no centro das cruzes exibidas na tela e em ordem numérica de 1 a 13.**

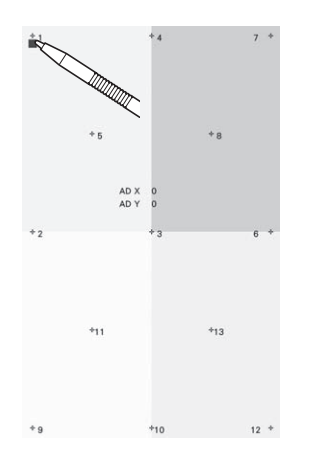

# **CUIDADO**

**• Utilize a caneta ponteiro inclusa para ajustar o painel sensível ao toque. Não utilize um lápis, chave de fenda ou qualquer outro objeto duro ou pontiagudo. Não aplique pressão na tela LCD ou poderá danificá-lo.**

c**Depois que os ajustes necessários no painel sensível ao toque forem realizados, a mensagem [SUCCESS] será exibida na tela.**

• Se o aviso sonoro tocar quando a cruz numerada 13 for tocada, é porque ocorreu um erro durante a configuração e a mensagem [ERROR] será exibida na tela. Toque as cruzes novamente, iniciando com o número indicado na tela.

#### **Ö OBSERVAÇÃO**

• Se as teclas não responderem mesmo depois que o painel sensível ao toque for ajustado, ou se o painel não puder ser ajustado, entre em contato com o revendedor autorizado Brother mais próximo de você.

d**Desligue a máquina e ligue-a novamente.**

# **ESPECIFICAÇÕES**

# **Especificações da máquina**

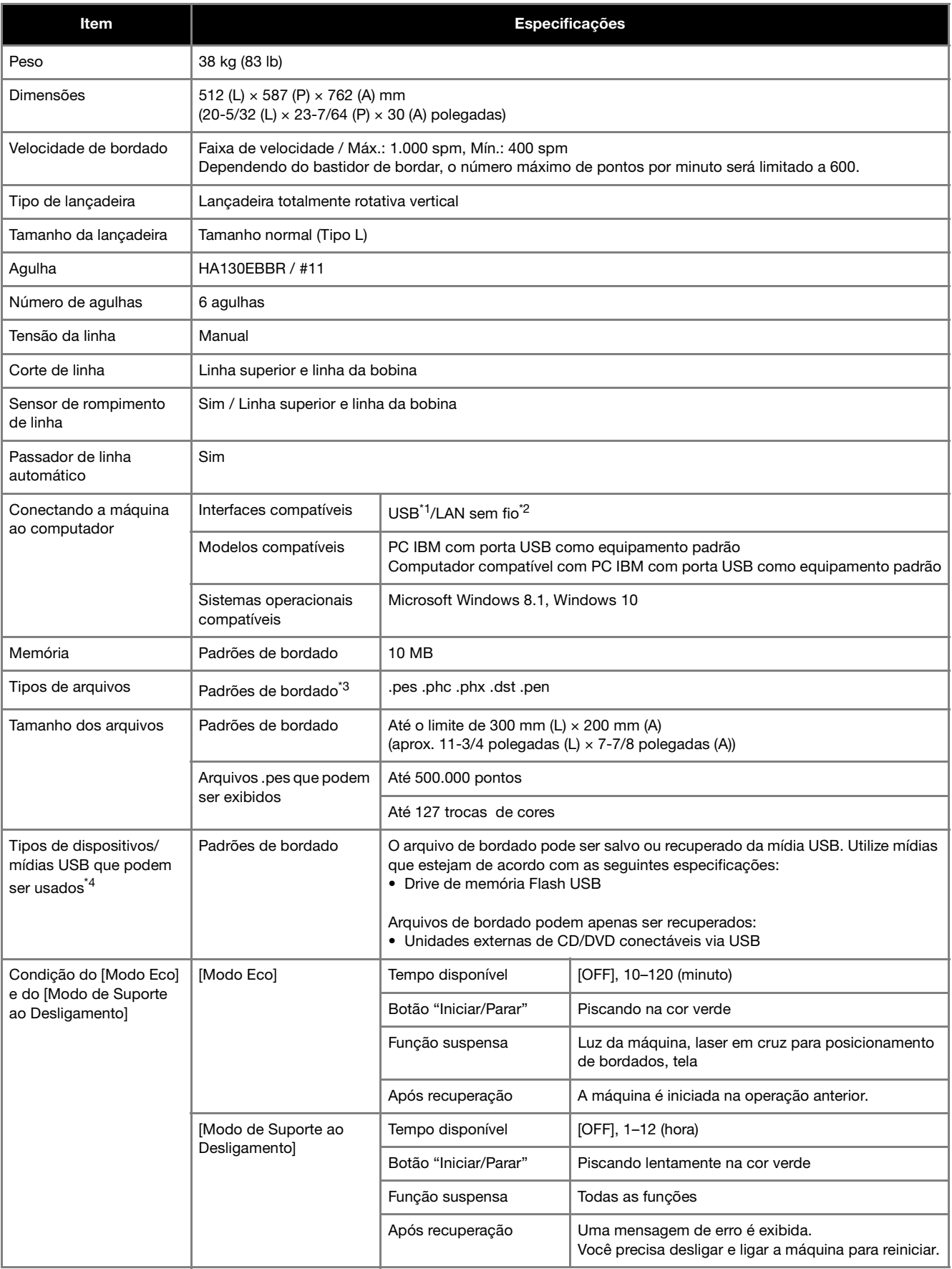

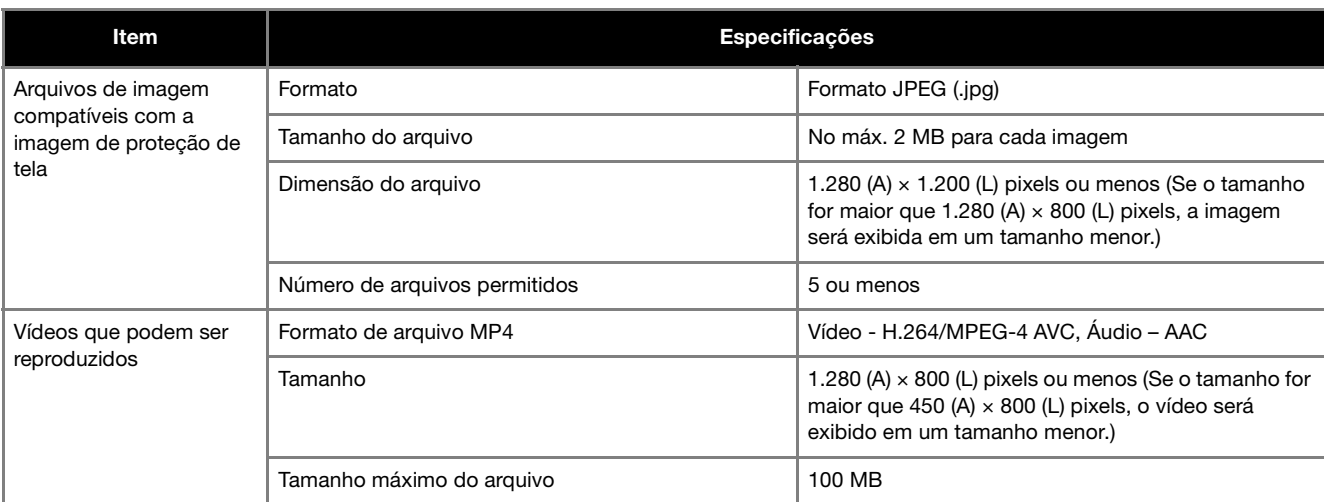

\*1 Não crie pastas em "Disco Removível" do computador.

Se o arquivo do bordado estiver armazenado numa pasta em "Disco Removível", esse arquivo não poderá ser recuperado pela máquina.  $*2$  A conexão de rede sem fio está em conformidade com os padrões IEEE 802.11 b/g/n e usa a frequência de 2,4 GHz.

Não é possível configurar uma rede sem fio com o WPA/WPA2 Enterprise.

\*3 O uso de arquivos diferentes dos salvos através dos nossos programas exclusivos de criação de desenhos ou desta máquina pode causar o mau funcionamento desta máquina. Quando a máquina é usada para salvar um arquivo com qualquer extensão, ele é salvo como um arquivo de dados .phx. Como os arquivos Tajima (.dst) não contêm informações específicas de cores das linhas, eles são exibidos com a nossa sequência padrão de cores de linha.

Confira na visualização e troque as cores de linha como desejar.

- \*4 As mídias USB estão disponíveis no comércio, mas algumas delas podem não ser utilizáveis com esta máquina.
- Visite o nosso site da web http://s.brother/cpban/ para obter mais informações.
- \* Dependendo do tipo de dispositivos/mídia USB utilizados, conecte o dispositivo USB diretamente à porta USB da máquina ou conecte o leitor/gravador de mídia USB à porta USB da máquina.
- \* Algumas especificações estão sujeitas a alterações sem aviso prévio.

# **CUIDADO**

**• Ao se utilizar arquivos de bordado que não os nossos padrões originais, a linha poderá se romper ou a agulha se quebrar ao se bordar com uma densidade de ponto muito fina ou ao se bordar três ou mais pontos sobrepostos. Nesse caso, use um dos nossos programas exclusivos de criação de desenhos para editar o arquivo desse bordado.**

# **ATUALIZANDO O SOFTWARE DA SUA MÁQUINA**

Você pode atualizar o software da sua máquina usando os dois procedimentos a seguir.

- Atualizando com o uso de uma conexão LAN sem fio
- Atualizando com o uso de uma mídia USB

## **Atualizando com o uso de uma conexão LAN sem fio**

Quando a máquina está conectada a uma rede sem fio, os arquivos de atualização podem ser baixados diretamente para ela. Para obter detalhes sobre a conexão LAN sem fio, consulte a página 30.

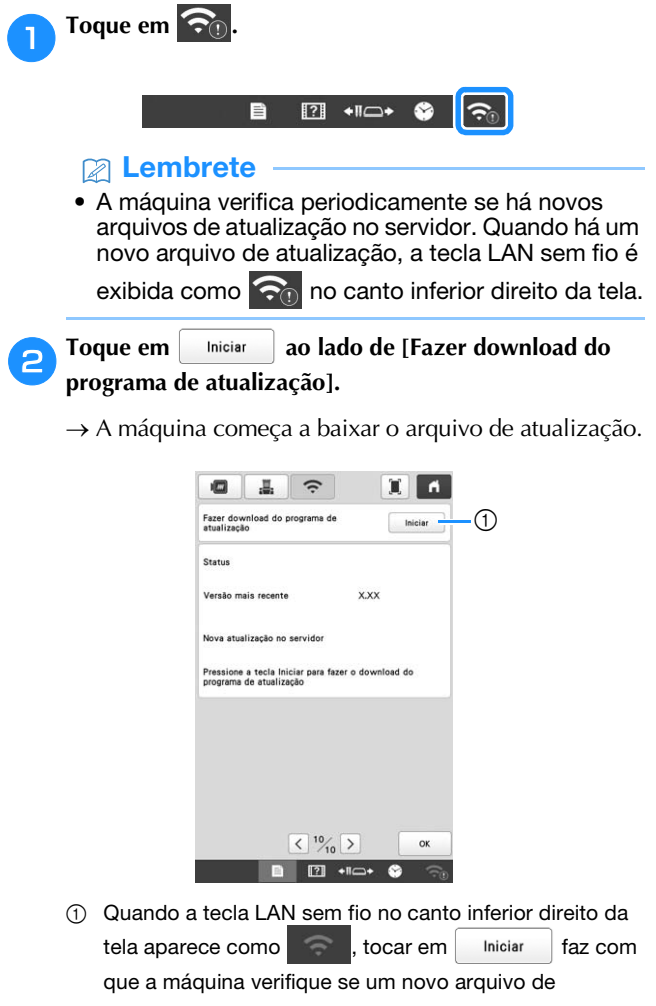

atualização está disponível. Se houver um novo arquivo, o download será iniciado.

#### **Ö OBSERVAÇÃO**

- Não desligue a máquina durante o download.
- Toque em **Pausa** para pausar o download. Toque em continuar para reiniciar.

c**Desligue a máquina após a conclusão do download.**

d**Enquanto pressiona o botão de passagem automática da linha na agulha, ligue a máquina.**

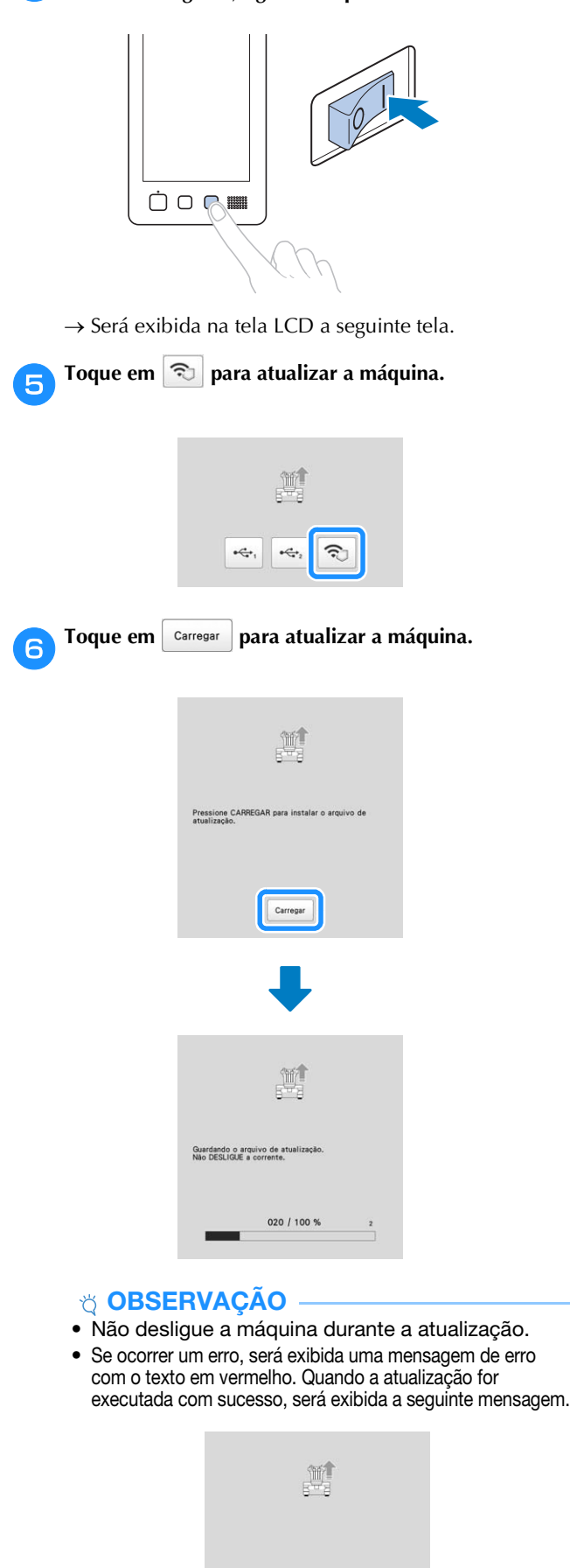

g**Desligue a máquina e ligue-a novamente.**

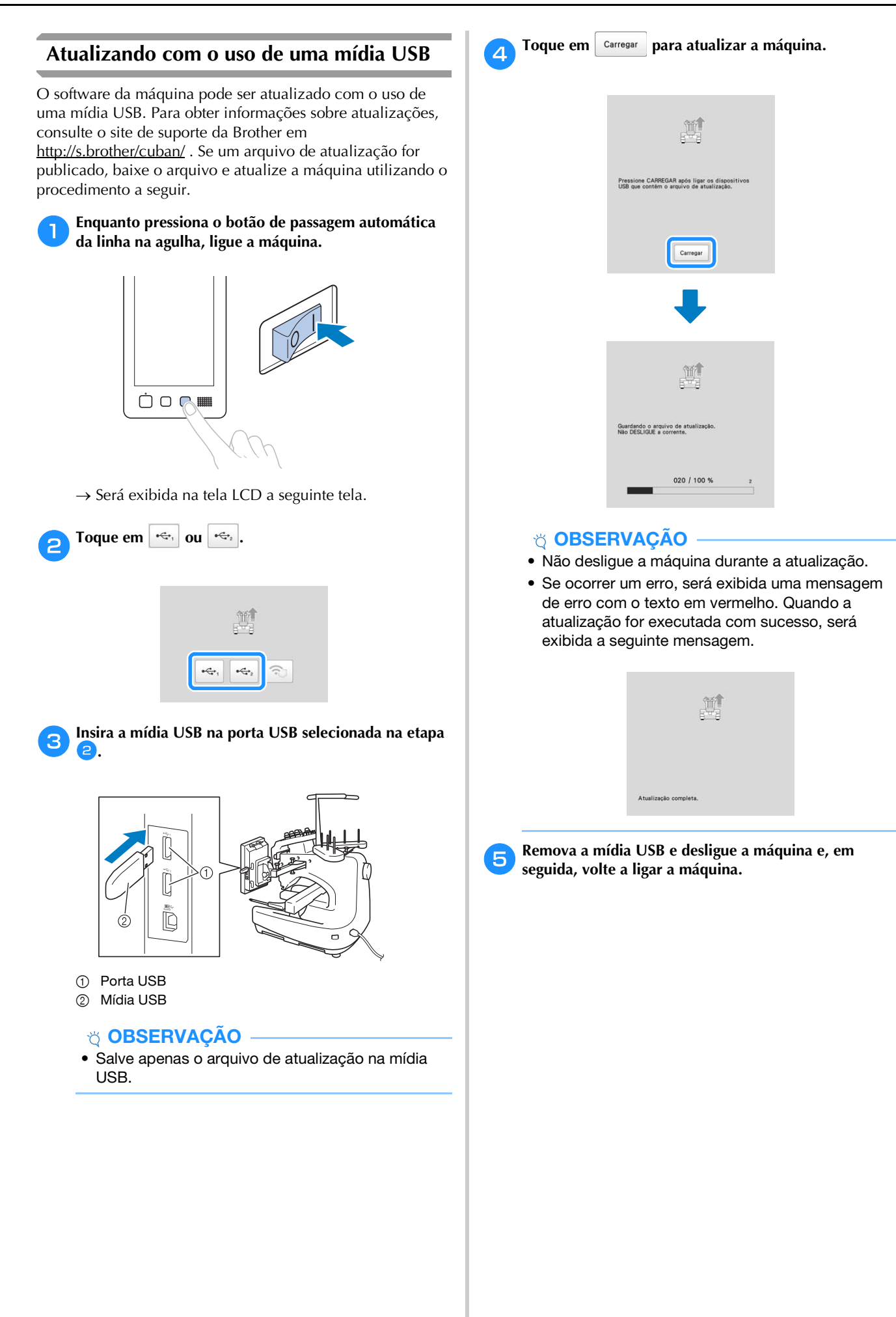

# ÍNDICE REMISSIVO

# **Símbolos**

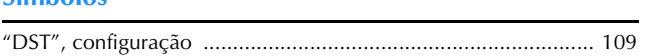

# $\overline{\mathbf{A}}$

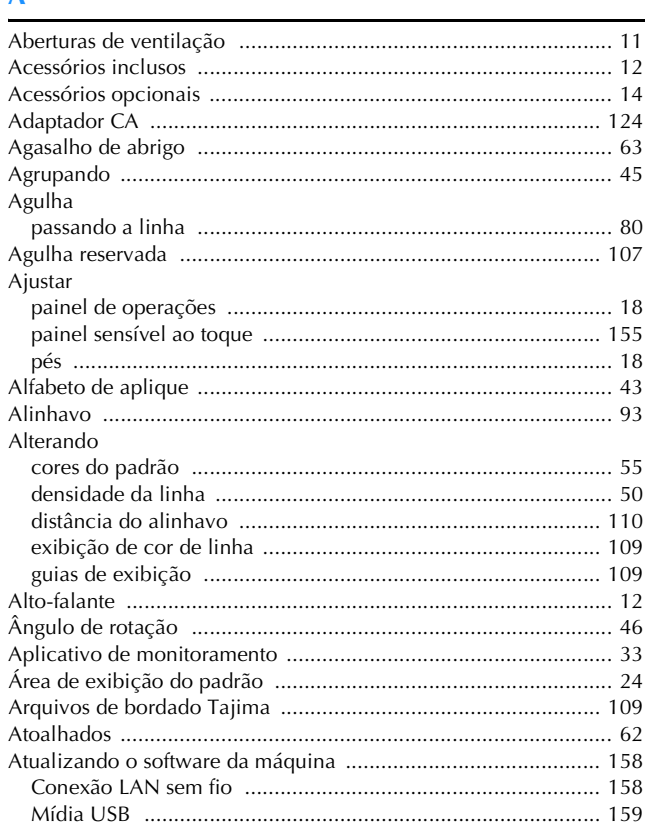

# $\mathbf{B}$

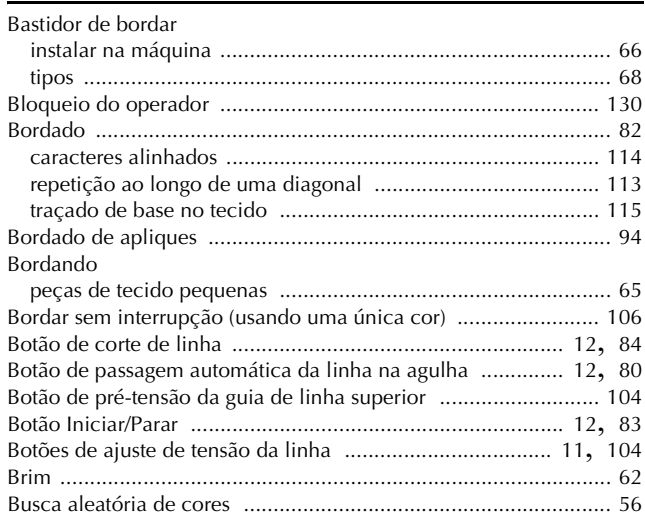

# $\mathbf C$

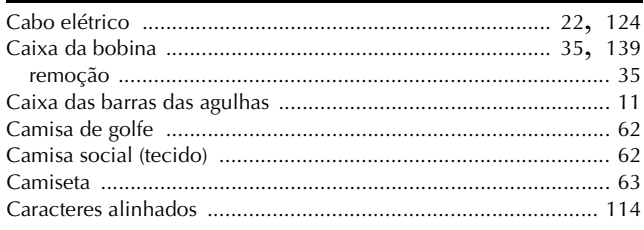

#### Carretéis de linha

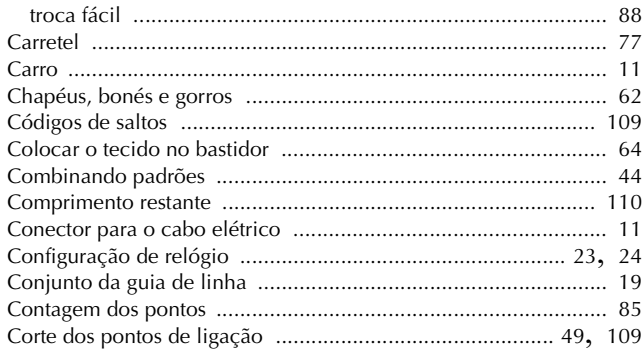

# $\overline{D}$

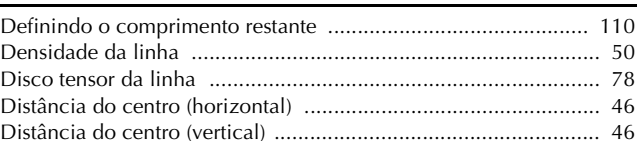

### $\mathbf{E}$

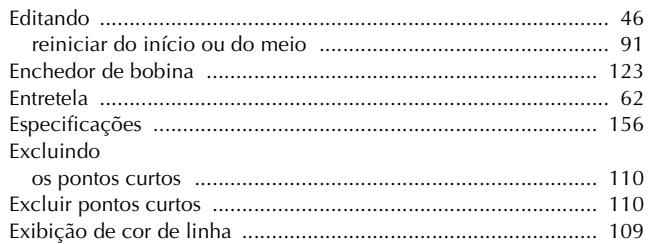

## $\mathsf F$

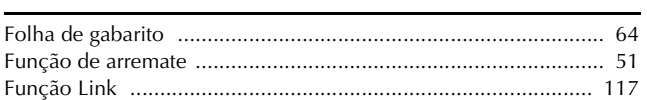

## $\mathbf{G}$

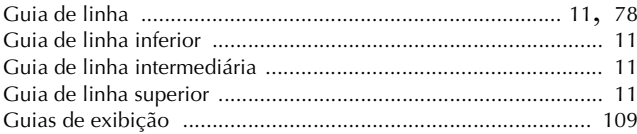

# $\overline{1}$

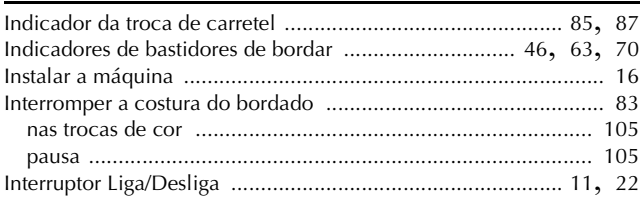

# $\mathbf{J}$

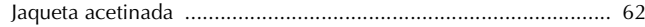

# $\mathbf L$

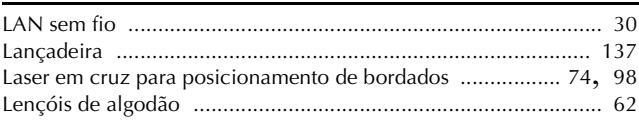

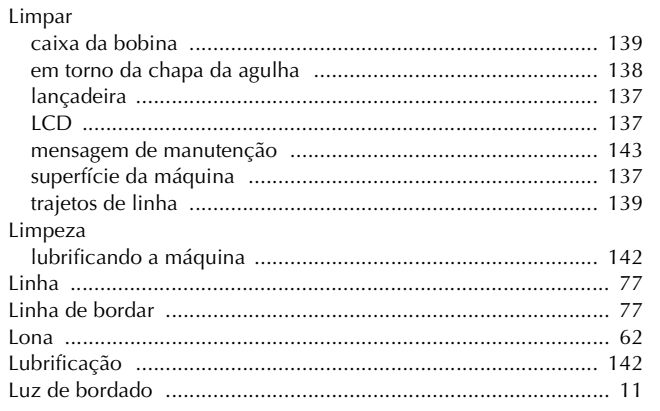

# $\overline{\mathsf{M}}$

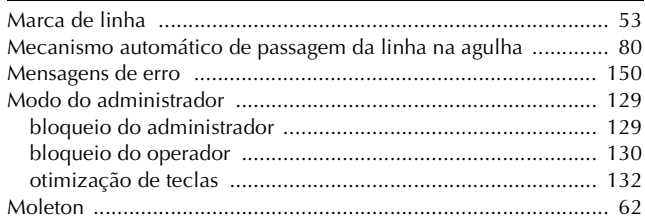

#### $\overline{\mathsf{N}}$

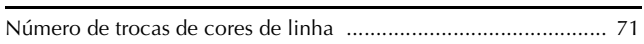

# $\mathbf{o}$

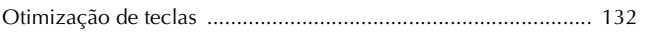

# $\mathbf P$

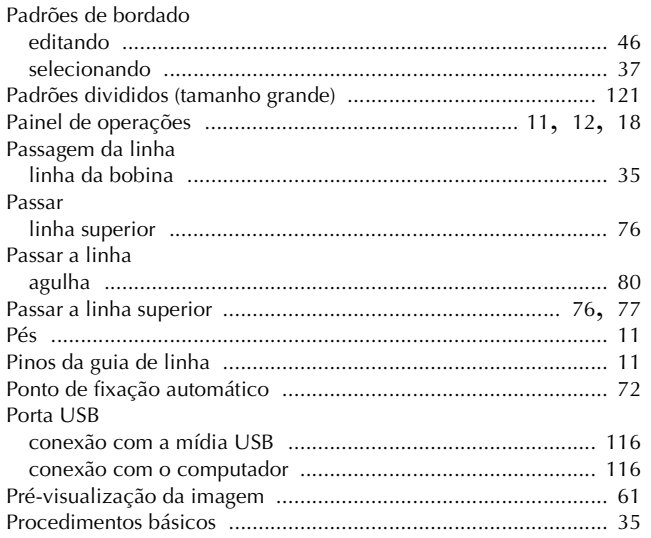

### $\mathbf R$

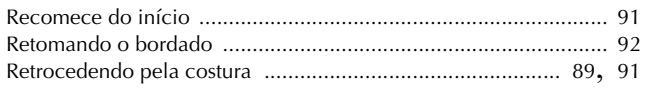

# $\overline{\mathbf{S}}$

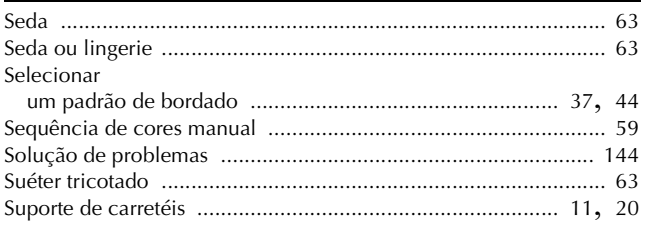

Suporte do bastidor de bordar

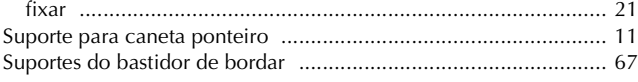

### $\mathbf T$

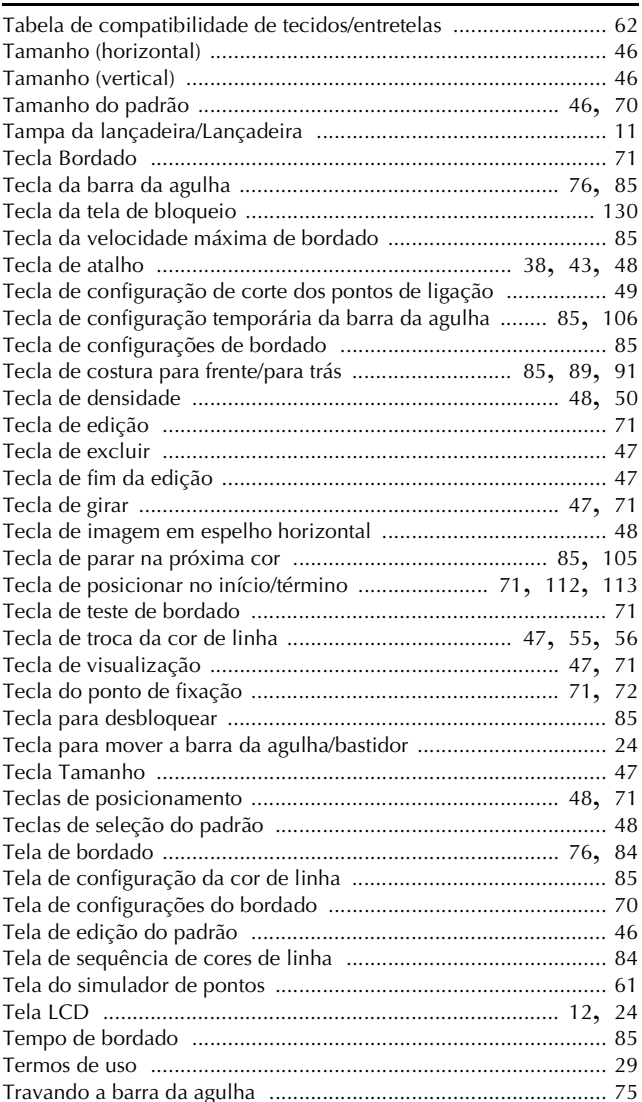

# $\overline{\mathbf{V}}$

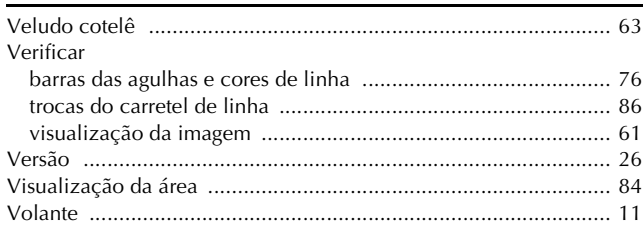

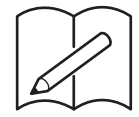

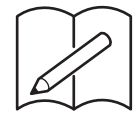

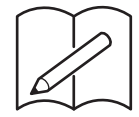

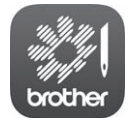

O My Stitch Monitor é um aplicativo móvel que monitora as condições de operação da sua máquina. Visite o Google Play™ ou a App Store para baixá-lo.

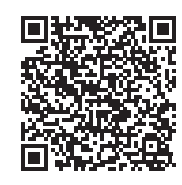

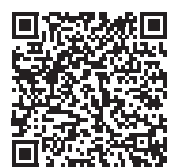

Google Play™ App Store

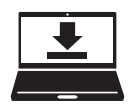

O Design Database Transfer é um aplicativo dedicado do Windows para a transferência sem fio de dados de bordado de um computador para a máquina. Esse aplicativo também pode ser usado para visualizar e gerenciar os dados de bordado.

Visite o nosso site da web http://s.brother/cabkb/ para baixar o aplicativo.

Visite o nosso site da web **http://s.brother/cpban/** para obter informações sobre o suporte ao produto e respostas a perguntas mais frequentes (FAQs).

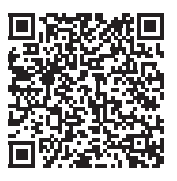

Visite o nosso site da web **http://s.brother/cvban/** para assistir aos nossos vídeos instrutivos.

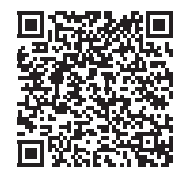

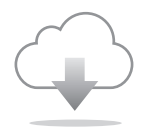

Certifique-se de instalar a versão mais recente do software. Estão sendo executadas várias melhorias funcionais na versão mais recente.

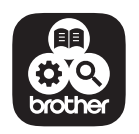

O Brother SupportCenter é um aplicativo móvel que fornece informações de suporte relativas ao seu produto Brother.

Esta máquina é aprovada para uso apenas no país da compra. As empresas Brother locais ou seus revendedores apenas fornecem suporte para máquinas compradas em seus países.

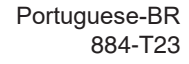

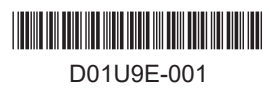